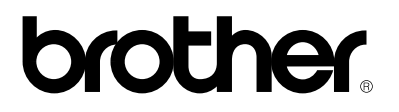

*Brother Laserskrivare*

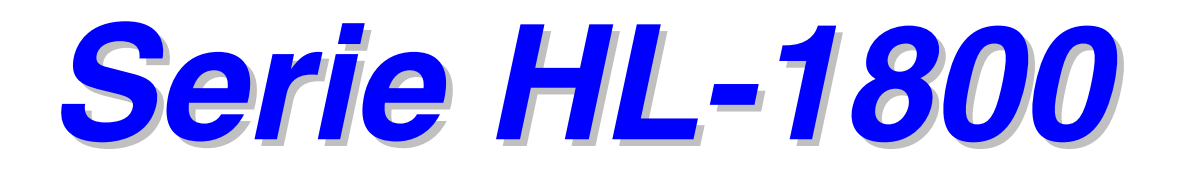

### *BRUKSANVISNING*

Läs igenom denna bruksanvisning noggrant innan du börjar använda skrivaren. Du kan skriva ut eller visa bruksanvisningen från CD-ROM-skivan när som helst. Förvara CD-skivan på lämplig plats för snabb och enkel referens.

Version 1

### **brother.**

**Laserskrivare** 

# **Serie HL-1800**

### **BRUKSANVISNING**

#### **(Gäller endast USA & Kanada)**

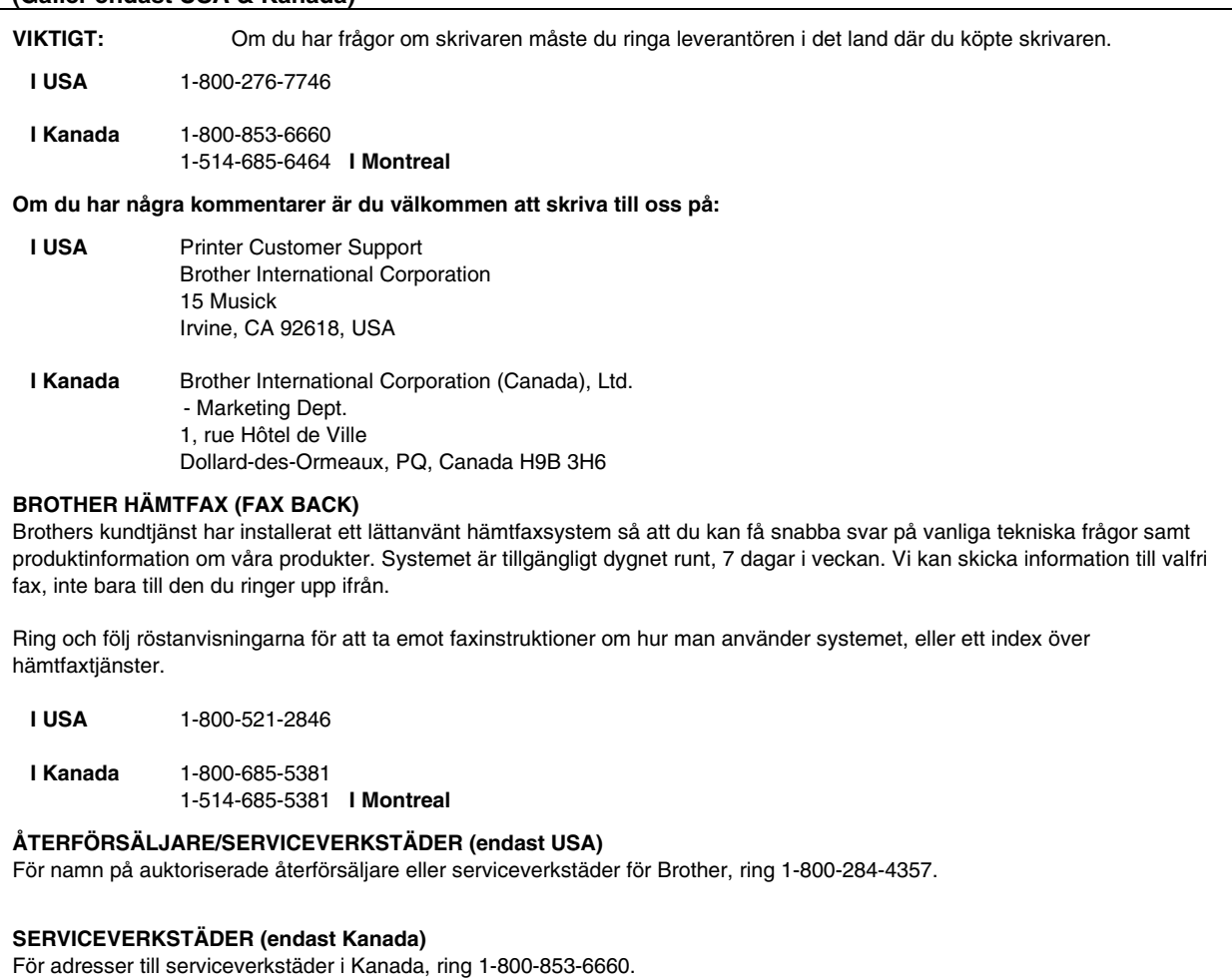

#### **INTERNET-ADRESS**

Brother global webbplats: *<http://www.brother.com>* För vanliga frågor (FAQ), produktsupport, tekniska frågor och uppdateringar av drivrutiner: *<http://solutions.brother.com>* (Endast USA) För Brother tillbehör och förbrukningsartiklar: *<http://www.brothermall.com>*

# <span id="page-2-0"></span>*Varningar, försiktighetsuppmaningar och anmärkningar*

Följande benämningar används i denna användarhandbok:

 *Varning* 

Varnar för åtgärder som kan orsaka personskador.

**!** *Se upp* 

Föreskrifter för hur skrivaren ska användas korrekt så att du undviker skador på den.

✒*Obs* 

Anmärkning eller användbara tips vid användning av skrivaren.

# <span id="page-3-0"></span>*Att använda skrivaren på säkert sätt*

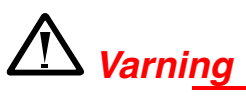

När du just har skrivit ut något är vissa av skrivarens inre delar **BRÄNNHETA**! Om du öppnar skrivarens luckor, rör aldrig de delar som är skuggade i bilden nedan.

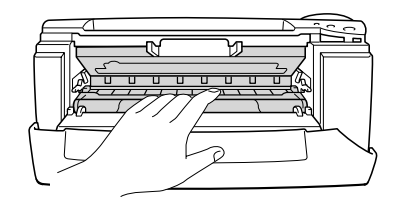

### **!** *Se upp*

När du just har skrivit ut något är vissa av skrivarens inre delar **BRÄNNHETA**! Vänta tills skrivaren svalnat innan du vidrör några interna delar i skrivaren.

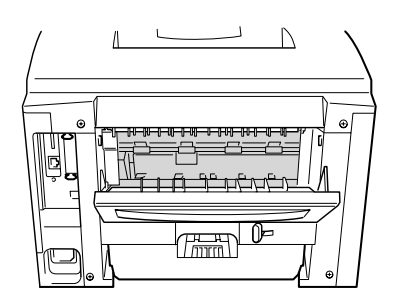

# *INNEHÅLLSFÖRTECKNING*

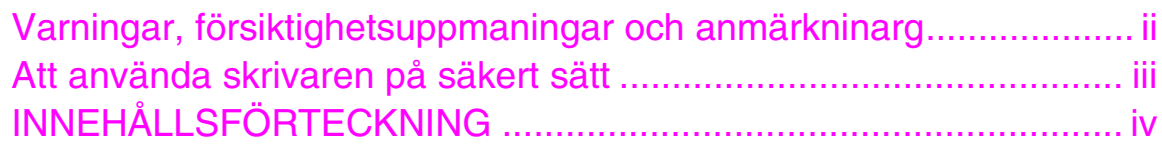

## *KAPITEL 1 OM [SKRIVAREN](#page-10-0)*

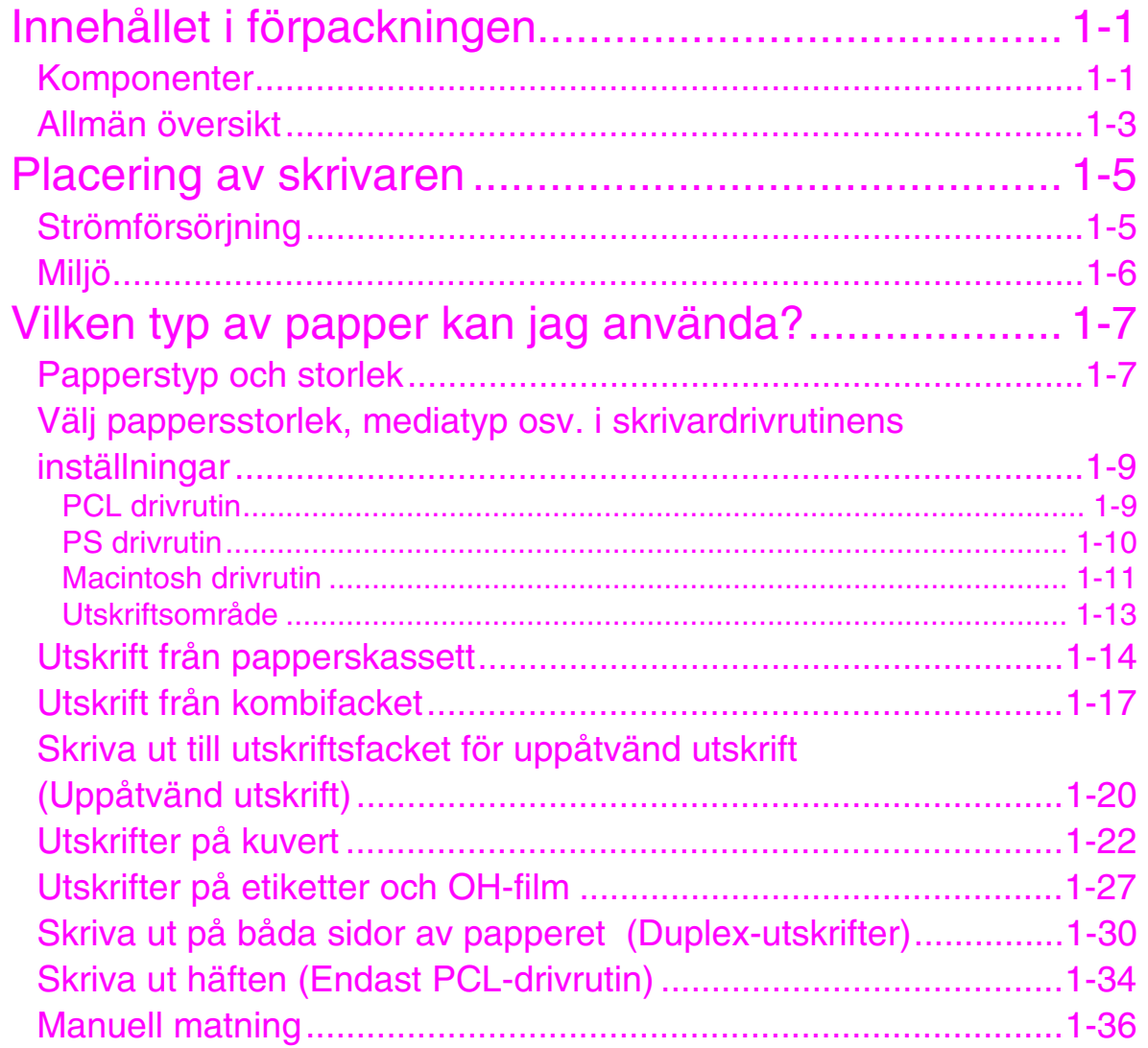

### **KAPITEL 2 DRIVRUTIN OCH PROGRAM**

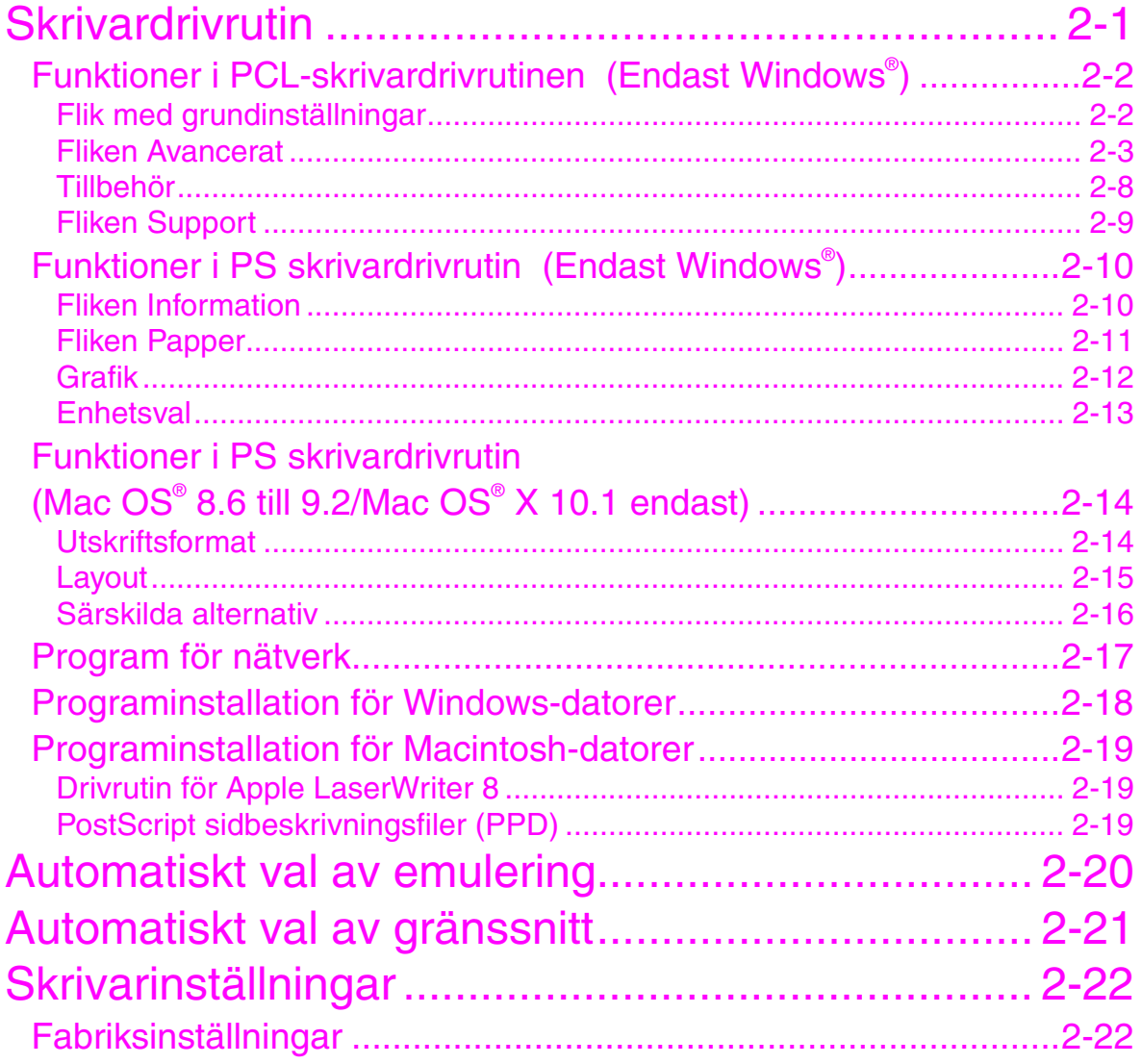

# **KAPITEL 3 SKRIVARENS KONTROLLPANEL**

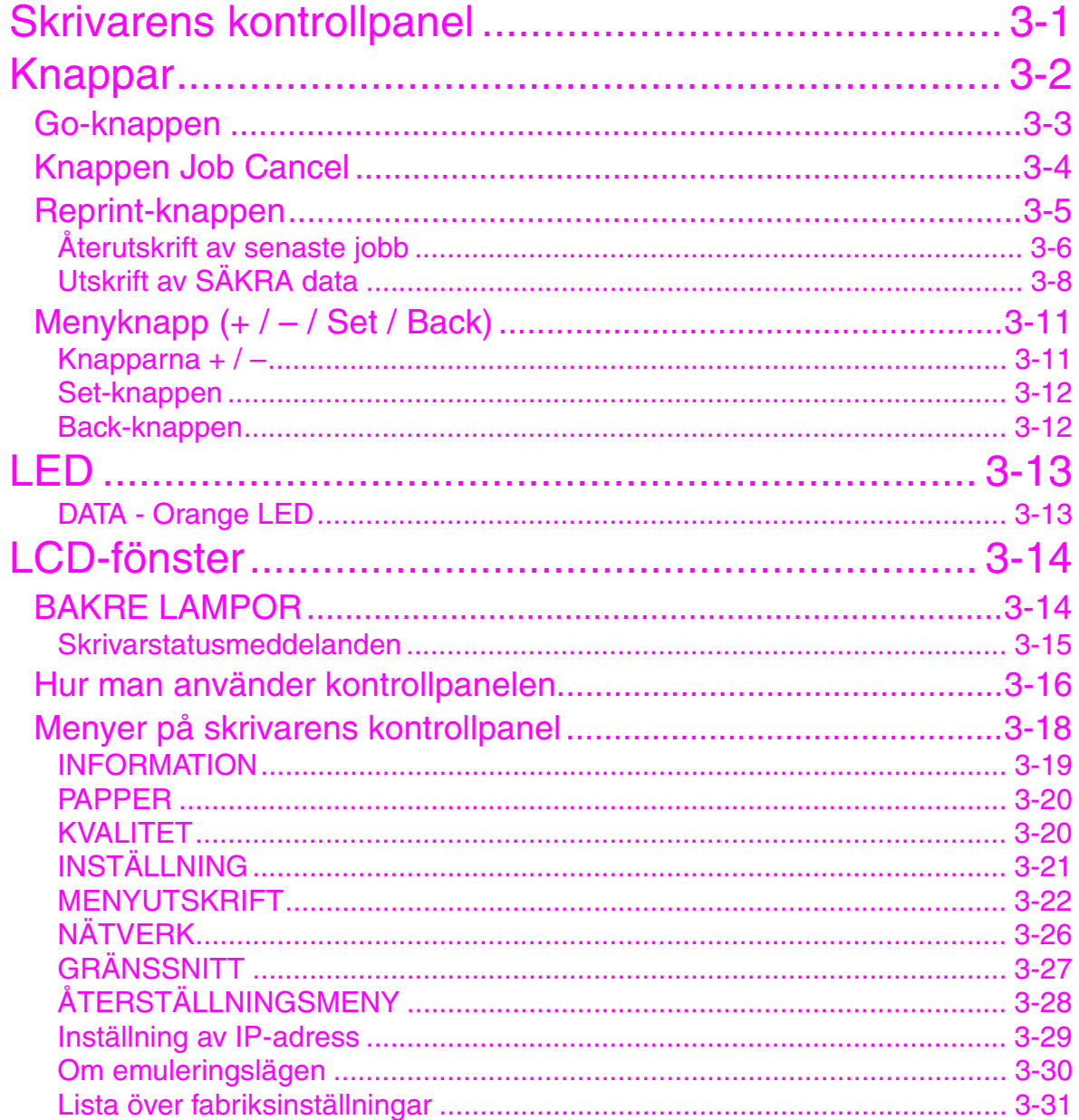

### **KAPITEL 4 ALTERNATIV**

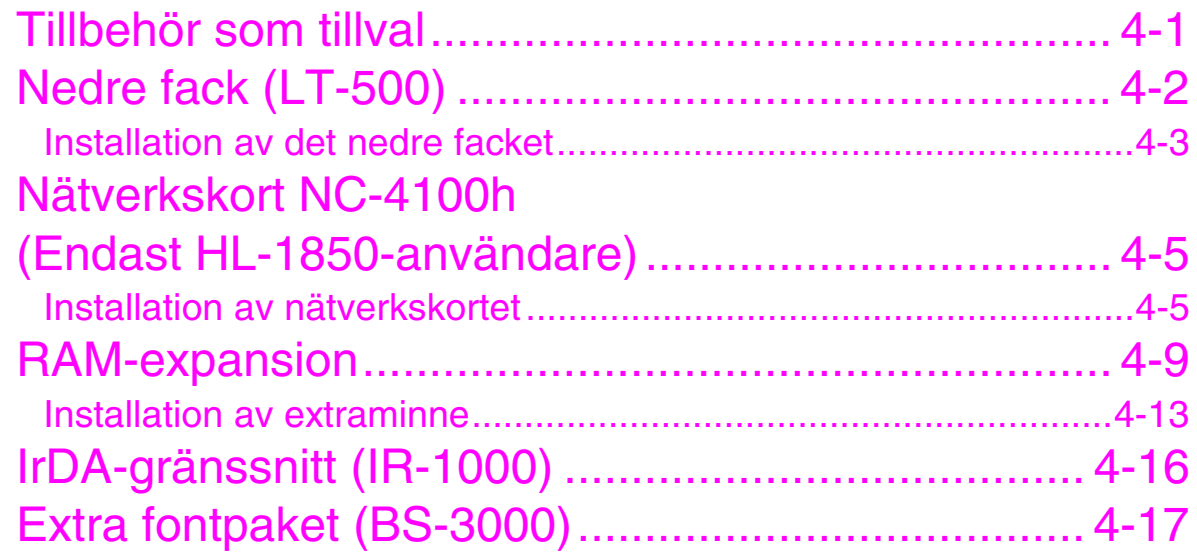

## **KAPITEL 5 RUTINUNDERHÅLL**

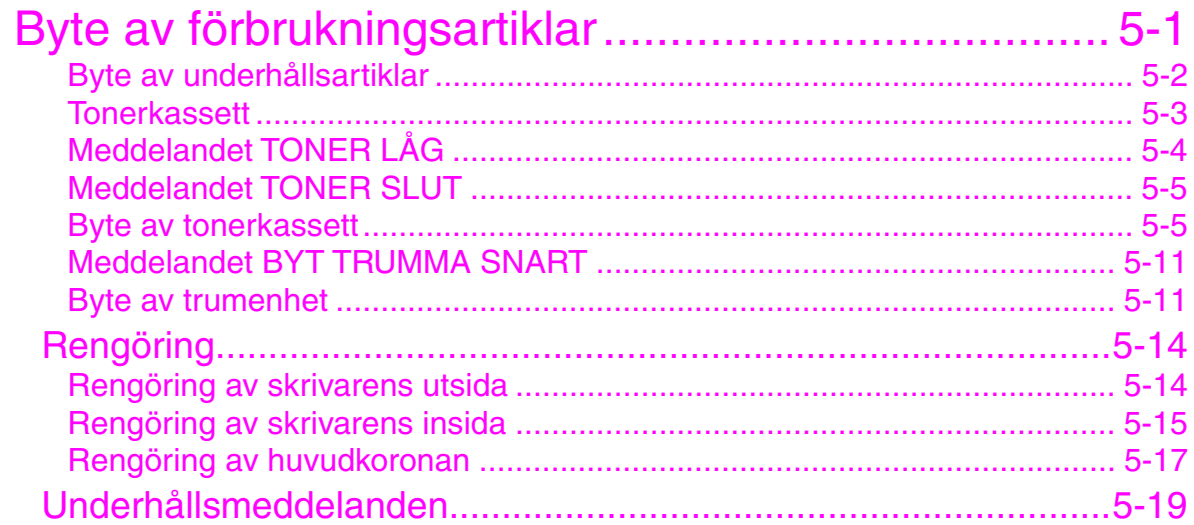

# **KAPITEL 6 FELSÖKNING**

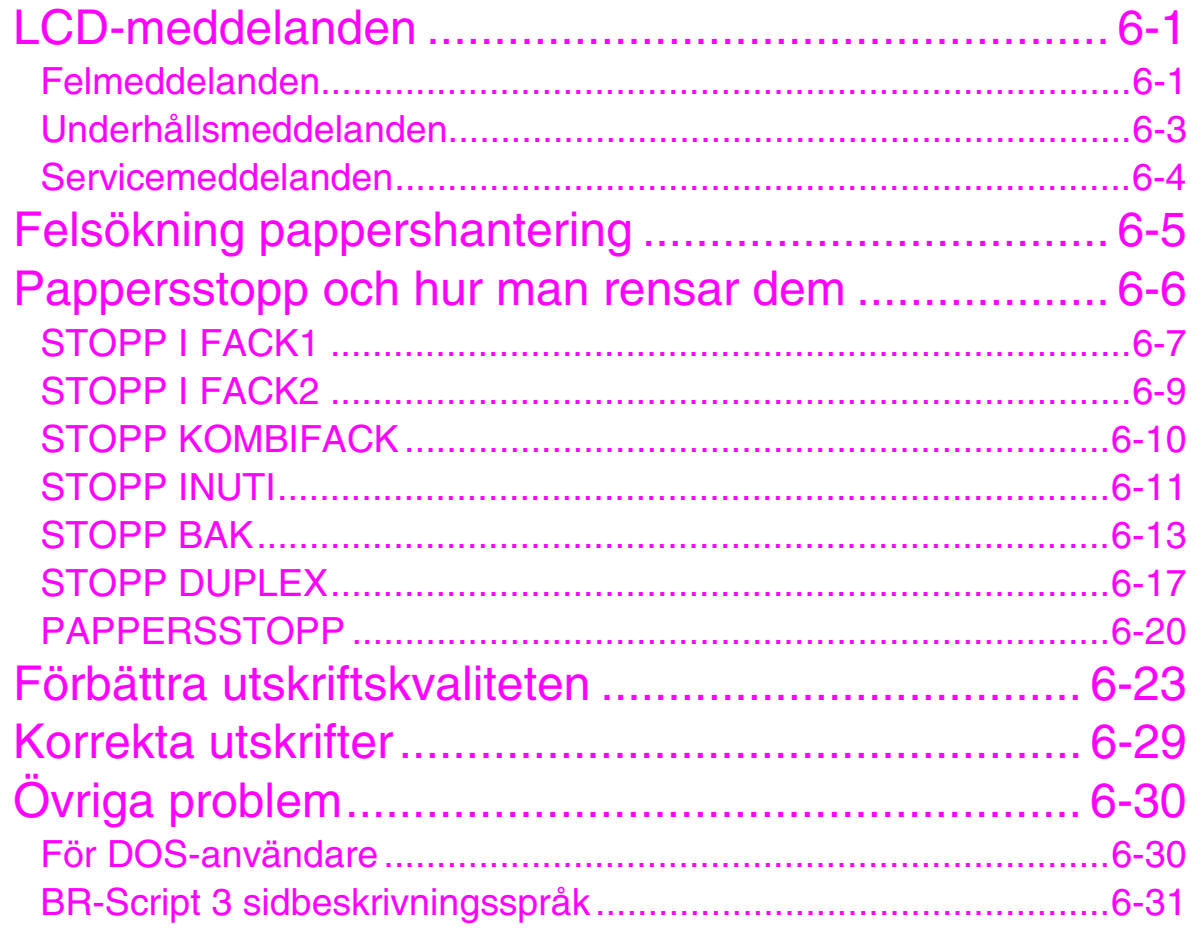

### **BILAGA**

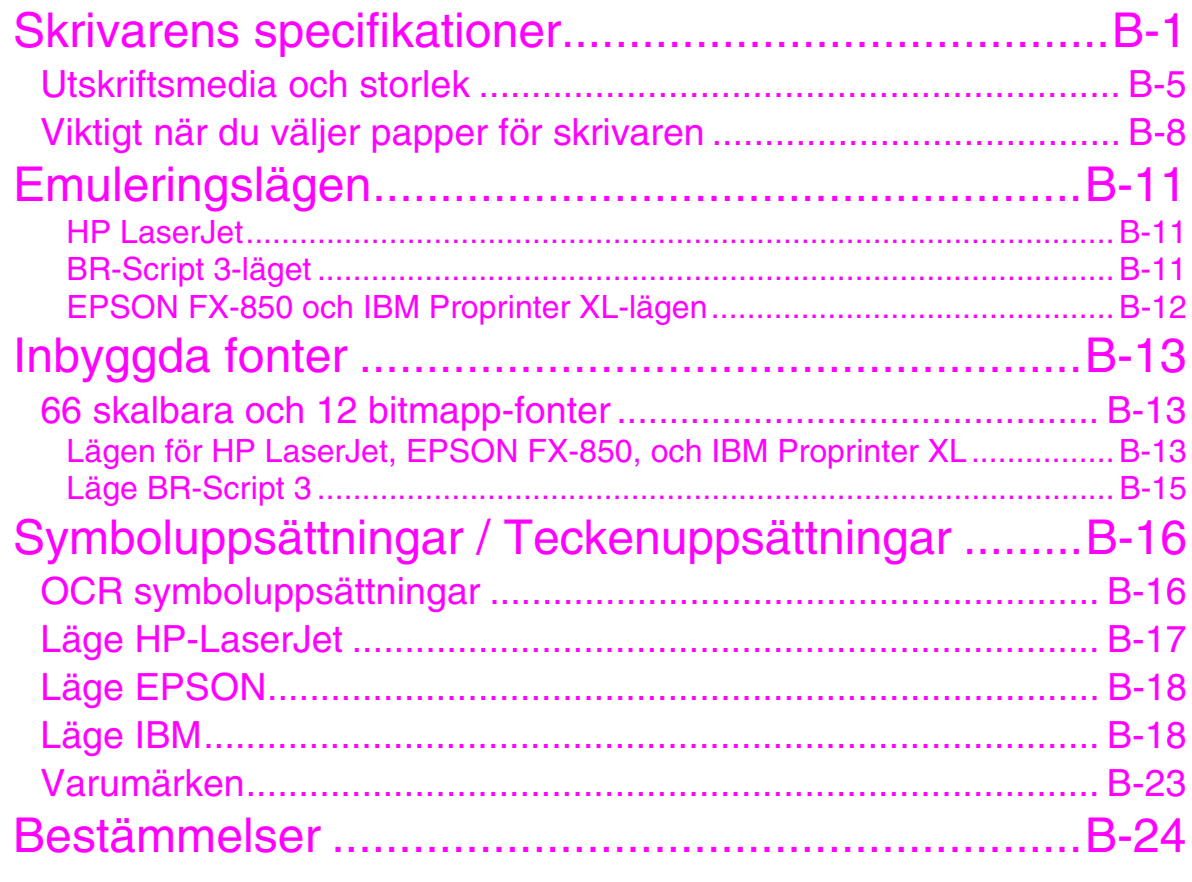

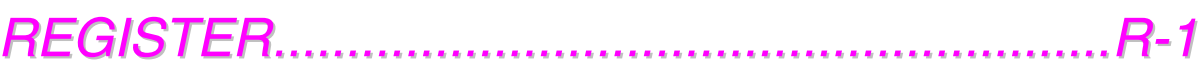

# <span id="page-10-0"></span>*1KAPITEL 1 OM SKRIVAREN*

# *Innehållet i förpackningen*

# *Komponenter*

Kontrollera att alla följande komponenter finns med i kartongen när du packar upp skrivaren.

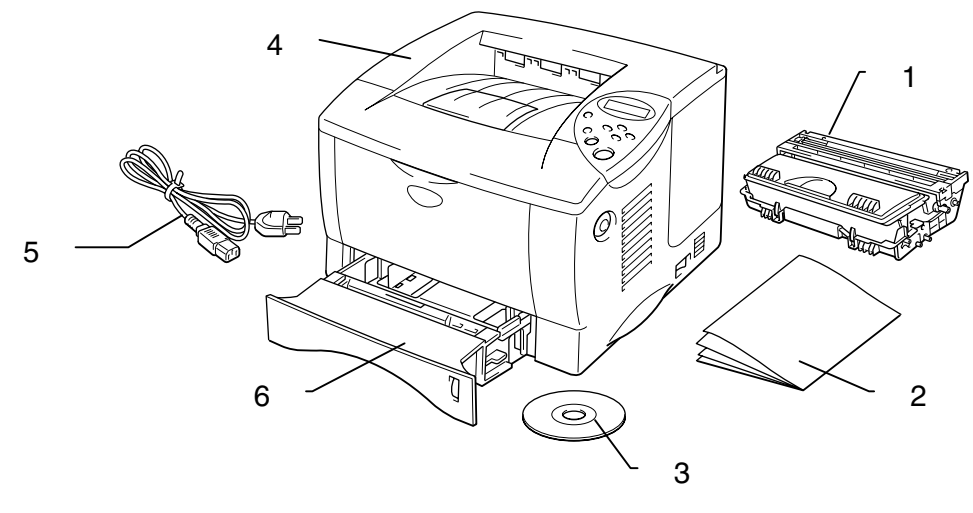

**Fig. 1-1** 

- 1. Trumenhet (med tonerkassett)
- 2. Dokumentation
- 3. CD-ROM<br>4. Skrivare
- **Skrivare**
- 5. Nätkabel
- 6. Papperskassett

#### ✒ *Obs*

- Gränssnittskabel medföljer inte som standard. Vissa datorer har både USB-port och parallellport. Du måste alltså köpa till rätt slags kabel för det gränssnitt som du kommer att använda. De flesta parallellkablarna på marknaden stöder dubbelriktad kommunikation, men det kan finnas kablar där stiften placerats annorlunda, och som därmed inte är kompatibla med standarden IEEE 1284.
- Parallellkabeln ska vara högst 3 meter lång.
- Nätkabeln som visas i figuren kan se annorlunda ut, beroende på i vilket land du köpt skrivaren.
- Om du använder USB-kabel måste du använda en tvinnad höghastighetskabel (12 Mbps) som anslutits till USB-kontakten på din PC. Använd inte USB-kontakten på PC-datorns framsida och inte heller den som finns på tangentbordet på iMac.

### <span id="page-12-0"></span>*Allmän översikt*

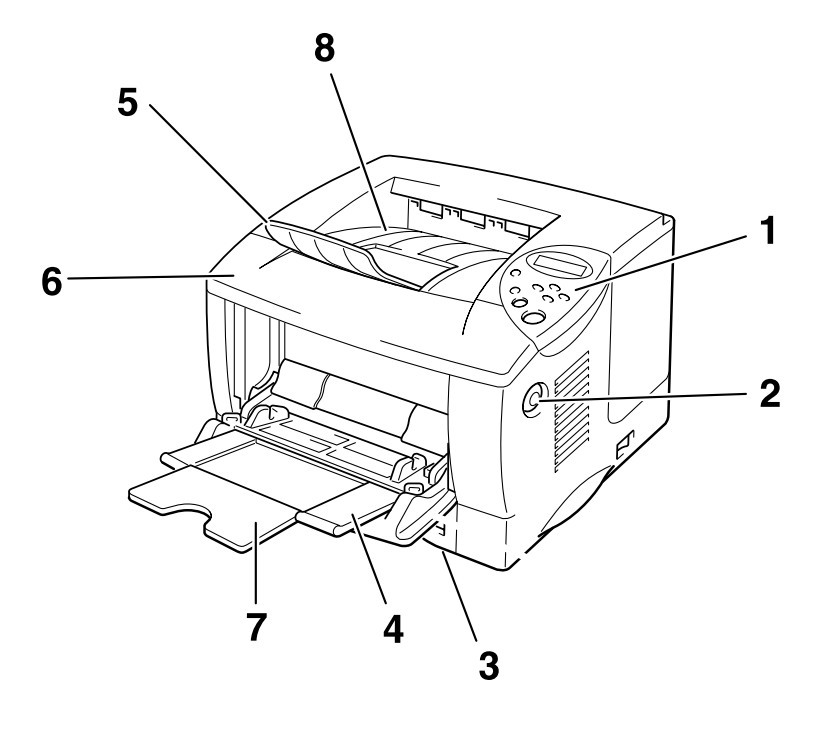

**Fig. 1-2** 

- 1 Skrivarens kontrollpanel
- 2 Öppningsknapp för lucka
- 3 Papperskassett
- 4 Kombifack
- 5 Förlängning
- 6 Frontlucka
- 7 Förlängning på kombifack
- 8 Utmatningsfack utskrift nedåt

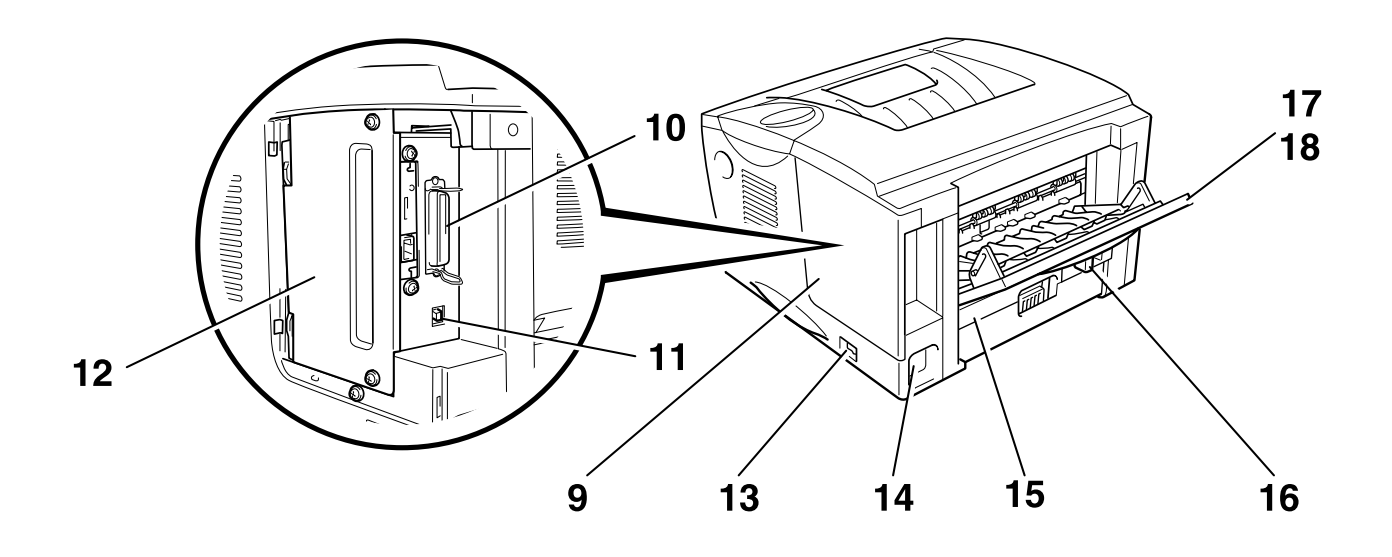

**Fig. 1-3**

- 9 Gränssnittslucka
- 10 Parallellkontakt
- 11 USB-kontakt
- 12 Platta för kretskortåtkomst
- 13 Strömbrytare
- 14 Uttag för nätkabel
- 15 Duplexfack
- 16 Pappersinställningsarm för duplex-utskrifter
- 17 Utmatningsfack uppåtvänd utskrift
- 18 Förlängning, fack för uppåtvänd utskrift

# <span id="page-14-0"></span>*Placering av skrivaren*

Läs följande innan du börjar använda skrivaren.

## *Strömförsörjning*

Se till att spännings-/strömförsörjningen ligger inom följande intervall:

Spänning:

- 220-240 V växelspänning, 50/60 Hz eller
- 100-120 V växelspänning, 50/60 Hz

Nätkabeln, inklusive förlängningar, bör ej vara längre än 5 meter.

Anslut inte annan utrustning, till exempel luftkonditionering, kopiatorer och dokumentförstörare, till samma uttag som skrivaren. Om detta inte går att undvika bör du använda en isoleringstransformator eller ett högfrekvent brusfilter.

Om spänningen är instabil bör en spänningsregulator användas.

## <span id="page-15-0"></span>*Miljö*

Utsätt inte skrivaren för högre eller lägre temperatur och luftfuktighet än följande:

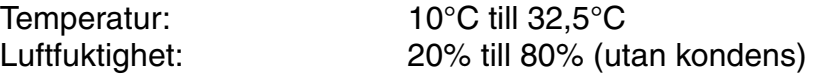

Blockera inte luftventilationen överst på skrivaren. Ställ inte föremål ovanpå skrivaren, särskilt inte på luftventilen.

Se till att ventilationen är god i det rum där skrivaren ska användas.

Ställ inte skrivaren i direkt solljus. Använd jalusier eller en kraftig gardin för att skydda skrivaren från direkt solljus om du måste ställa skrivaren nära ett fönster.

Installera inte skrivaren i närheten av apparater som innehåller magneter eller avger magnetisk strålning.

Tappa inte skrivaren, slå inte på den och skaka den inte. Skrivaren skall inte installeras i närheten av öppen eld eller frätande gaser.

Ställ skrivaren på ett stabilt, horisontellt underlag.

Håll skrivaren ren. Placera inte skrivaren i ett dammigt utrymme. Installera inte skrivaren i närheten av luftkonditionering.

Ställ inte skrivaren någonstans där skrivarens luftventil kan blockeras. Se till att det finns ett mellanrum på ca 100 mm mellan ventilationshålet och väggen.

# <span id="page-16-0"></span>*Vilken typ av papper kan jag använda?*

### *Papperstyp och storlek*

De namn vi använder för pappersfack och beskrivningarna på LCD-panelen visas nedan:

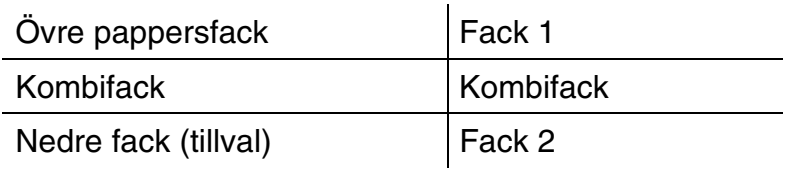

Skrivaren laddar normalt papper från det installerade kombifacket, det övre pappersfacket eller det nedre pappersfacket (nedre facket är tillval).

✒ *Obs* 

Använd datorn för att visa respektive alternativ i följande tabell

Klicka på bockmarkeringarna i följande tabell om du vill se detaljerad information om respektive alternativ.

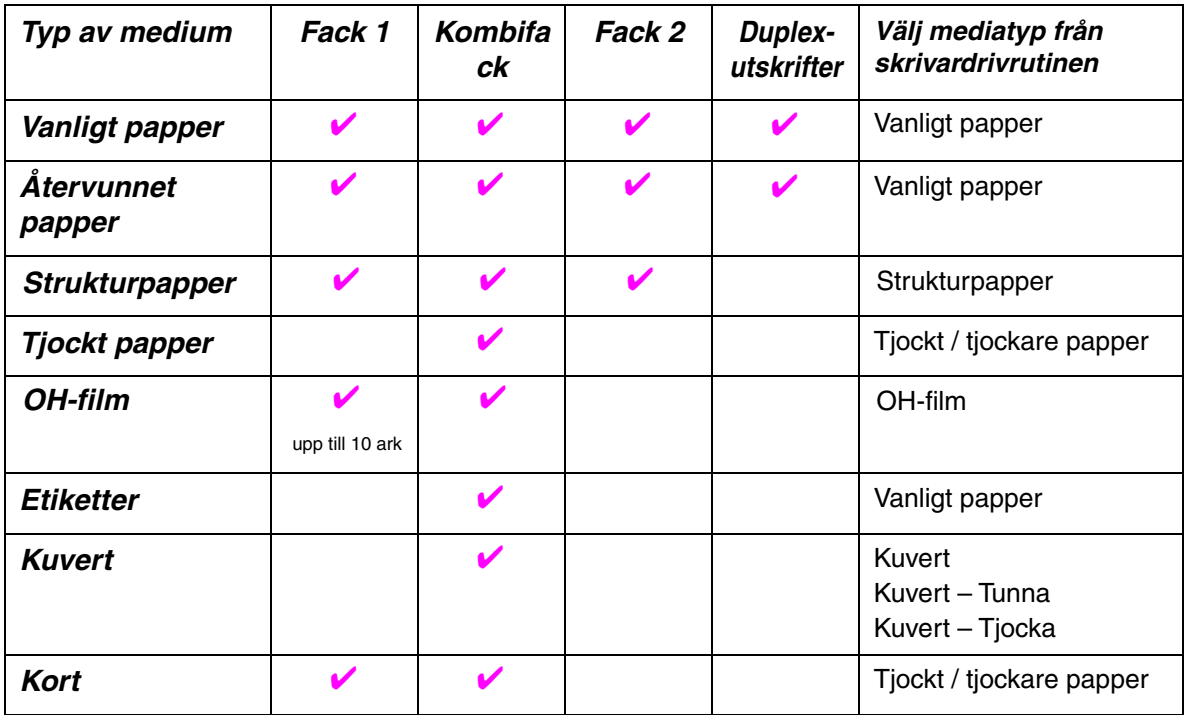

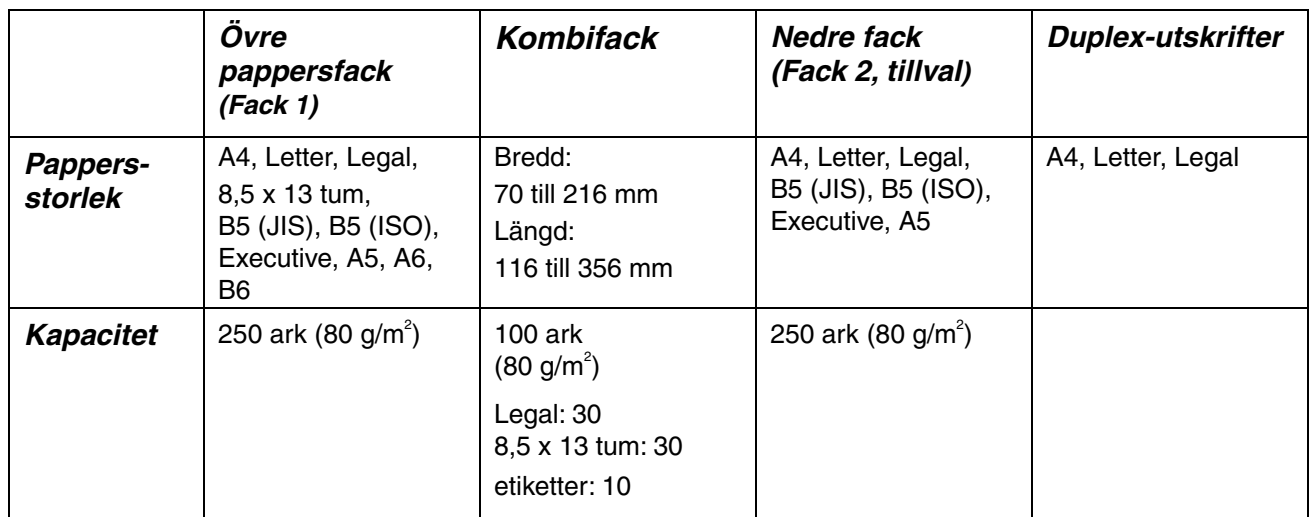

Vi rekommenderar följande utskriftsmetoder (utmatningsfack) för respektive papper/mediatyp:

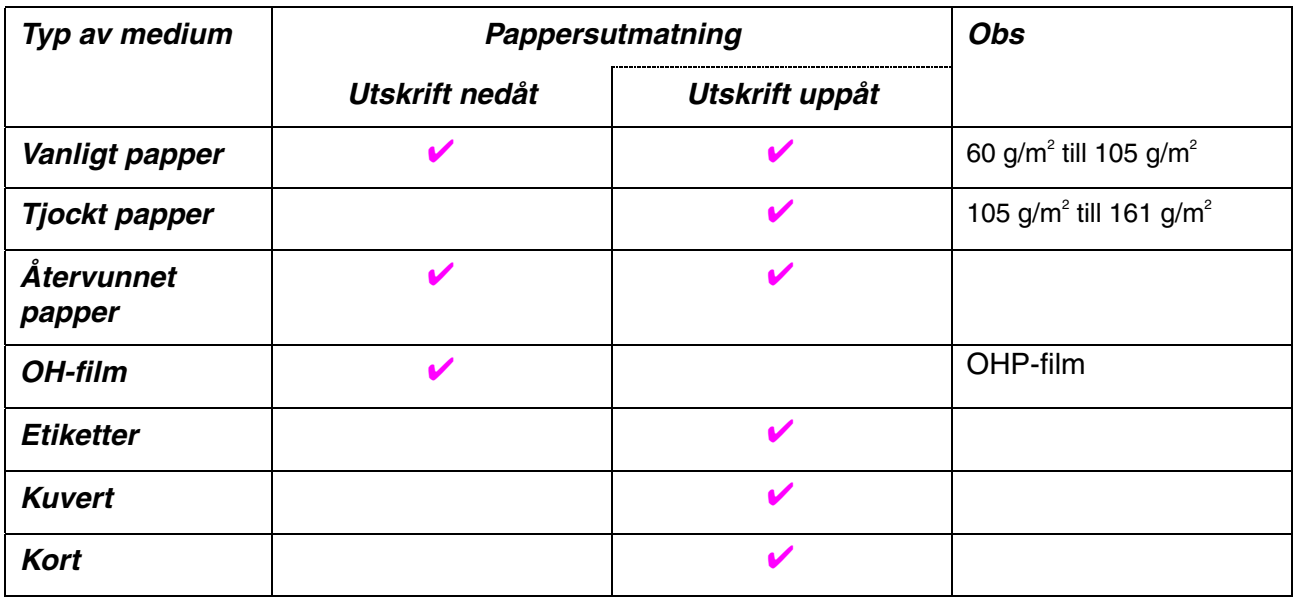

✒ *Obs* 

- När du skriver ut på ett kuvert med dubbla flikar, lägg kuvertet i sidled i kombifacket.
- Du kan välja vilken papperskälla som ska prioriteras på menyn Papper på kontrollpanelen. [För mer information om pappersinställningar, se](#page-87-1)  [kapitel 3.](#page-87-1)

### <span id="page-18-0"></span>*Välj pappersstorlek, mediatyp osv. i skrivardrivrutinens inställningar*

Innan du skriver ut måste du välja pappersstorlek, mediatyp och papperskälla i skrivardrivrutinen.

# <span id="page-18-1"></span>**1999 The Second PCL drivrutin**<br>**Egenskaper för Brother HL-1850/1870N series**

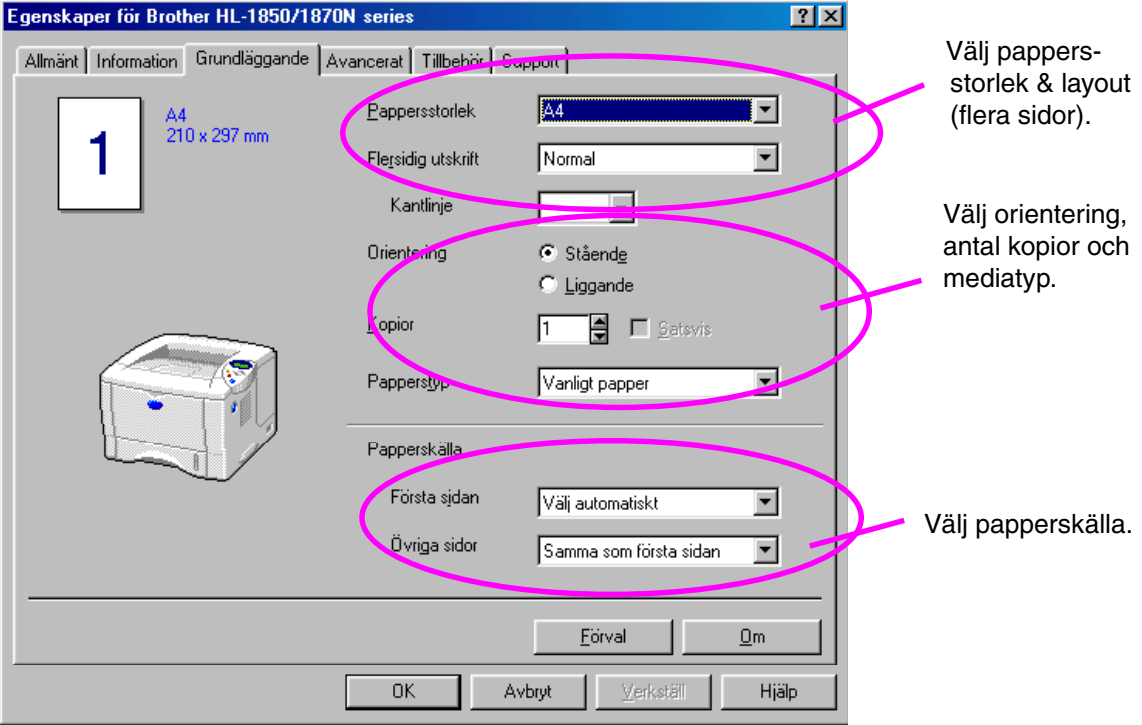

### <span id="page-19-0"></span>! *PS drivrutin*

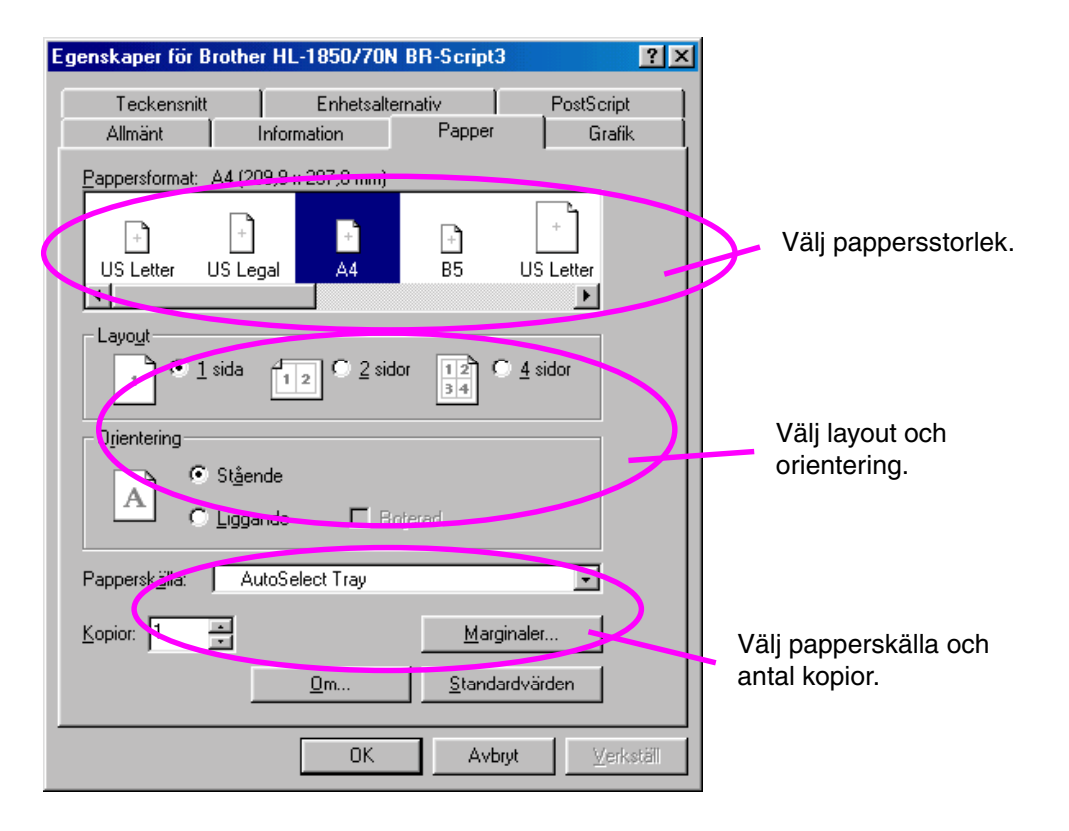

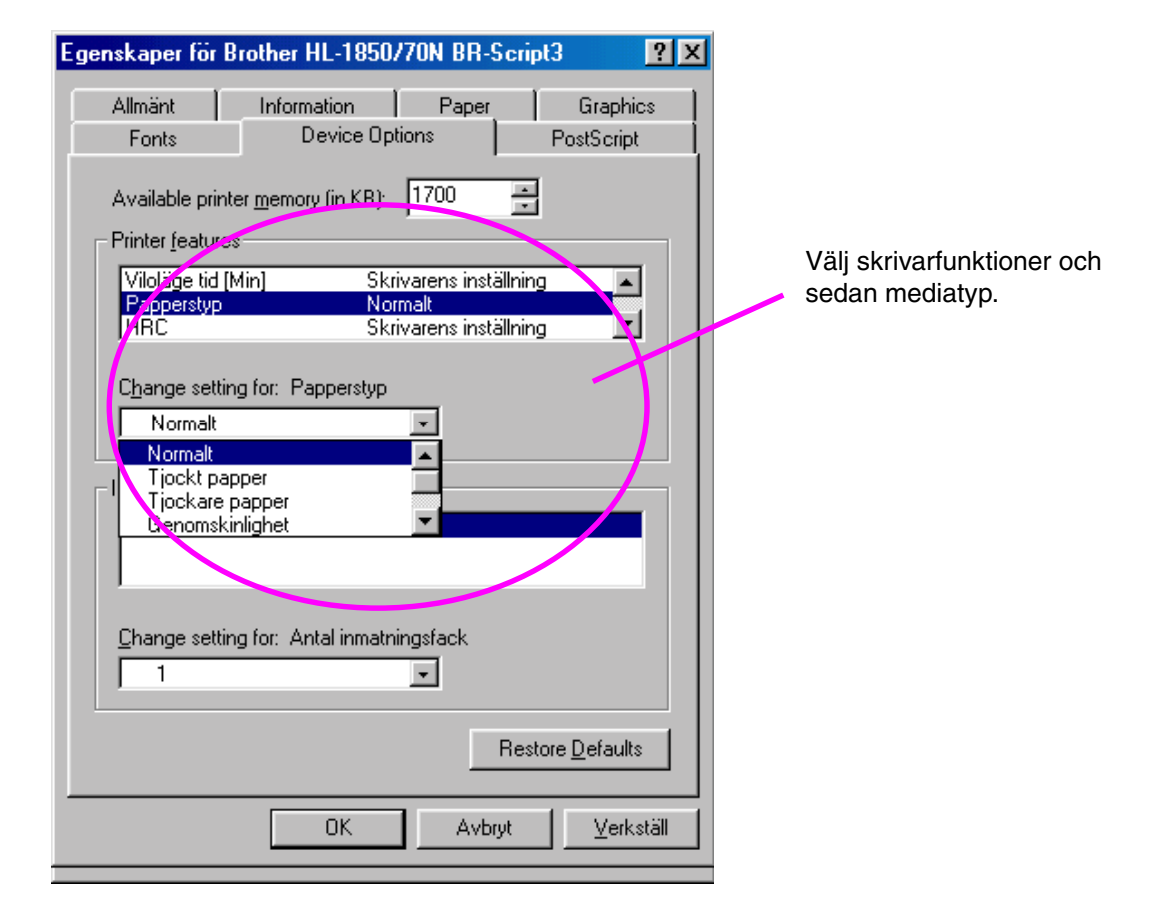

### <span id="page-20-0"></span>! *Macintosh drivrutin*

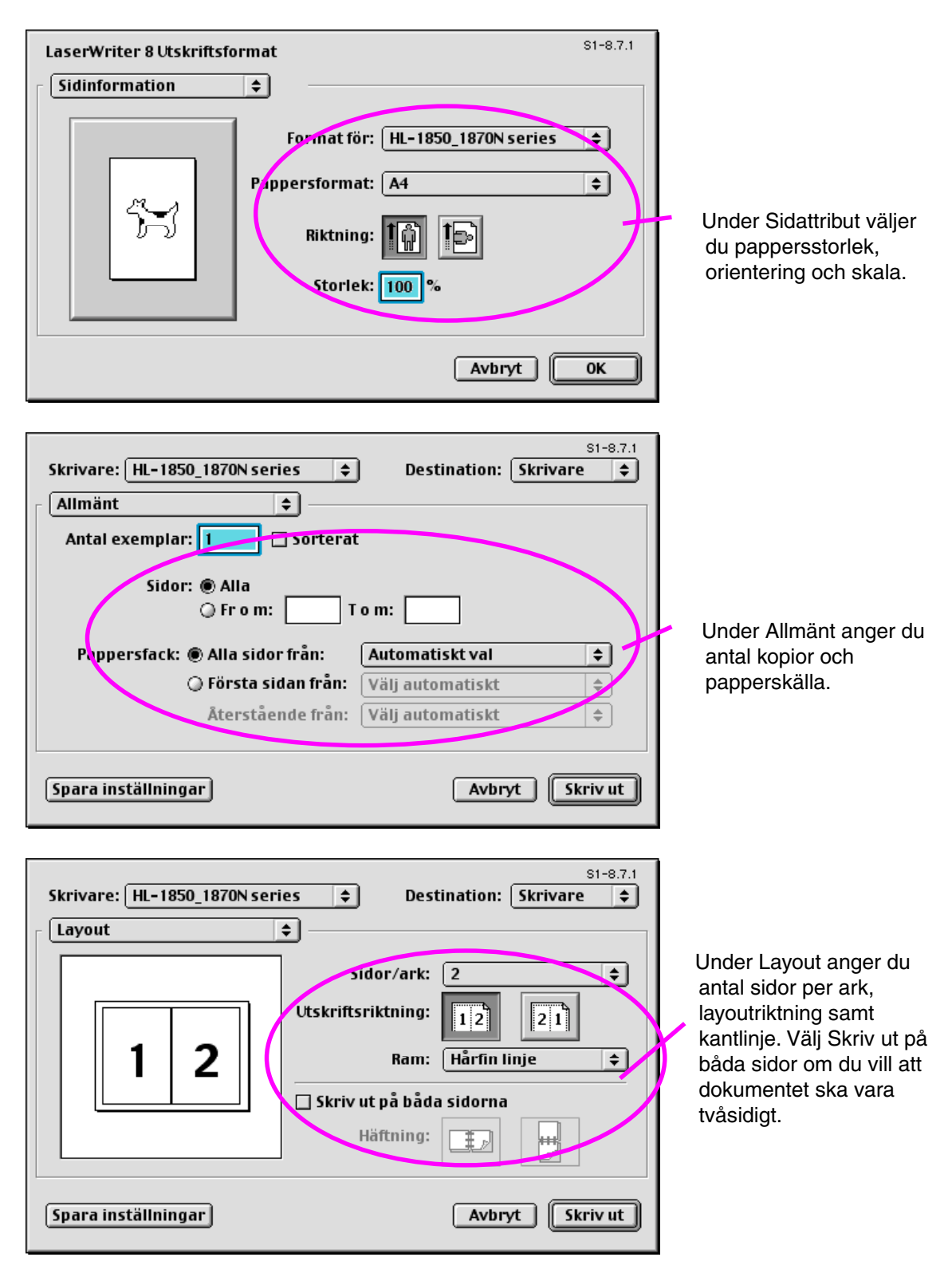

### *Rekommenderat papper*

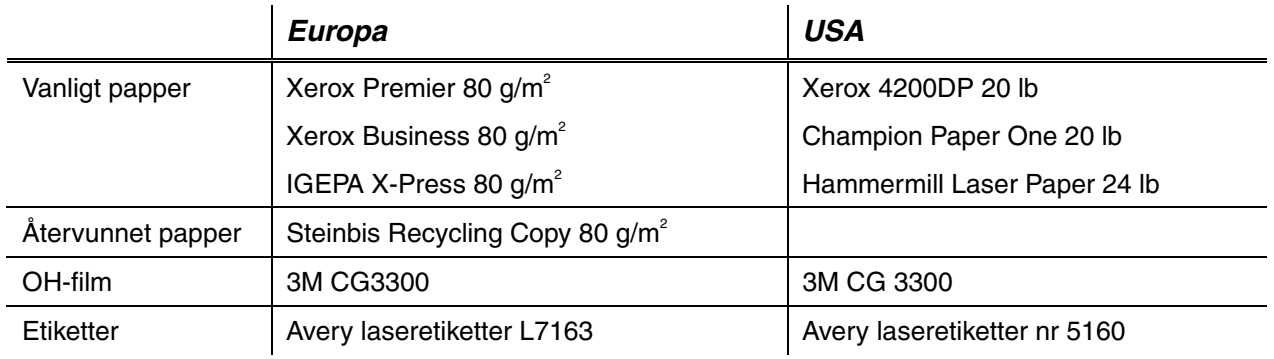

- ♦ *Innan du köper stora mängder papper, testa några ark för att kontrollera att papperet är lämpligt.*
- ♦ *Använd vanligt kopieringspapper.*
- ♦ *Använd papper med pappersvikter mellan 75 och 90 g/m2 .*
- ♦ *Använd neutralt papper. Använd inte syrahaltigt eller alkaliskt papper.*
- ♦ *Använd långkornigt papper.*
- ♦ *Använd papper med en fukthalt av cirka 5 %.*
- ♦ *Denna skrivare klarar återvinningspapper som uppfyller DIN 19309.*

Rekommenderade papperstyper ska ha följande tekniska specifikationer:

- ♦ *Basvikt 75 90 (g/m2 )*
- ♦ *Tjocklek 80-110 (mikrometer)*
- ♦ *Grovlek högre än 20 (sekunder)*
- ♦ *Styvhet 90-150 (cm3 /100)*
- ♦ *Kornriktning långkornigt*
- ♦ *Volymresistivitet 10e<sup>9</sup> -10e11 (ohm)*
- ♦ *Ytresistivitet 10e<sup>10</sup> 10e12 (ohm-cm)*
- $FylIningsmedel$  CaCO<sub>3</sub> (Neutralt)
- ♦ *Askhalt under 23 (wt%)*
- ♦ *Ljushet högre än 80 (%)*
- ♦ *Opacitet högre än 85 (%)*

### <span id="page-22-0"></span>! *Utskriftsområde*

Figuren nedan visar den del av papperet som går att skriva ut på.

#### *Stående*

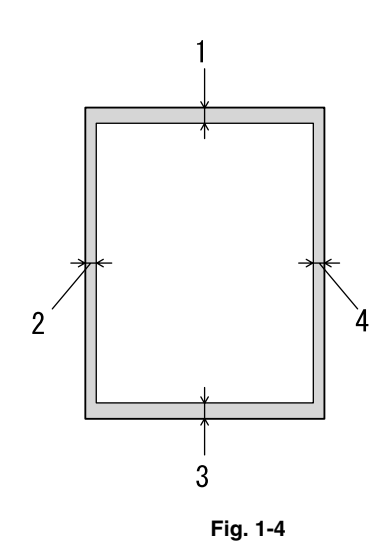

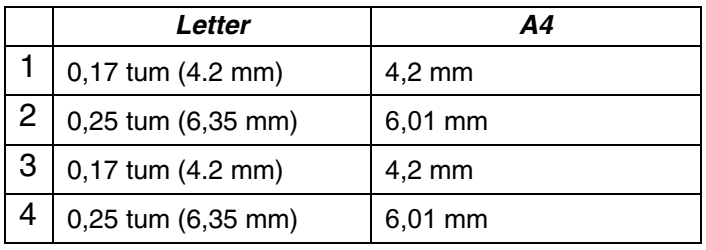

*Liggande* 

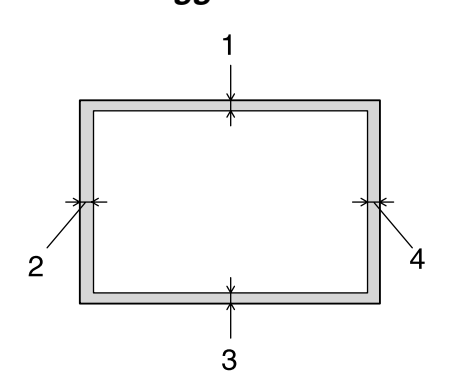

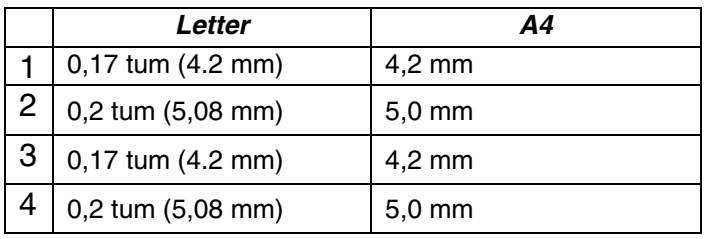

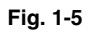

# <span id="page-23-0"></span>*Utskrift från papperskassett*

☛ **1.** Ta ut hela kassetten ur skrivaren.

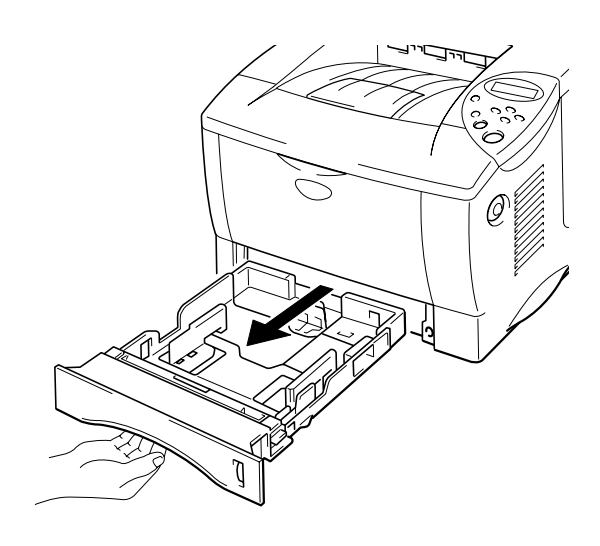

**Fig. 1-6** 

☛ **2.** Anpassa pappersledarna till höger och baktill på kassetten till den pappersbredd som du använder. Se till att klackarna på pappersledarna passar korrekt i spåren.

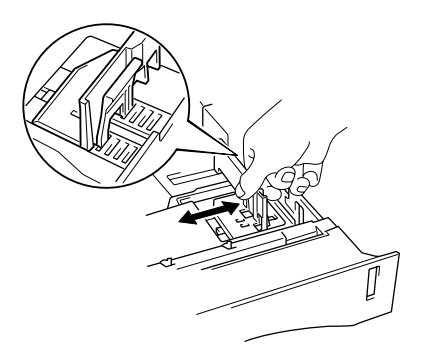

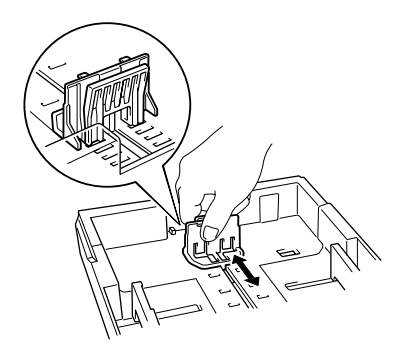

**Fig. 1-7** 

#### *För pappersstorlek Legal eller 8,5 x 13 tum*

Tryck på frigöringsarmen och förläng papperskassetten baktill.

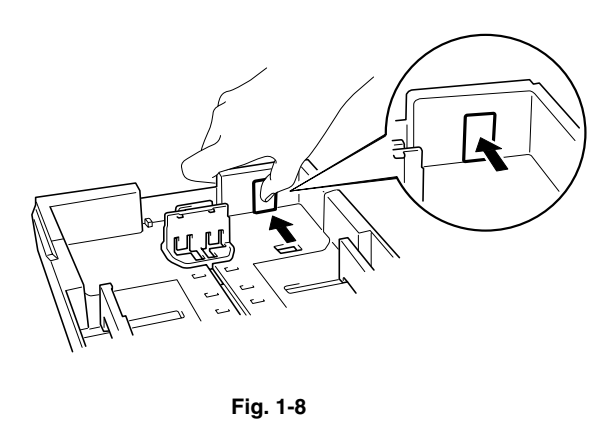

**■ 3.** Lägg papper i papperskassetten. Se till att papperet ligger slätt i alla fyra hörnen av kassetten, och under gränsmärket..

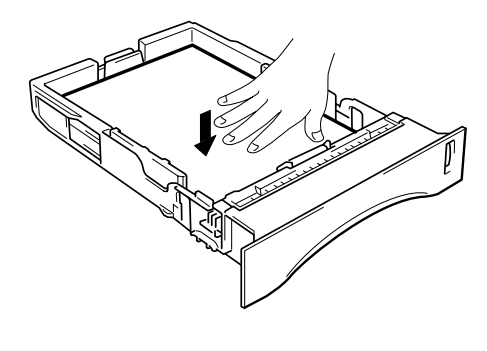

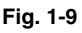

#### ✒ *Obs*

Lägg inte mer än 250 pappersark (80 g/m<sup>2</sup>) i kassetten, eftersom papperet annars kan fastna. Du kan fylla på papper upp till strecken på den rörliga pappersledaren.

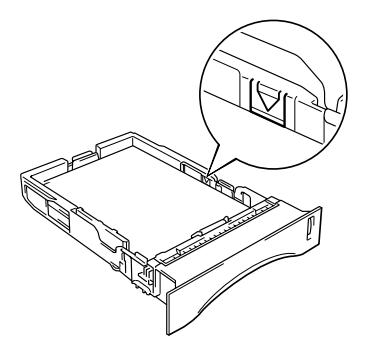

- **<del>■</del> 4.** Sätt tillbaka papperskassetten i skrivaren. Kontrollera att den är helt och hållet inne i skrivaren.
- ✒ *Obs*
- Fäll ut utmatningsfackets förlängning så att papperet inte glider av utmatningsfacket (utskrift nedåt).
- Om du inte drar ut förlängningen rekommenderar vi att du tar ut papperet så snart som det kommer ut ur skrivaren.

När du ska skriva ut på OH-film, använd utmatningsfacket för nedåtvänd utskrift.

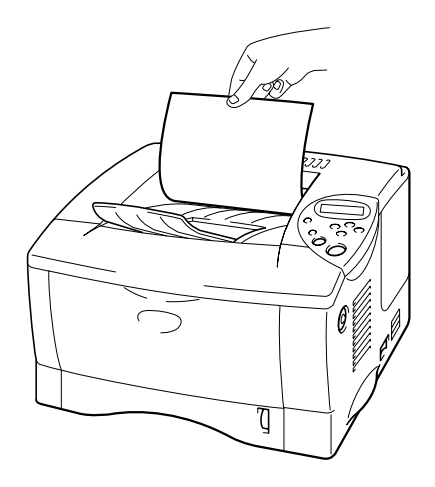

**Fig. 1-10** 

**■ 5.** Välj pappersstorlek, mediatyp, papperskälla osv. i skrivardrivrutinens inställningar

# <span id="page-26-0"></span>*Utskrift från kombifacket*

#### ✒ *Obs*

- För att utskrifterna ska bli korrekta måste den valda pappersstorleken i programmet vara *samma* som för papperen i skrivarens pappersfack.
- Om programmet du använder inte har några alternativ för att välja pappersstorlek kan du ändra pappersstorlek på skrivarens kontrollpanel under menyalternativet PAPPER[. För mer information, se kapitel 3.](#page-87-0)

#### ☛ **1.** Öppna kombifacket.

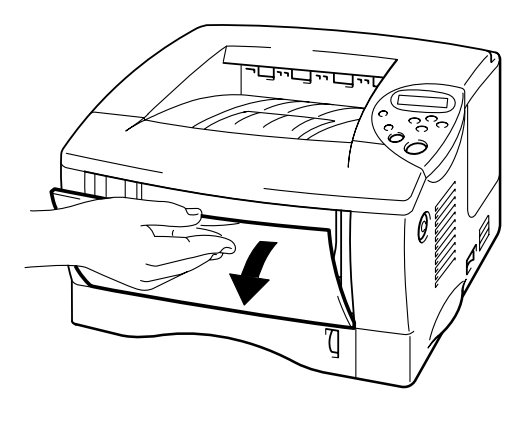

**Fig. 1-11** 

☛ **2.** Fäll ut kombifackets förlängning.

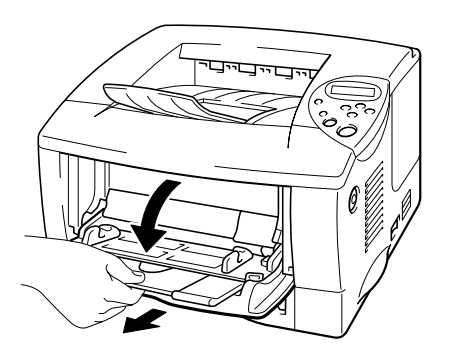

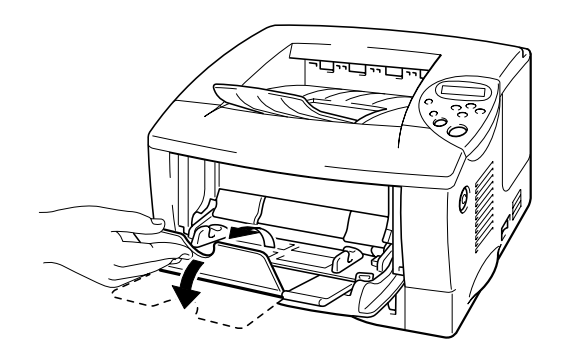

**Fig. 1-12** 

**<del>■</del> 3.** Lägg papper i kombifacket så att papperet vidrör fackets bakre del. Kontrollera att papperet inte går över nivågränsmärket.

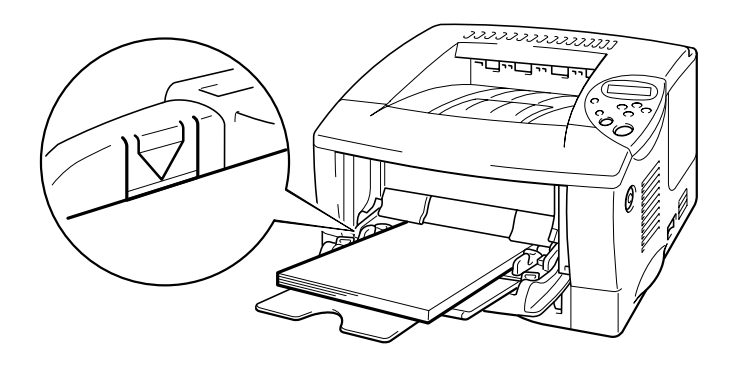

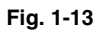

#### ✒ *Obs*

När du lägger papper i kombifacket, observera följande:

- Om du ska skriva ut på papper med högre pappersvikt än 135 g/m<sup>2</sup>, använd utmatningsfacket för text uppåt.
- Sätt in papperets främre ände först och skjut försiktigt in papperet i facket.
- Om du använder förtryckta papper i kombifacket ska papperet sättas in med överkanten först, och utskriftssidan uppåt.
- **4.** Tryck och skjut på pappersbreddsreglaget till höger tills papperet passar.

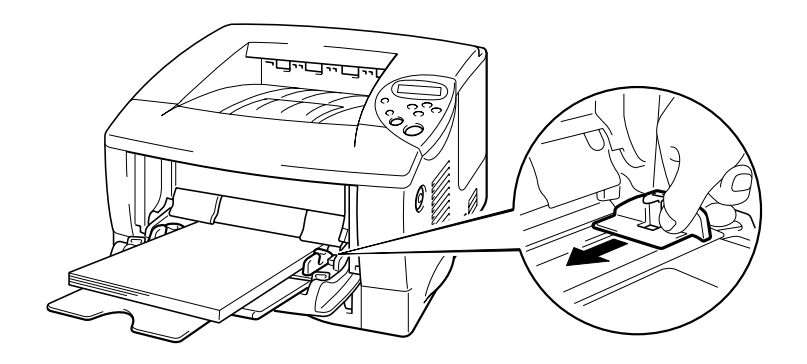

**Fig. 1-14** 

#### ✒ *Obs*

- Kontrollera att papperet ligger ordentligt i kombifacket. Annars kanske papperet inte matas riktigt, vilket resulterar i skeva utskrifter eller pappersstopp.
- Under utskriften höjs kombifackets insida automatiskt upp för att mata fram papper i skrivaren.
- När du ska skriva ut på OH-film, använd utmatningsfacket för nedåtvänd utskrift.

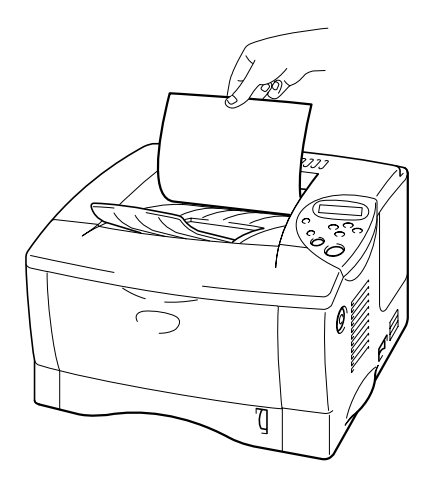

☛ **5.** Välj kombifacket som papperskälla. Papperskällan finns på fliken med grundinställningar i skrivardrivrutinen.

## <span id="page-29-0"></span>*Skriva ut till utskriftsfacket för uppåtvänd utskrift (Uppåtvänd utskrift)*

När utskriftsfacket för uppåtvänd utskrift är öppet har skrivaren en rak pappersbana från papperskassetten eller kombifacket, till skrivarens baksida. Använd denna utskriftsmetod när du vill skriva ut på specialmedia som är tjocka eller som inte kan böjas, t.ex. etiketter, kort eller kuvert.

När du använder OH-film, skriv ut till utmatningsfacket för nedåtvänd utskrift.

<span id="page-29-1"></span>☛ **1.** Öppna utmatningsfacket för uppåtvända utskrifter.

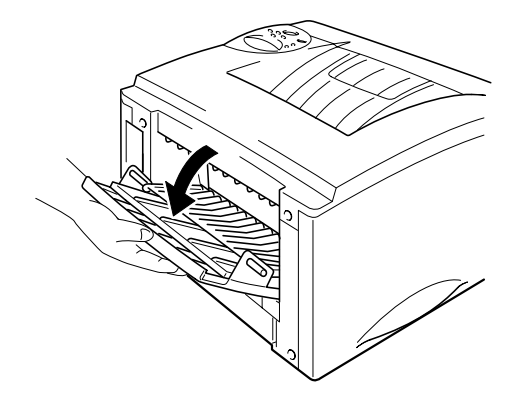

**Fig. 1-15** 

☛ **2.** Fäll ut förlängningen till facket för uppåtvänd utskrift.

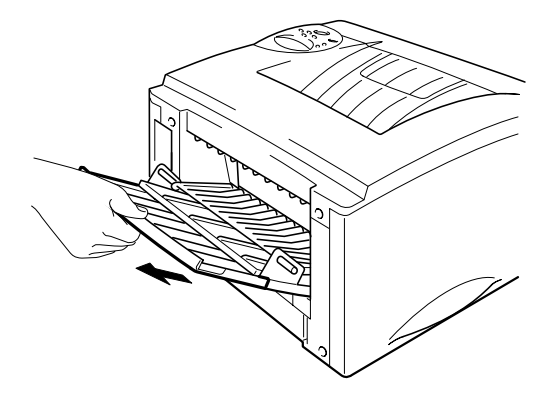

**Fig. 1-16** 

- ☛ **3.** Lägg papper i papperskassetten eller kombifacket.
- **← 4.** När skrivaren skrivit ut alla sidor tar du ut dem och stänger utmatningsfacket för uppåtvänd utskrift.

## <span id="page-31-0"></span>*Utskrifter på kuvert*

### *Undvik dessa kuverttyper*

Använd inte kuvert:

- som är skadade, hoprullade, skrynkliga eller har oregelbunden form;
- som är extremt blanka eller har kraftiga mönster;
- som har klämmor, snäpplås eller snören;
- som har klisterremsor;
- som är av påsliknande typ;
- som är ojämnt vikta;
- som har relieftryck (upphöjd text);
- som redan skrivits ut på en laserskrivare;
- som är förtryckta på insidan;
- som inte kan läggas rakt i en hög;
- som är tillverkade av papper som har högre pappersvikt än skrivarens specifikationer;
- som är dåligt tillverkade, med ojämna kanter eller som inte är rektangulära; eller
- som har transparenta fönster, hål, utskärningar eller perforeringar.

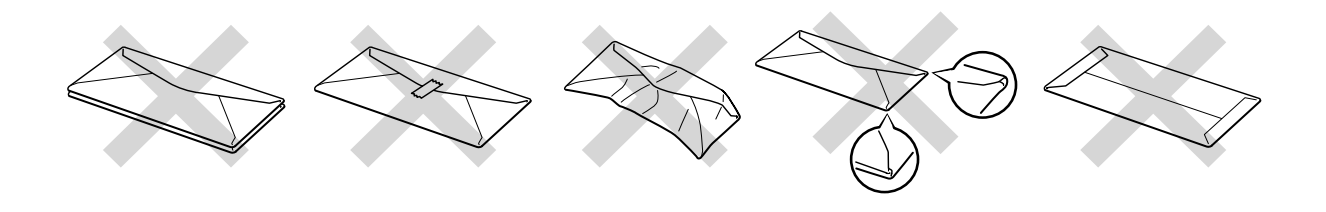

**Fig. 1-17** 

**Om du använder någon av kuverttyperna i listan ovan kan din skrivare skadas. Sådana skador täcks inte av någon garanti eller något serviceavtal.** 

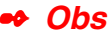

• Innan du skriver ut några kuvert måste du separera kuverten i stapeln ordenligt för att undvika pappersstopp och felmatningar.

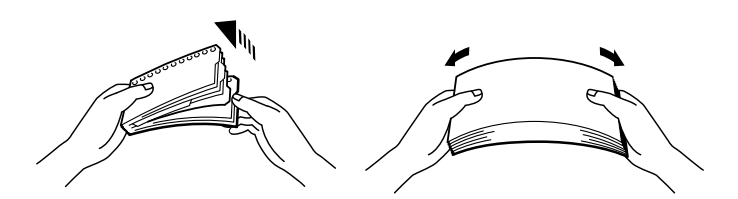

- När du skriver ut på kuvert med dubbla flikar, lägg kuverten i sidled i kombifacket.
- Ladda inte olika typer av papper samtidigt i kombifacket, eftersom pappersstopp och felmatningar kan uppstå.
- Skriv inte ut kuvert när duplex-alternativet är aktiverat.
- För att utskrifterna ska bli korrekta måste den valda pappersstorleken i programmet vara *samma* som för papperen i skrivarens pappersfack.
- Om programmet du använder inte har några alternativ för att välja pappersstorlek kan du ändra pappersstorlek på skrivarens kontrollpanel under menyalternativet PAPPER[. För mer information, se kapitel 3.](#page-87-0)

☛ **1.** Öppna kombifacket.

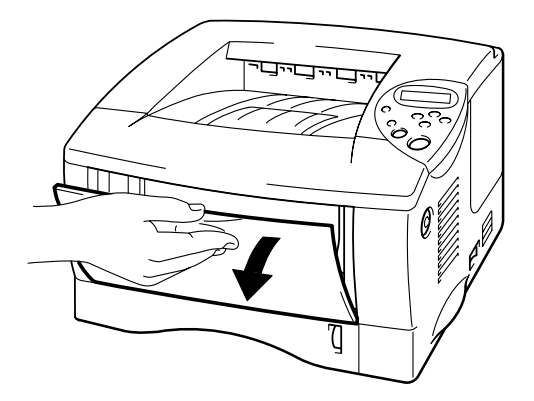

**Fig. 1-18** 

☛ **2.** Fäll ut kombifackets förlängning.

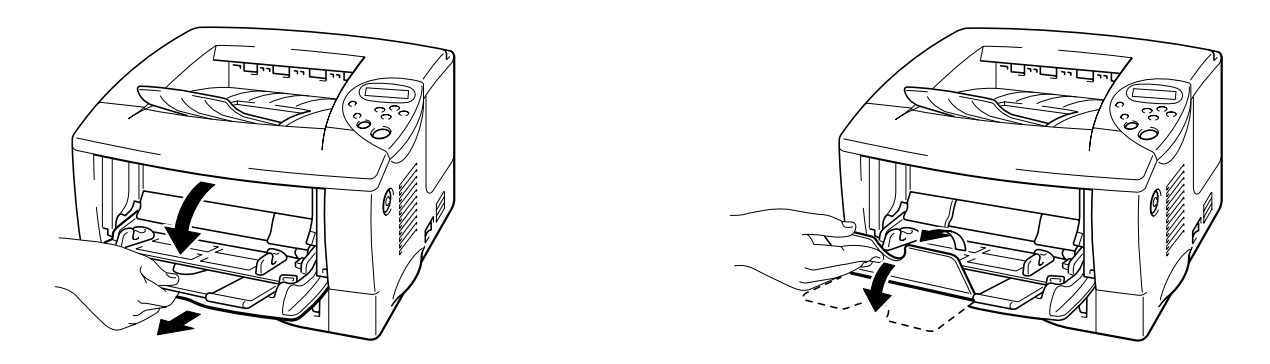

**Fig. 1-19** 

☛ **3.** Öppna utmatningsfacket för uppåtvända utskrifter och dra ut förlängningen.

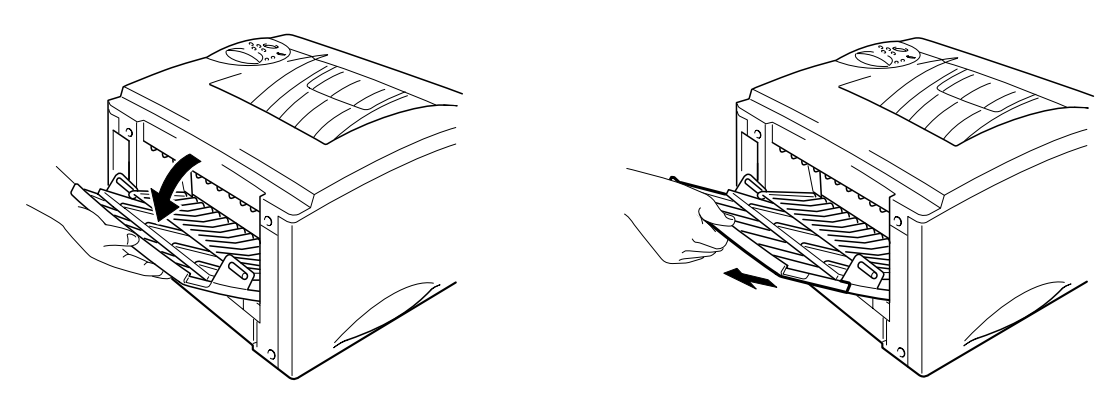

**Fig. 1-20** 

☛ **4.** Lägg kuvert i kombifacket med sidan som ska skrivas ut uppåt. Kuverten ska vidröra fackets bakre del. Kontrollera att stapeln inte går över gränsmärket.

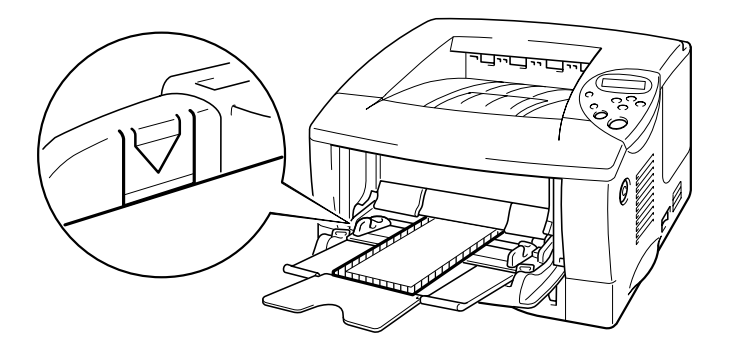

**Fig. 1-21** 

**DOLL** 

#### ✒ *Obs*

Om du använt kuvert i storlek DL med dubbla flikar och de skrynklats efter utskrift, lägg in nya kuvert i sidled och skriv ut igen.

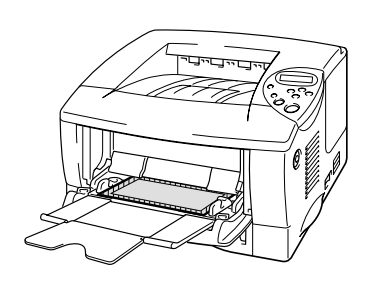

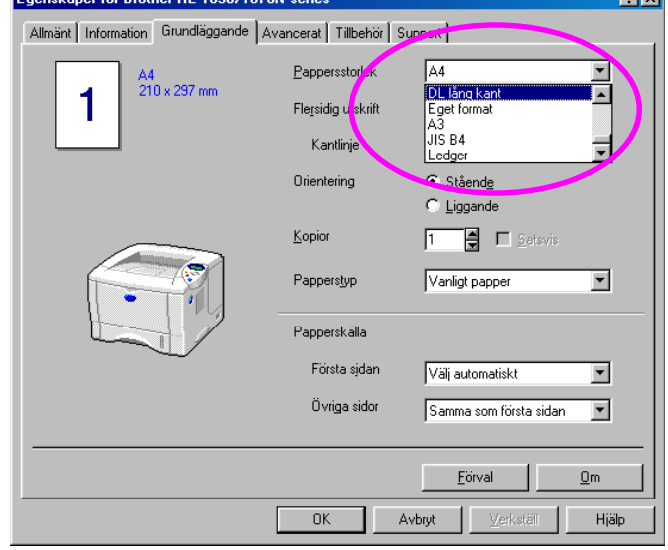

#### ✒ *Obs*

När du lägger papper i kombifacket, observera följande:

- Om du ska skriva ut på papper med högre pappersvikt än 135 g/m<sup>2</sup>, använd utmatningsfacket för text uppåt.
- Sätt in papperets främre ände först och skjut försiktigt in papperet i facket.
- Den övre kanten av pappersstapeln måste ligga under uppstyrningarna som sitter på båda sidor av pappersfacket. Högsta tillåtna tjocklek är 11 mm.

☛ **5.** Tryck in och anpassa kuvertstorleken med breddreglaget.

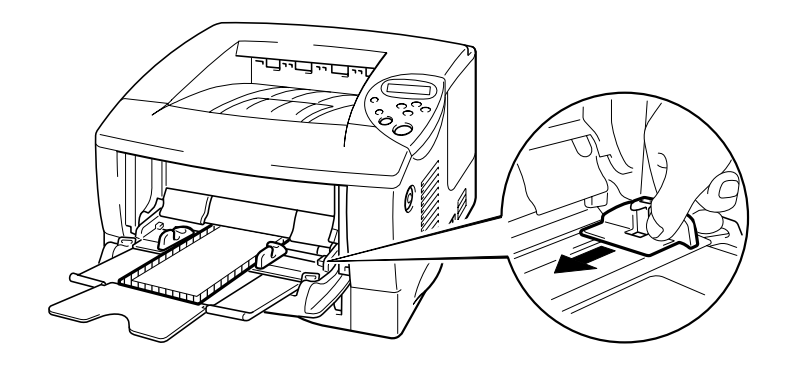

**Fig. 1-21** 

#### ✒ *Obs*

• Kontrollera att kuverten ligger ordentligt i kombifacket; annars kanske kuverten inte matas riktigt, vilket resulterar i skeva utskrifter eller pappersstopp.

☛ **6.** Ställ in drivrutinen enligt följande:

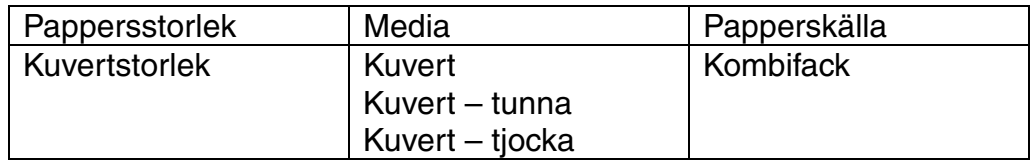
## *Utskrifter på etiketter och OH-film*

- Använd inte skadade, hoprullade, skrynkliga eller oregelbundna papper
- Använd inte etiketter utan fäste.
- Vi rekommenderar att du använder etiketter och OH-film som är avsedda för laserskrivare.
- Använd etiketter och OH-film som klarar intensiv värme; skrivarens insida blir mycket het under utskrift.

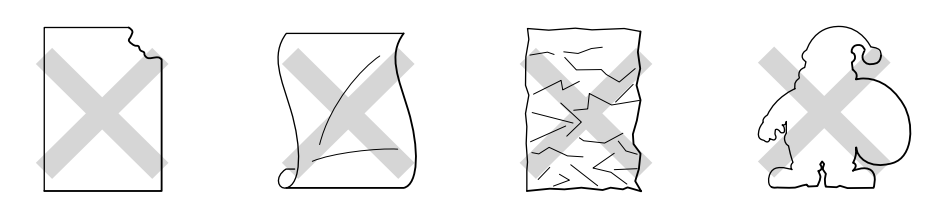

**Fig. 1-22** 

#### ✒ *Obs*

• Innan du använder papper med hål i, till exempel registerpapper, måste du lufta pappersstapeln ordentligt så att papperen inte fastnar.

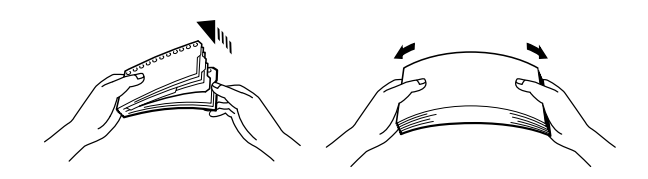

- Lägg inte hålen i registerpapperen nära pappersavkännaren.
- Undvik att använda registerpapper som sitter ihop. Limmet kan orsaka skador på skrivaren.
- Ladda inte olika typer av papper samtidigt i papperskassetten, eftersom pappersstopp och felmatningar kan uppstå.
- För att utskrifterna ska bli korrekta måste den valda pappersstorleken i programmet vara samma som för papperen i skrivarens pappersfack.
- Om programmet du använder inte har några alternativ för att välja pappersstorlek kan du ändra pappersstorlek på skrivarens kontrollpanel under menyalternativet PAPPER[. För mer information, se kapitel 3.](#page-87-0)

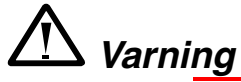

Rör inte vid OH-film som nyss skrivits ut, eftersom OH-filmen då är mycket **het**!

- ☛ **1.** Öppna kombifacket.
- ☛ **2.** Fäll ut kombifackets förlängning.

När du ska skriva ut etiketter, öppna utmatningsfacket för uppåtvänd utskrift. När du använder OH-film, skriv ut till utmatningsfacket för nedåtvänd utskrift.

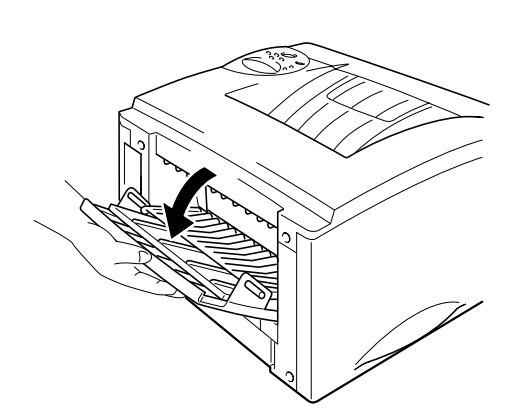

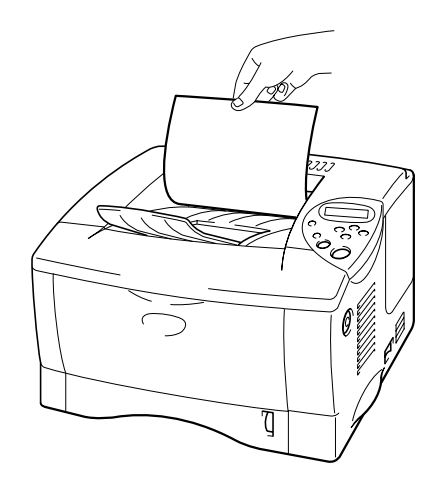

**Fig. 1-23** 

☛ **3.** Lägg papper i kombifacket med sidan som ska skrivas ut uppåt. Papperet ska vidröra fackets bakre del. Kontrollera att stapeln inte går över nivågränsmärket.

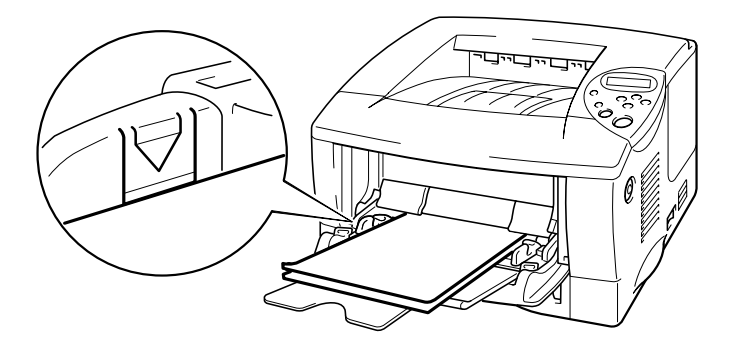

**Fig. 1-24** 

#### ✒ *Obs*

När du lägger papper i kombifacket, observera följande:

- Om du ska skriva ut på papper med högre pappersvikt än 135 g/m<sup>2</sup>, använd utmatningsfacket för uppåtvänd utskrift.
- Sätt in papperets främre ände först och skjut försiktigt in papperet i facket.
- **4.** Tryck och skjut på pappersbreddsreglaget till höger tills papperet passar.

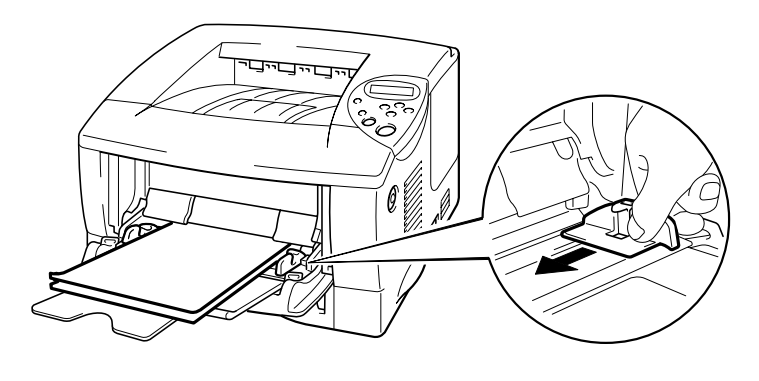

**Fig. 1-25** 

☛ **5.** Ställ in drivrutinen enligt följande:

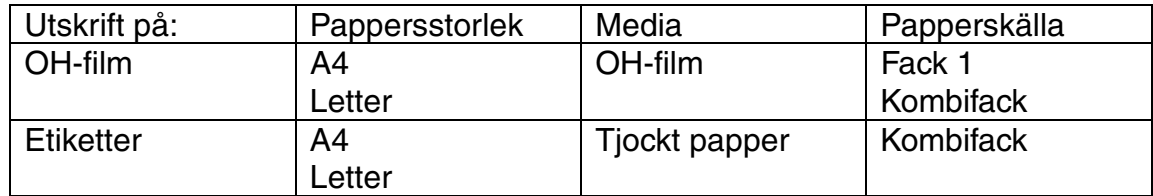

## *Skriva ut på båda sidor av papperet (Duplex-utskrifter)*

#### **Anvisningar vid duplexutskrifter (dubbelsidiga utskrifter):**

- Om papperet är tunt kan det skrynklas.
- Om papperet är hoprullat bör du släta ut det och sedan placera det i papperskassetten.
- Använd pappersstorlekarna A4, Letter eller Legal (60 till 105 g/m<sup>2</sup>). Använd inte strukturpapper.
- Om papperet inte matas riktigt kan det ha rullats ihop. Ta ut papperet och räta ut det.
- ☛ **1.** Ladda papper i papperskassetten eller kombifacket.
- **<del>■</del> 2.** När du använder pappersstorlekarna A4 eller Letter, ställ in pappersreglaget på duplex-utskrifter och rätt pappersstorlek.

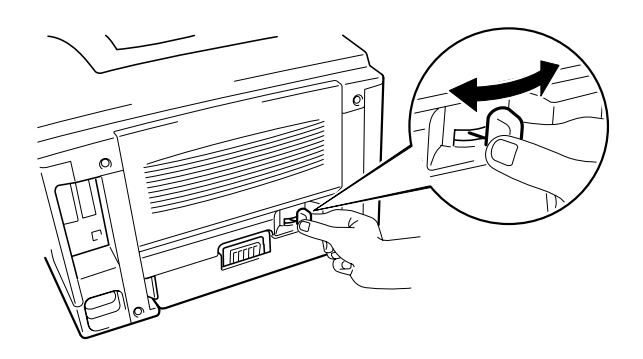

**Fig. 1-26** 

✒ *Obs*

Om pappersledaren för duplexutskrift inte är inställd på rätt pappersstorlek kan pappersstopp uppstå och utskriften kan hamna på fel plats på papperet.

#### ☛ **3. För Windows-användare**

Öppna dialogrutan Egenskaper i skrivardrivrutinen. Välj Duplexutskrift på fliken Avancerat, kontrollera att alternativet "Använd duplex-enhet" aktiverats, och klicka sedan på OK. Skrivaren skriver automatiskt ut på båda sidor av papperet.

#### *<PCL drivrutin>*

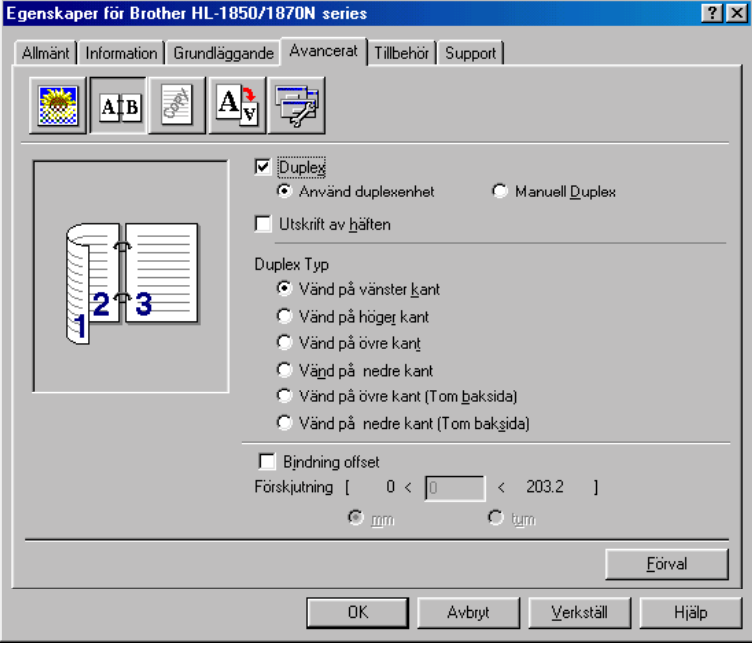

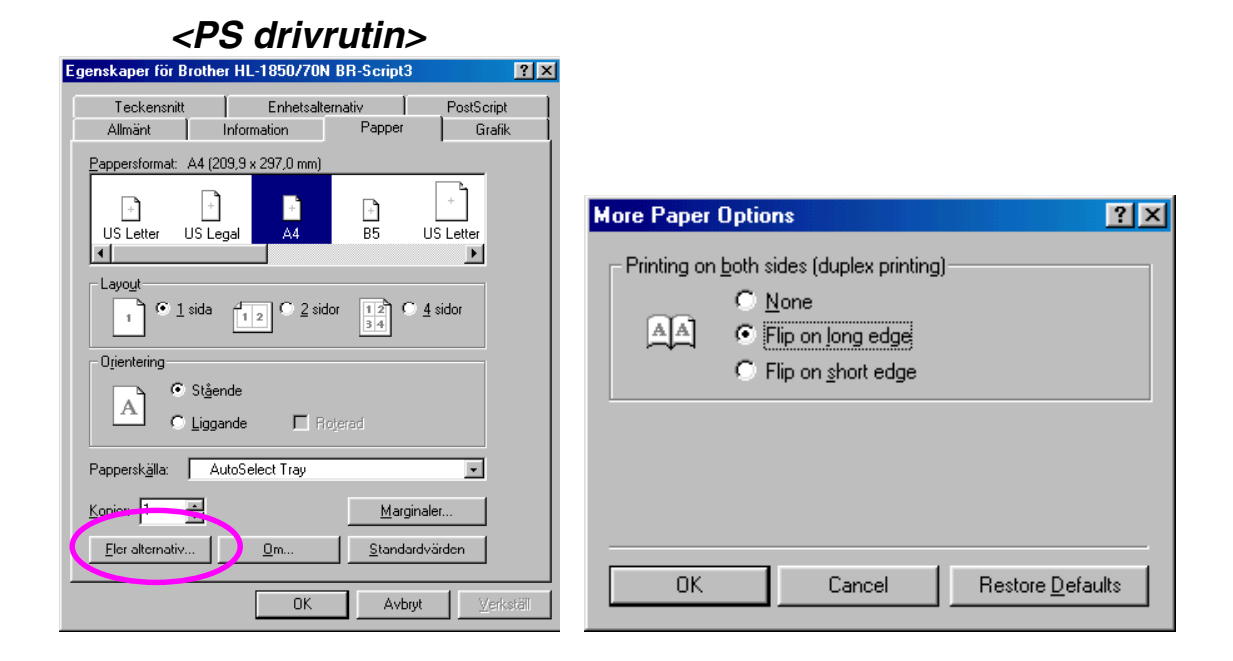

#### **För Macintosh-användare**

Ändra inställningen för antal sidor per ark under Layout.

- **1.** Klicka på Arkiv-menyn och markera sedan Skriv ut. En dialogruta visas (liknar den som visas nedan):
- **2.** Klicka på rullgardinsrutan "Allmänt". Du ser en rullgardinslista med följande alternativ:

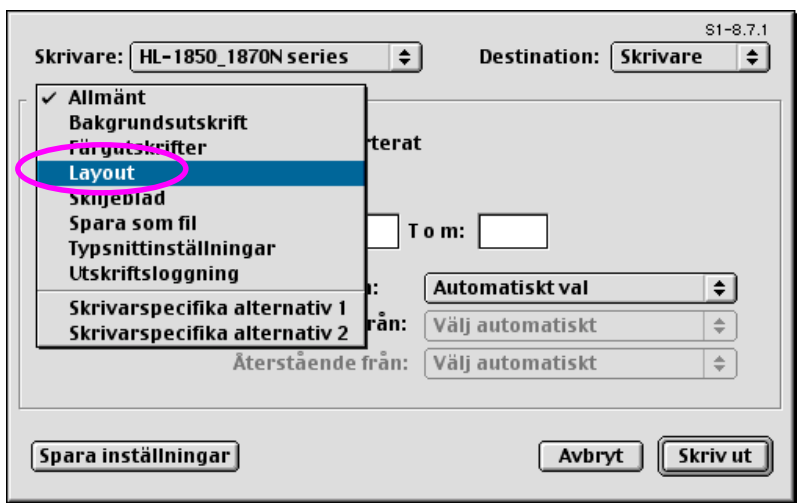

**■ 3.** På layoutsidan kan du aktivera duplex-utskrifter genom att markera kryssrutan "Skriv ut på båda sidor".

> Här kan du välja antingen lång kant eller kort kant för dina duplex-utskrifter. Välj det alternativ som passar ditt utskriftsjobb. Se bilden nedan.

Här kan du välja antal sidor per ark, orientering och kantlinje. Välj det alternativ som passar ditt utskriftsjobb. Se bilden nedan.

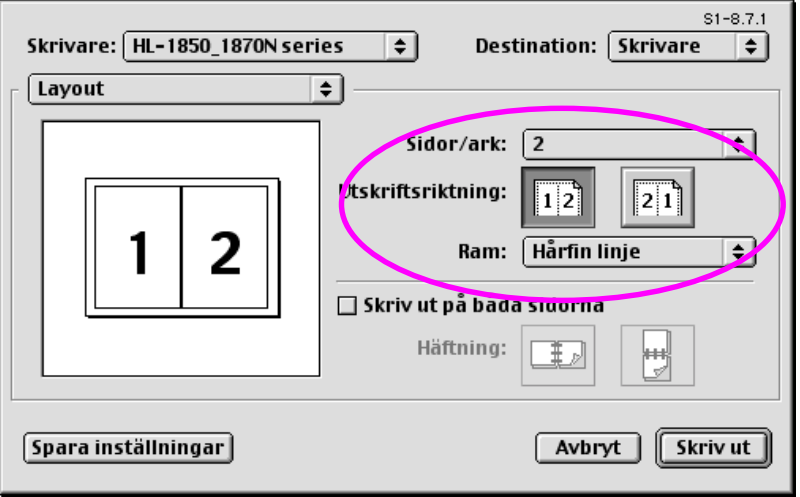

## *Skriva ut häften (Endast PCL-drivrutin)*

Medföljande skrivardrivrutiner för Windows® 95 / 98 / Me, Windows NT® 4.0 och Windows® 2000/XP stöder utskrifter av häften.

#### **Riktlinjer för utskrift av häften**

- Om papperet är tunt kan det skrynklas.
- Om papperet är hoprullat bör du släta ut det och sedan placera det i papperskassetten.
- Använd vanligt papper i pappersstorlekarna A4 eller Letter (60 till 105 g/m<sup>2</sup>). Använd inte strukturpapper.
- Om papperet inte matas riktigt kan det ha rullats ihop. Ta ut papperet och räta ut det.
- **<del>■</del> 1.** Ladda papper i papperskassetten eller kombifacket.
- **<del>■</del> 2.** När du använder pappersstorlekarna A4 eller Letter, ställ in pappersreglaget på duplex-utskrifter och rätt pappersstorlek.

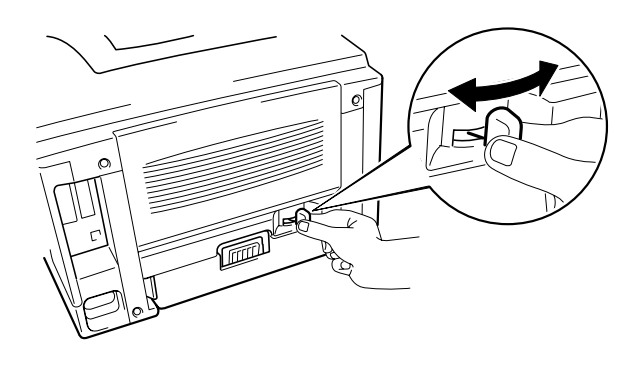

**Fig. 1-27** 

✒ *Obs*

Om pappersledaren för duplexutskrift inte är inställd på rätt pappersstorlek kan pappersstopp uppstå och utskriften kan hamna på fel plats på papperet. ☛ **3.** Öppna dialogrutan Egenskaper i skrivardrivrutinen. När du markerat duplexalternativet på fliken Avancerat markerar du funktionen Utskrift av häften. Välj Duplex-läget. Skrivaren skriver automatiskt ut ett häfte.

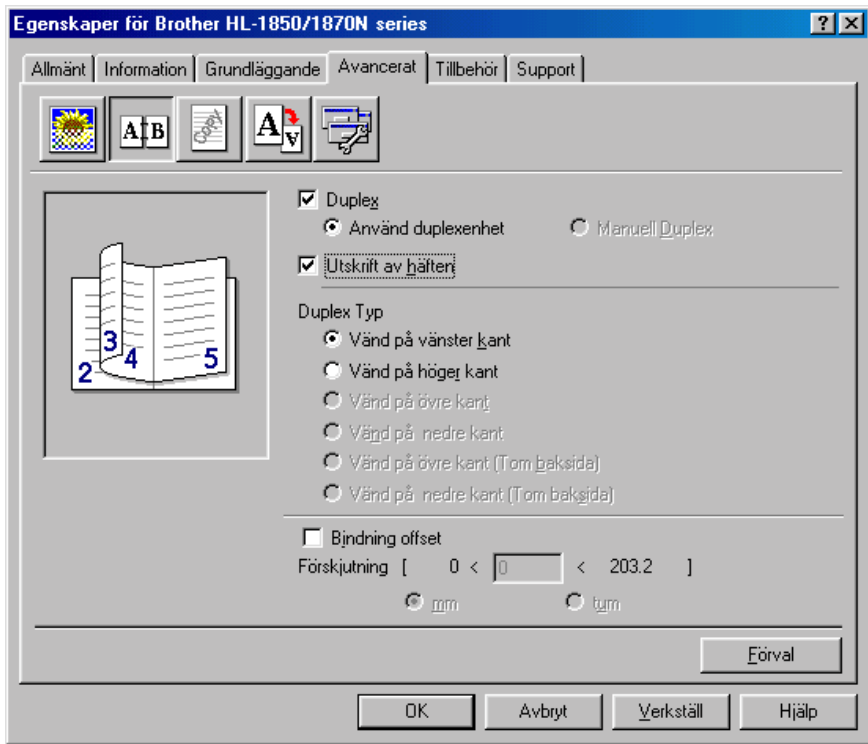

## *Manuell matning*

Om du lägger papper i kombifacket när alternativet MANUELL MATNING = PÅ valts på kontrollpanelens flik PAPPER, kommer skrivaren bara att ladda papper från kombifacket.

#### ✒ *Obs*

Observera följande när du matar papper manuellt:

- Om ditt program stöder manuell matning på programmets utskriftsmeny kan du välja detta i programmet. Programmets inställningar har högre prioritet än inställningen på kontrollpanelen. Du behöver inte välja MANUELL MATNING och KOMBIFACK STORL i pappersläget.
- Om du använder förtryckta papper i kombifacket ska papperet sättas in med överkanten först, och den förtryckta sidan uppåt.

# *KAPITEL 2 DRIVRUTIN OCH PROGRAM*

# *Skrivardrivrutin*

En skrivardrivrutin är ett program som översätter data från det format som en dator använder, till det format som en viss skrivare kräver. Detta görs normalt med hjälp av ett kommandospråk för skrivare, eller ett sidbeskrivningsspråk.

Skrivardrivrutinerna för följande operativsystem finns på den medföljande CD-ROM-skivan. Den allra senaste skrivardrivrutinen kan hämtas från Brother Solutions Center på [http://solutions.brother.com.](http://solutions.brother.com) 

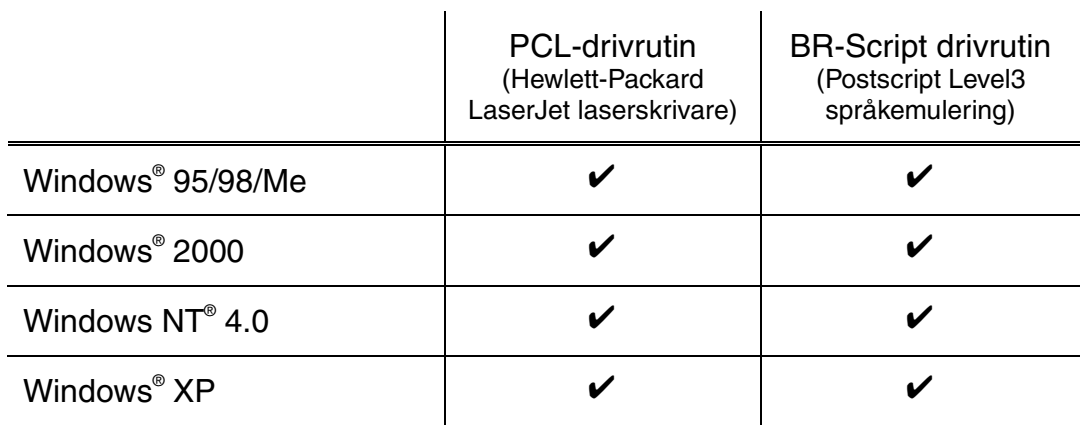

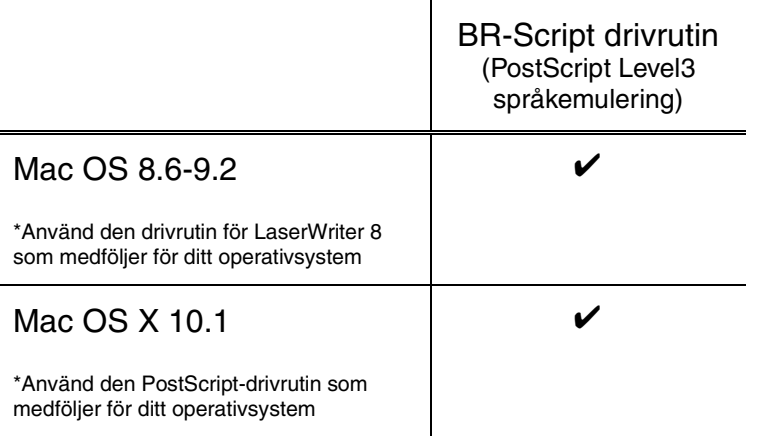

- Om du vill skriva ut från ett DOS-program, [var god se Kapitel 6.](#page-168-0)
- Om du ska skriva ut över ett nätverk måste du ha ett nätverkskort installerat[. Se kapitel 4.](#page-107-0)

## *Funktioner i PCL-skrivardrivrutinen (Endast Windows® )*

Du kan hämta den senaste drivrutinen och annan produktinformation från Brother Solutions Center på [http://solutions.brother.com.](http://solutions.brother.com)  Du kan också ändra inställningarna genom att klicka på illustrationen på vänster sida av bilden med flikarna.

### ! *Flik med grundinställningar*

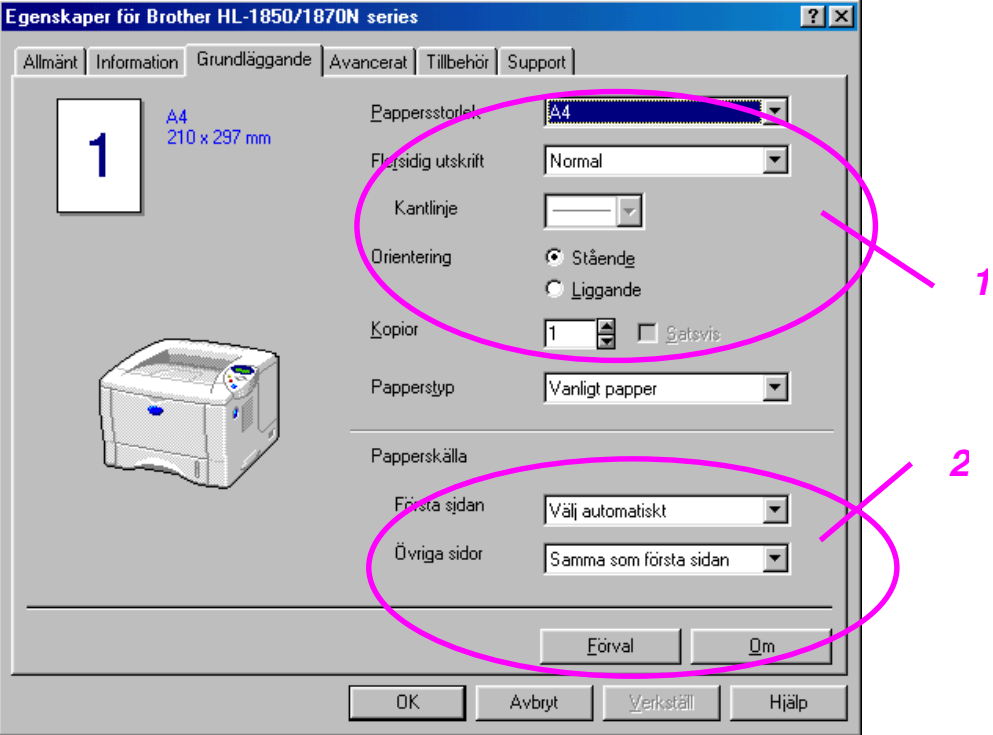

- 1 Välj pappersstorlek, flersidig utskrift, orientering samt kopior och mediatyp.
- 2 Välj papperskälla.

### ! *Fliken Avancerat*

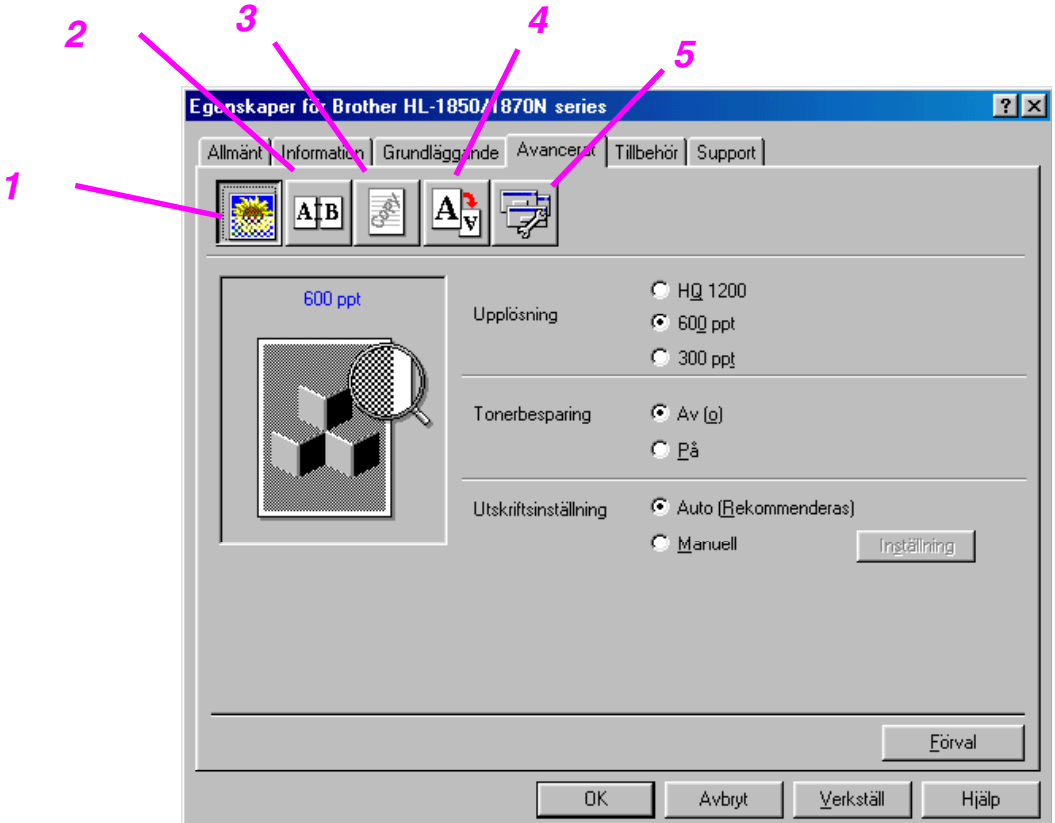

Ändra inställningen på fliken genom att klicka på ikonerna:

- 1. Utskriftskvalitet
- 2. Duplex / Häften
- 3. Vattenmärke
- 4. Sidformat
- 5. Enhetsval

#### ♦ *Utskriftskvalitet*

Välj inställningar för upplösning, tonerbesparing, utskrift etc.

- Du kan ändra upplösning på följande sätt: 300 dpi 600 dpi HQ1200: Brother HQ1200-teknik ger bästa utskriftskvalitet och utskriften sker vid högsta motorhastighet.
- Tonerbesparing Du kan spara driftkostnader genom att aktivera Tonerbesparing, varvid skrivaren minskar tätheten i utskriften.
- Utskriftsinställning (Endast Windows® 95/98/98SE/ME-användare) När du valt MANUELLA utskriftsinställningar kan du ändra ljusstyrka, kontrast, grafikläge och TrueType-alternativ.

#### **Duplex-utskrifter**

Den här skrivaren har duplex-utskrift (dubbelsidig utskrift) som standard. Om du markerar duplex-ikonen visas dialogrutan för duplex-inställningarna. Det finns sex slags duplexalternativ för varje orientering.

#### ♦ *Skriva ut häften (Endast PCL-drivrutin)*

Den här skrivaren har en funktion för utskrift av häften som standard. Om du markerar Duplex-ikonen visas dialogrutan för duplex-inställningar, så du kan välja mellan 2 olika typer av häftesalternativ.

#### ♦ *Vattenmärke*

Du kan sätta en logotyp eller text som vattenmärke i dina dokument. När du använder en bitmappfil som vattenmärke kan du ändra skalan och placera vattenmärket var du vill på sidan.

När du använder text som vattenmärke kan du ändra inställningarna för typsnitt, svärta och vinkel.

#### $S$ *idformat*

Ändra utskriftsstorlek och välj alternativ för Spegling / Baksida.

### ♦ *Enhetsval*

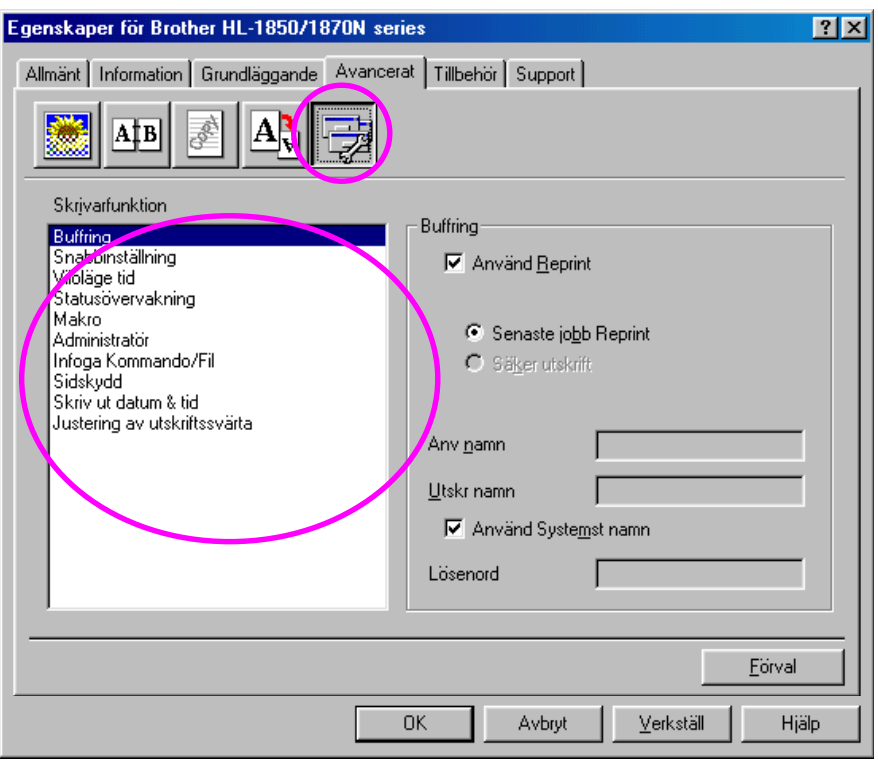

På denna flik ställer du in följande utskriftsfunktioner.

**Buffring** Snabbinställning Viloläge tid **Statusövervakning** Makron Administratör (Endast Windows® 95/98/98SE/ME-användare) Infoga kommandofil **Sidskydd** Skriv ut datum & tid **HRC** TrueType-läge

#### *Buffring*

Du kan skriva ut ett dokument igen, utan att skicka data från din dator på nytt, eftersom skrivaren sparar de data du anger för ny utskrift.

- Återutskrift senaste jobb: Skriver ut det senaste jobbet igen
- Säkra utskrifter : Skriv ut data tillsammans med ett lösenord

[För mer information om återutskrift-funktionen, se "REPRINT-tangenten" i](#page-72-0)  [kapitel 3.](#page-72-0) 

#### ✒ *Obs*

Om du vill förhindra att andra personer skriver ut dina data med återutskriftfunktionen (Reprint), ta bort markeringen Använd Reprint i inställningarna för Buffring.

### ! *Tillbehör*

När du installerar tillbehören kan tu lägga till extrautrustning och välja inställningar på fliken Tillbehör enligt följande:

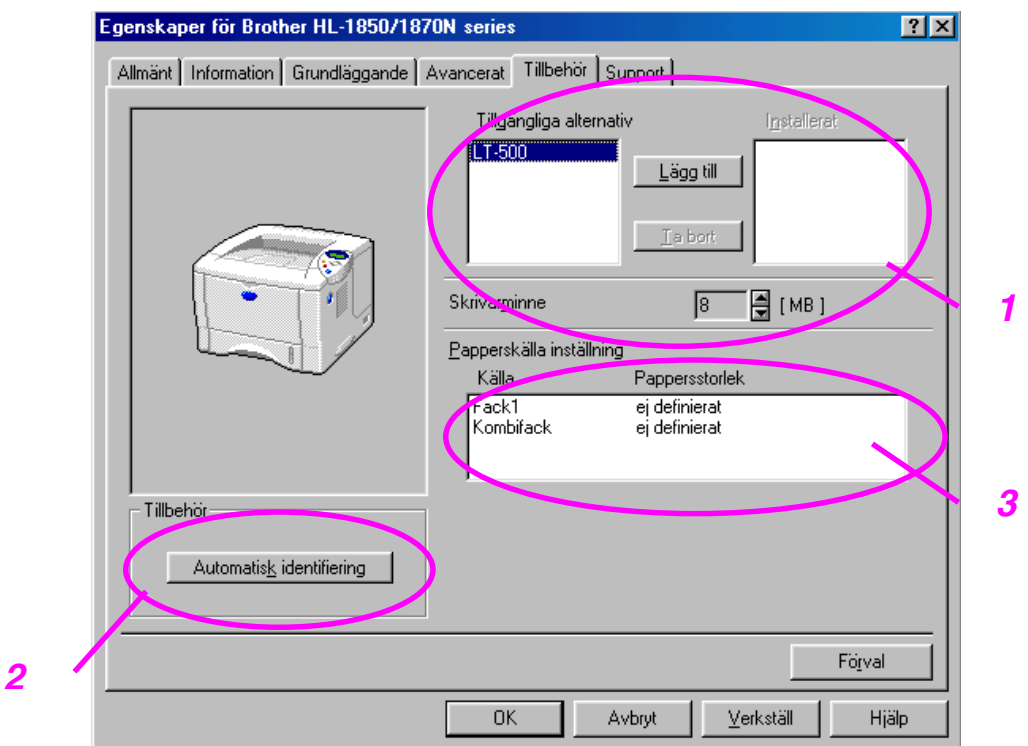

- 1 Du kan lägga till och ta bort tillbehören manuellt.
- 2 Automatisk avkänning (Automatisk avkänning av tillbehör)

Funktionen känner av de tillbehör som installerats. De tillgängliga funktionerna visas i skrivardrivrutinen.

När du trycker på "Autoavkänning" visas de tillbehör som är installerade i skrivaren. Du kan lägga till eller ta bort alternativ manuellt. Fackinställningar och övriga inställningar anpassas efter installerad utrustning.

#### ✒ *Obs*

Autoavkännings-funktionen är inte tillgänglig vid skrivarstatus och skrivarkondition.

3 Papperskälla inställning

Autoavkänningen känner av pappersstorleken i varje pappersfack.

### ! *Fliken Support*

- Du kan hämta den senaste drivrutinen och annan produktinformation från Brother Solutions Center på [http://solutions.brother.com.](http://solutions.brother.com)
- Du kan se drivrutinsversionen.
- Du kan kontrollera aktuella drivrutinsinställningar.
- Du kan skriva ut konfigurationssida, testsida etc.

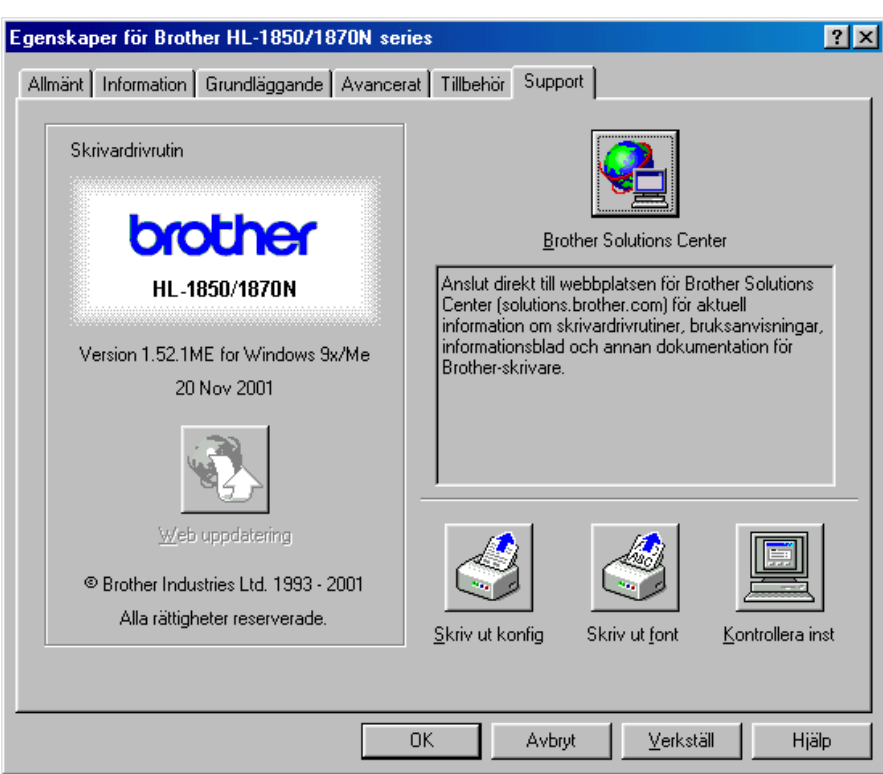

## *Funktioner i PS skrivardrivrutin (Endast Windows® )*

Du kan hämta den senaste drivrutinen och annan produktinformation från Brother Solutions Center på [http://solutions.brother.com.](http://solutions.brother.com) 

#### ✒ *Obs*

Skärmbilderna som visas i det här avsnittet kommer från Windows® 98. Skärmbilderna på din dator kan se annorlunda ut, beroende på vilken Windows® -version du använder.

### ! *Fliken Information*

Markera den port där skrivaren är ansluten, eller sökvägen till den nätverksskrivare som du använder. Markera den skrivardrivrutin som installerats.

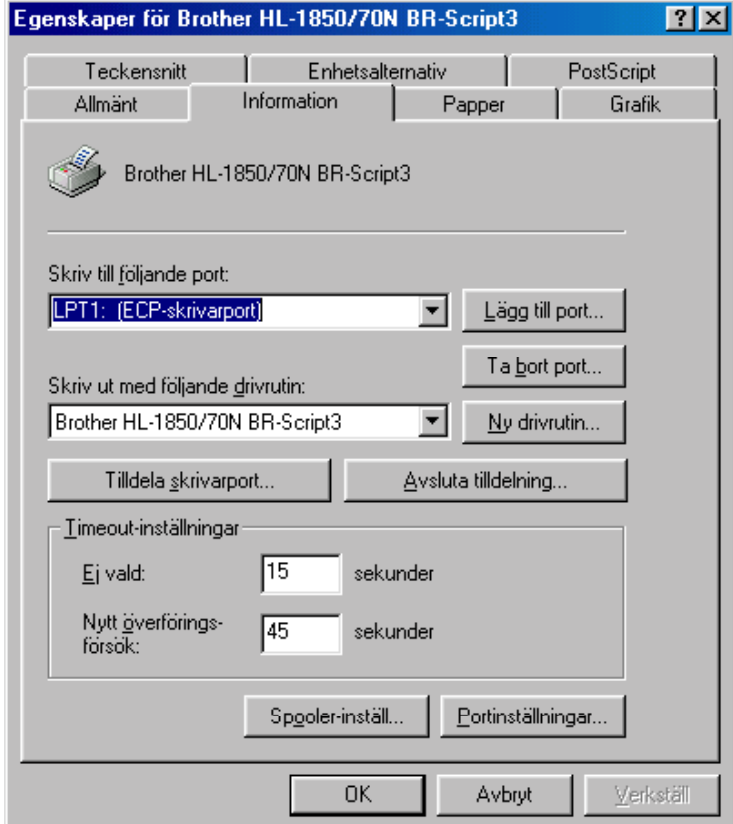

*2* 

### ! *Fliken Papper*

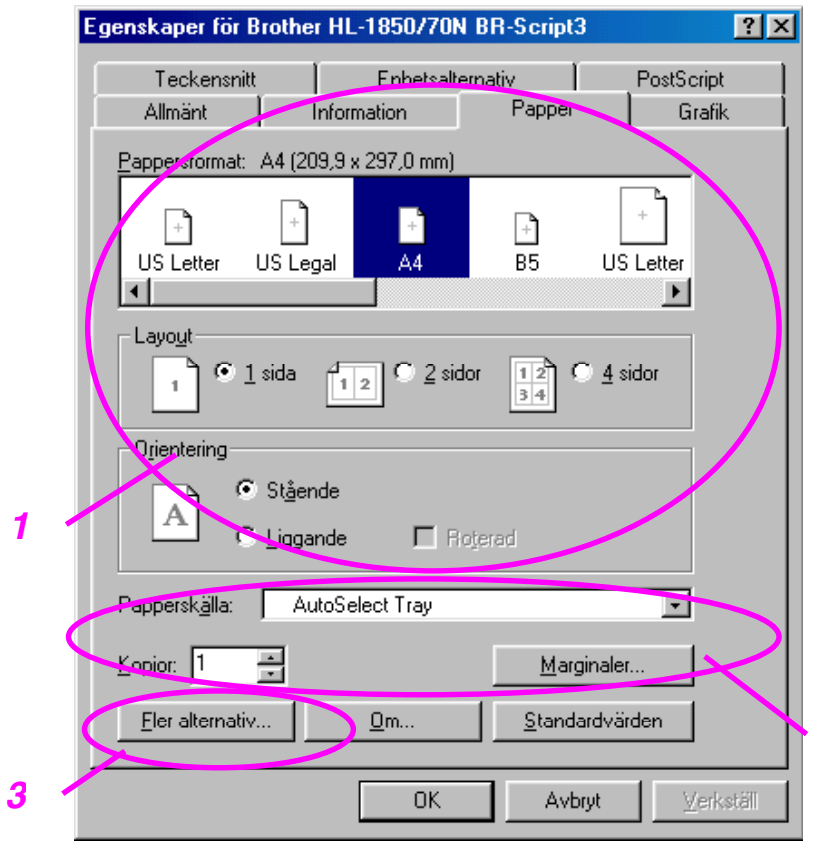

- 1 Välj pappersstorlek, layout och orientering.
- 2 Välj papperskälla.
- 3 Välj Duplex-funktionen.

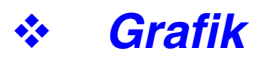

Ställ in upplösning etc.

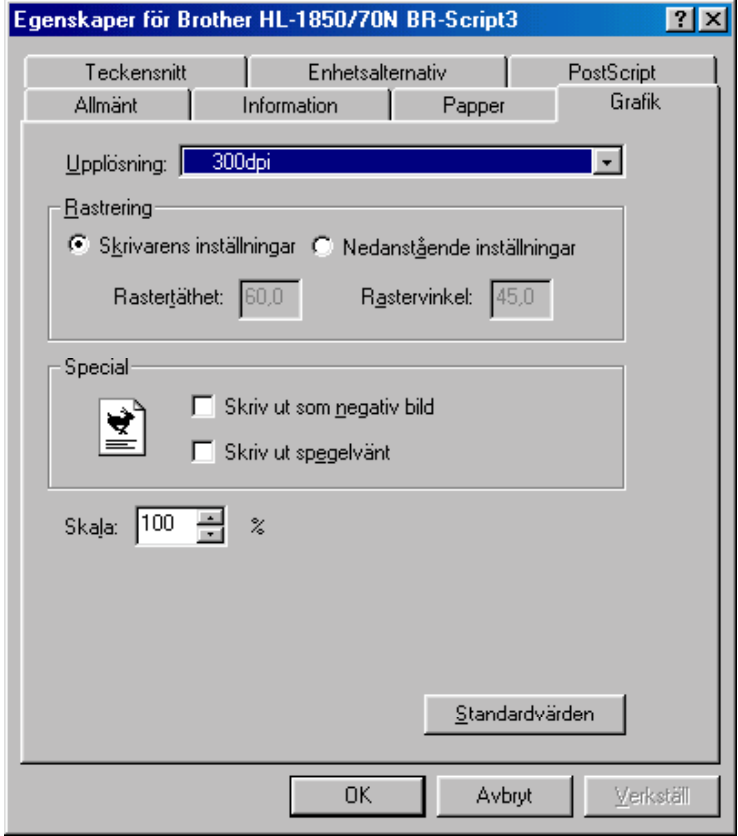

### ! *Enhetsval*

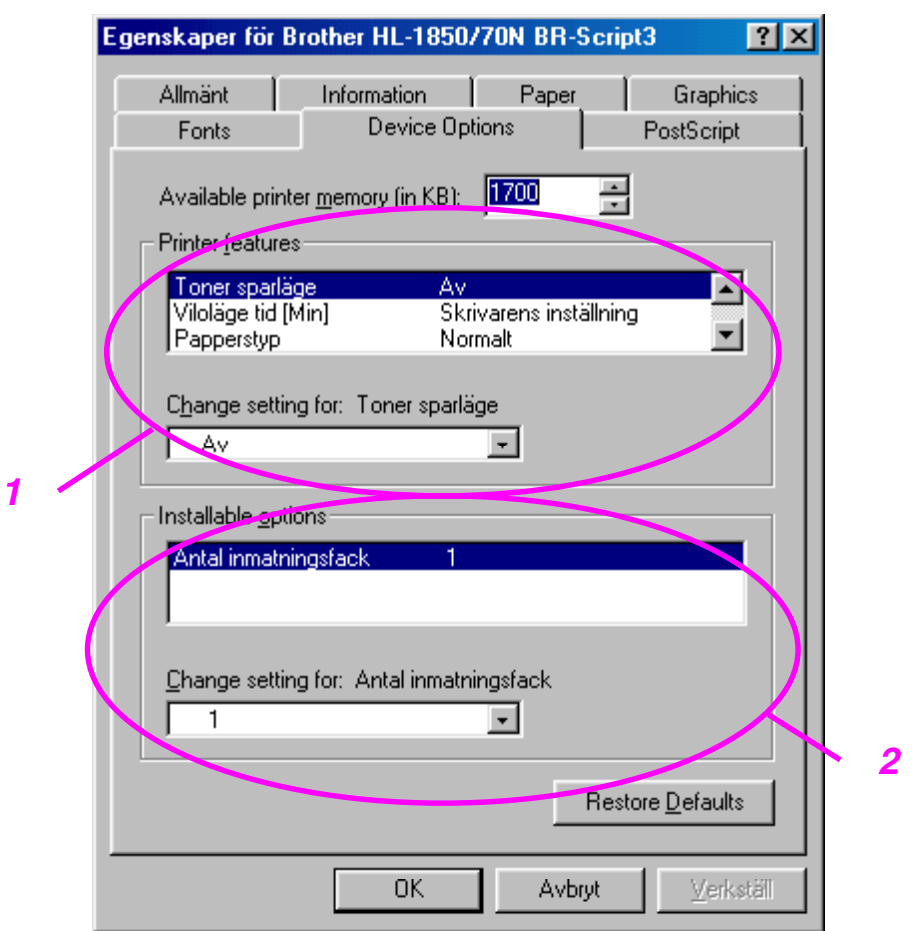

1 Du kan ändra inställningarna genom att klicka på inställningen och sedan välja ett nytt värde i rutan "Ändra inställningar för".

**Tonerbesparing**  Viloläge Typ av medium HRC-inställning Buffring (Du måste ställa in storleken för RAM-disk förs[t. För](#page-72-0)  [mer information, se kapitel 3.\)](#page-72-0)

2 Markera de installerade alternativen i listan.

## *Funktioner i PS skrivardrivrutin (Mac OS® 8.6 till 9.2/Mac OS® X 10.1 endast)*

Du kan hämta den senaste drivrutinen och annan produktinformation från Brother Solutions Center på [http://solutions.brother.com.](http://solutions.brother.com) 

### ! *Utskriftsformat*

Du kan ställa in pappersstorlek, orientering och skala.

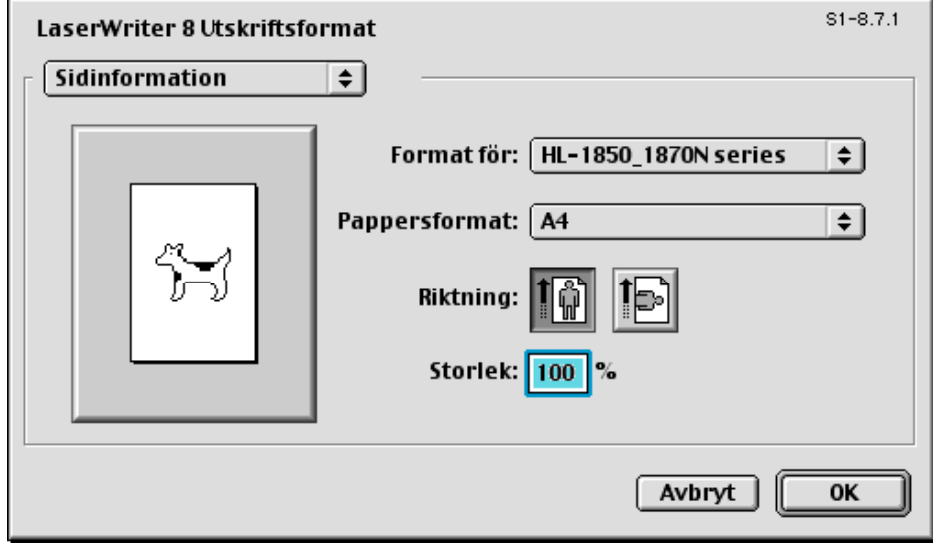

### ! *Layout*

Ställ in layout etc.

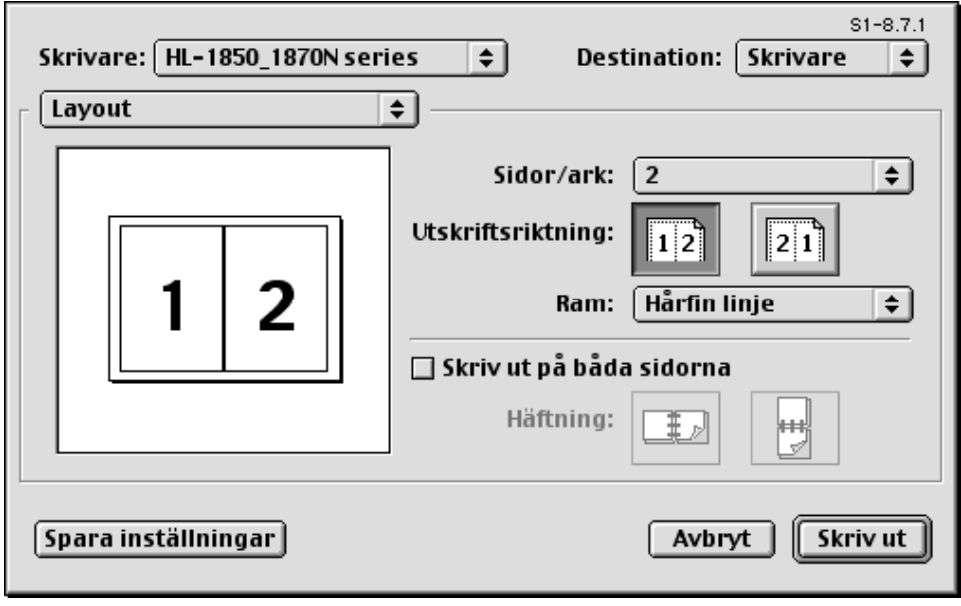

## ! *Särskilda alternativ*

Ställ in mediatyp, upplösning, säkra utskrifter etc.

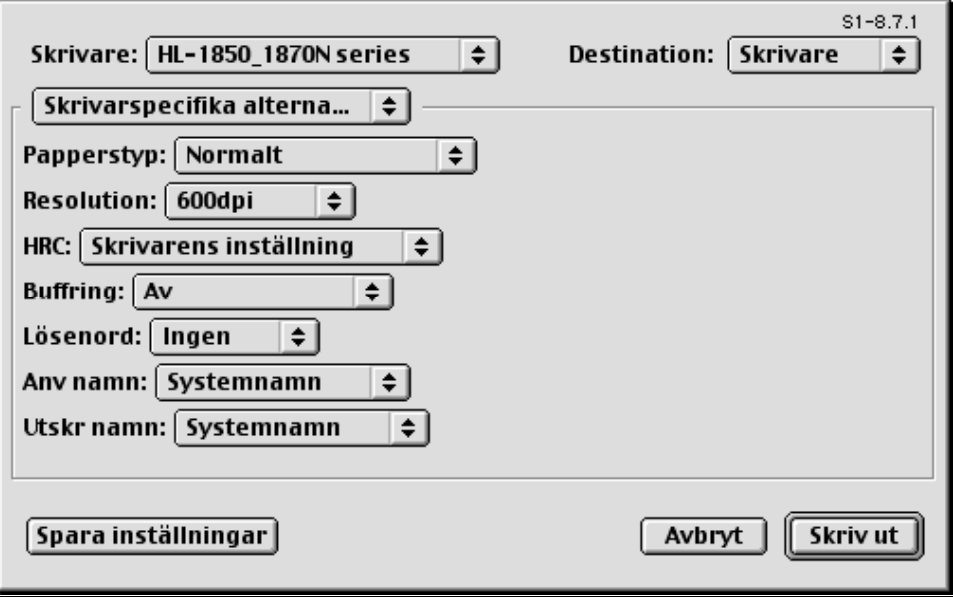

## *Program för nätverk*

#### ♦ *Hantering via webbläsare*

Många Brother-skrivare stöder EWS-funktionerna (Embedded Web Server). Det innebär att du kan använda en vanlig webbläsare för att hantera många funktioner i skrivaren. Du kan t.ex. se hur mycket toner som finns kvar, konfigurera nätverksinställningar, visa serienummerinformation, skrivaranvändning etc. Starta din webbläsare och ange skrivarens NetBIOSnamn, DNS-namn eller IP-adress.

### *(Endast Windows® -användare)*

#### ♦ *BRAdmin professional*

Programmet BRAdmin Professional är konstruerat för hantering av dina nätverksanslutna Brother-produkter. Brothers nätverksklara skrivare och nätverksklara multifunktionsskrivare (MFC) kan hanteras med hjälp av BRAdmin Professiona. BRAdmin Professional kan också användas för att hantera enheter från andra tillverkare vars produkter stöder SNMP (Simple Network Management Protocol).

### **Storage Manager**

Med programmet Brother Storage Manager kan du hantera skrivarmallar som du sparat i ett internt flashminne.

Du kan skriva ut dokument med fast mall när som helst från skrivarens kontrollpanel.

För att skriva ut fasta malldokument måste du först spara typsnitt, makron eller fasta mallar i skrivarens minne.

### ♦ *Guide för skrivaranvändning*

Installationsprogrammet innehåller Windows PCL-drivrutin och drivrutin för Brother nätverksport (LPR och NetBIOS). Administratören ska ange IPadress, gateway och subnät med BRAdmin Professional innan detta program används.

Om administratören sedan installerar skrivardrivrutinen och portdrivrutinen med detta program kan han spara filen på filservern eller skicka filen via epost till användarna. Varje användare klickar sedan bara på filen så kopieras skrivardrivrutinen, portdrivrutinen, IP-adressen etc. automatiskt till deras datorer.

## *Programinstallation för Windows-datorer*

Du kan installera programmet från den medföljande CD-ROM-skivan på följande sätt:

☛ **1.** Sätt in CD-ROM-skivan i CD-ROM-enheten. Startbilden visas automatiskt.

Om startbilden inte visas, klicka på Start-knappen och välj Kör..., ange enhetsbokstaven för CD-enheten och skriv sedan \START.EXE (exempel: D:\START.EXE).

**<del>■</del> 2.** Välj SPRÅK och följ sedan anvisningarna på skärmen. Skrivardrivrutinen slutför installationen.

## *Programinstallation för Macintosh-datorer*

Den här skrivaren stöder Mac OS 8.6 till 9.2 och Mac OS X 10.1

### ! *Drivrutin för Apple LaserWriter 8*

Drivrutinen för Apple LaserWriter kan redan finnas installerad på ditt system. Den finns också på <http://www.apple.com> LaserWriter 8 version 8.6 och 8.7 har testats för användning tillsammans med den här skrivaren.

### ! *PostScript sidbeskrivningsfiler (PPD)*

PPD-filer, i kombination med drivrutinen för Apple LaserWriter 8 använder skrivarens funktioner och gör det möjligt för datorn att kommunicera med skrivaren.

Ett installationsprogram för PPD-filerna ("BR-Script PPD Installer") finns på CD-ROM-skivan.

*Automatiskt val av emulering*

Den här skrivaren har en funktion för automatiskt val av emulering. När skrivaren tar emot information från datorn väljer den automatiskt emuleringsläge. Fabriksinställningen för denna funktion är PÅ.

Skrivaren kan välja bland följande kombinationer för emulering:

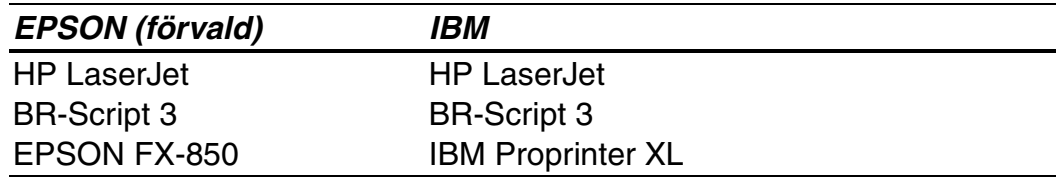

Du kan välja emuleringsläge manuellt genom att använda menyn EMULERING på skrivarens kontrollpanel, i läge INSTÄLLNING. [För mer](#page-88-0)  [information, se kapitel 3.](#page-88-1) 

#### ✒ *Obs*

Observera följande när du använder automatiskt val av emulering:

- Prioriteten mellan lägena för EPSON- eller IBM-emulering måste väljas, eftersom skrivaren inte kan skilja mellan dem. Fabriksinställningen är EPSON-emulering. Om du vill använda IBM-emuleringsläget måste du välja detta via menyn EMULERING på skrivarens kontrollpanel i läge INSTÄLLNING.
- Prova denna funktion med ditt arbetsprogram eller din nätverksserver. Om funktionen inte fungerar korrekt, välj önskat emuleringsläge manuellt med hjälp av knapparna på skrivarpanelen, eller använd emuleringskommandona i det program du använder.

# *Automatiskt val av gränssnitt*

Den här skrivaren har en funktion för automatiskt val av gränssnitt. När skrivaren tar emot data från datorn väljer den automatiskt lämpligaste gränssnitt.

När du använder parallellt gränssnitt kan du aktivera eller stänga av höghastighets respektive dubbelriktad parallell kommunikation från parallellmenyn i läge GRÄNSSNITT på skrivarens kontrollpanel[. För mer](#page-68-1)  [information, se kapitel 3.](#page-68-0) Eftersom det automatiska gränssnittsvalet fabriksinställts till läge PÅ kan du helt enkelt ansluta gränssnittskabeln till skrivaren.

Om ett nätverkskort (Brother NC-4100h) installerats, välj läget NÄTVERK på skrivarens kontrollpanel.

Om du regelbundet använder ett och samma gränssnitt rekommenderar vi att du väljer detta gränssnitt i gränssnittsläget. Skrivaren kan tilldela hela insignalbuffertminnet till detta gränssnitt – men då får man bara välja ett enda gränssnitt.

# *Skrivarinställningar*

## *Fabriksinställningar*

Skrivarna har förinställts på fabriken före leverans. Detta är "fabriksinställningarna". Du kan använda skrivaren utan att ändra fabriksinställningarna, men du kan också skräddarsy skrivaren genom att göra egna inställningar. [Se även "Lista över fabriksinställningar" i kapitel 3.](#page-98-0) 

#### ✒ *Obs*

Fabriksinställningarna påverkas inte av att man gör egna användarinställningar. Du kan inte ändra de förvalda fabriksinställningarna.

De ändrade användarinställningarna kan återställas till fabriksvärdena med ÅTERSTÄLL MEN[Y. För mer information, se kapitel 3.](#page-95-0) 

# <span id="page-68-1"></span><span id="page-68-0"></span>*KAPITEL 3 SKRIVARENS KONTROLLPANEL*

# *Skrivarens kontrollpanel*

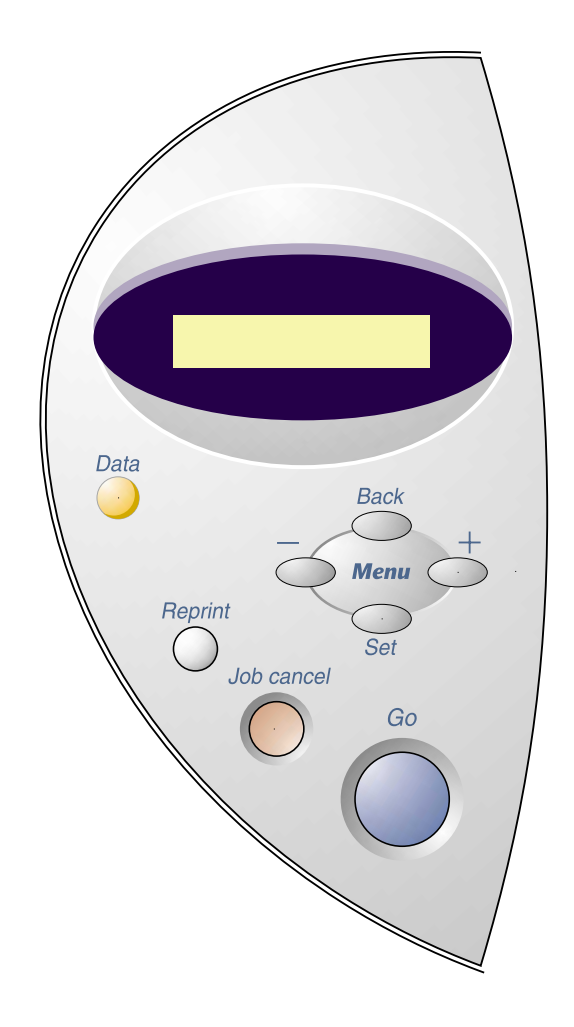

**Fig. 3-1** 

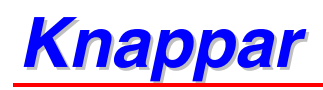

Du kan styra de grundläggande skrivarfunktionerna och ändra skrivarinställningarna med de sju knapparna på manöverpanelen (**Go, Job Cancel**, **Reprint**, **+**, −, **Set**, **Back**).

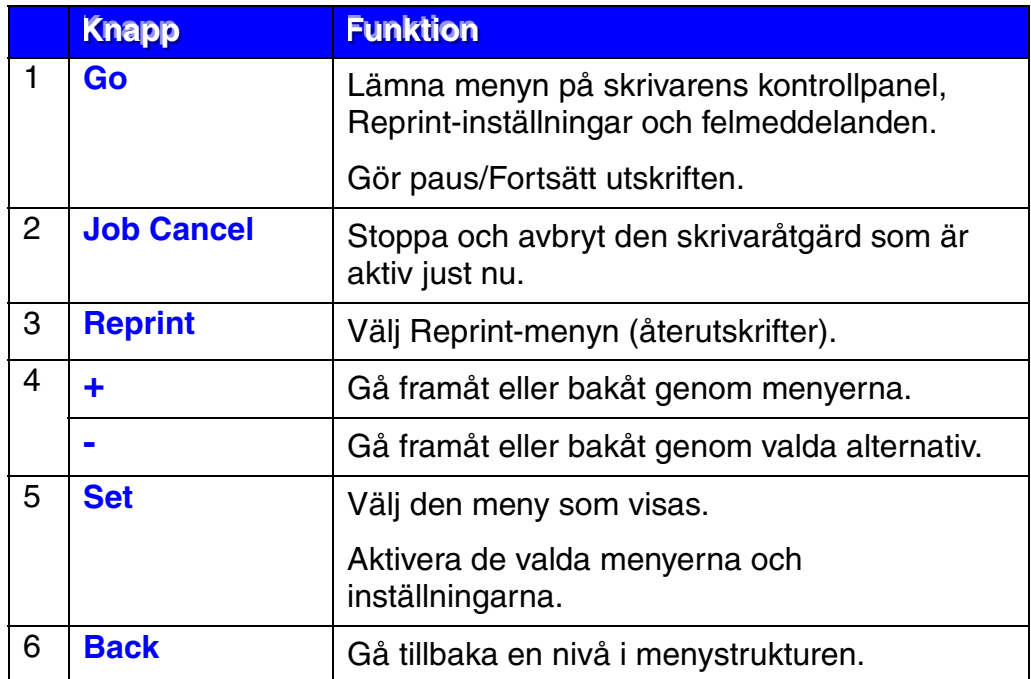

## *Go-knappen*

Tryck på Go-knappen en gång för att återgå till skrivarstatus "KLAR" från de aktuella inställningarna (MENY, FEL respektive REPRINT/ÅTERUTSKRIFT). För felvisningar (ERROR) ändras kontrollpanelen bara när felet nollställs.

Du kan göra en "PAUS" i utskriften med **Go-**knappen. Om du trycker på Goknappen igen startar du om utskriftsjobbet, varvid PAUS-kommandot nollställs. Kontrollera att skrivaren är i offline-läge under paus.

#### ✒ *Obs*

Om du inte vill skriva ut kvarvarande data när skrivaren pausats kan du avbryta utskriftsjobbet genom att trycka på Job Cancel. Tryck sedan på Go för att nollställa pausen och återställa skrivaren till läget "KLAR".

## *Knappen Job Cancel*

Du kan avbryta databearbetningen eller utskriften med Job Cancel. Teckenfönstret visar "AVBRYTER JOBB" tills att jobbet är avbrutet. När jobbet avbrutits återgår skrivaren till tillståndet "KLAR".

När skrivaren inte tar emot data eller skriver ut visar LCD-fönstret "INGA DATA!!!" och det går inte att avbryta utskriften.
### *Reprint-knappen*

Om du vill skriva ut ett dokument en gång till kan du göra detta genom att trycka på **Reprint**.

När du vill skriva ut säkra data rekommenderar vi utökat RAM-minne för hantering av återutskrifter med RAM-funktionen.

Vid användning av RAM-minne för återutskrifter;

- **<del>■</del> 1.** Tryck på Set-knappen på skrivarens kontrollpanel för att lämna skrivarens KLAR-status och välj i stället RAMDISK STORLEK i inställningsläget.
- ☛ **2.** Förvalt RAM-minne är 0 MB. Tryck på tangenten **+** för att öka RAM-minnet för återutskrift i steg om 1 MB.

#### ✒ *Obs*

När du ökar RAM-minnet för säkra utskrifter kommer skrivarens arbetsområde att minskas och skrivarens prestanda minskar. De data som sparas i RAM-minnet kommer att raderas när skrivaren stängs av.

Vi rekommenderar också utökning av RAM-minnet om du vill kunna skriva ut stora mängder säkra data[. \(Se RAM-expansion i kapitel 4.\)](#page-111-0) 

### ! *Återutskrift av senaste jobb*

Du kan skriva ut den senaste utskriften igen utan att behöva skicka informationen från datorn en gång till.

- När återutskrift (reprint) är avstängd via skrivarens kontrollpanel och du trycker på **Reprint-**knappen visar LCD-fönstret "INGET DATA LAGR" under en kort stund.
- Om du vill avbryta återutskrifterna, tryck på knappen Job Cancel.
- Om skrivaren inte har tillräcklig mängd minne för att buffra utskriftsjobbet skrivs bara den sista sidan ut.
- Om man trycker på **–** eller **+** minskar respektive ökar man antalet kopior som ska skrivas ut igen. Du kan välja antal från KOPIOR= 1 och KOPIOR=999.
- För mer information om skrivardrivrutinens inställningar, [se "Buffring" i](#page-52-0)  [kapitel 2.](#page-52-1)

#### ♦ *Utskrift av det senaste jobbet 3 gånger*

#### ✒ *Obs*

Om du skriver ut via skrivarens egen drivrutin kommer inställningarna för buffring i skrivardrivrutinen att ha prioritet över inställningarna på skrivarens kontrollpanel. [För mer information, se "Buffring" i kapitel 2.](#page-52-0)

#### **Timory 1.** Tryck på **Reprint**-knappen.

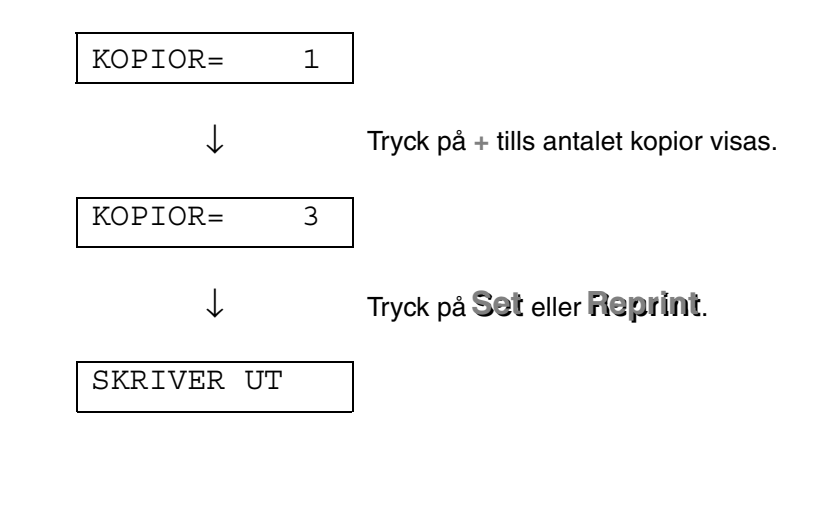

- Om du väntar för länge med att fortsätta använda knapparna på skrivarens kontrollpanel avslutas REPRINT-menyn automatiskt.
- Om du vill skriva ut dina data igen och tryckt på **Go-**knappen visar teckenfönstret "TRYCK SET=UTSKR." Tryck på Set för att starta återutskriften eller tryck på **Go** för att avbryta återutskriften.

### ! *Utskrift av SÄKRA data*

Säkra dokument är lösenordsskyddade. Det är bara de personer som känner till lösenordet som kan skriva ut dokumentet. Skrivaren skriver inte ut dokumentet när du skickar det till utskrift. För att skriva ut dokumentet på papper måste du använda skrivarens kontrollpanel.

När du vill ta bort buffrade data kan du göra detta på skrivarens kontrollpanel.

- Om utskriftsinformationen innehåller data som inte kan visas i LCDfönstret visas tecknet "?".
- Du kan göra om utskriften med hjälp av den medföljande skrivardrivrutinen. För mer information om skrivardrivrutinens inställningar, [se "Buffring" i kapitel 2.](#page-52-0)

### ♦ *Åtgärder för att skriva ut säkra data*

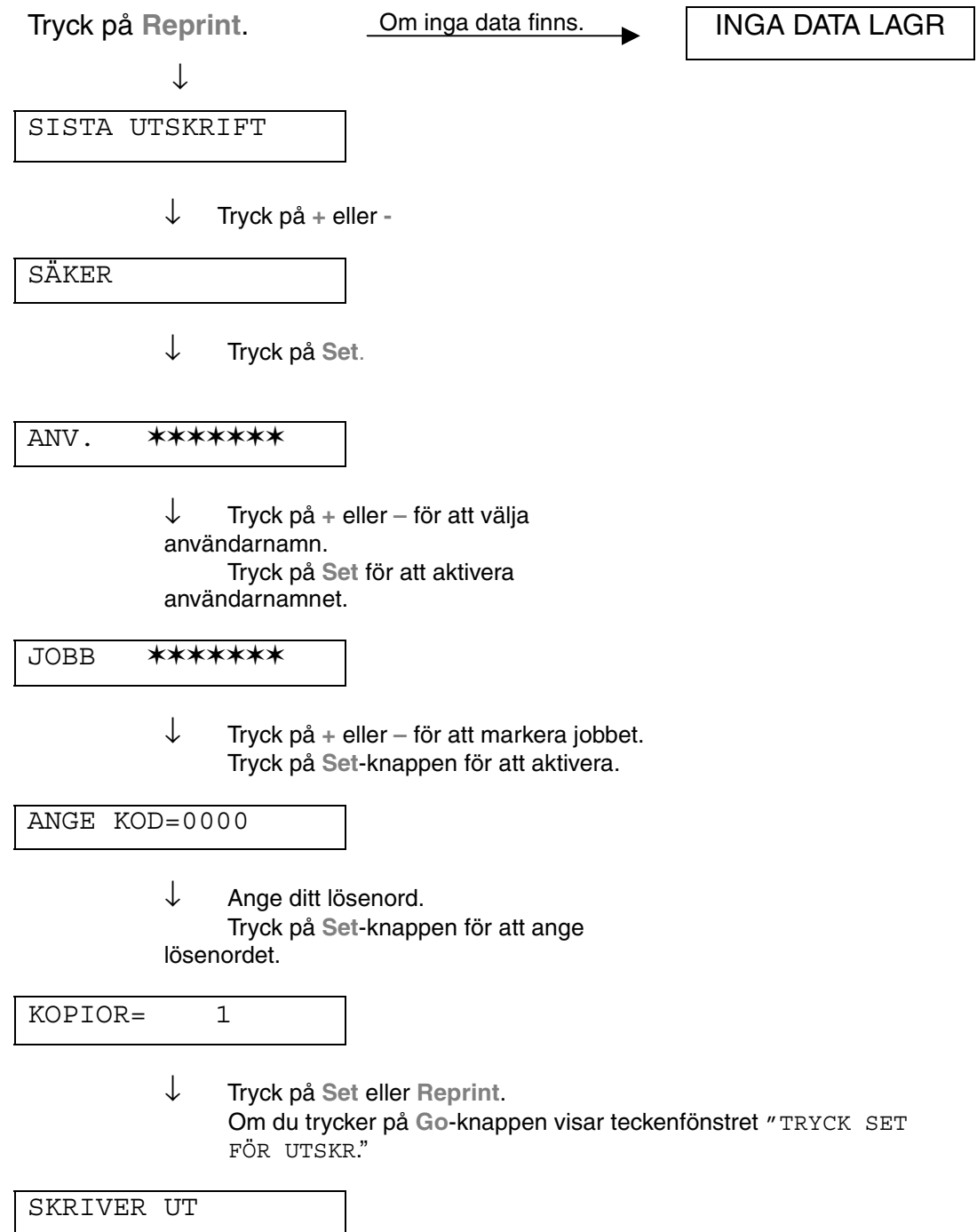

#### ♦ *Om det inte finns några återutskrivningsdata i minnet*

Om skrivaren inte har några data i buffertminnet och du trycker på Reprint visar LCD-fönstret "INGET DATA LAGR." under en kort stund.

#### ♦ *När du avbryter återutskriftsjobbet*

Om du trycker på Job Cancel kan du avbryta återutskriften. Med Job Cancel kan du också avbryta ett återutskriftsjobb när skrivaren står i pausläge.

# *Menyknapp (+ / – / Set / Back)*

Om du trycker på **+** eller **–** när skrivaren är i online-läge (KLAR), växlar den till offline-läge och LCD-fönstret visar aktuellt läge.

### ! *Knapparna + / –*

När du trycker på **+** eller **–** kan du stega framåt eller bakåt genom menyerna och inställningarna på teckenfönstret. Tryck eller håll in knappen tills teckenfönstret visar önskad information.

Det finns två sätt att mata in siffror.

Du kan trycka på + eller – för att stega uppåt eller nedåt en siffra i taget, eller så kan du hålla + eller – intryckt för att stega/rulla fram snabbare. När du ser den siffra du vill ha trycker du på Set.

#### ! *Set-knappen*

När du trycker på Set kan du markera den valda menyn eller det förvalda siffervärdet. När man växlat meny eller värde visas en asterisk till höger under en kort stund och skrivaren går tillbaka till föregående meny.

### ! *Back-knappen*

Genom att trycka på **Back** återgår du till föregående nivå på den aktuella menyn. Du kan också använda **Back** till att markera föregående siffra medan du skriver in siffervärden. När siffran längst till vänster markerats kan du gå upp en nivå i menyn med **Back**. När en meny eller ett siffervärde (Setknappen ej intryckt) markerats, kan du gå tillbaka till föregående meny med **Back**-knappen utan att ursprungsinställningarna ändras.

#### ✒ *Obs*

När du trycker på Set ör att aktivera en inställning visas \* (en asterisk) under en kort stund i ena änden av LCD-fönstret. Eftersom asterisken markerar det aktiva alternativet kan du enkelt hitta aktuella inställningar när du rullar igenom menyerna i teckenfönstret.

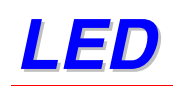

Lamporna tänds eller blinkar för att visa aktuell skrivarstatus.

### ! *DATA - Orange LED*

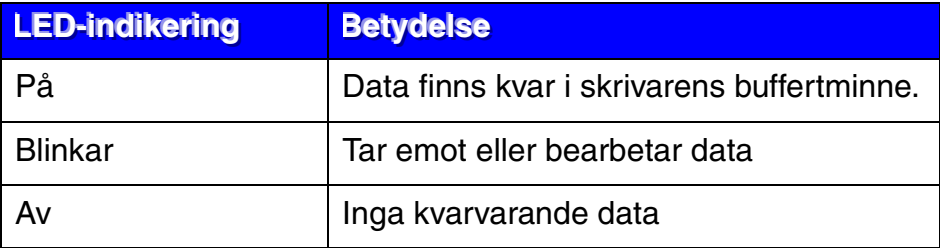

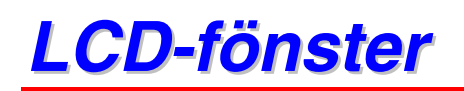

LCD-fönstret visar skrivarens status. När du använder knapparna på skrivarens kontrollpanel kommer LCD-fönstret att ändra utseende.

Vid eventuella problem visar LCD-fönstret ett felmeddelande som uppmanar dig att åtgärda problemet[. För mer information om dessa meddelanden, se](#page-139-0)  ["FELSÖKNING" i kapitel 6.](#page-139-0)

# *BAKRE LAMPOR*

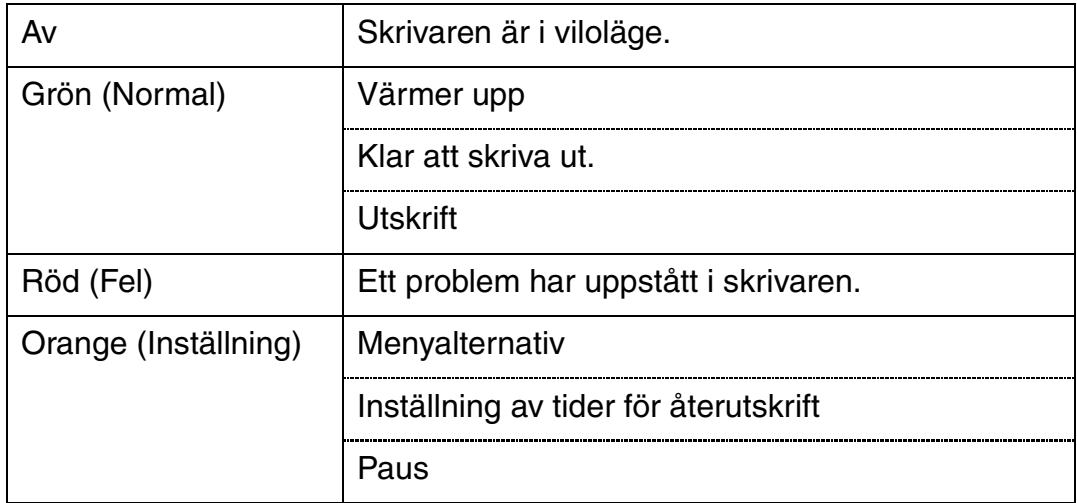

### ! *Skrivarstatusmeddelanden*

Följande tabell visar skrivarens statusmeddelanden som visas under normal användning:

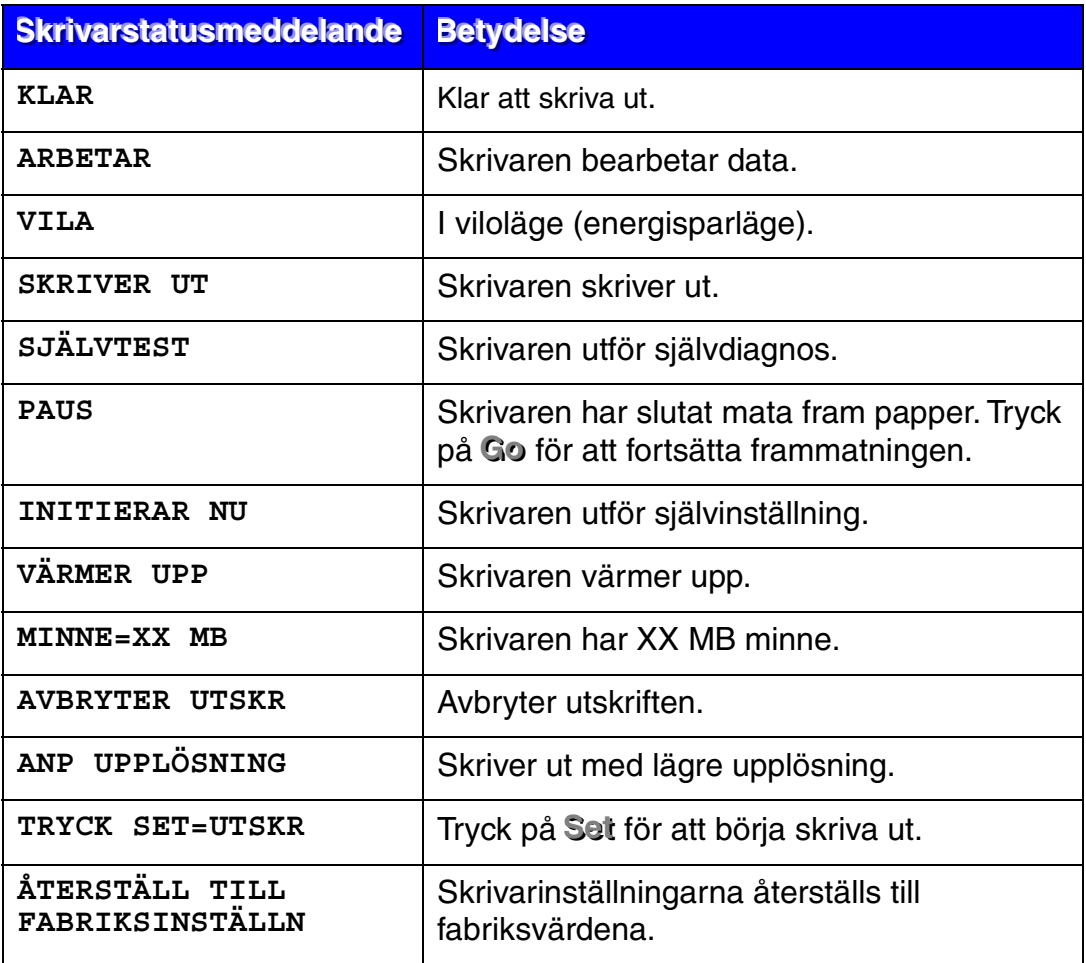

# *Hur man använder kontrollpanelen*

När du använder **Menu-**knapparna (**+, −, Set, Back**), kom ihåg följande grundläggande steg:

- Om inga knappar trycks in under 30 sekunder återställs LCD-fönstret automatiskt till läge KLAR.
- När du trycker på **Set** för att aktivera en inställning visas **\*** (en asterisk) under en kort stund i ena änden av LCD-fönstret. Därefter återgår LCDfönstret till föregående menynivå.
- Om du utför en ändring och sedan trycker på **Back** innan du trycker på Set kommer LCD-fönstret att återgå till föregående meny, och ursprungsinställningen är oförändrad.
- När du använder knapparna **+, −, Set** och **Back**, kom ihåg följande grundläggande steg.

### ♦ *Exempel: När inställningen KOMBIFACK FÖRST ska vara PÅ*

Denna inställning väljs när man vill mata in papper från kombifacket först.

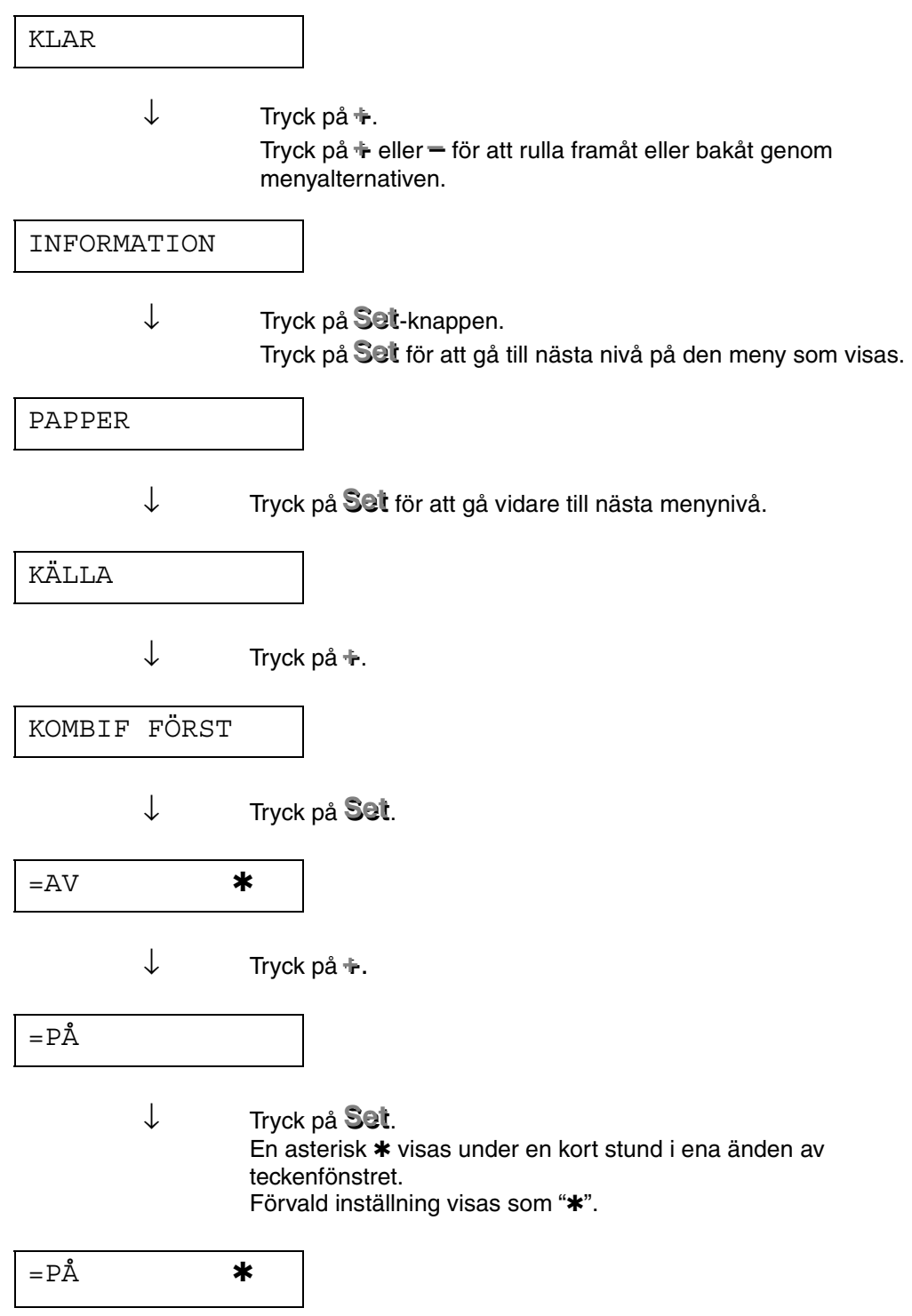

# *Menyer på skrivarens kontrollpanel*

Pappersfackens och LCD-panelens benämningar visas nedan:

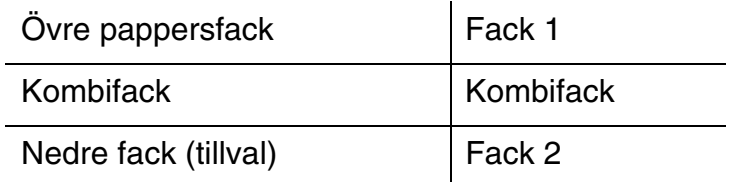

Det finns 8 lägen. För mer information om vilka val som kan göras för respektive läge, se sidorna nedan.

#### ♦ *INFORMATION*

*[För mer information, se sida 3-19](#page-86-0)*

♦ *PAPPER* 

*[För mer information, se sida 3-20](#page-87-0)*

- ♦ *KVALITET [För mer information, se sida 3-20](#page-87-0)*
- ♦ *INSTÄLLNING [För mer information, se sida 3-21](#page-88-0)*
- ♦ *MENYUTSKRIFT [För mer information, se sida 3-22](#page-89-0)*
- ♦ *NÄTVERK [För mer information, se sida 3-26](#page-93-0)*
- ♦ *GRÄNSSNITT [För mer information, se sida 3-27](#page-94-0)*
- ♦ *ÅTERSTÄLLNINGSMENY [För mer information, se sida 3-28](#page-95-0)*

### <span id="page-86-0"></span>! *INFORMATION*

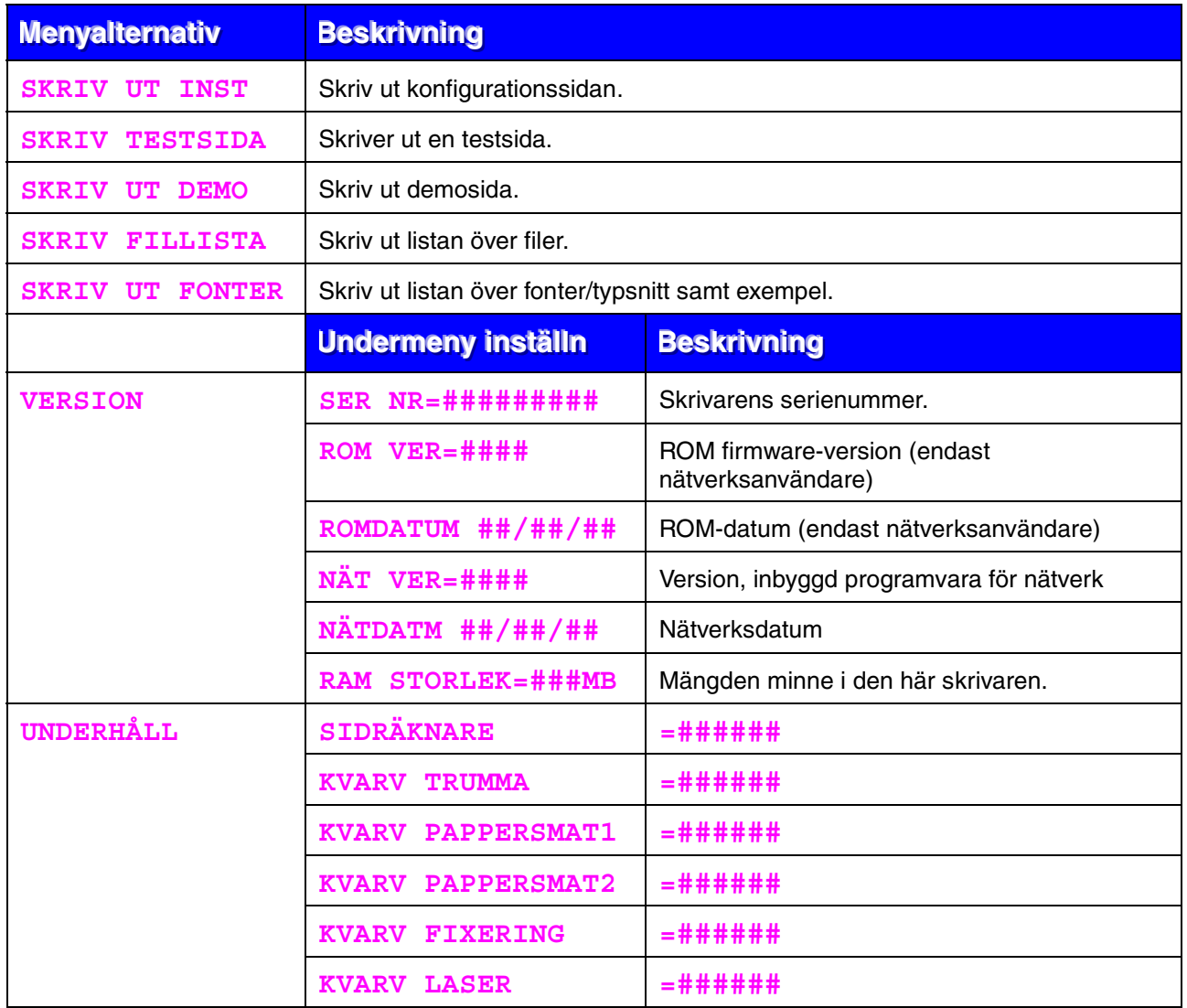

### <span id="page-87-0"></span>! *PAPPER*

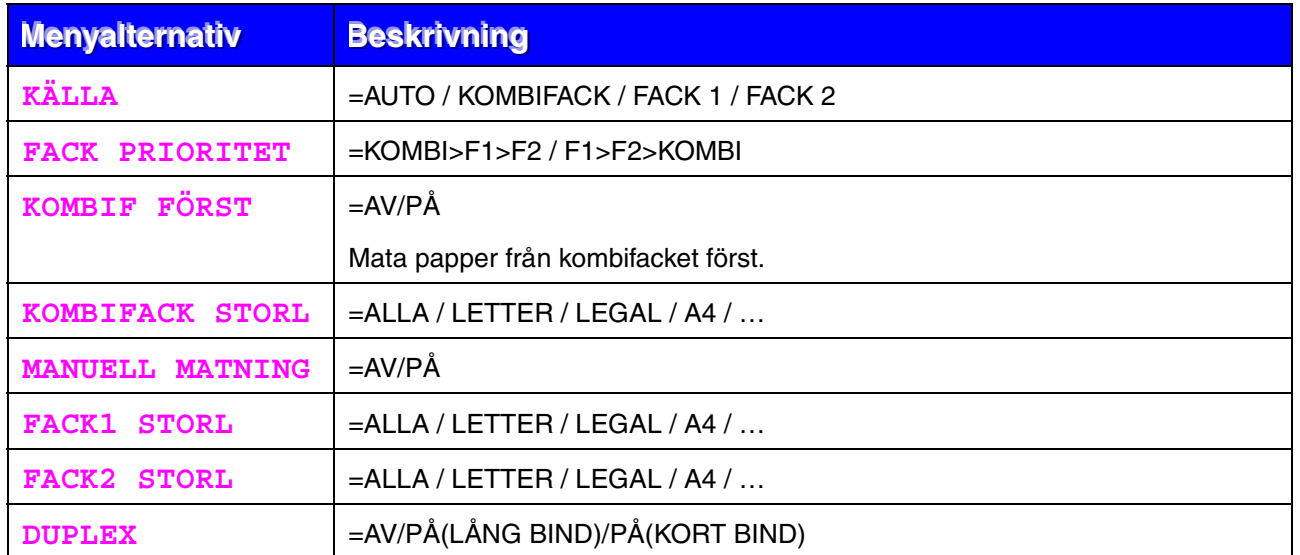

### ! *KVALITET*

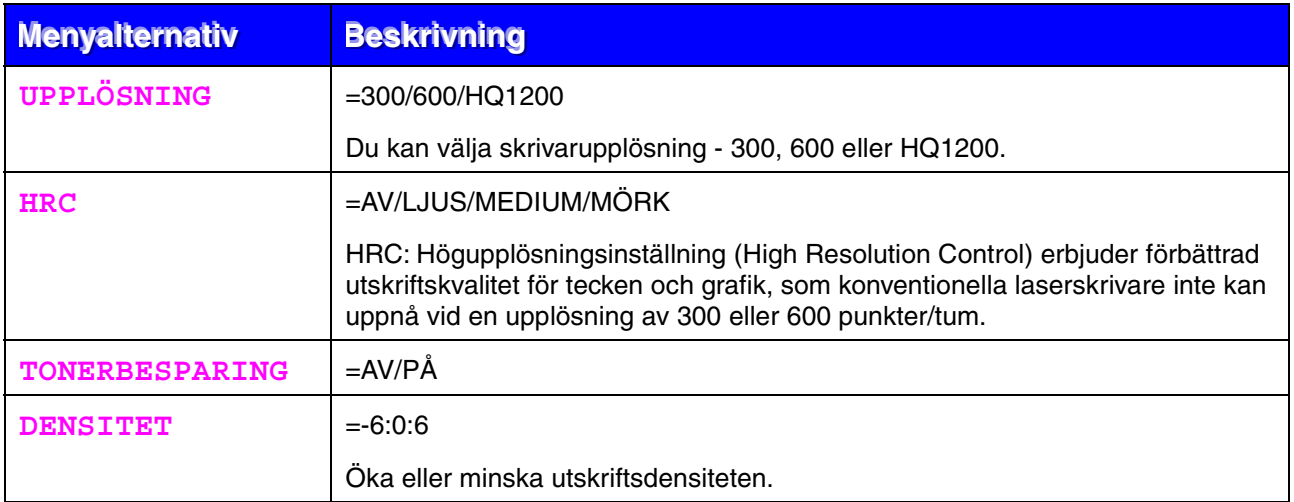

# <span id="page-88-0"></span>! *INSTÄLLNING*

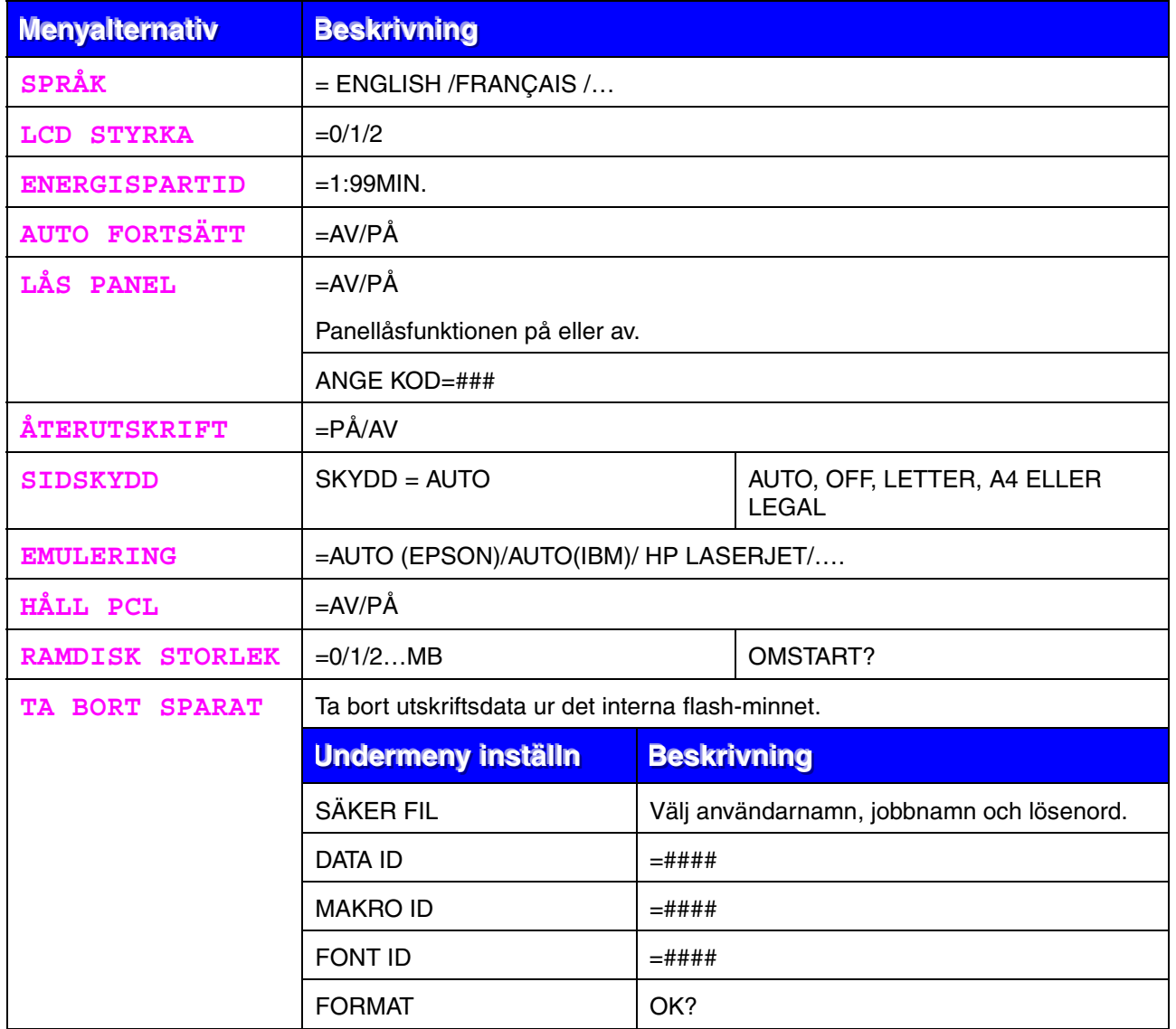

### <span id="page-89-0"></span>! *MENYUTSKRIFT*

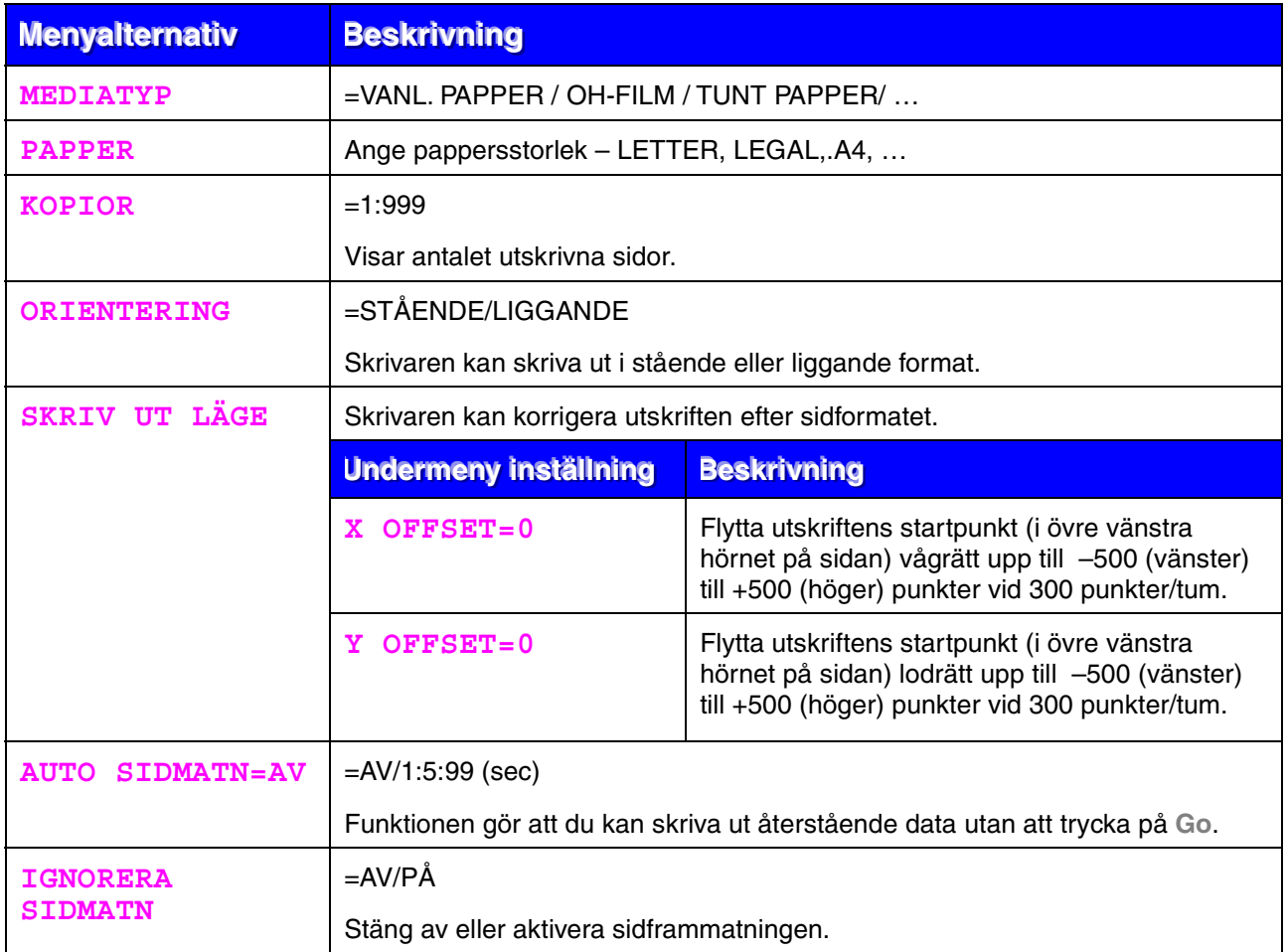

## ! *MENYUTSKRIFT (fortsättning)*

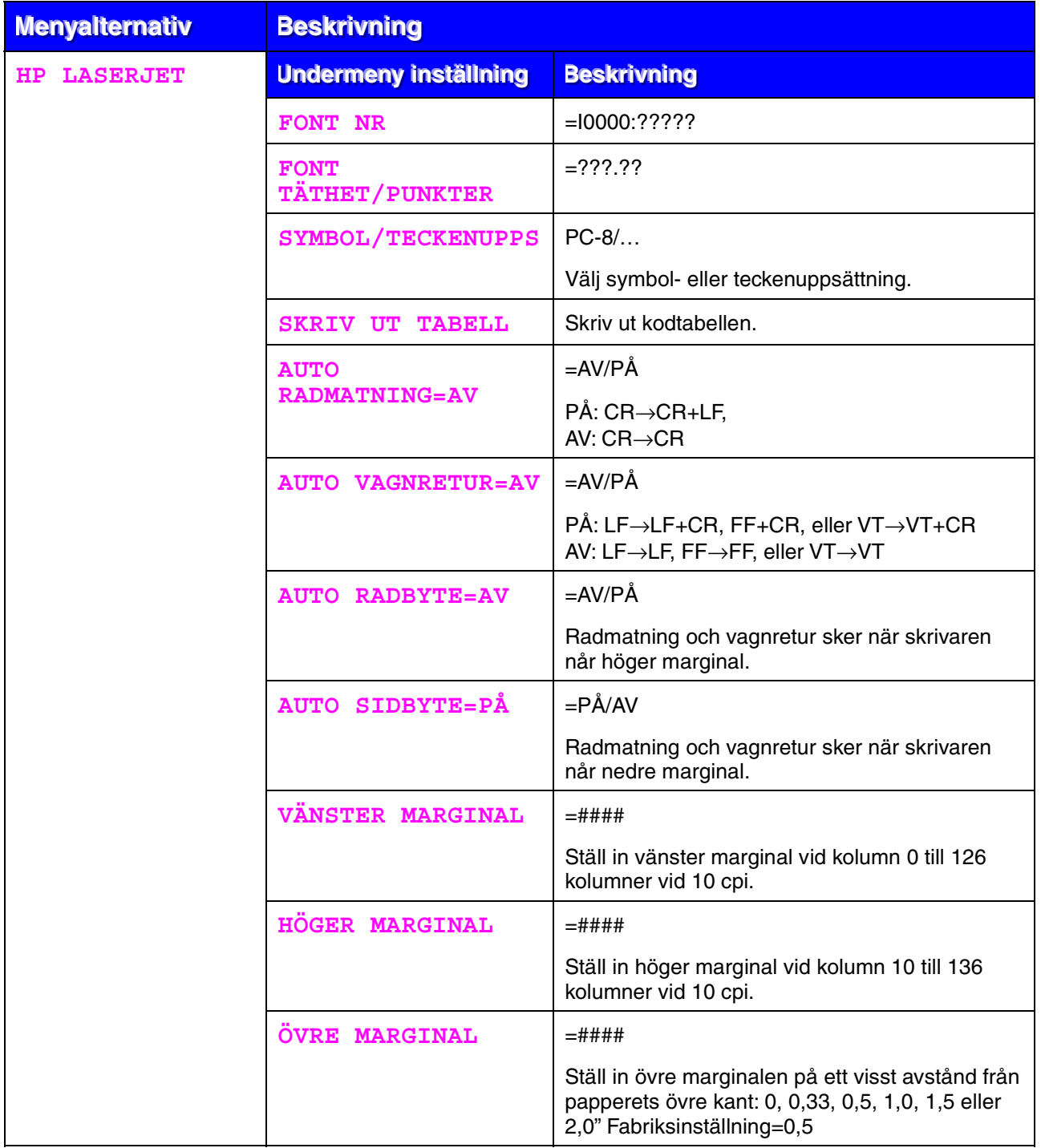

## ! *MENYUTSKRIFT (fortsättning)*

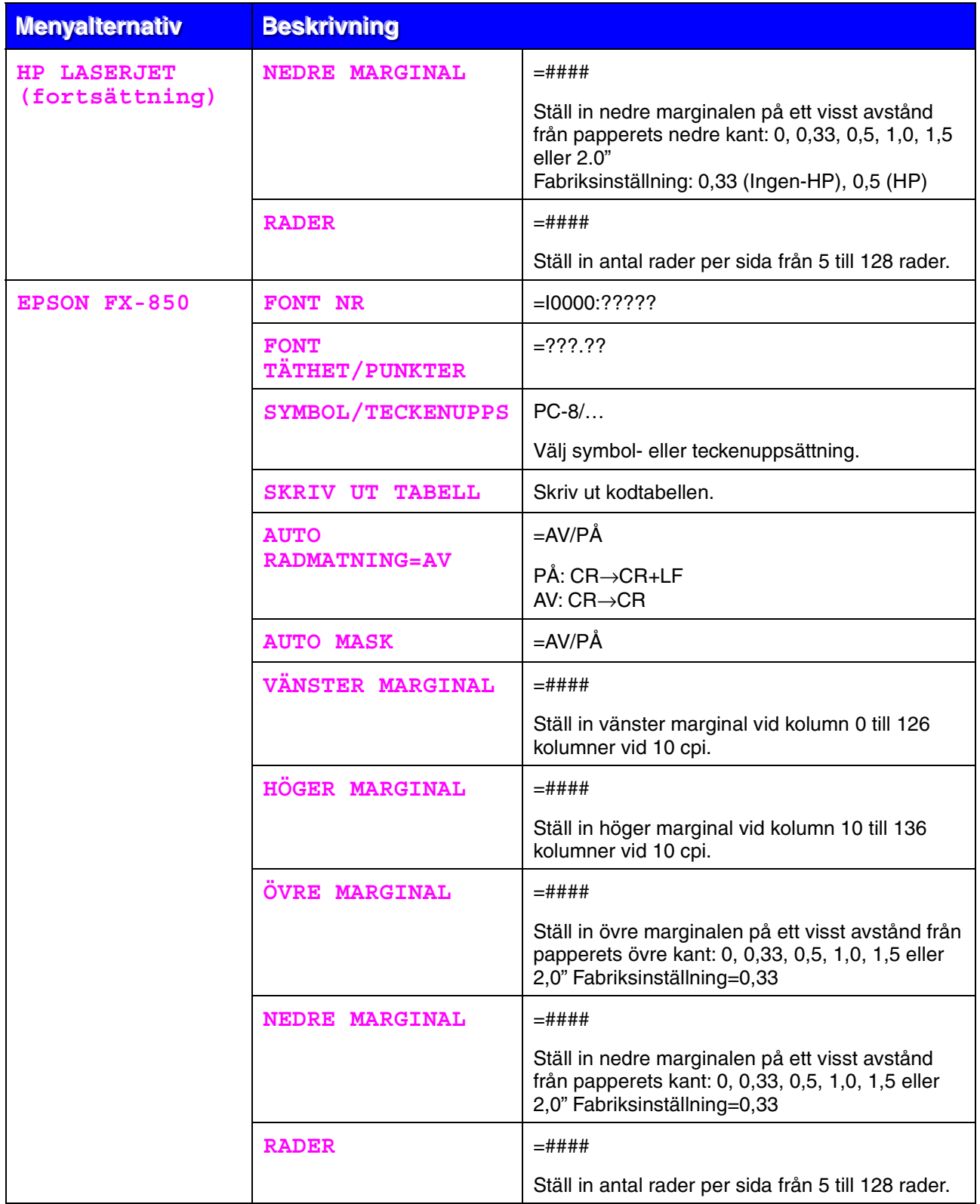

# ! *MENYUTSKRIFT (fortsättning)*

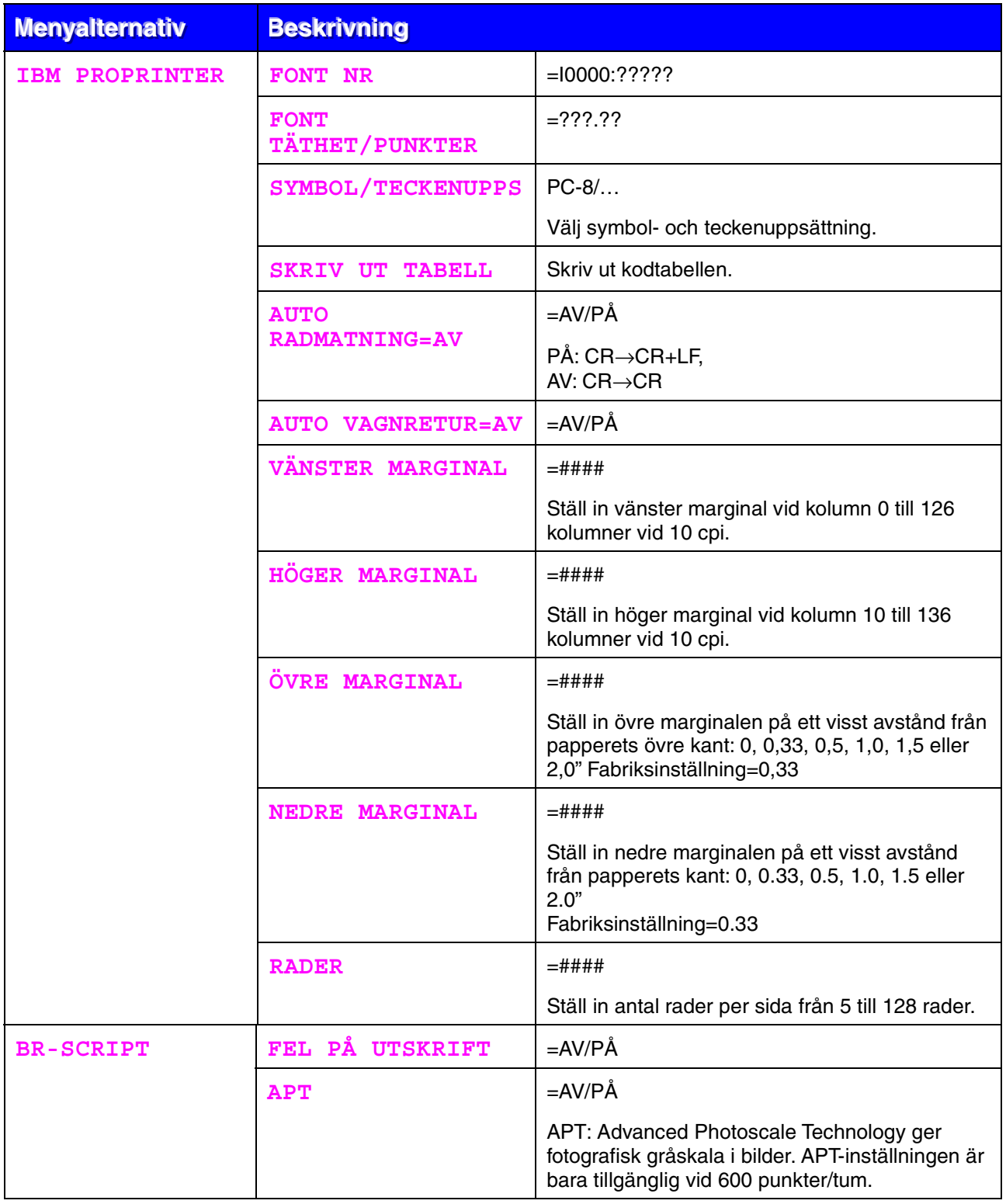

<span id="page-93-0"></span>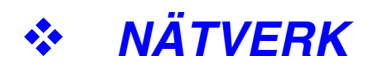

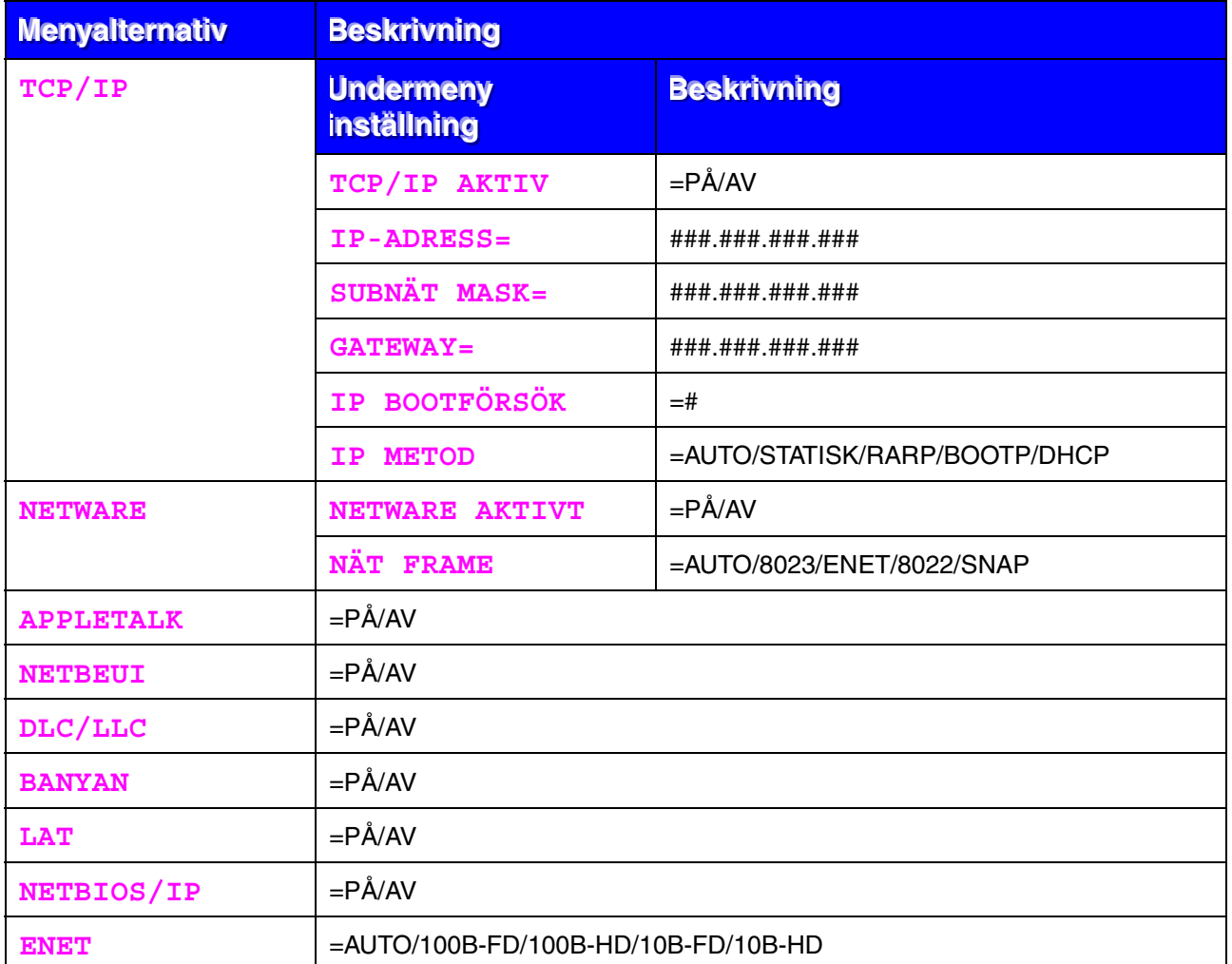

# <span id="page-94-0"></span>! *GRÄNSSNITT*

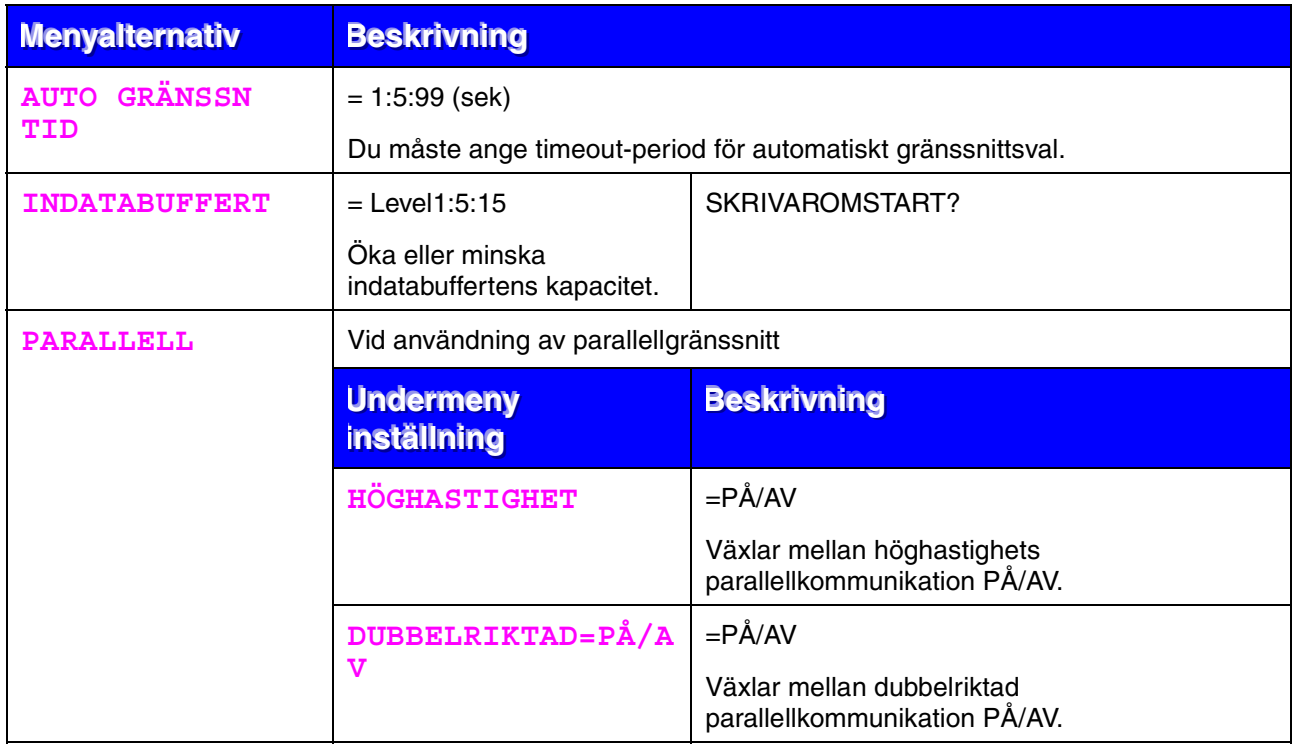

<span id="page-95-0"></span>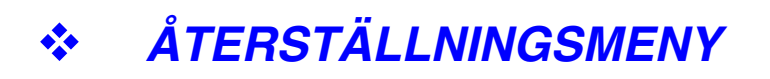

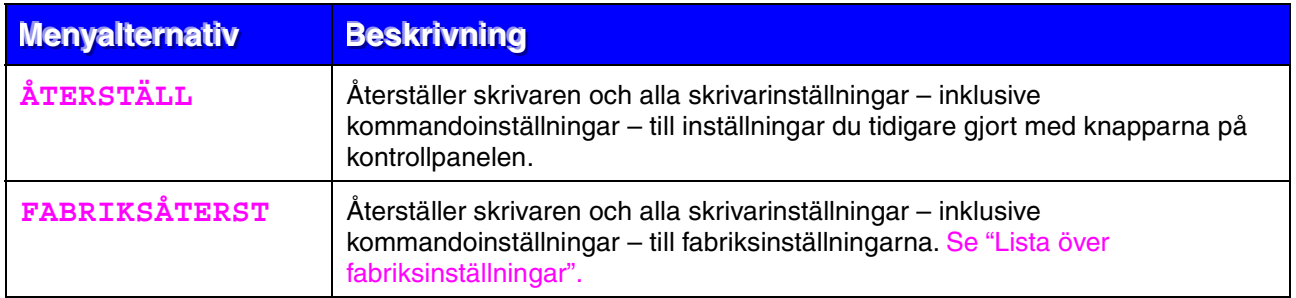

## ! *Inställning av IP-adress*

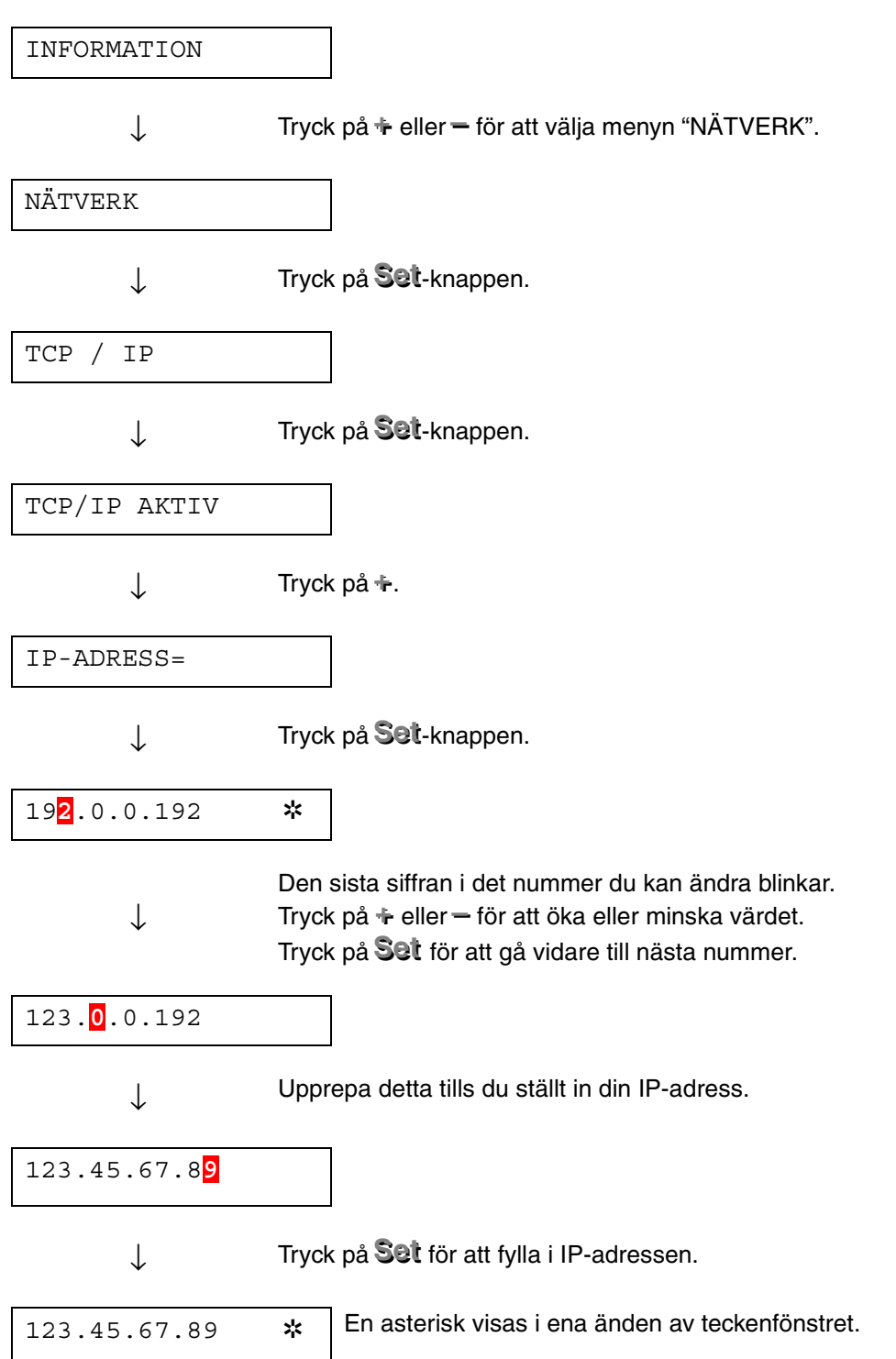

### ! *Om emuleringslägen*

Skrivaren har följande emuleringslägen:

#### ♦ *HP LaserJet*

HP LaserJet-läget (eller HP-läget) är det emuleringsläge där skrivaren emulerar Hewlett-Packards LaserJet. Många program stöder den typen av laserskrivare. I detta läge kan skrivaren arbeta med optimala prestanda med dessa program.

#### ♦ *BR-Script 3-läget*

BR-Script är ett sidbeskrivningsspråk från Brother – ett tolk- /emuleringsprogram för PostScript. Den här skrivaren stöder Postscript Level 3. Tolkprogrammet BR-Script i den här skrivaren ger komplett kontroll över text och grafik på sidorna.

Normalanvändaren behöver inte ha någon omfattande kunskap om PostScript-språket. Om du vill skaffa dig teknisk information om PostScriptkommandon, se följande handböcker (finns i handeln):

- Adobe Systems Incorporated. PostScript Language Reference Manual, 2nd Edition. Menlo Park: Addison-Wesley Publishing Company, Inc., 1990.
- Adobe Systems Incorporated. PostScript Language Program Design. Menlo Park: Addison-Wesley Publishing Company, Inc., 1988.
- Adobe Systems Incorporated. PostScript Language Reference Manual. Menlo Park: Addison-Wesley Publishing Company, Inc., 1985.
- Adobe Systems Incorporated. PostScript Language Tutorial and Cookbook. Menlo Park: Addison-Wesley Publishing Company, Inc., 1985.
- Adobe Systems Incorporated. PostScript Language Reference Manual, 2nd Edition. Addison-Wesley Longman, Inc., 1999.

#### **EPSON FX-850 och IBM Proprinter XL**

Emuleringslägena EPSON FX-850 och IBM Proprinter XL är de emuleringslägen som skrivaren använder för att emulera respektive tillverkares matrisskrivare enligt industristandard. Vissa program stöder dessa matrisskrivaremuleringar. Använd dessa emuleringslägen för optimala utskriftsprestanda vid utskrifter från sådana program.

### <span id="page-98-1"></span><span id="page-98-0"></span>! *Lista över fabriksinställningar*

Följande tabell visar de ursprungliga fabriksinställningarna.

- Inställningarna beror på emuleringsläge. Aktiva lägen anges inom parenteser i följande tabell.
- Följande inställningar kan inte återställas till fabriksinställningarna med ÅTERSTÄLL-menyn i läge "FABRIKSINSTÄLLNINGAR": INTERFACE MODE, HRC-INSTÄLLNING, SIDSKYDD, SKALBAR FONT, LÅS PANEL, SIDRÄKNARE samt lokalt språk för meddelanden på LCDfönstret.
- Inställningen KOPIA återställs alltid till fabriksinställningen när skrivaren stängs av och sedan startas om.
- Det går inte att återställa inställningen för NÄTVERK på manöverpanelen. Om du vill återställa skrivarservern tillbaka till de ursprungliga fabriksinställningarna (varvid man återställer all information som t.ex. lösenord och IP-adress), håll ner nätverkstestknappen på nätverkskortet (NC-4100h) under mer än 5 sekunder.

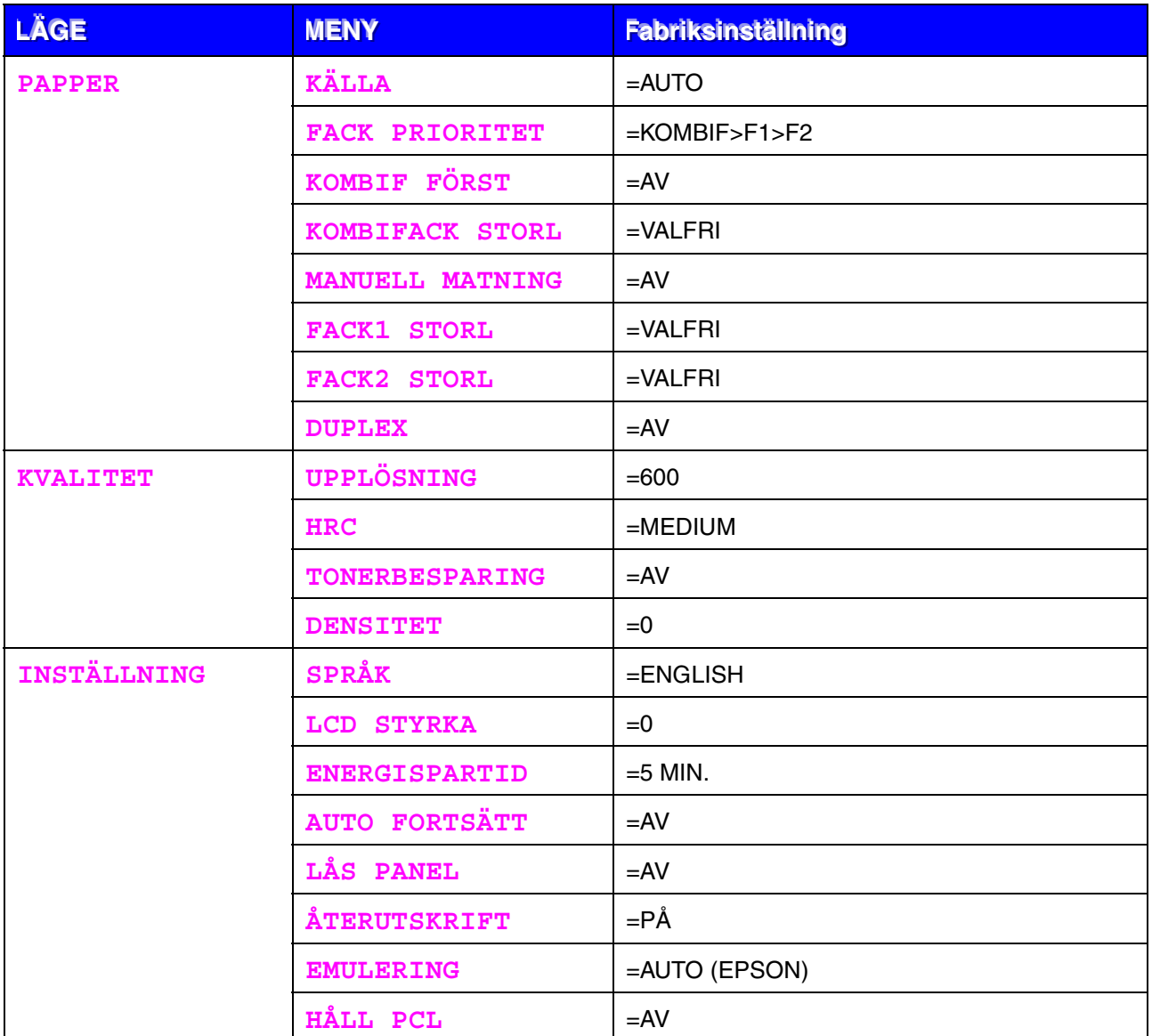

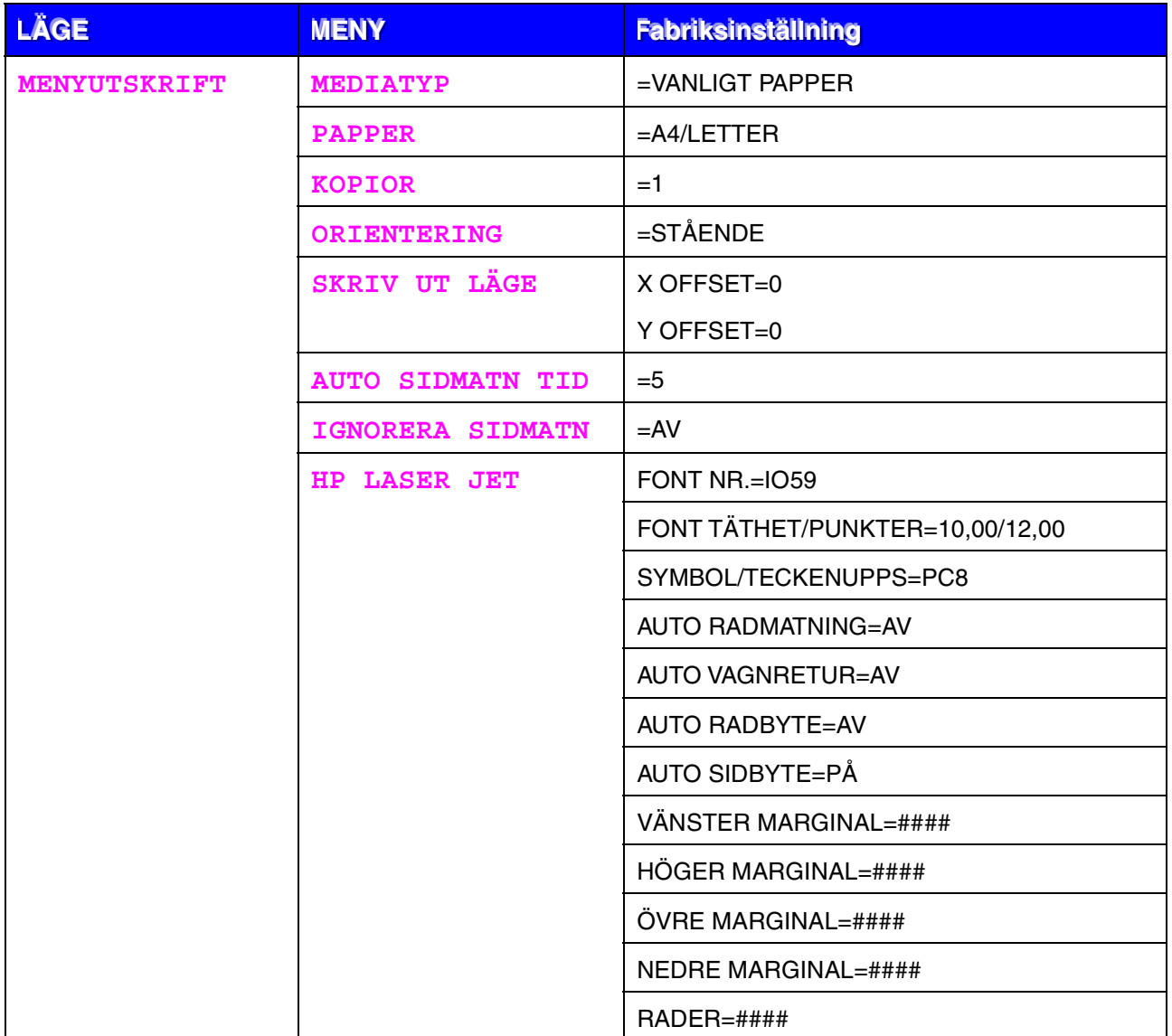

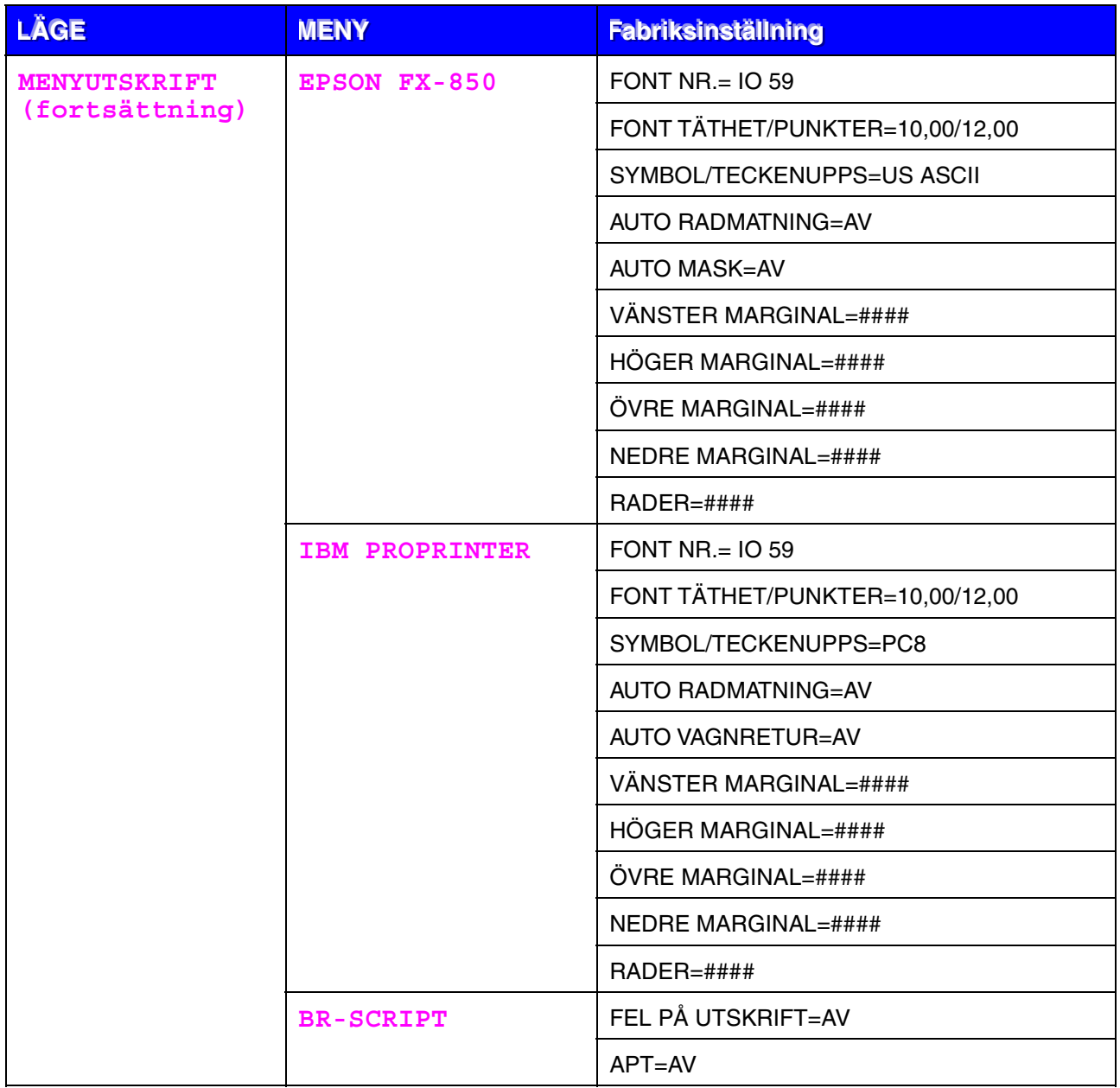

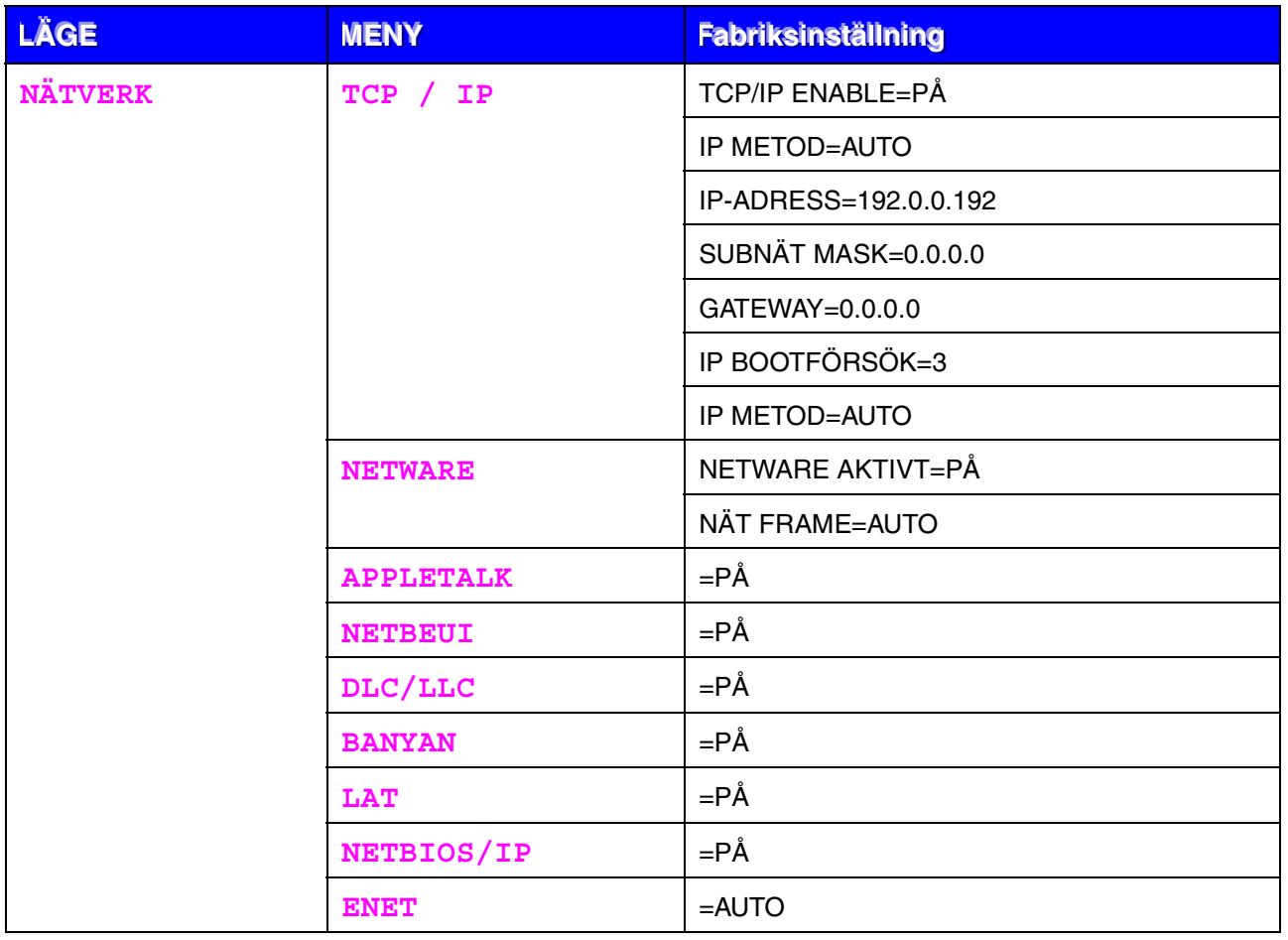

# *4KAPITEL 4 ALTERNATIV*

# *Tillbehör som tillval*

Följande tillbehör finns som tillval till den här skrivaren. Du kan öka skrivarens kapacitet med denna utrustning.

#### ♦ *Alternativ*

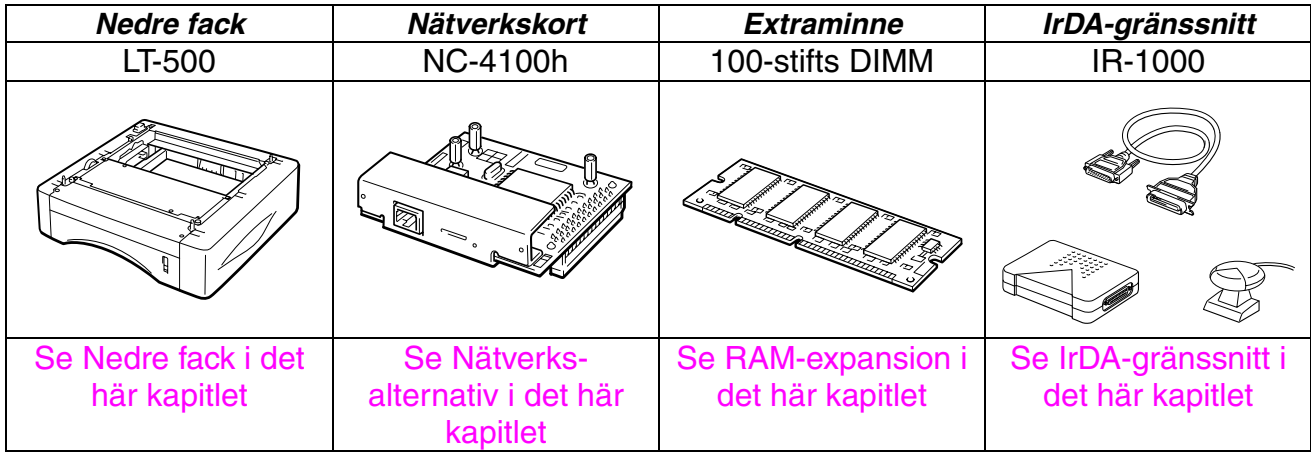

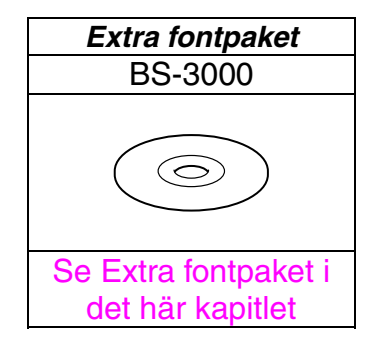

# <span id="page-104-1"></span><span id="page-104-0"></span>*Nedre fack (LT-500)*

Det nedre facket (Fack 2) fungerar som en extra papperskälla. Det kan innehålla högst 250 pappersark (80 g/m<sup>2</sup>).

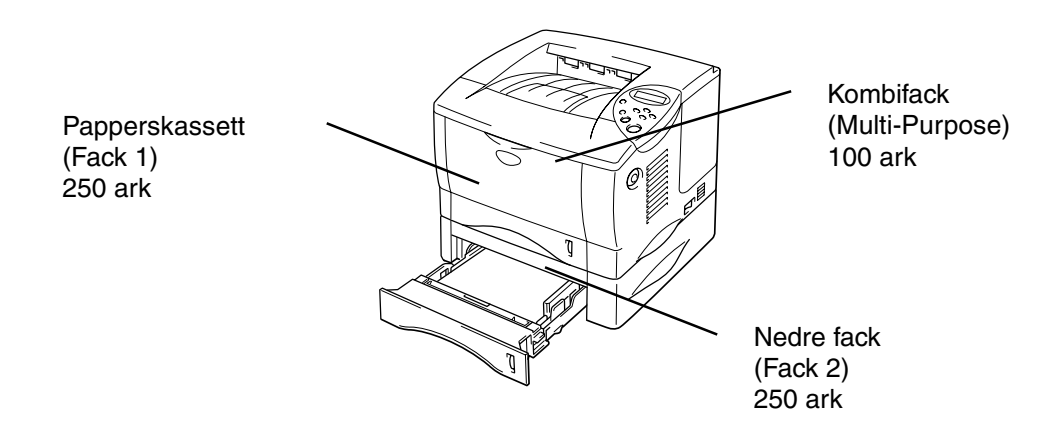

#### *Utökar kapaciteten upp till totalt 600 ark*

**Fig. 4-1** 

Om du vill köpa till ett nedre fack (Fack 2 är tillval), kontakta den återförsäljare där du köpte skrivaren.

# *Installation av det nedre facket*

Installera tillvalet Nedre fack under skrivaren på följande sätt:

- ☛ **1.** Stäng av strömbrytaren och dra sedan ur nätsladden.
- ☛ **2.** Stäng frontluckan, kombifacket, utmatningsfacket för uppåtvänd utskrift samt förlängningen.
- ☛ **3.** Lyft skrivaren försiktigt med båda händerna och sätt den ovanpå det nedre facket. Kontrollera att inriktningsstiften på det nedre facket passar in i hålen på skrivarens undersida.

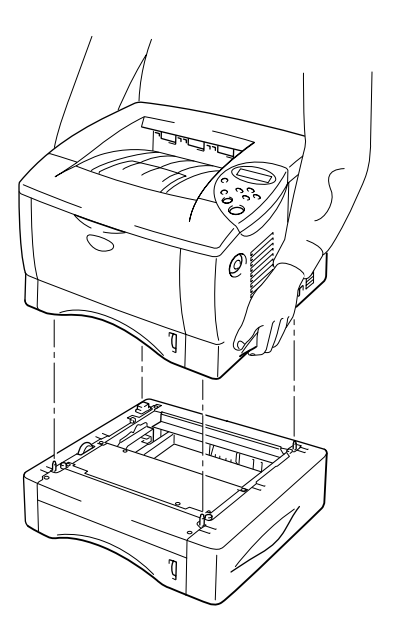

**Fig. 4-2** 

**<del>■</del> 4.** Se anvisningarna som medföljer det nedre facket vid installationen.

☛ **5.** När du installerat det nedre facket trycker du på Autoavkänning på fliken Tillbehör i skrivardrivrutinen.

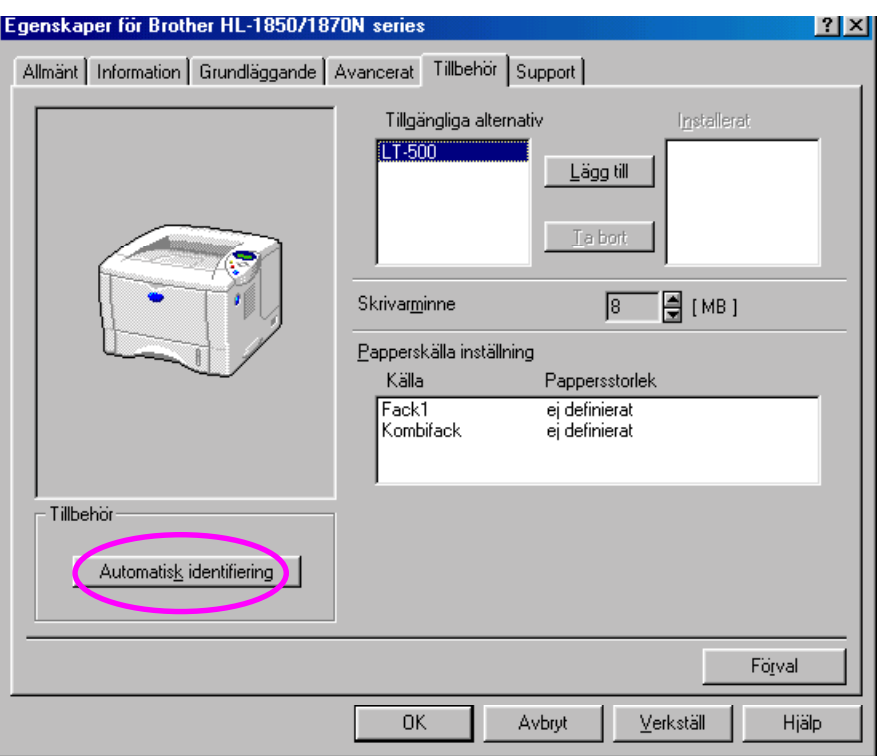

☛ **6.** Ändra pappersstorlek, mediatyp och pappersresurs i skrivardrivrutinen, på fliken Egenskaper.

# <span id="page-107-1"></span><span id="page-107-0"></span>*Nätverkskort NC-4100h (Endast HL-1850-användare)*

Genom att installera nätverkskortet kan skrivaren användas med nätverksprotokollen TCP/IP, IPX/SPX, AppleTalk, DLC/LLC, Banyan VINES, DEC LAT och NetBEUI. Användbara verktyg som t.ex. BR-Admin Professional och programvara för nätverksutskrifter medföljer för administratören.

För mer information om inställningarna, se Guide för nätverksanvändare.

### *Installation av nätverkskortet*

- ☛ **1.** Stäng av skrivaren och dra sedan ur nätkabeln. Koppla ur gränssnittskabeln (skrivarkabeln) från skrivaren.
- **2.** Ta av gränssnittsluckan genom att skjuta den.

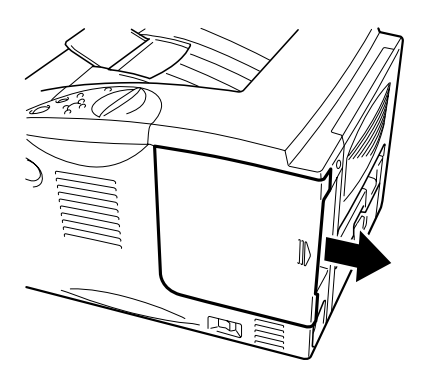

**Fig. 4-3**
☛ **3.** Skruva ur de två skruvarna som håller kretskortsluckan. Ta loss luckan.

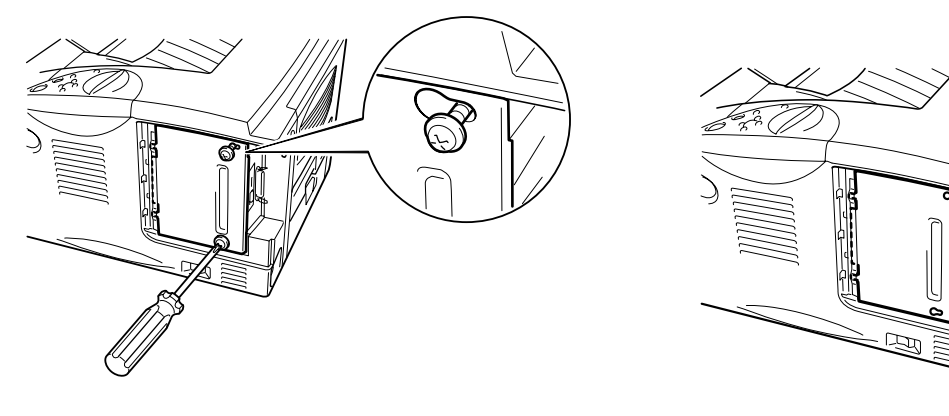

**Fig. 4-4** 

☛ **4.** Lossa de två skruvarna som håller luckan över nätverkskortet på plats och ta loss luckan.

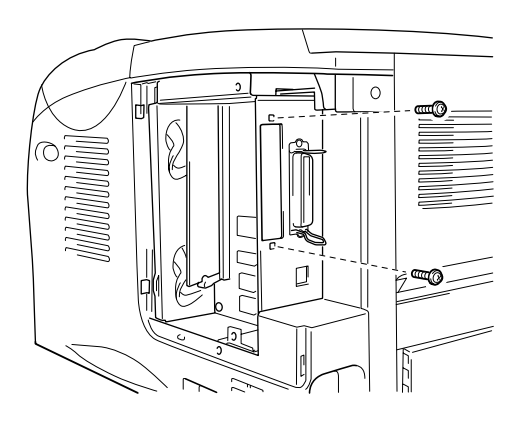

**Fig. 4-5** 

☛ **5.** Packa upp nätverkskortet.

☛ **6.** Sätt in nätverkskortet på kortplatsen, och säkra det sedan med de två skruvar som du lossade i steg 4.

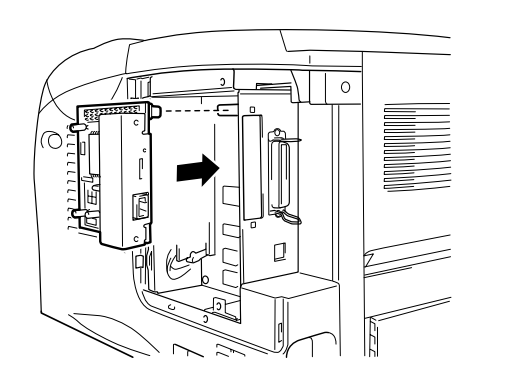

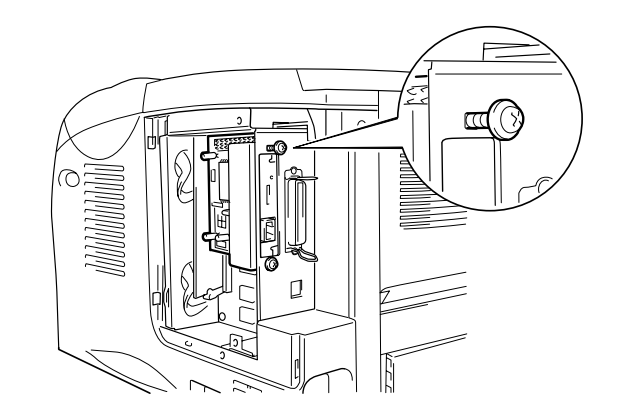

**Fig. 4-6** 

☛ **7.** Sätt tillbaka luckan över kretskorten och säkra den med de två skruvar som du lossade i steg 3.

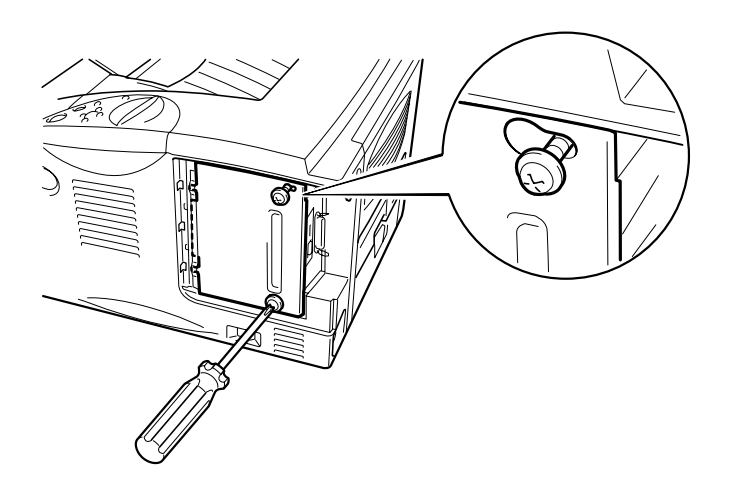

**Fig. 4-7** 

☛ **8.** Sätt tillbaka gränssnittsluckan.

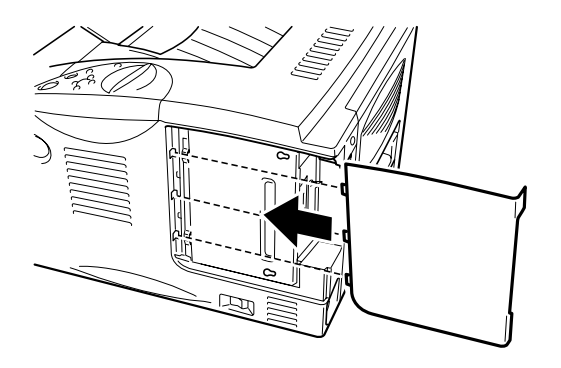

**Fig. 4-8** 

☛ **9.** Sätt in nätkabeln i eluttaget och starta sedan skrivaren med strömbrytaren.

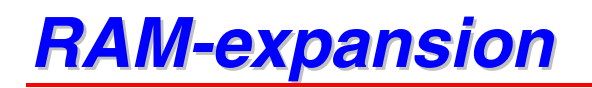

#### HL-1850:

Skrivaren har 16 MB standardminne och en kortplats för extra minne. Du kan utöka minnet till 144 MB genom att installera DIMM-moduler (dual inline memory modules) som finns att köpa i datorbutiken. (Skrivarens standardminne kan variera beroende på i vilket land skrivaren köpts.)

#### HL-1870N:

Skrivaren har 32 MB standardminne och en kortplats för extra minne. Du kan utöka minnet till 144 MB genom att installera DIMM-moduler (dual inline memory modules) som finns att köpa i datorbutiken. (Skrivarens standardminne kan variera beroende på i vilket land skrivaren köpts.)

Skrivaren använder minnesmoduler som har: 100 stift, ingen paritet, SDRAM med 8 MB eller mer. Den här skrivaren är inte kompatibel med EDO-DIMM (Extended Data Output), eller DIMM-minnen som använder SDRAM-minnen på 2 MB.

### ♦ *Minsta rekommenderade minne*

### *HL-1850 (Inklusive 16 MB internminne)*

Emuleringslägen för HP LaserJet, EPSON FX-850, och IBM Proprinter XL

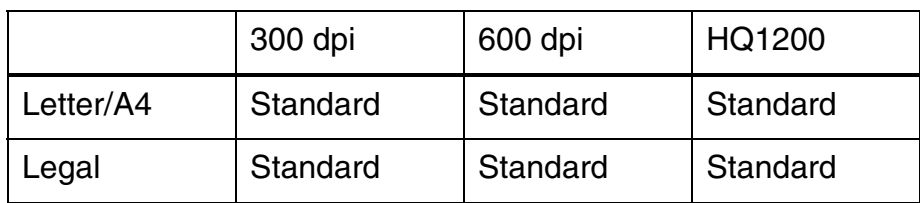

### BR-Script 3-läge

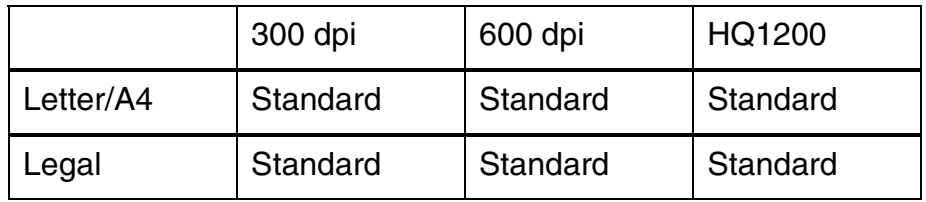

### Duplex-utskrift

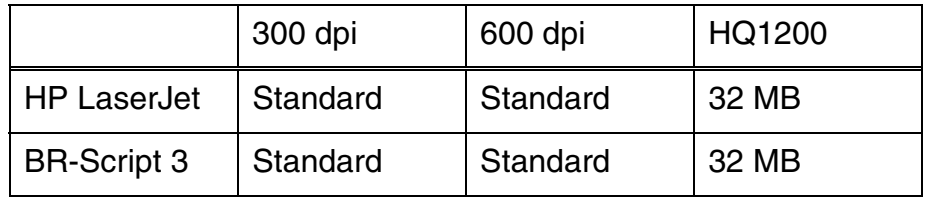

### *HL-1870N (Inklusive 32 MB internminne)*

Emuleringslägen för HP LaserJet, EPSON FX-850, och IBM Proprinter XL

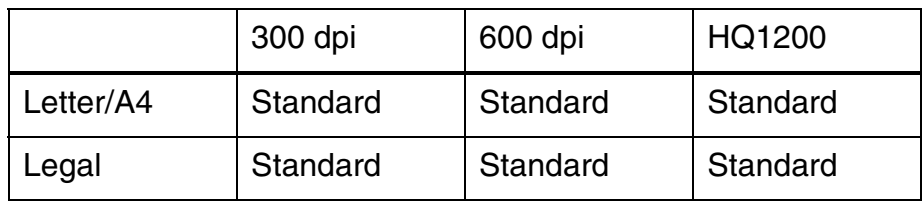

#### BR-Script 3-läge

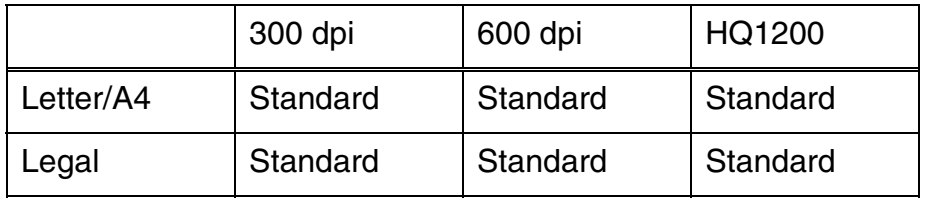

#### Duplex-utskrift

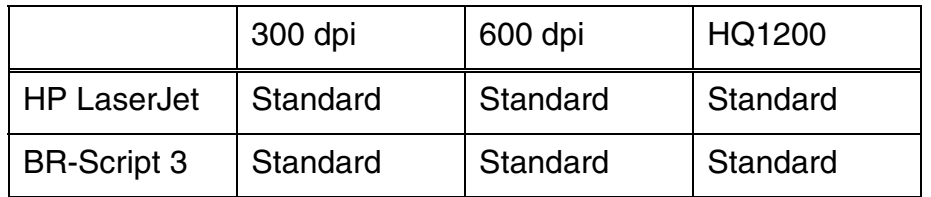

Följande DIMM-typer kan installeras:

- 16 MB TECHWORKS PM-HP 16M-BR
- 32 MB TECHWORKS PM-HP 32M-BR
- 64 MB TECHWORKS PM-HP 64M-BR
- **PM-HP 128M-BR**

DIMM-minnena måste ha följande allmänna specifikationer:

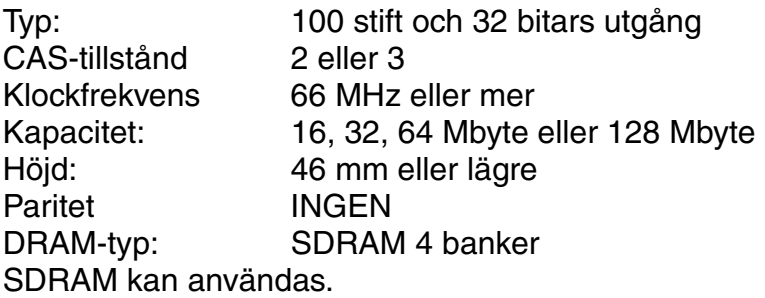

✒ *Obs* 

För mer information, kontakta den återförsäljare där du köpte skrivaren.

## <span id="page-115-0"></span>*Installation av extraminne*

Installera extraminne (DIMM) på följande sätt.

☛ **1.** Stäng av skrivaren och dra ur nätsladden från eluttaget. Koppla ur gränssnittskabeln (skrivarkabeln) från skrivaren.

#### ✒ *Obs*

Stäng alltid av strömmen till skrivaren innan du installerar eller tar ur DIMM-minne.

**■ 2.** Ta av gränssnittsluckan genom att skjuta den.

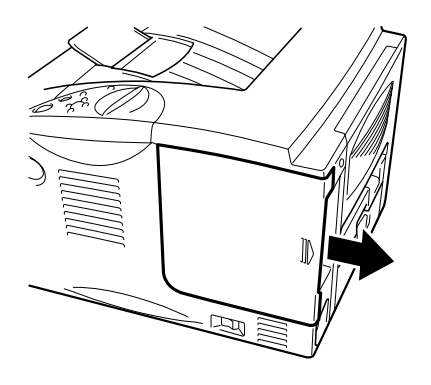

**Fig. 4-9**

**<del>■</del> 3.** Skruva ur de två skruvarna som håller kretskortsluckan. Dra ut luckan emot dig och ta loss den.

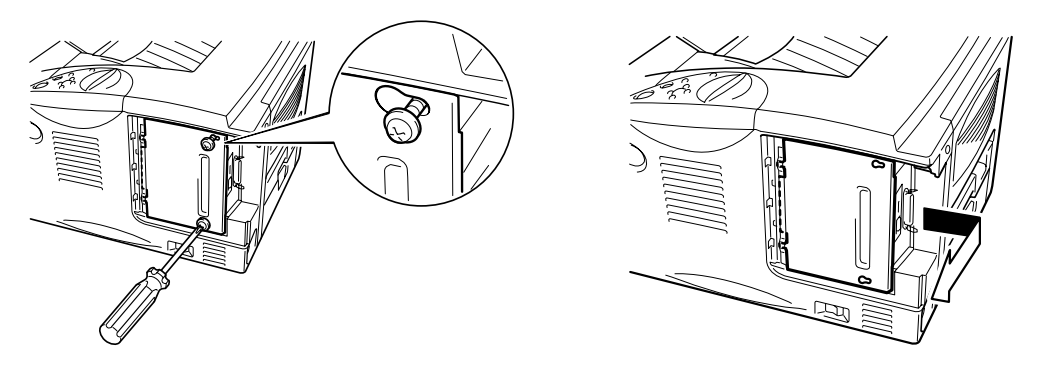

**Fig. 4-10** 

☛ **4.** Packa upp DIMM-modulen och håll den i kanterna.

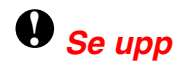

DIMM-kort kan skadas om de kommer i kontakt även med mindre mängder statisk elektricitet. Rör inte vid minneskretsen på kortets yta. Använd ett antistatiskt handledsband när du installerar eller tar ut kortet. Om du inte har något antistatiskt handledsband, vidrör metallen på skrivaren med jämna mellanrum.

☛ **5.** Håll DIMM-minnet vid kanterna och passa in spåren på DIMM-minnet i DIMMkortplatsen.

☛ **6.** Tryck in DIMM-minnet rakt in i kortplatsen (tryck ordentligt). Se till att låsen på vardera sidan av DIMM-minnet snäpper fast inåt. (Låsen måste vara öppna för att DIMM-minnet ska kunna tas ut.)

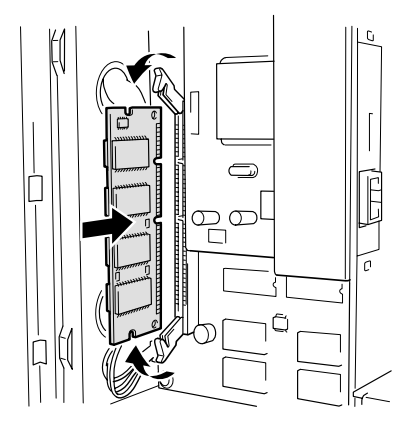

**Fig. 4-11** 

☛ **7.** Sätt tillbaka kretskortsluckan. Säkra kretskortsluckan med de två skruvarna.

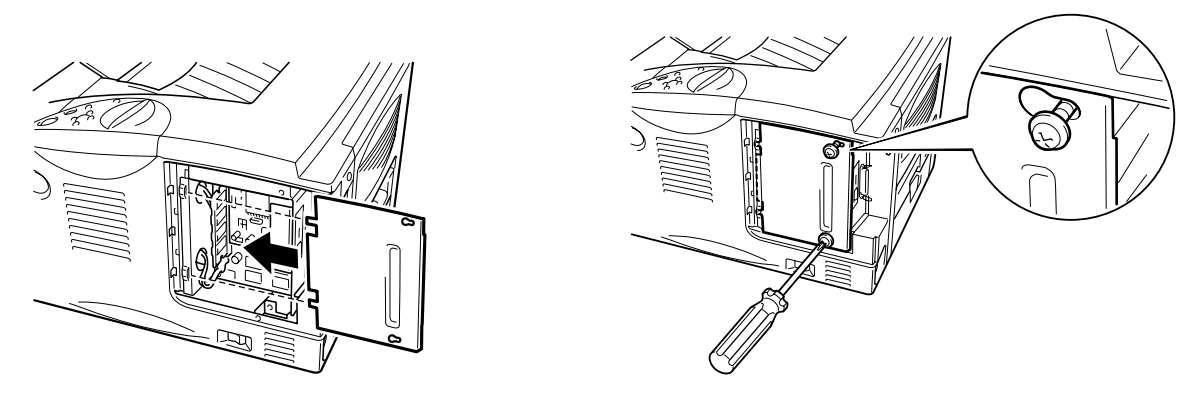

**Fig. 4-12** 

- ☛ **8.** Sätt tillbaka gränssnittsluckan.
- ☛ **9.** Sätt tillbaka gränssnittskabeln (skrivarkabeln) i skrivaren. Sätt in nätkabeln i eluttaget och starta sedan skrivaren med strömbrytaren.
- ☛ **10.** När du startat skrivaren visas aktuell RAMdisk-storlek på LCD-skärmen. Kontrollera detta så du är säker på att det nya minnet installerats riktigt.

# *IrDA-gränssnitt (IR-1000)*

IR-1000 ansluts till valfri skrivare för utskrift av data utan att ansluta kablar.

- Stöd för IrDA1.1 infraröd kommunikationsstandard.
- Helt kompatibel med Windows® 95/98/Windows® Me, Windows NT® 4.0,Windows® 2000/XP infraröd skrivarenhet.
- Sänder och tar emot data upp till 4 Mbits/s.
- Ansluts till datorns parallellport och till Centronics-porten (parallellporten) på skrivaren.
- Gör det möjligt för en skrivare att kommunicera med en infraröd-utrustad bärbar dator.
- Överföringsområde : 1 cm upp till 100 cm med uppfylld IrDA-standard.
- 30 graders konisk vinkel.
- Välj mellan infrarödport eller parallellport.

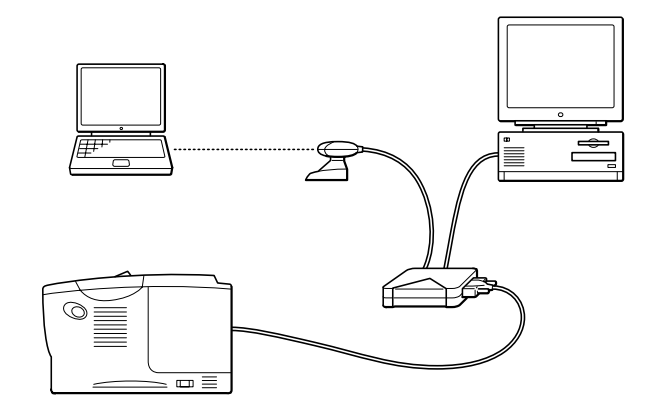

**Fig. 4-13** 

# *Extra fontpaket (BS-3000)*

Ett extra fontpaket (BS-3000) medföljer på CD-ROM-skivan för installation av 136 PS3 Agfa TrueType-fonter.

# *KAPITEL 5 RUTINUNDERHÅLL*

## *Byte av förbrukningsartiklar*

Du måste byta ut förbrukningsartiklarna med jämna mellanrum. När det är dags att byta ut förbrukningsartiklarna visas meddelanden i LCD-fönstret.

(Visas i intervall) TONER LÅG

[Se information om meddelandet TONER LÅG i det här kapitlet.](#page-123-0) 

TONER SLUT

[Se information om meddelandet TONER SLUT i det här kapitlet.](#page-124-0) 

BYT TRUMMA SNART

[Se information om meddelandet BYT TRUMMA SNART i det här kapitlet.](#page-130-0) 

### ♦ *Tillbehör*

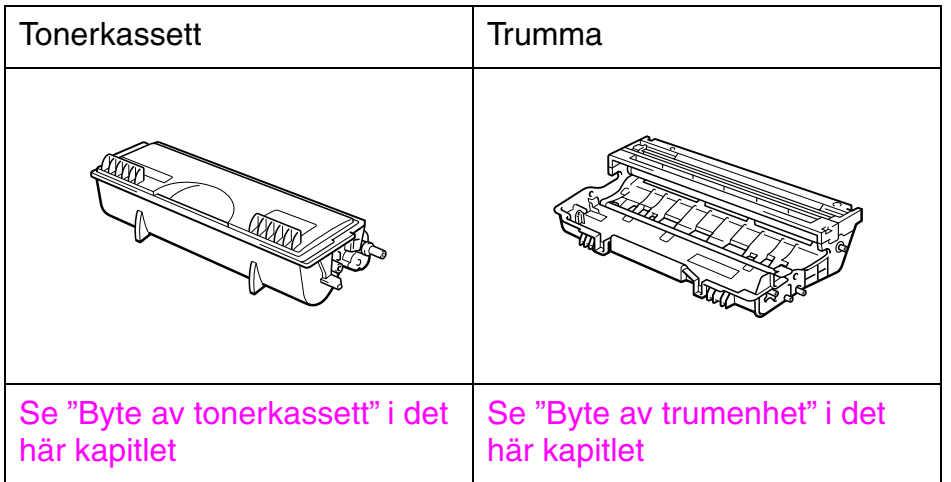

### ! *Byte av underhållsartiklar*

Du bör byta ut underhållsdelarna med jämna mellanrum för att hålla utskriftskvaliteten. När det är dags att byta ut delarna visas följande meddelanden i LCD-fönstret.

BYT FIXERING

[Se "Underhållsmeddelanden" i det här kapitlet.](#page-138-0) 

BYT PAPPERSMATN

[Se "Underhållsmeddelanden" i det här kapitlet.](#page-138-0) 

BYT LASER

[Se "Underhållsmeddelanden" i det här kapitlet.](#page-138-0) 

### ! *Tonerkassett*

En ny tonerkassett innehåller tillräckligt med toner för att skriva ut upp till 6500 sidor i storlek A4/Letter med cirka 5% täckning (om utskriftstätheten är inställd på nivå 0).

#### ✒ *Obs*

- Mängden toner som används varierar beroende på vad som skrivs ut på sidan, och på utskriftstäthetens inställning.
- Ju mer som skrivs ut, desto mer toner går åt.
- Om du ändrar inställningen för utskriftstäthet till ljusare eller mörkare utskrifter kommer mängden toner som behövs att ändras (det krävs mer för mörkare utskrifter).
- Packa inte upp tonerkassetten förrän du ska installera den i skrivaren.

## <span id="page-123-0"></span>! *Meddelandet TONER LÅG*

(visas i intervall) TONER LÅG

Om LCD-fönstret visar detta meddelande är tonerkassetten nästan slut. Köp en ny tonerkassett och ha den redo innan du får meddelandet TONER SLUT. För att byta ut tonerkassetten, se "Byte av [tonerkassett" i](#page-124-0) det här [kapitlet.](#page-124-1)

### <span id="page-124-1"></span><span id="page-124-0"></span>! *Meddelandet TONER SLUT*

Kontrollera utskrivna sidor, sidräknare och meddelanden på LCD-fönstret regelbundet. Om LCD-fönstret visar följande meddelande har skrivaren slut på toner, eller så har tonern inte fördelats jämnt inuti tonerkassetten.

TONER SLUT

### ! *Byte av tonerkassett*

✒ *Obs* 

Använd alltid tonerkassetter av hög kvalitet så du är säker på att få bästa utskriftskvalitet. Om du behöver köpa tonerkassetter, kontakta företaget där du köpte skrivaren.

**■ 1** Tryck på knappen för öppning av frontluckan och öppna sedan frontluckan.

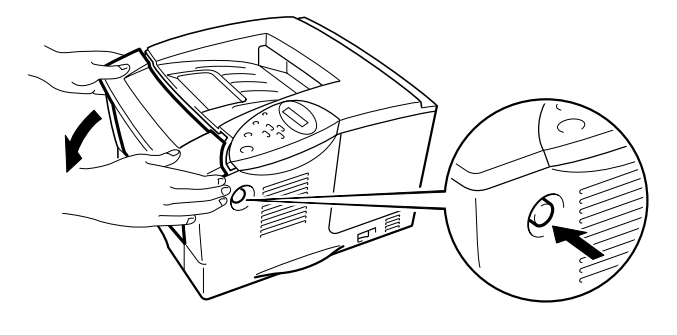

**Fig. 5-1** 

#### **← 2.** Dra ut trumenheten.

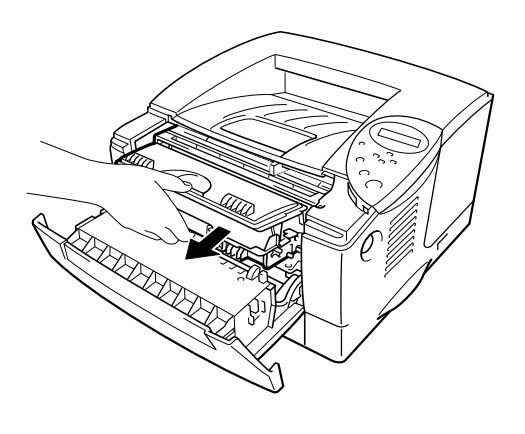

**Fig. 5-2** 

## **!** *Se upp*

- Vi rekommenderar att du lägger trumenheten på ett papper eller en tygbit, eftersom trumenheten kan läcka tonerpulver.
- För att förhindra skador på skrivaren pga statisk elektricitet, rör inte vid elektroderna som visas nedan.

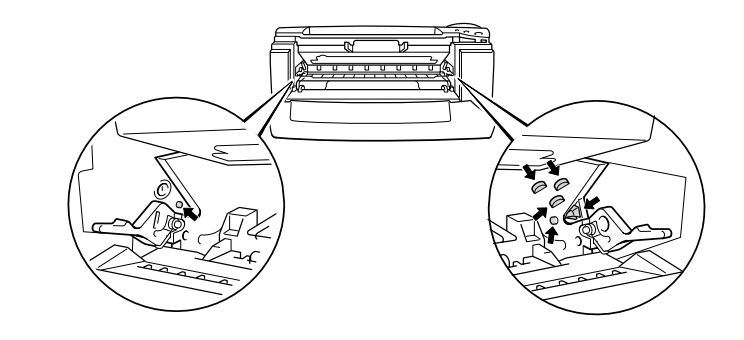

*5-6* 

**■ 3.** Tryck ner låsarmen, och dra samtidigt ut tonerkassetten ur trumenheten.

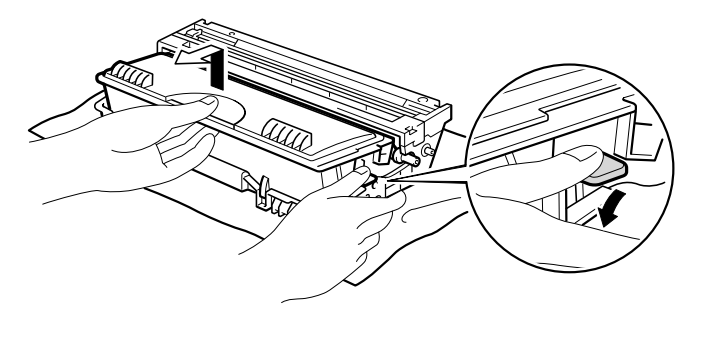

**Fig. 5-3** 

## **!** *Se upp*

Handskas varsamt med tonerkassetten. Om du får toner på händer eller kläder, torkar du eller tvättar du av det med vatten.

#### ✒ *Obs*

- Kontrollera att tonerkassetten är ordentligt stängd så att inget tonerpulver läcker ut.
- Släng inte gamla tonerkassetter med de vanliga soporna.

**<del>■</del> 4.** Packa upp den nya tonerkassetten. Håll tonerkassetten vågrätt och skaka den försiktigt i sidled 5 till 6 gånger.

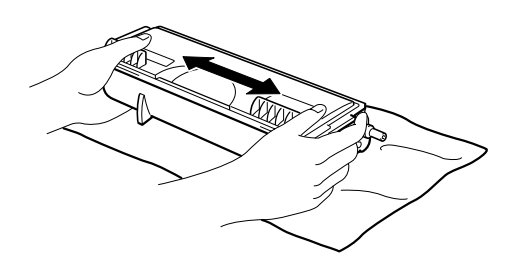

**Fig. 5-4** 

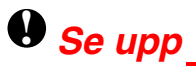

- Vänta med att packa upp tonerkassetten tills precis innan du ska installera den i skrivaren. Om tonerkassetter lämnas uppackade under lång tid kommer tonern inte att räcka så länge som den annars skulle räckt.
- En öppnad trumenhet kan skadas om den utsätts för starkt direkt solljus eller rumsljus.
- Använd en tonerkassett från Brother. Originaltonern är specialkonstruerad för högklassiga utskrifter.
- Om man skriver ut med en toner eller tonerkassett som inte tillverkats av Brother kan utskriftskvaliteten försämras, och även kvaliteten och livslängden för själva skrivaren. Skrivarens prestanda och trumenhetens livslängd kan också försämras kraftigt. Garantin täcker inte problem som orsakats genom att man använt piratdelar (toner, tonerkassetter eller trumenheter).

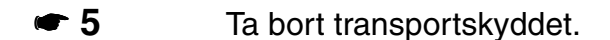

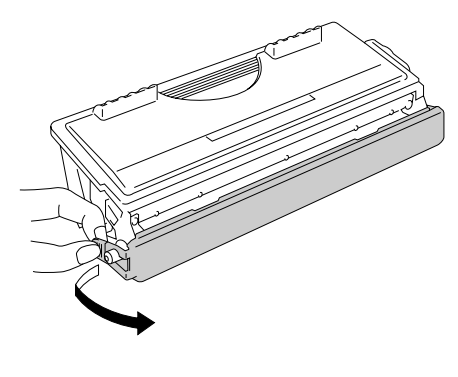

**Fig. 5-5** 

### **!** *Se upp*

Sätt in tonerkassetten så snart du har tagit bort transportskyddet. Vidrör inte de skuggade delarna nedan, eftersom detta kan försämra utskriftskvaliteten.

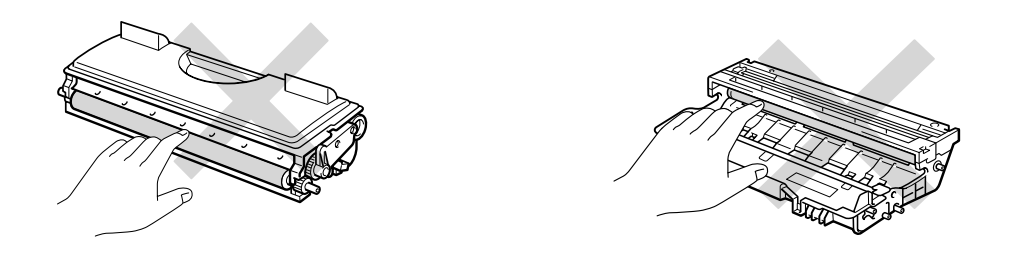

☛ **6.** Sätt in den nya tonerkassetten i trumenheten. Man ska höra att den snäpper fast. När tonerkassetten är korrekt installerad lyfts låsarmen automatiskt.

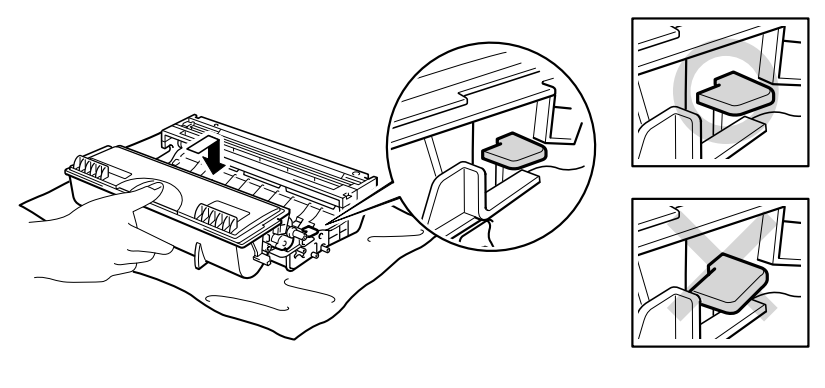

**Fig. 5-6** 

### **!** *Se upp*

Kontrollera att du installerat tonerkassetten riktigt, annars kan den lossna från trumenheten när du lyfter upp trumenheten.

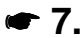

**<del>■</del> 7.** Rengör huvudkoronan inuti trumenheten genom att försiktigt skjuta den blå fliken från höger till vänster flera gånger. Sätt tillbaka fliken till utgångsläget (▲) innan du sätter tillbaka trumenheten i skrivaren.

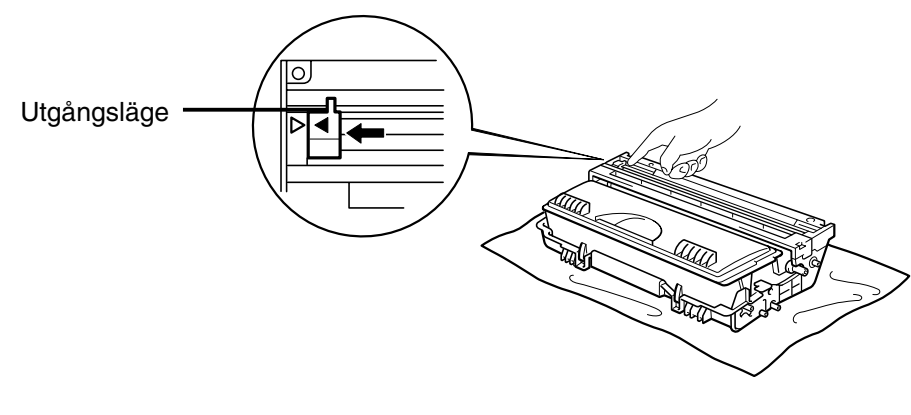

**Fig. 5-7** 

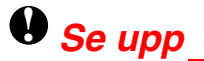

Kontrollera att du satt tillbaka fliken i utgångsläget (▲) innan du sätter tillbaka trumenheten i skrivaren. Om du inte gör detta kan de utskrivna sidorna få vertikala ränder.

☛ **8.** Sätt tillbaka trumenheten i skrivaren. Stäng frontluckan.

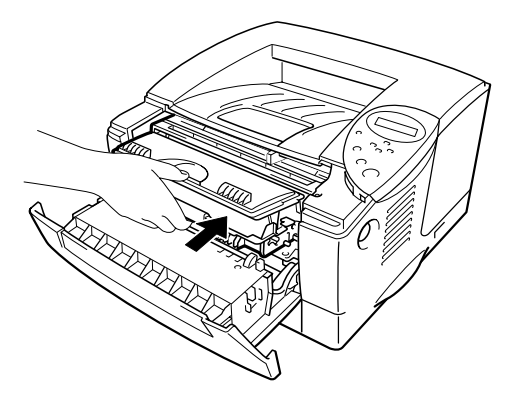

**Fig. 5-8** 

#### ✒ *Obs*

Vi rekommenderar att du rengör skrivaren samtidigt som du byter tonerkassett. [Se "Rengöring" i det här kapitlet.](#page-133-0)

### <span id="page-130-1"></span><span id="page-130-0"></span>! *Meddelandet BYT TRUMMA SNART*

BYT TRUMMA SNART

Det är skrivarens trumenhet som skapar utskrifterna på papperet. Om LCDfönstret visar följande meddelande är trumenheten nästan utsliten. Vi rekommenderar att du byter ut trumenheten mot en ny innan du ser en märkbar försämring av utskriftskvaliteten.

### ! *Byte av trumenhet*

Den här skrivaren kan skriva ut upp till 20 000 sidor <sup>1</sup> med en trumenhet.

\*1 Vid 5% täckning (storlek A4/Letter). Det verkliga antalet sidor som kan skrivas ut varierar beroende på vilken typ av utskrifter du brukar göra, och på vilken typ av papper.

#### ✒ *Obs*

Det finns många saker som påverkar hur länge en trumenhet räcker, t.ex. temperatur, luftfuktighet, papperstyp, vilken typ av toner som används, antalet sidor i varje utskriftsjobb etc. Under idealiska förhållanden räcker en trumenhet upp till 20 000 sidor. Det exakta antalet sidor du kan skriva ut kan vara avsevärt lägre än denna uppskattning. Eftersom vi inte kan styra alla de faktorer som kan påverka trumenhetens livslängd, kan vi inte garantera ett minsta antal sidor som din trumenhet kan skriva ut. Bäst resultat får du om du bara använder godkända tonerkassetter från Brother. Använd bara skrivaren i en ren, dammfri miljö med god ventilation.

- **1.** Tryck på knappen för öppning av frontluckan och öppna sedan frontluckan.
- ☛ **2.** Dra ut trumenheten.

### **!** *Se upp*

- Vi rekommenderar att du lägger trumenheten på ett papper eller en tygbit, eftersom trumenheten kan läcka tonerpulver.
- För att förhindra skador på skrivaren pga statisk elektricitet, rör inte vid elektroderna som visas nedan.

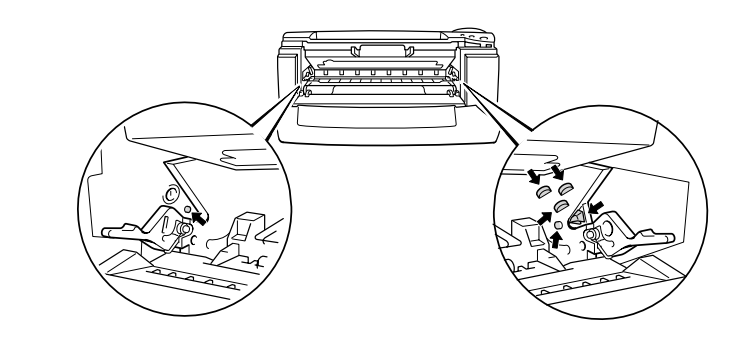

**■ 3.** Tryck ner låsarmen, och dra samtidigt ut tonerkassetten ur trumenheten.

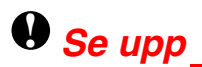

Handskas varsamt med tonerkassetten. Om du får toner på händer eller kläder, torkar du eller tvättar du omedelbart av det med vatten.

#### ✒ *Obs*

Kassera den utslitna tonerkassetten i enlighet med gällande bestämmelser. Kontrollera att trumenheten är ordentligt förseglad så att inget tonerpulver läcker ut.

Handskas varsamt med tonerkassetten. Om du får toner på händer eller kläder, torkar du eller tvättar du av det omedelbart med vatten.

**← 4.** Packa upp den nya trumenheten.

### **!** *Se upp*

Vänta med att packa upp trumenheten tills precis innan du ska sätta in den i skrivaren. En öppnad trumenhet kan skadas om den utsätts för starkt direkt solljus eller rumsljus.

☛ **5.** Sätt in tonerkassetten i den nya trumenheten. Man ska höra att den snäpper fast. När tonerkassetten är korrekt installerad lyfts låsarmen automatiskt.

### **!** *Se upp*

Kontrollera att du installerat tonerkassetten riktigt, annars kan den lossna från trumenheten när du lyfter upp trumenheten.

☛ **6.** Sätt tillbaka trumenheten i skrivaren.

☛ **7.** Återställ trumräknaren (se instruktionerna som medföljer den nya trumenheten).

✒ *Obs*  Återställ inte trumräknaren om du endast byter ut tonerkassetten.

☛ **8.** Stäng frontluckan.

#### ✒ *Obs*

Vi rekommenderar att du rengör skrivaren samtidigt som du byter trumenhet. [Se "Rengöring" i det här kapitlet.](#page-133-0)

<span id="page-133-0"></span>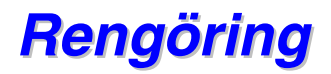

Rengör skrivaren både utvändigt och invändigt med jämna mellanrum. Om utskrifterna fläckas ner av tonern bör du rengöra skrivarens insida och trumenheten.

### ! *Rengöring av skrivarens utsida*

☛ **1.** Stäng av skrivaren och dra sedan ur nätkabeln.

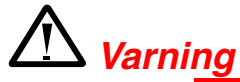

Skrivaren innehåller högspänningselektroder. Var noga med att stänga av skrivaren och dra ut nätsladden ur vägguttaget innan du rengör den.

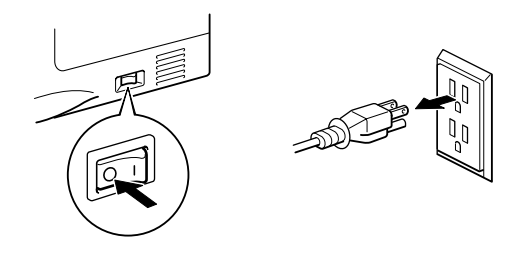

**<del>■</del> 2.** Torka bort smuts och damm från skrivaren med en fuktig trasa, och låt skrivaren torka helt innan du startar den igen.

#### ✒ *Obs*

Använd vatten eller ett skonsamt rengöringsmedel. Om du rengör skrivaren med flyktiga vätskor, till exempel thinner eller bensin, kan skrivarens yta skadas.

Använd inte rengöringsmaterial som innehåller ammoniak. Sådana kommer att skada både skrivaren och tonerkassetten.

☛ **3.** Sätt in nätsladden i eluttaget och slå på strömbrytaren (power).

### ! *Rengöring av skrivarens insida*

☛ **1.** Stäng av strömbrytaren och dra sedan ur nätsladden.

# *Varning*

Skrivaren innehåller högspänningselektroder. Var noga med att stänga av skrivaren och dra ur nätsladden ur vägguttaget innan du rengör den.

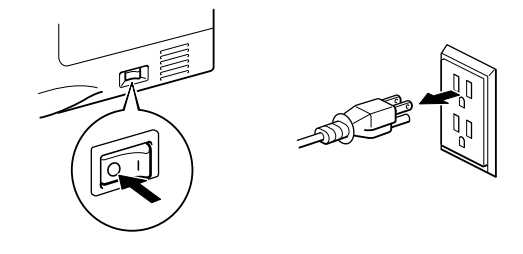

**<del>■</del> 2.** Tryck på knappen för öppning av frontluckan och öppna sedan frontluckan.

**<del>■</del> 3.** Dra ut trumenheten ur skrivaren.

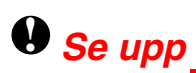

Handskas varsamt med trumenheten eftersom den innehåller tonerpulver. Om du får toner på händer eller kläder, torkar du eller tvättar du av det omedelbart med vatten.

#### ✒ *Obs*

Vi rekommenderar att du lägger trumenheten på ett papper eller en tygbit, eftersom trumenheten kan läcka tonerpulver.

**► 4.** Torka av skannerfönstret försiktigt med en torr, mjuk trasa.

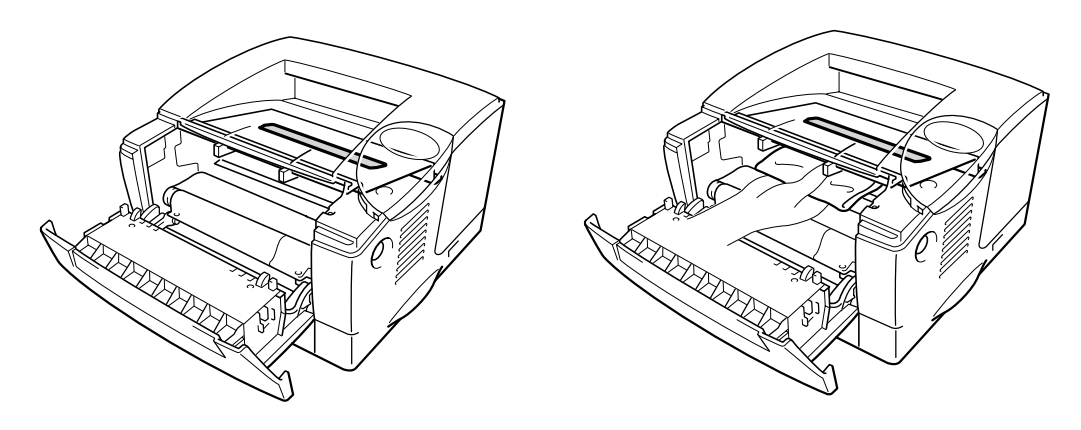

**Fig. 5-9** 

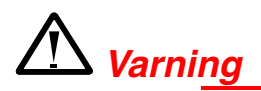

När du just har skrivit ut något är vissa av skrivarens inre delar **BRÄNNHETA**! Om du öppnar skrivarens luckor, rör aldrig de delar som är skuggade i bilden nedan.

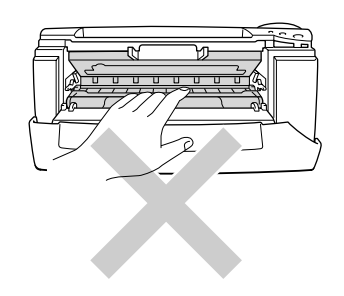

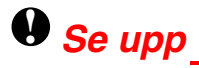

- Vidrör inte skannerfönstret med fingrarna.
- Torka inte skannerfönstret med alkohol (isophorol).

☛ **5.** Sätt tillbaka trumenheten i skrivaren. Stäng frontluckan.

☛ **6.** Sätt in nätsladden i eluttaget och slå på strömbrytaren (power).

### <span id="page-136-0"></span>! *Rengöring av huvudkoronan*

- ☛ **1** Tryck på knappen för öppning av frontluckan och öppna sedan frontluckan.
- **<del>■</del> 2.** Dra ut trumenheten.

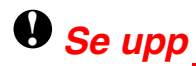

- Vi rekommenderar att du lägger trumenheten på ett papper eller en tygbit, eftersom trumenheten kan läcka tonerpulver.
- För att förhindra skador på skrivaren pga statisk elektricitet, rör inte vid elektroderna som visas nedan.

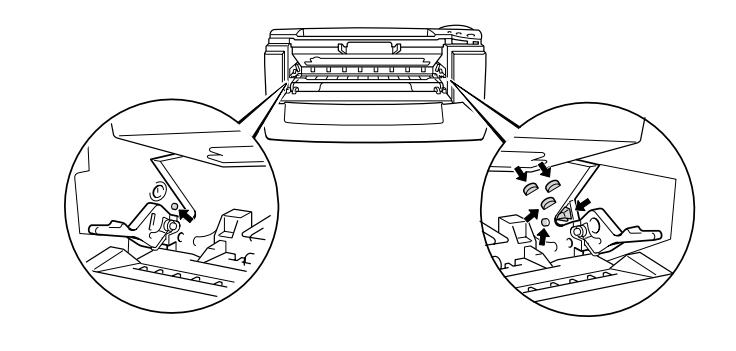

**■ 3.** Rengör huvudkoronan inuti trumenheten genom att försiktigt skjuta den blå fliken från höger till vänster flera gånger. Sätt tillbaka fliken till utgångsläget (▲) innan du sätter tillbaka trumenheten i skrivaren.

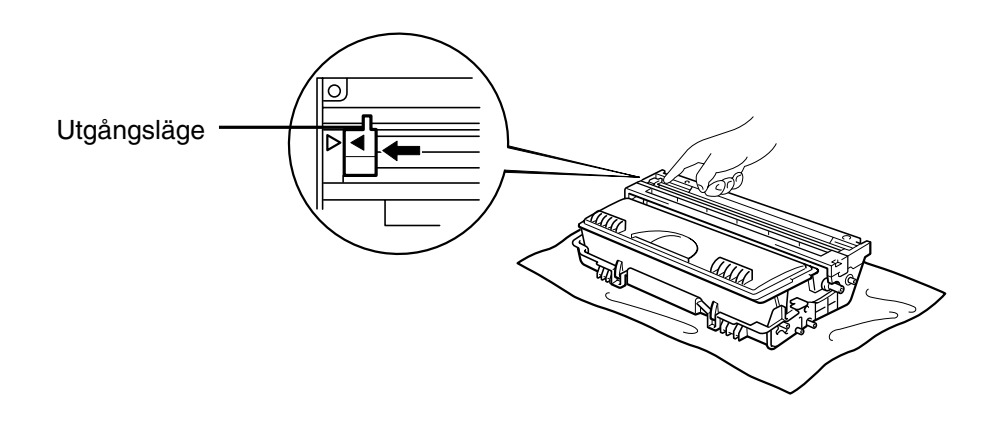

**Fig. 5-10** 

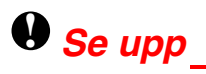

Se till att du sätter tillbaka fliken i ursprungsläget eftersom de utskrivna sidorna annars kan få lodräta streck.

- ☛ **4.** Sätt tillbaka trumenheten i skrivaren.
- ☛ **5.** Stäng frontluckan.

## <span id="page-138-0"></span>*Underhållsmeddelanden*

Skrivaren talar om för dig när du behöver byta ut delar, så att du alltid kan ha bästa möjliga utskriftskvalitet.

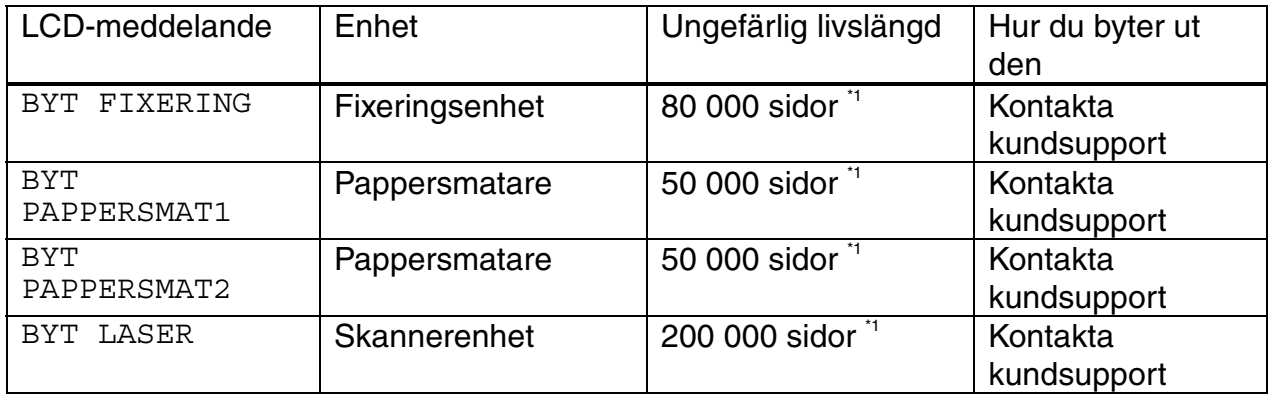

\*1 Vid 5 % täckning (A4-/ Letter). Det verkliga antalet utskrivna sidor kan variera beroende på hur utskrifterna ser ut, och vilket papper du använder.

# *6KAPITEL 6 FELSÖKNING*

# *LCD-meddelanden*

## *Felmeddelanden*

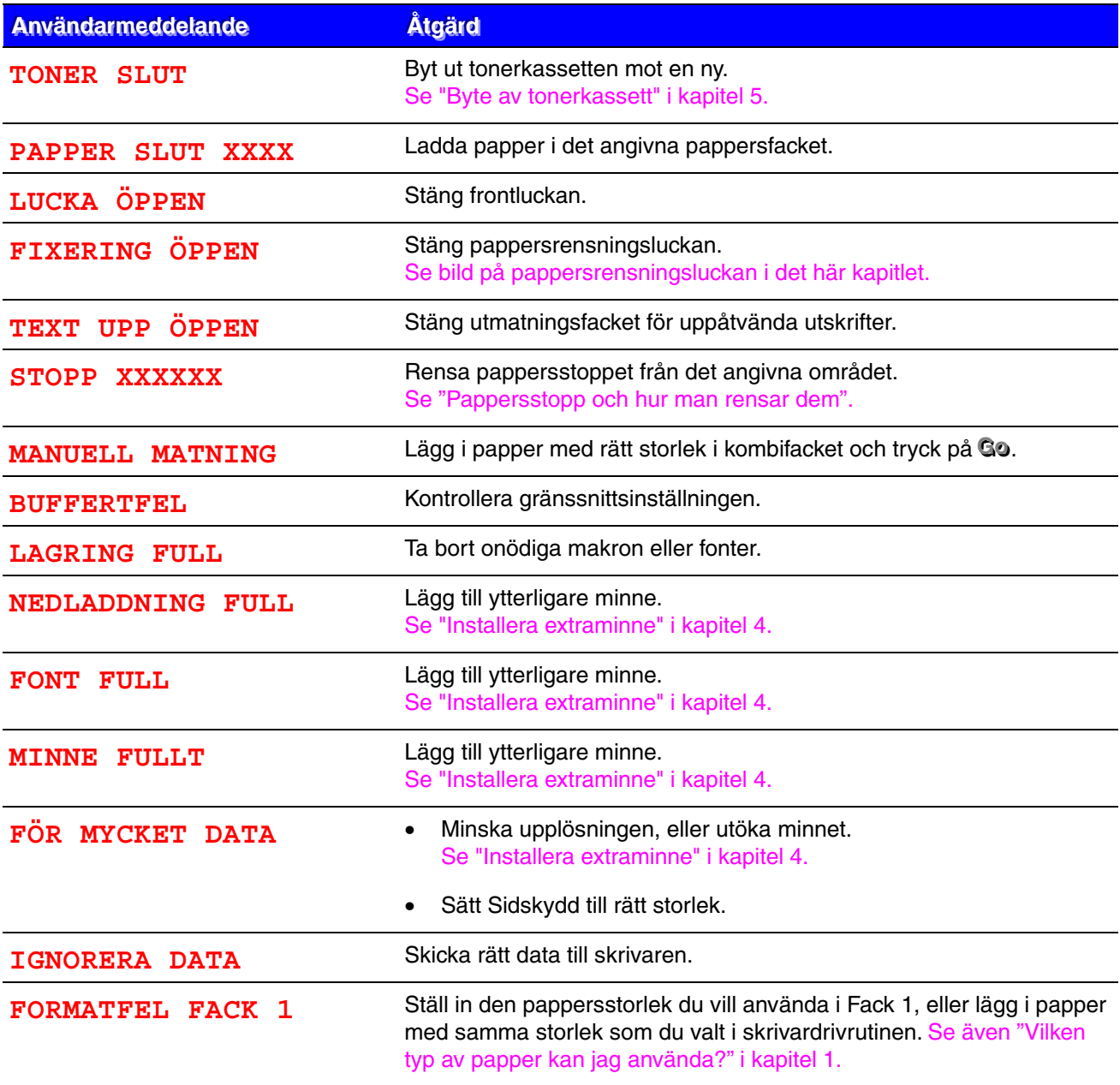

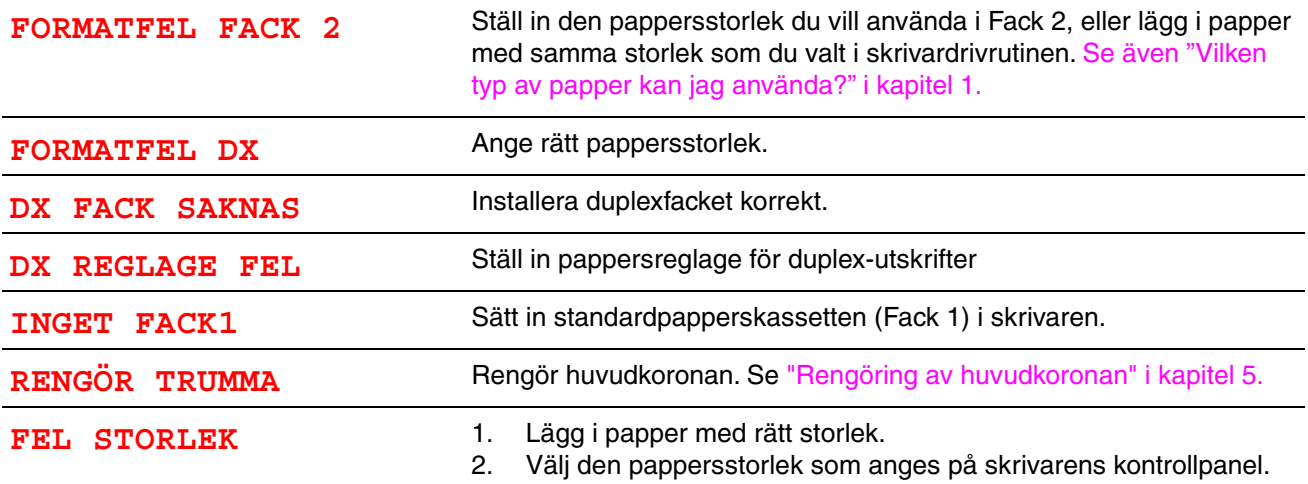

## *Underhållsmeddelanden*

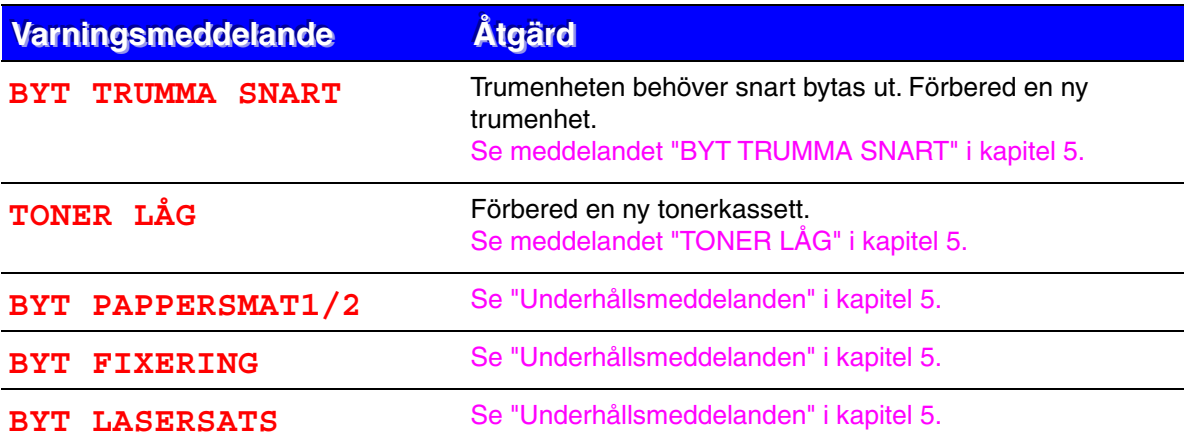

## *Servicemeddelanden*

När något av följande meddelanden visas i LCD-fönstret, stäng av skrivaren, vänta 5 sekunder och starta sedan om skrivaren igen. Om detta inte löser problemet, kontakta din återförsäljare eller en auktoriserad servicerepresentant från Brother.

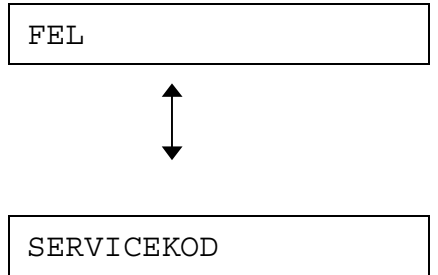

# *Felsökning pappershantering*

Kontrollera först att du använder papper som uppfyller rekommendationerna[. Se även](#page-16-0)  ["Vilken typ av papper kan jag använda?" i kapitel 1.](#page-16-3) 

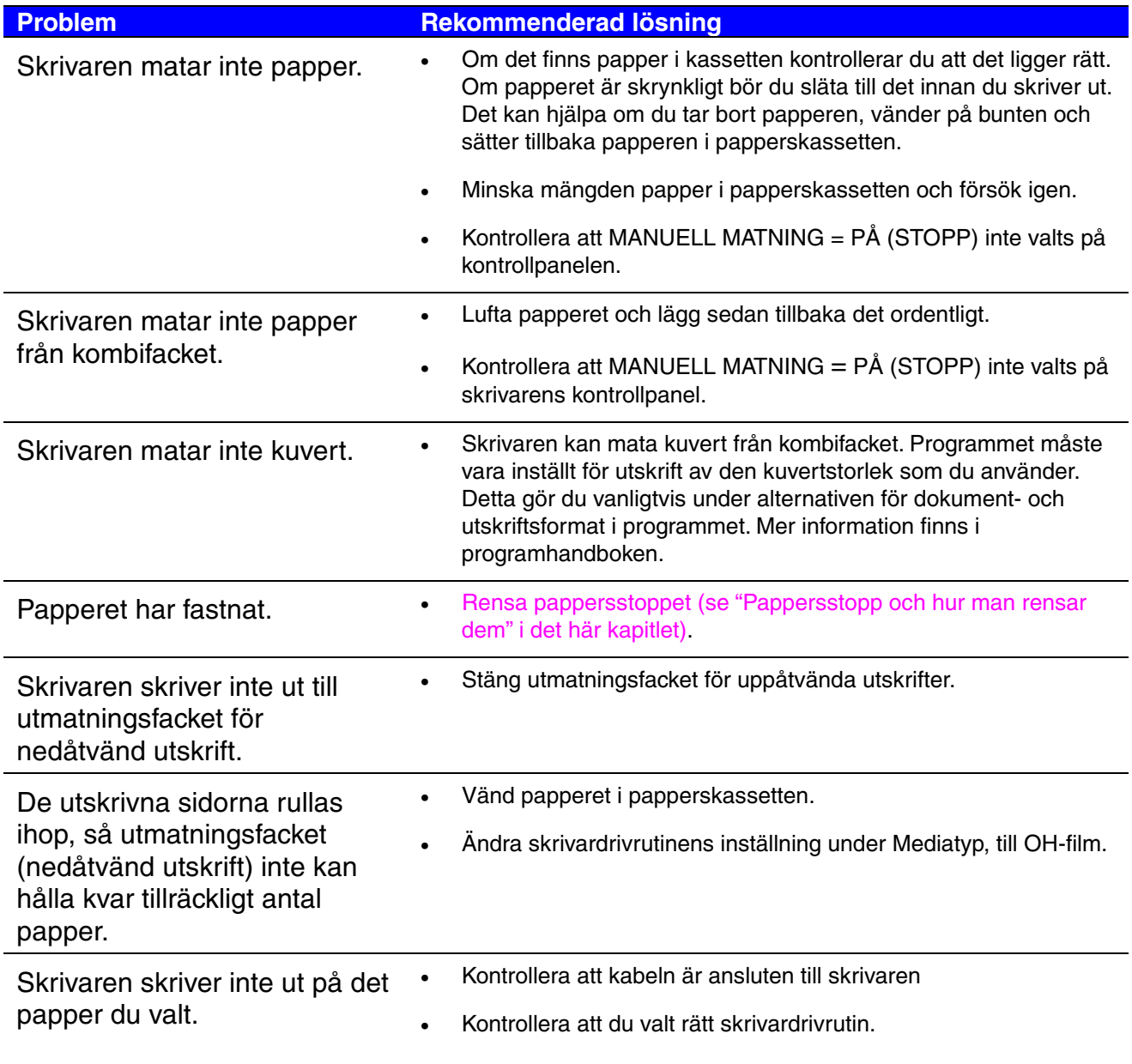
## *Pappersstopp och hur man rensar dem*

Om papperet fastnar i skrivaren stannar skrivaren och visar följande meddelanden:

De skuggade ytorna i följande illustrationer visar var papperet har fastnat.

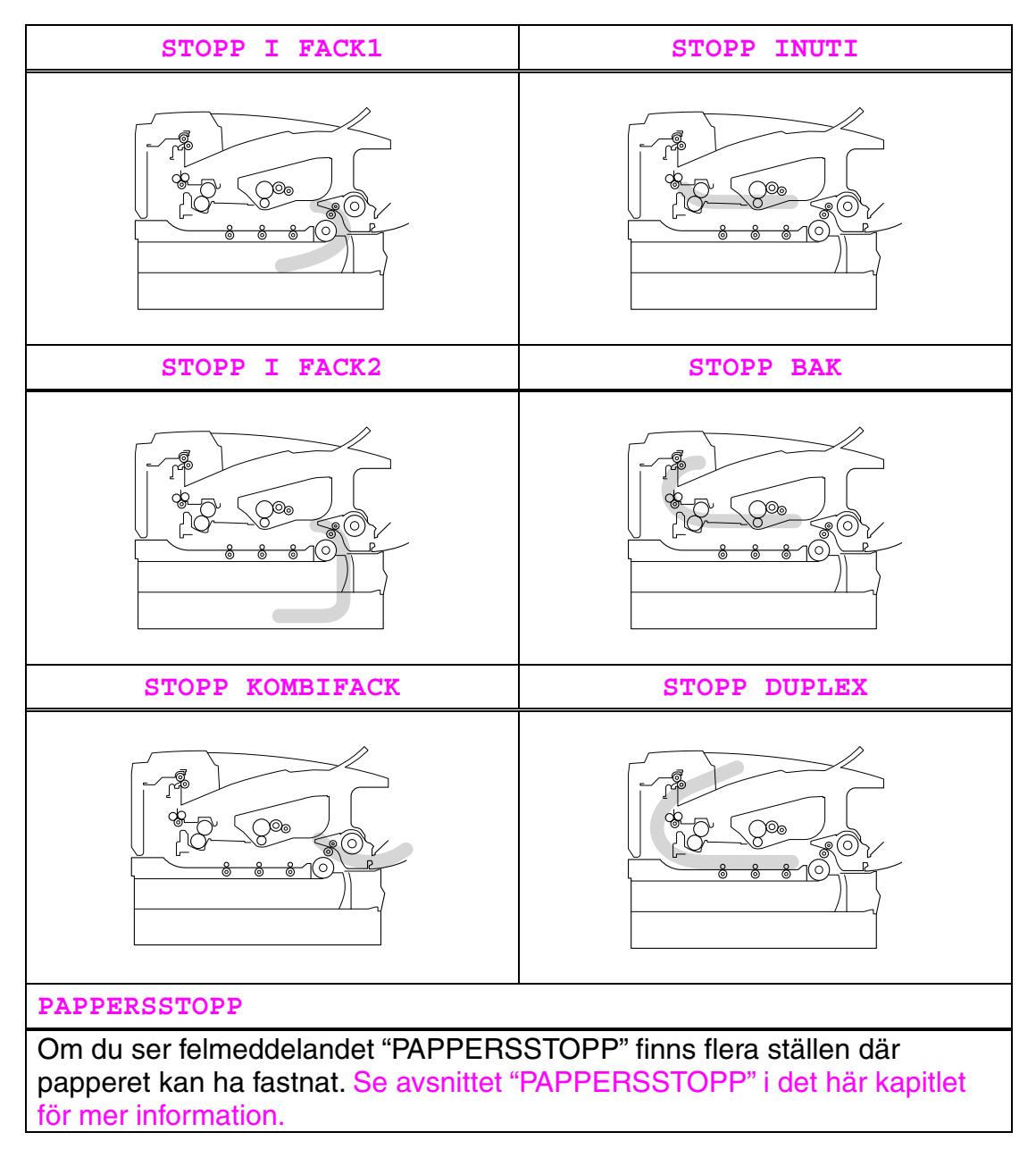

Kontrollera var pappersstoppet uppstått och följ anvisningarna för att ta bort papperet som fastnat.

När du utfört detta efter anvisningarna fortsätter skrivaren automatiskt utskriften.

### <span id="page-145-0"></span>*STOPP I FACK1*

STOPP I FACK1

Följ anvisningarna nedan för att rensa pappersstopp.

**■ 1.** Dra ut hela papperskassetten ur skrivaren.

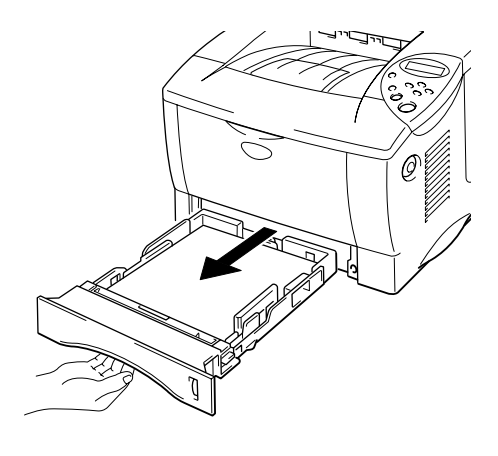

**Fig. 6-1** 

**■ 2.** Dra ut papperet som fastnat ur skrivaren.

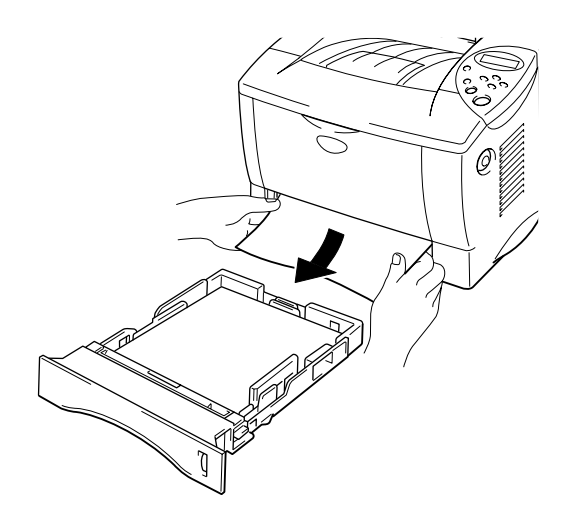

**Fig. 6-2** 

☛ **3.** Sätt tillbaka papperskassetten i skrivaren.

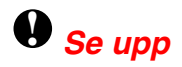

Dra inte ut standardpapperskassetten (Fack1) medan papperet matas fram från det nedre pappersfacket, eftersom detta kommer att orsaka pappersstopp.

### <span id="page-147-0"></span>*STOPP I FACK2*

STOPP I FACK2

Följ anvisningarna nedan för att rensa pappersstoppet:

- 
- ☛ **1.** Ta ut den nedre papperskassetten ur skrivaren helt och hållet.

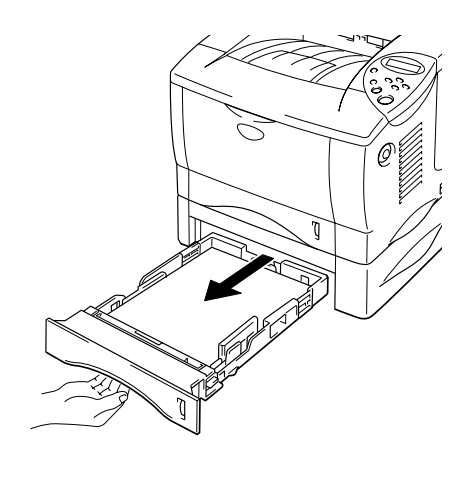

**Fig. 6-3** 

**<del>■</del> 2.** Använd båda händerna och dra ut papperet som fastnat ur skrivaren.

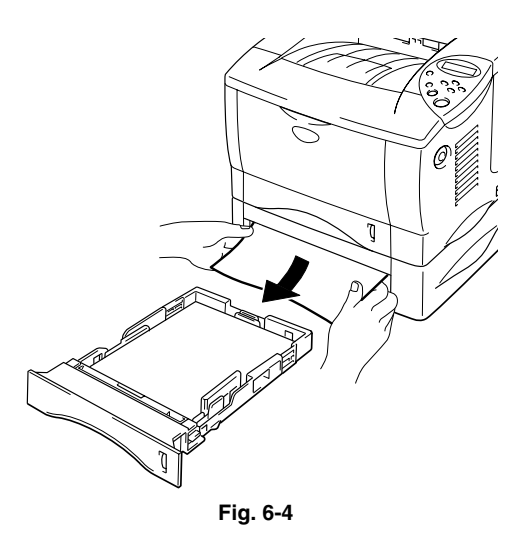

☛ **3.** Sätt tillbaka den nedre papperskassetten i skrivaren.

### <span id="page-148-0"></span>*STOPP KOMBIFACK*

STOPP KOMBIFACK

Följ anvisningarna nedan för att rensa pappersstopp.

☛ **1.** Ta bort papperet som fastnat i kombifacket.

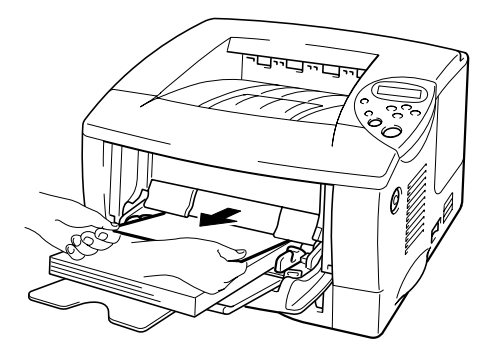

**Fig. 6-5** 

☛ **2.** Lägg tillbaka alla papper korrekt i kombifacket.

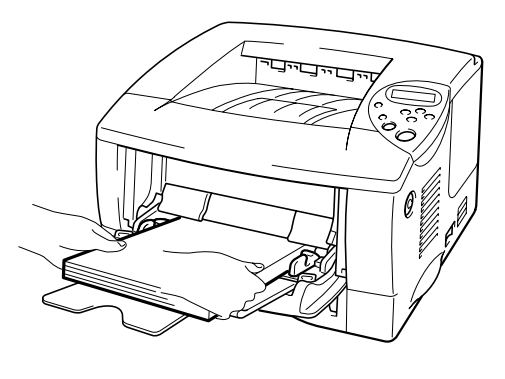

**Fig. 6-6** 

### <span id="page-149-0"></span>*STOPP INUTI*

STOPP INUTI

Följ anvisningarna nedan för att rensa pappersstoppet:

**■ 1.** Tryck på knappen för öppning av frontluckan och öppna sedan frontluckan.

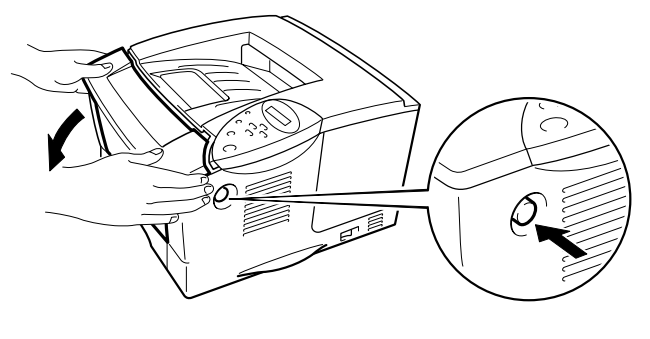

**Fig. 6-7** 

- **2.** Dra ut trumenheten ur skrivaren. Dra ut hela papperskassetten ur skrivaren.
- ☛ **3.** Dra ut papperet som fastnat ur skrivaren, uppåt och utåt.

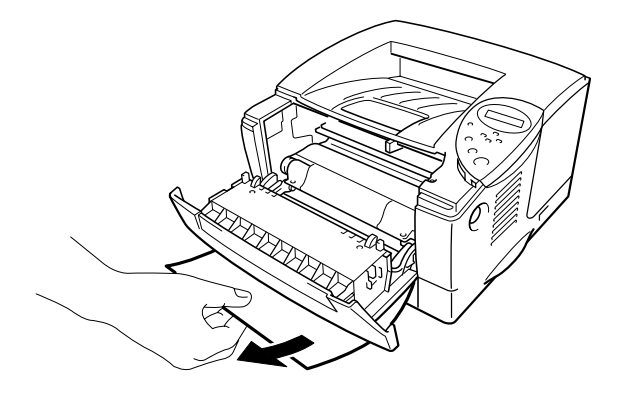

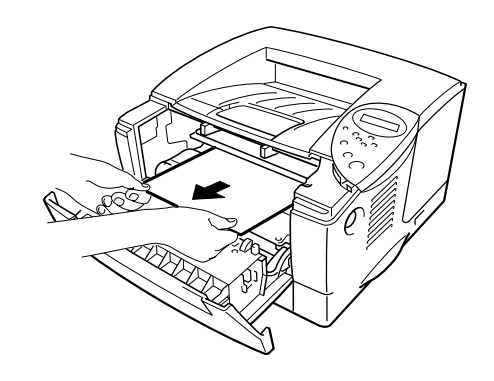

**Fig. 6-8** 

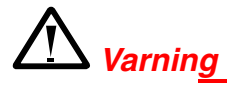

Fixeringsvalsen är **brännhet** under användning. Ta ut papperet försiktigt.

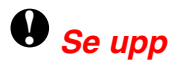

- Om papperet du tagit ut har fläckats, skriv ut flera sidor innan du startar om utskriftsjobbet.
- Ta ut papperet som fastnat försiktigt, så att tonern inte sprids ut.
- Var noga med att inte smutsa ner händer och kläder med toner. Tvätta bort tonerfläckar omedelbart med kallt vatten.
- Rör aldrig vid överföringsvalsen.

**■ 4.** Sätt tillbaka trumenheten och papperskassetten i skrivaren. Stäng frontluckan.

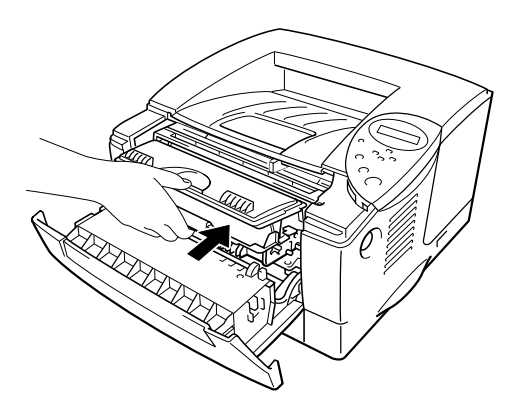

**Fig. 6-9** 

### <span id="page-151-0"></span>*STOPP BAK*

STOPP BAK

Följ anvisningarna nedan för att rensa pappersstopp.

- **1.** Tryck på knappen för öppning av frontluckan och öppna sedan frontluckan.
- ☛ **2.** Dra ut trumenheten ur skrivaren.

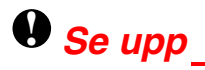

- Vi rekommenderar att du lägger trumenheten på ett papper eller en tygbit, eftersom trumenheten kan läcka tonerpulver.
- För att förhindra skador på skrivaren pga statisk elektricitet, rör inte vid elektroderna som visas nedan.

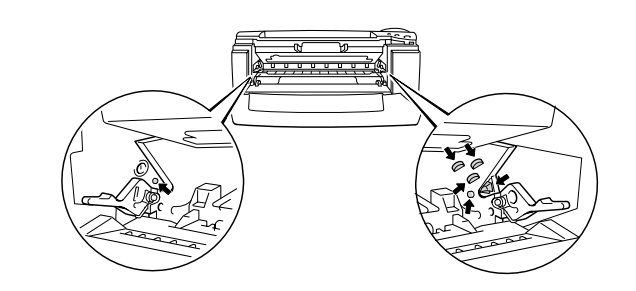

**■ 3.** Dra ut papperet som fastnat ur skrivaren.

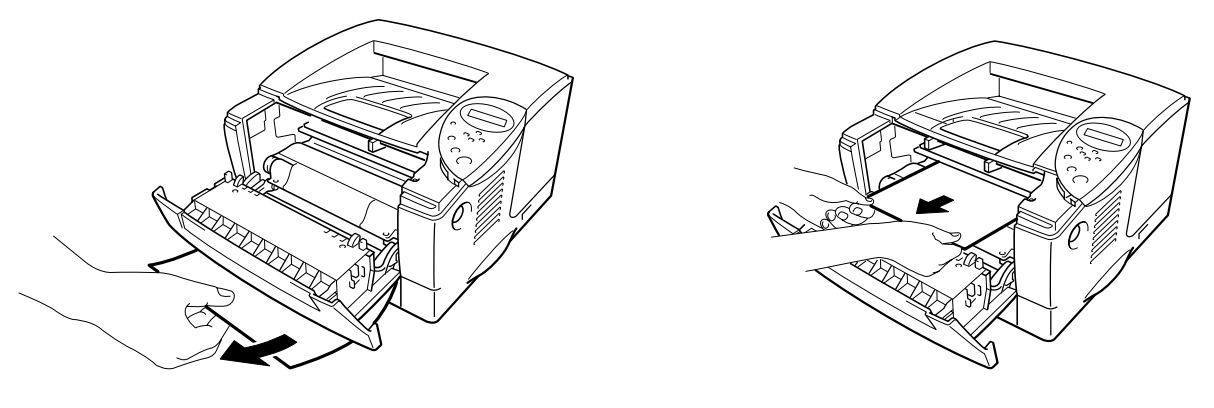

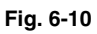

Om pappersstoppet kan rensas, fortsätt till steg 7.

☛ **4.** Öppna utmatningsfacket för uppåtvända utskrifter.

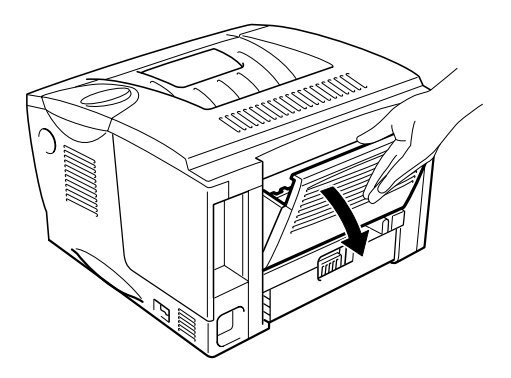

**Fig. 6-11** 

### **!** *Se upp*

När du precis gjort en utskrift är vissa av skrivarens inre delar **brännheta**. Vänta tills skrivaren svalnat innan du vidrör några interna delar i skrivaren.

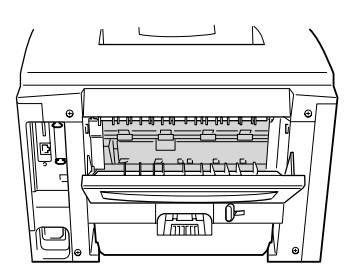

☛ **5.** Öppna pappersrensluckan. Dra ut papperet som fastnat ur fixeringsenheten.

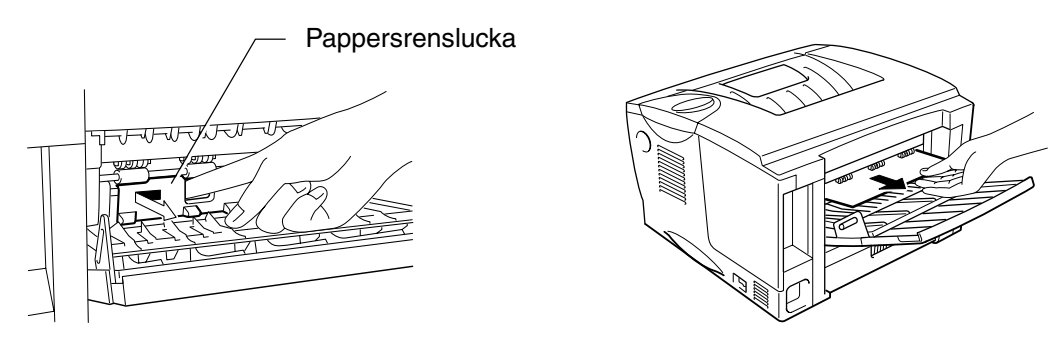

**Fig. 6-12** 

☛ **6.** Stäng pappersrensningsluckan. Stäng utmatningsfacket för uppåtvända utskrifter.

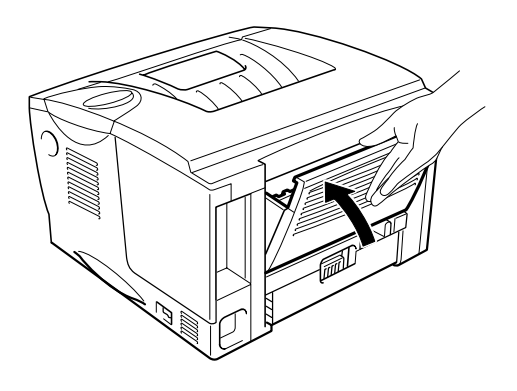

**Fig. 6-13** 

☛ **7.** Sätt tillbaka trumenheten i skrivaren.

☛ **8.** Stäng frontluckan.

### <span id="page-155-0"></span>*STOPP DUPLEX*

STOPP DUPLEX

Följ anvisningarna nedan för att rensa pappersstopp.

☛ **1.** Öppna utmatningsfacket för uppåtvända utskrifter.

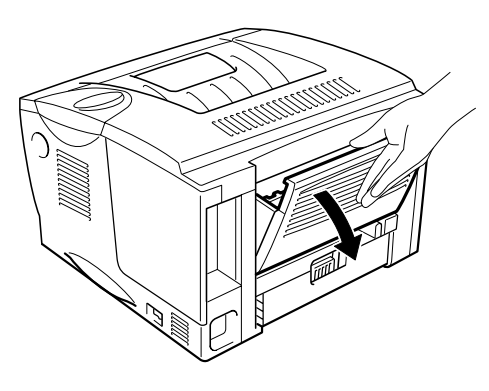

**Fig. 6-14** 

**■ 2.** Dra ut papperet som fastnat ur fixeringsenheten.

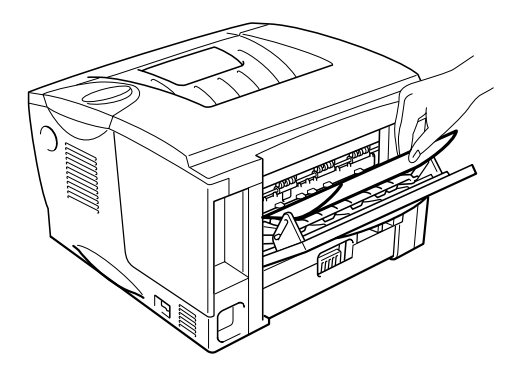

**Fig. 6-15** 

☛ **3.** Stäng utmatningsfacket för uppåtvända utskrifter.

Om pappersstoppet inte kan rensas, fortsätt till nästa steg.

☛ **4.** Dra ut duplexfacket och papperskassetten ur skrivaren.

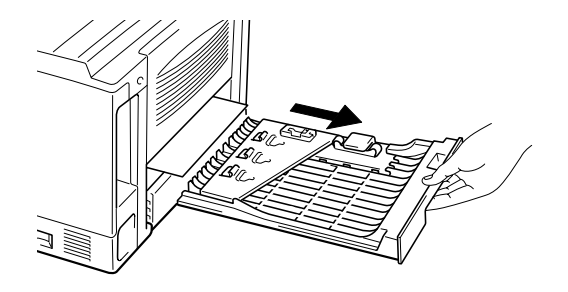

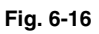

☛ **5.** Dra ut papperet som fastnat ur skrivaren.

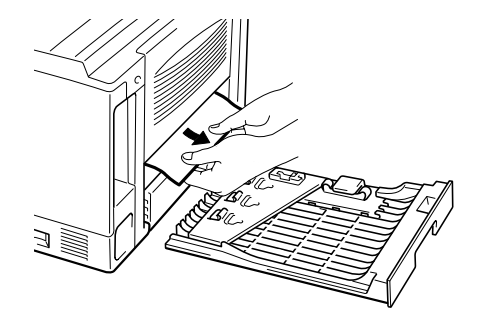

**Fig. 6-17** 

**<del>■ 6.</del>** Sätt tillbaka duplexfacket och papperskassetten i skrivaren.

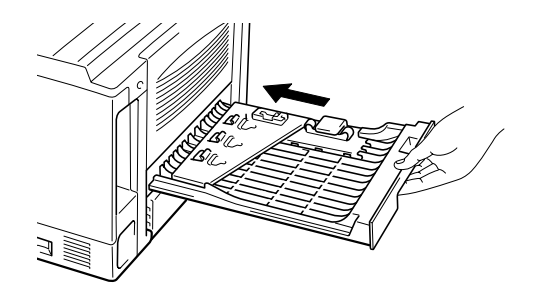

**Fig. 6-18** 

#### ✒ *Obs*

- Meddelandet STOPP I DUPLEX visas om du tar ut ett pappersark ur utmatningsfacket för nedåtvänd utskrift, när bara ena sidan skrivs ut.
- De pappersstorlekar du kan använda för duplexutskrifter är A4, Letter och Legal.
- Om reglaget för pappersinställning inte är rätt inställt för pappersstorleken kan pappersstopp uppstå och utskriften kan hamna på fel plats på sidan.

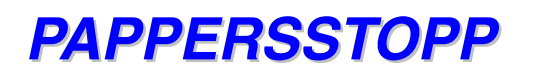

PAPPERSSTOPP

Följ anvisningarna nedan för att rensa pappersstopp.

- **1.** Dra ut hela papperskassetten ur skrivaren.
- **2.** Dra ut papperet som fastnat ur skrivaren.

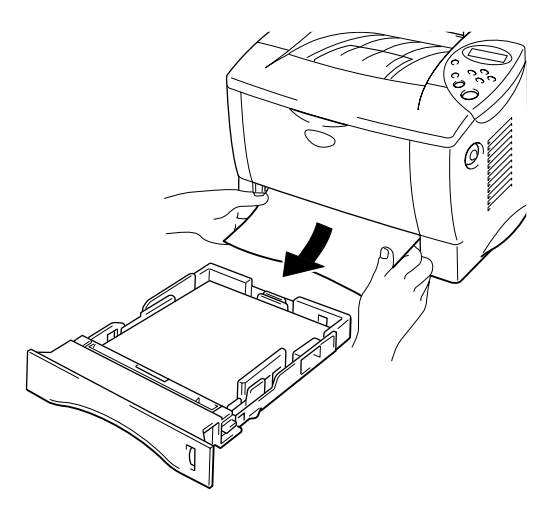

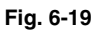

Om pappersstoppet kan rensas, fortsätt till steg 10.

**■ 3.** Tryck på knappen för öppning av frontluckan och öppna sedan frontluckan.

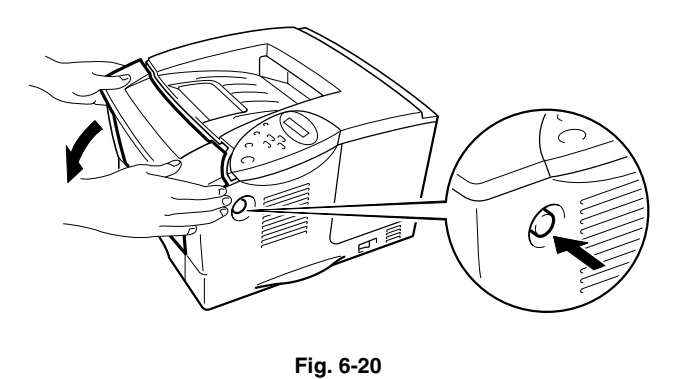

☛ **4.** Dra ut trumenheten helt och hållet ur skrivaren. Dra ut papperet som fastnat ur skrivaren, uppåt och utåt.

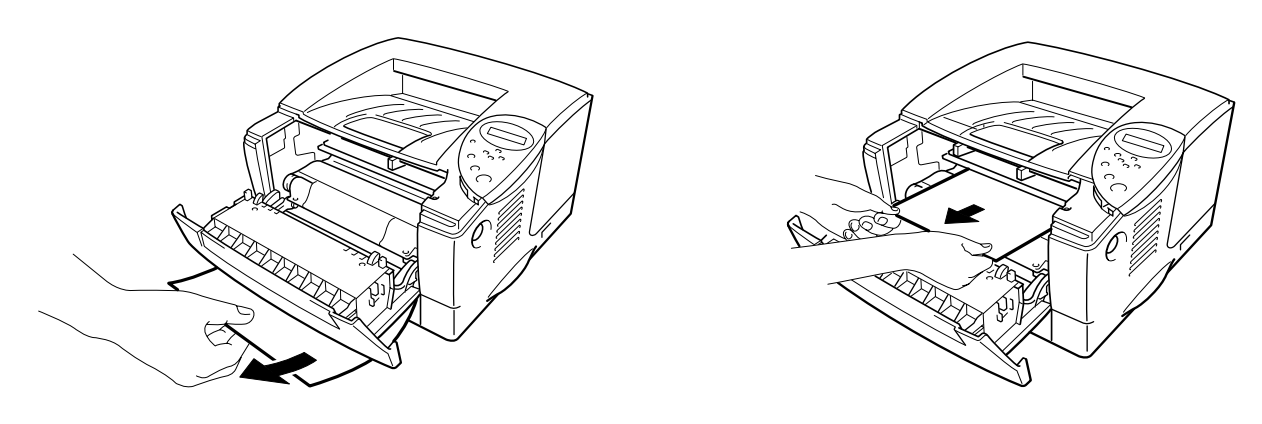

**Fig. 6-21** 

Om pappersstoppet kan rensas, fortsätt till steg 8.

☛ **5.** Öppna utmatningsfacket för uppåtvända utskrifter.

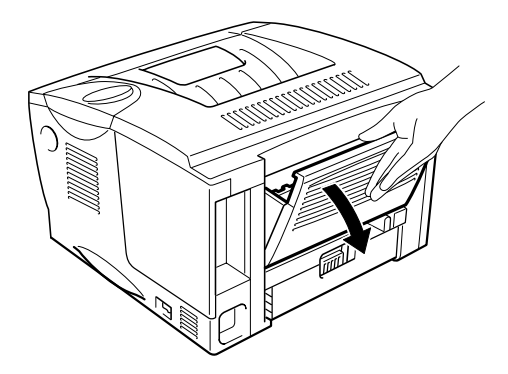

**Fig. 6-22** 

☛ **6.** Öppna pappersrensluckan. Dra ut papperet som fastnat ur fixeringsenheten.

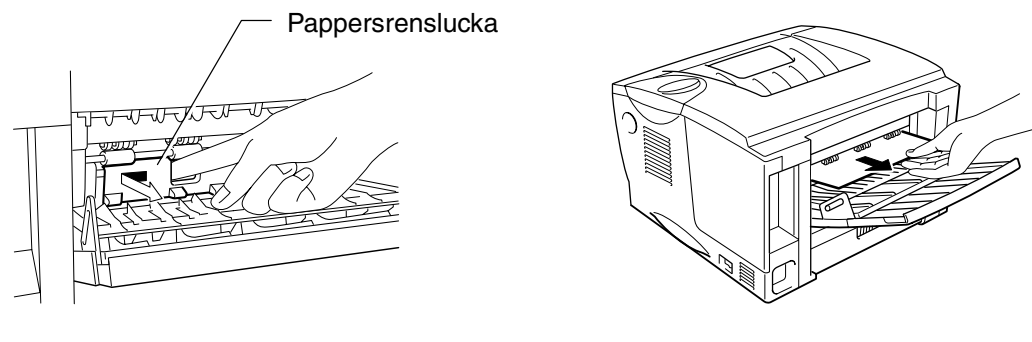

**Fig. 6-23** 

- **7.** Stäng pappersrensningsluckan. Stäng utmatningsfacket för uppåtvända utskrifter.
- ☛ **8.** Sätt tillbaka trumenheten i skrivaren.
- ☛ **9.** Stäng frontluckan.
- ☛ **10.** Sätt tillbaka papperskassetten i skrivaren.

## *Förbättra utskriftskvaliteten*

Detta avsnitt ger information om följande:

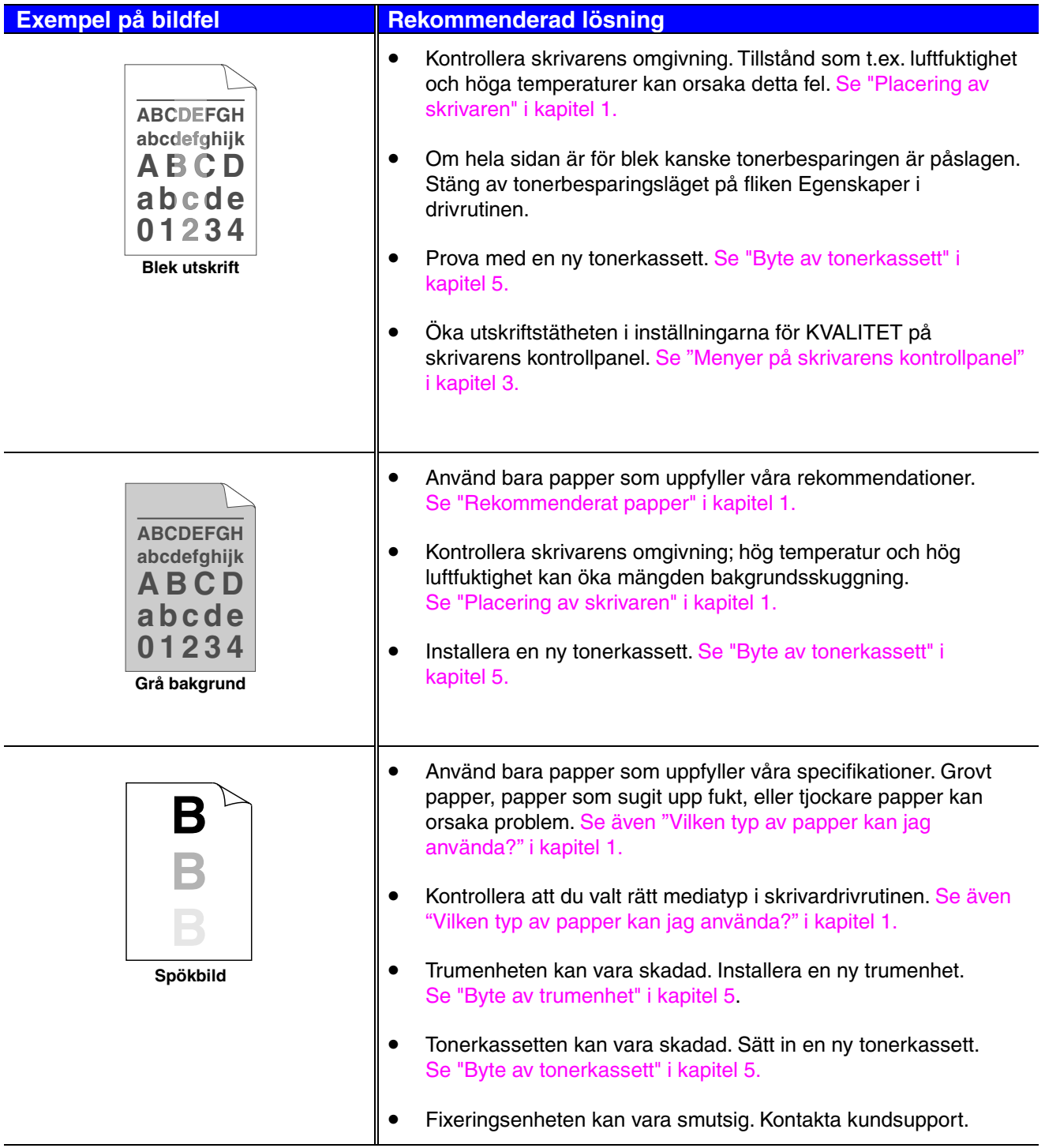

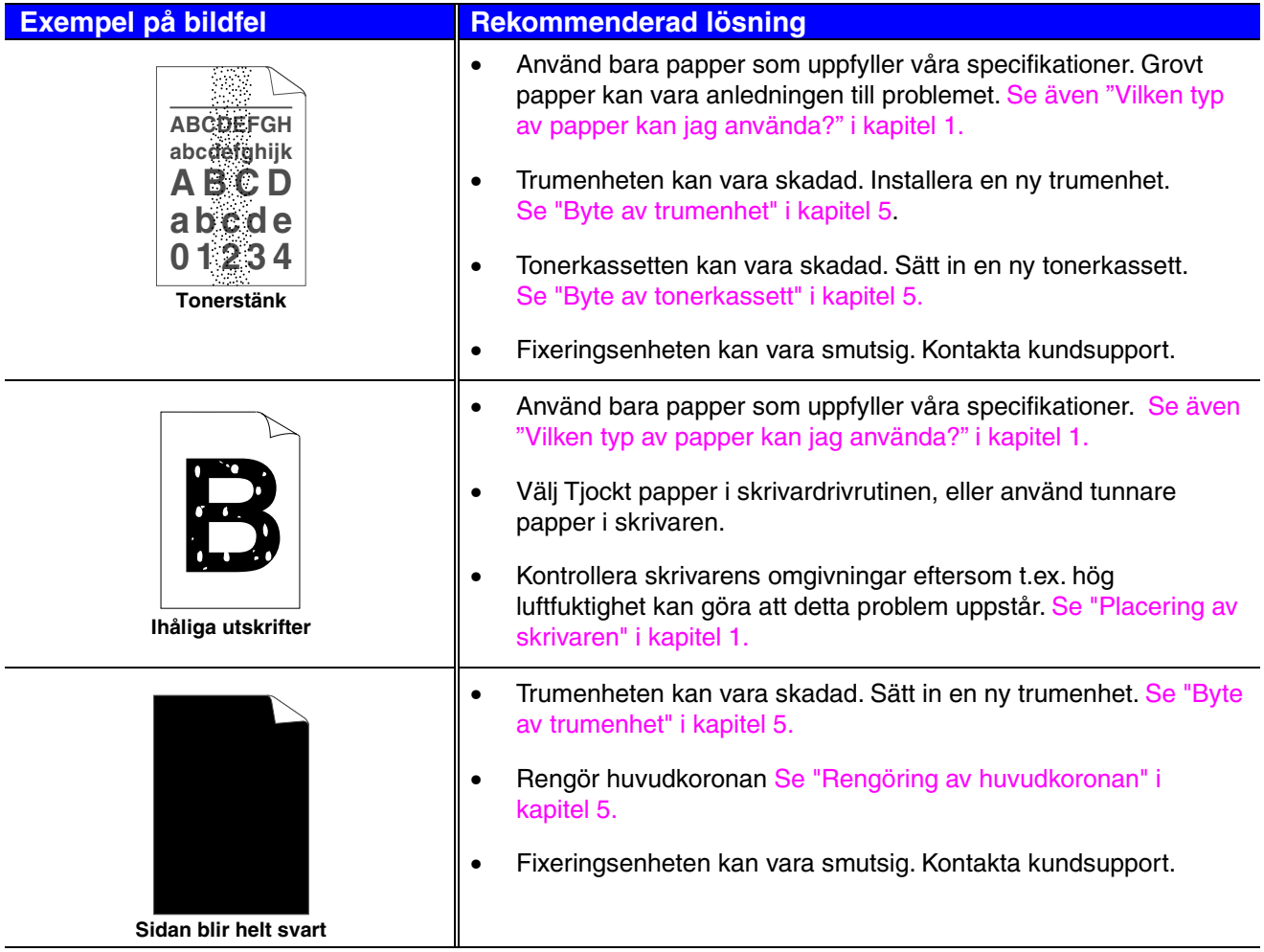

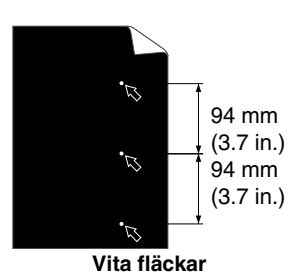

De utskrivna sidorna har vita fläckar i svart text och i grafik med 94 mm mellanrum.

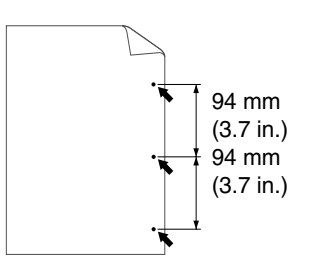

**Svarta fläckar**  De utskrivna sidorna har svarta fläckar med 94 mm mellanrum.

#### **Exempel på bildfel Rekommenderad lösning i Rekommenderad lösning**

- Om problemet inte försvinner när man skrivit ut några sidor kan det finnas limrester på trummans yta.
- Rengör trumenheten på följande sätt:
	- 1. Håll utskriften framför trumenheten och lokalisera den exakta platsen för bildfelet.

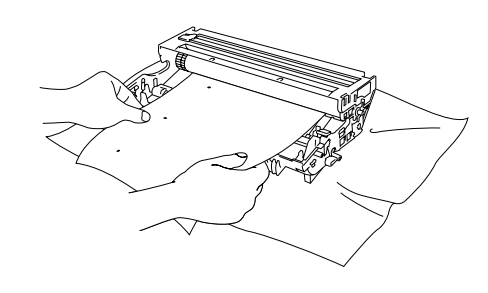

**Fig. 6-31** 

2. Dra trumenhetens kugghjul för hand medan du tittar på trummans yta.

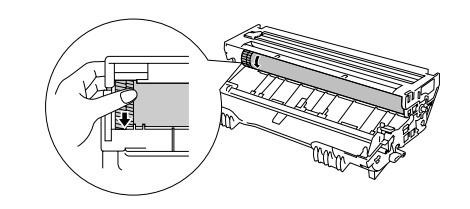

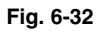

3. När du lokaliserat märket på trumman som motsvarar utskriften, torka av ytan på trumman med en torr bomullstuss tills dammet eller pappersdammet på ytan försvinner.

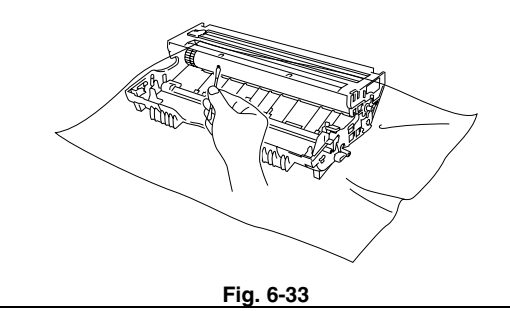

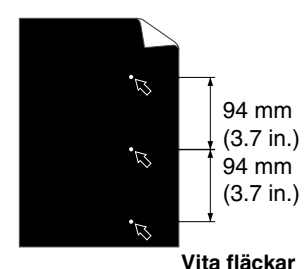

De utskrivna sidorna har vita fläckar i svart text och i grafik med 94 mm mellanrum.

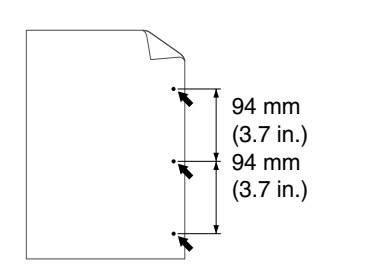

De utskrivna sidorna har svarta fläckar med 94 mm mellanrum.

#### **Exempel på bildfel Rekommenderad lösning i Rekommenderad lösning**

#### **! Se upp**

Försök inte rengöra trummans yta med vassa föremål som t.ex. kulspetspennor eller liknande.

• Trumenheten kan vara skadad. Sätt in en ny trumenhet. Se "Byte" [av trumenhet" i kapitel 5.](#page-130-2)

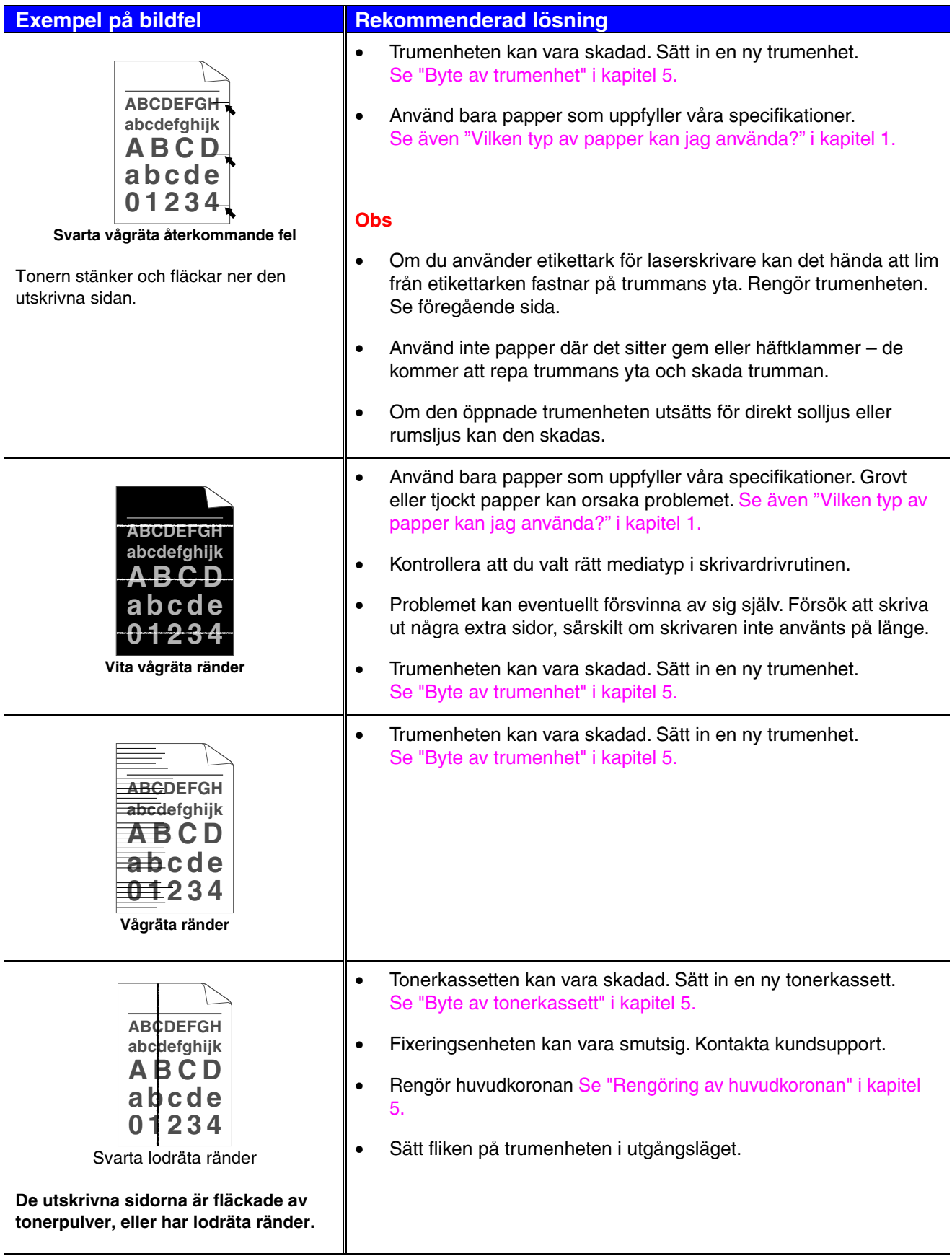

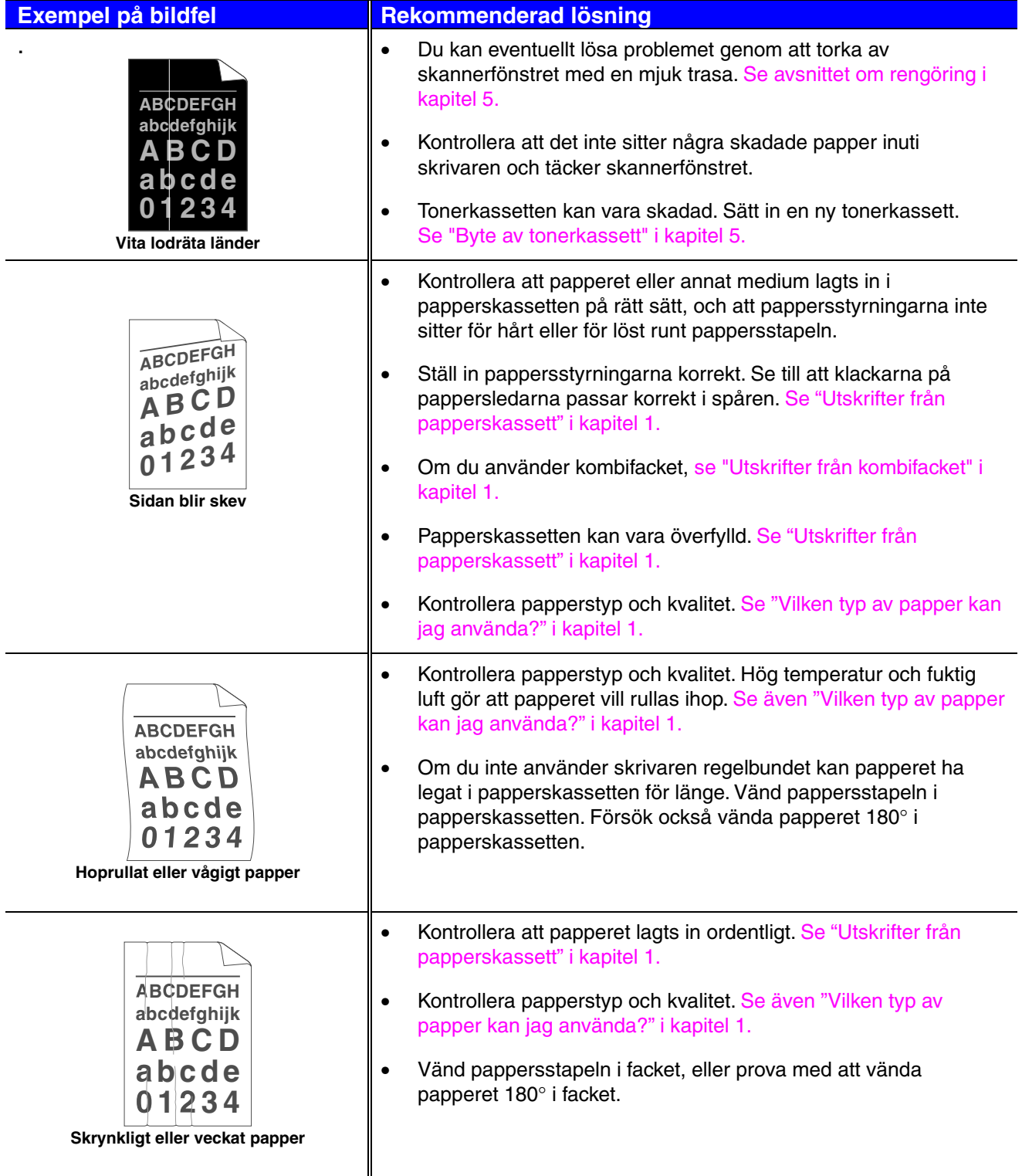

### *Korrekta utskrifter*

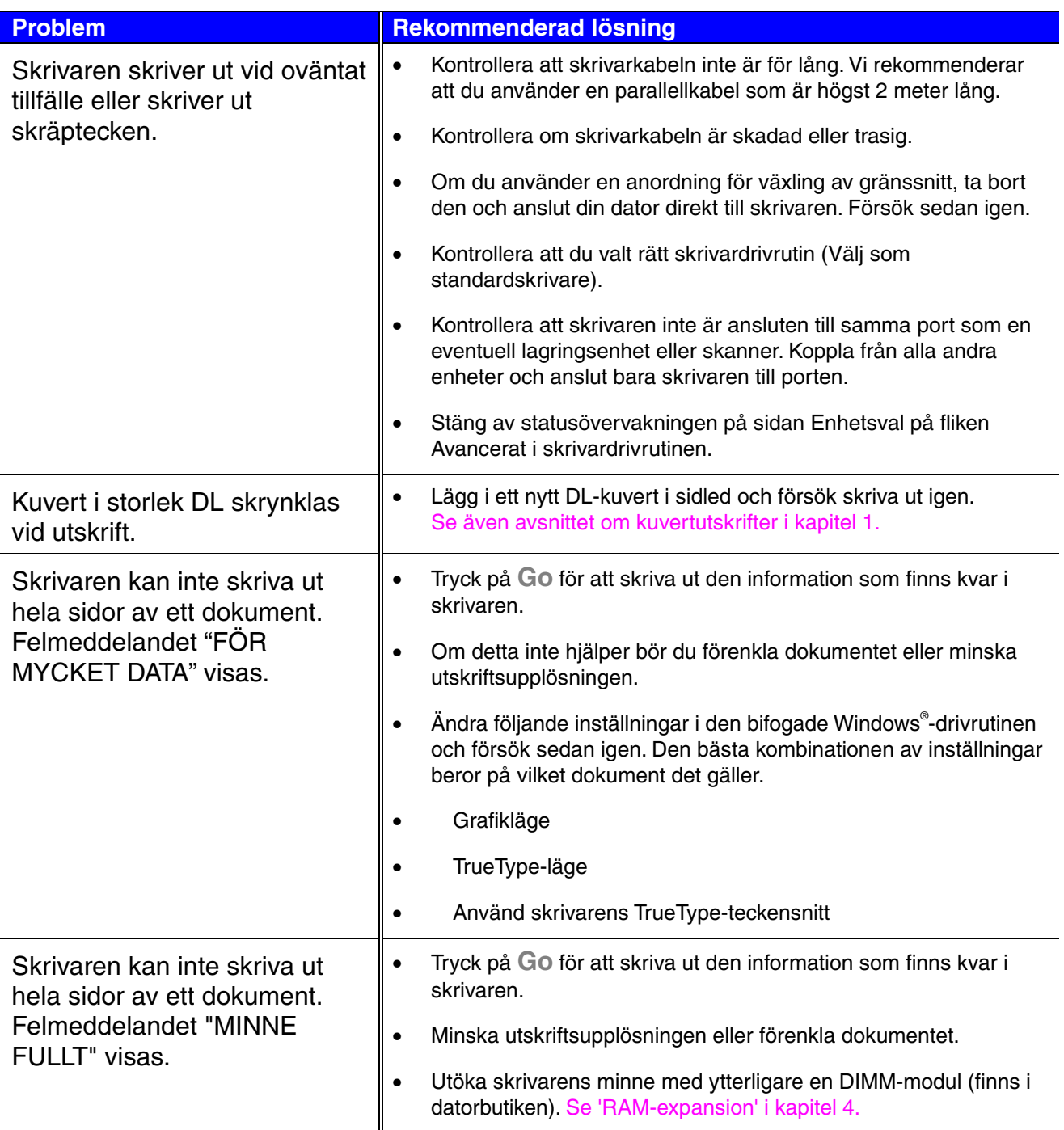

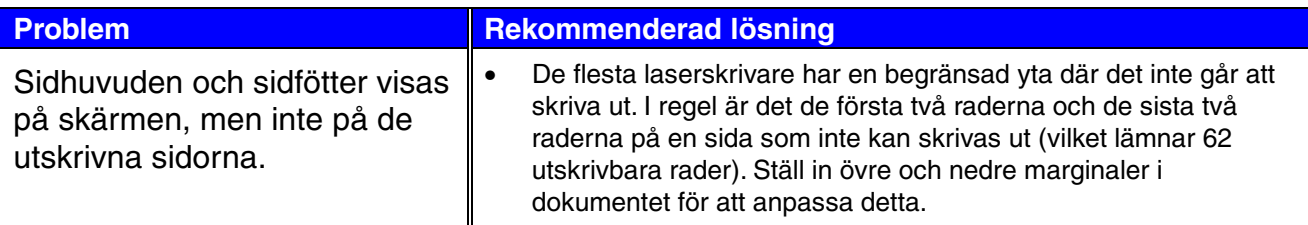

# *Övriga problem*

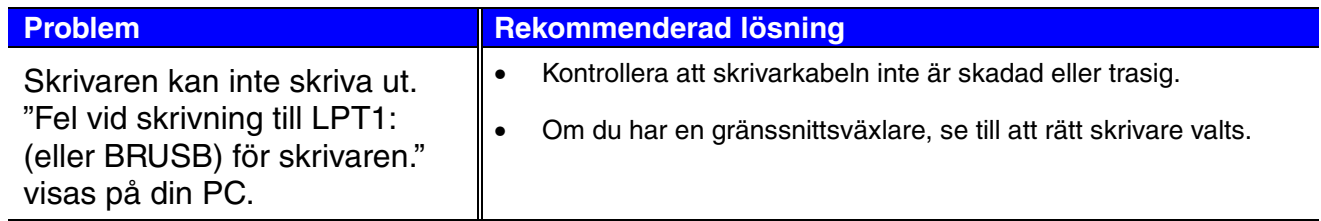

### *För DOS-användare*

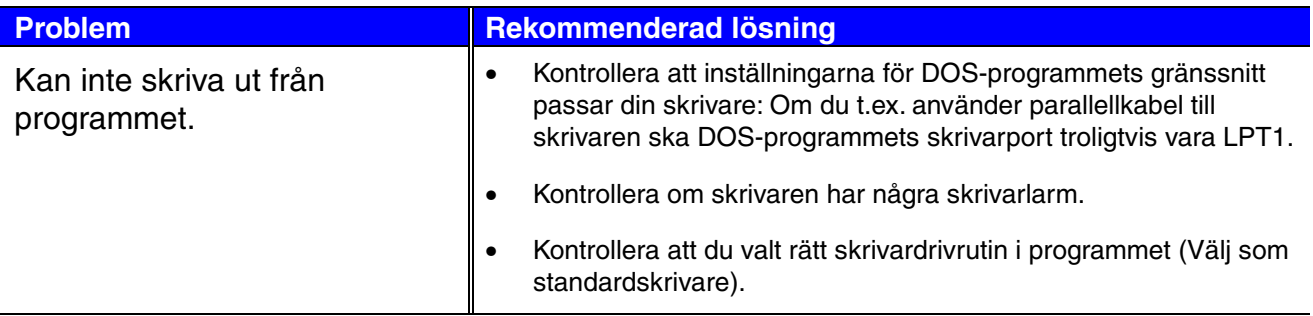

### *BR-Script 3 sidbeskrivningsspråk*

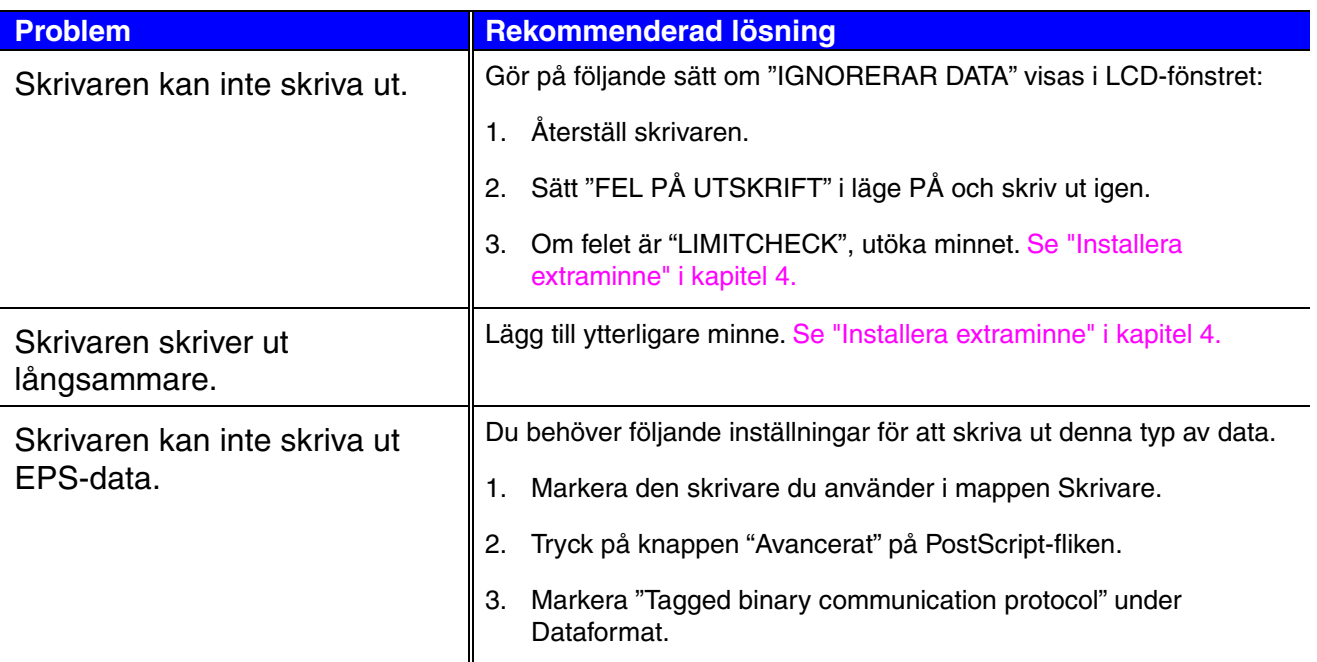

# *BILAGA*

### *Skrivarens specifikationer*

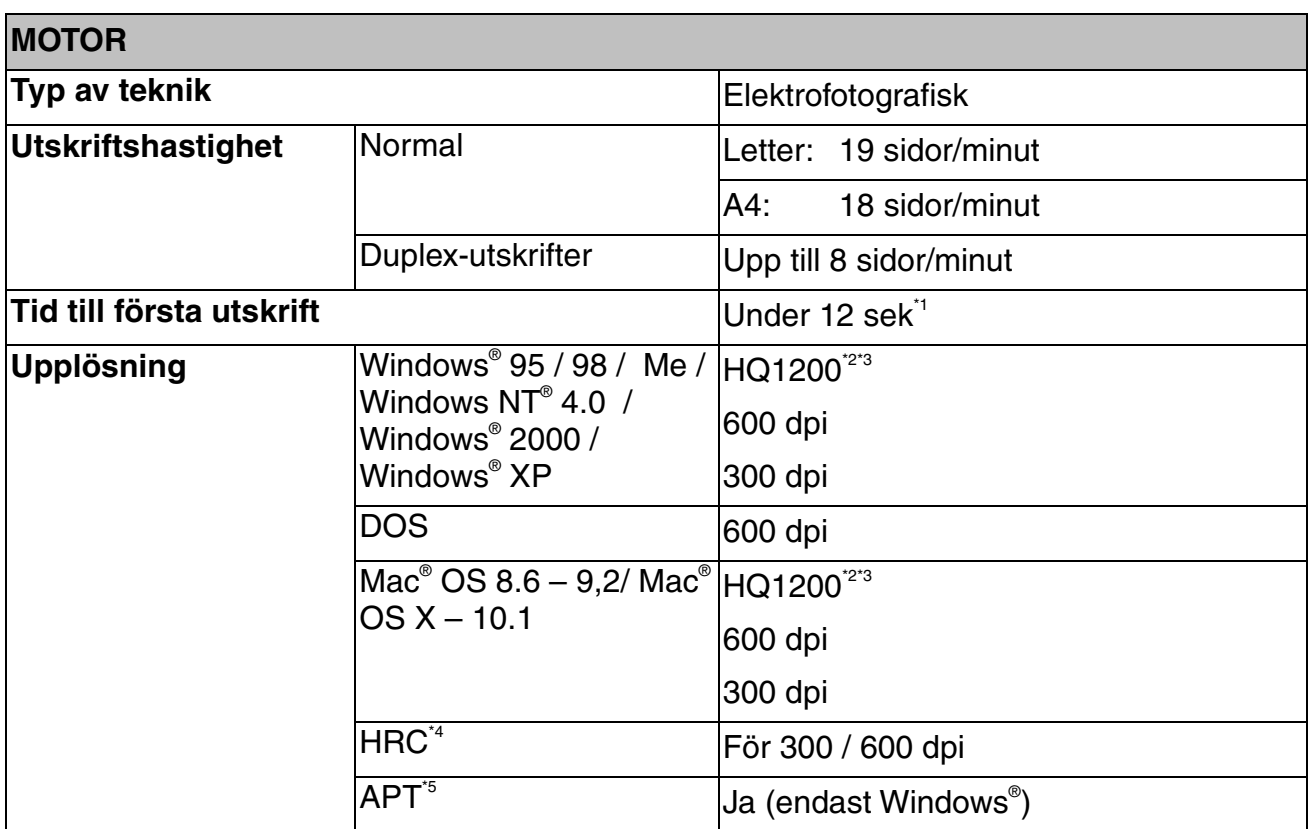

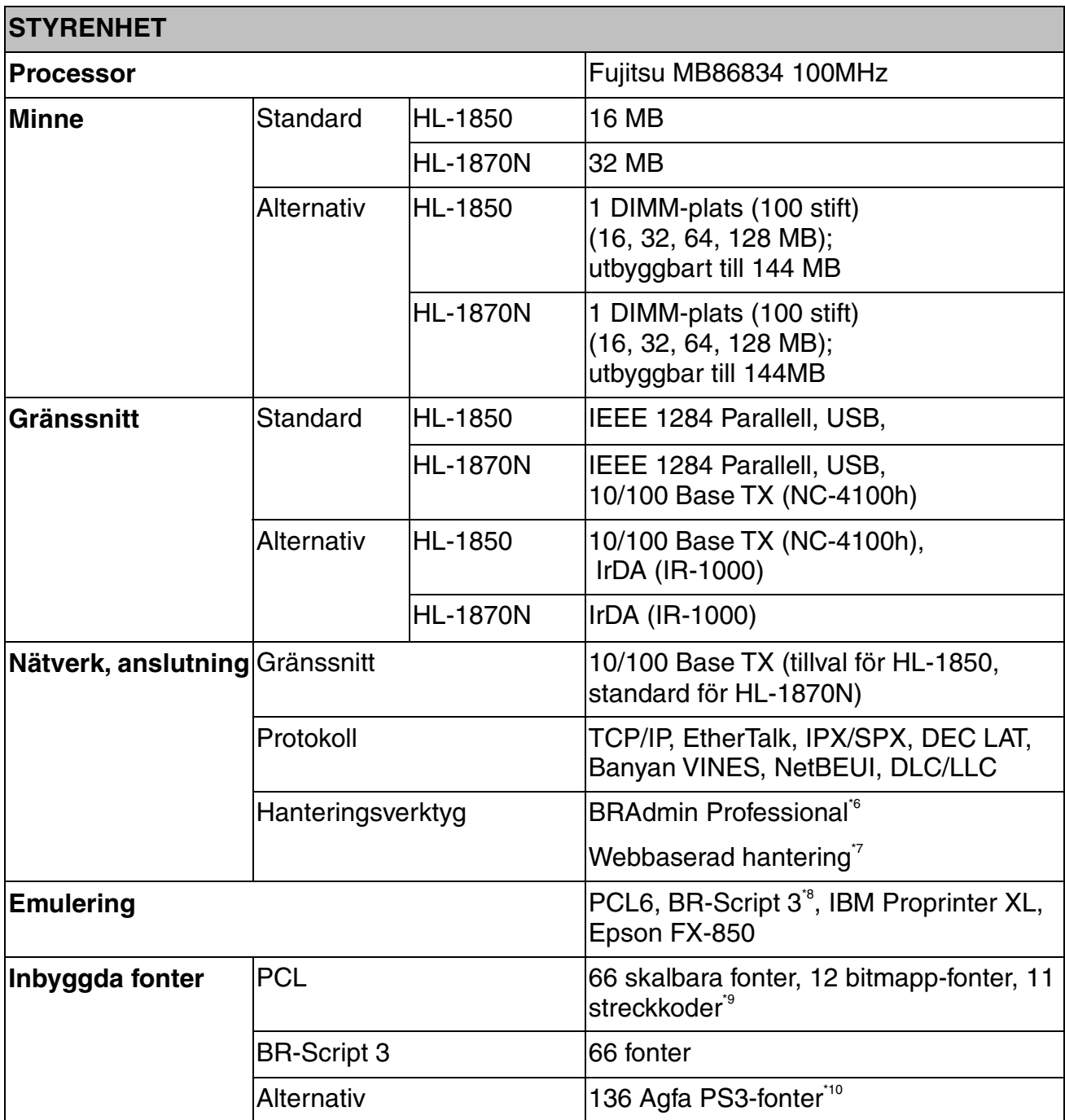

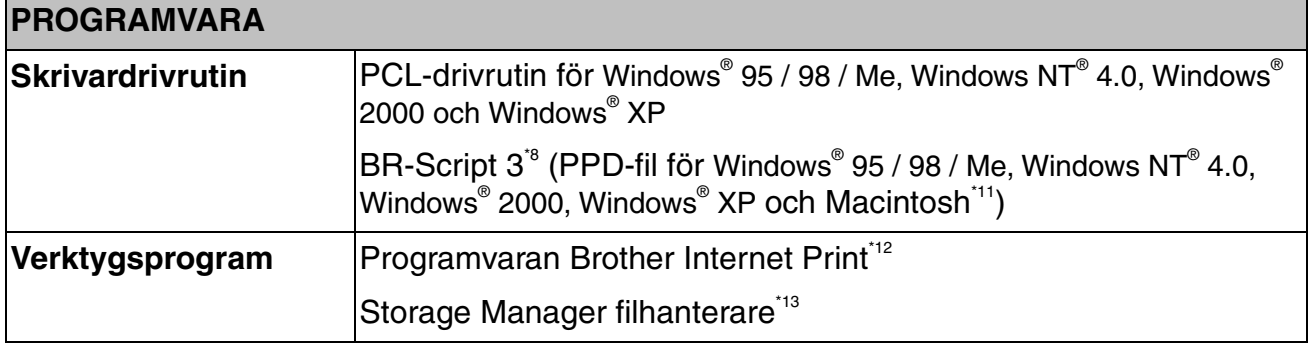

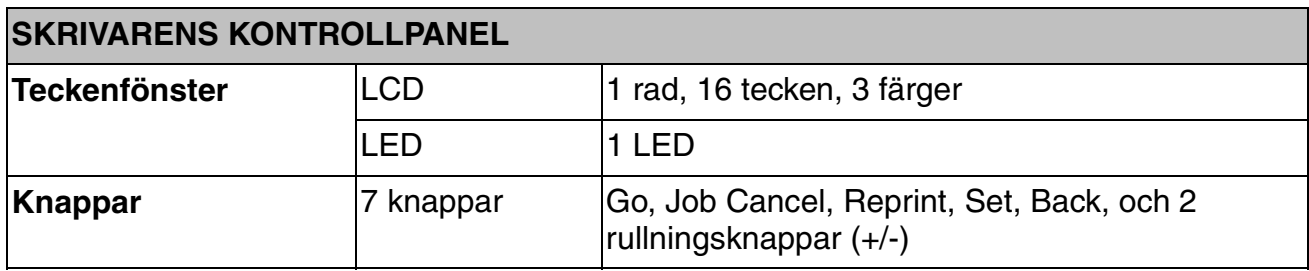

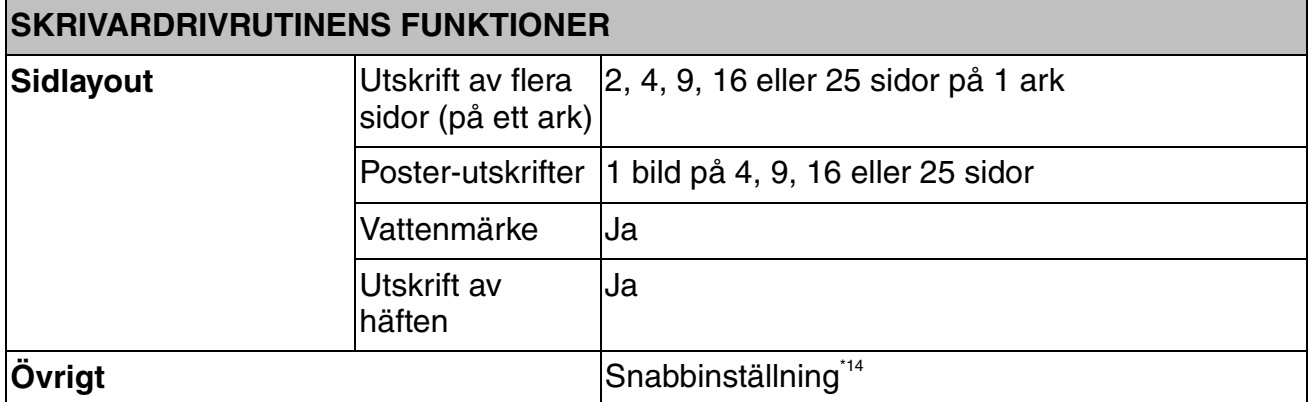

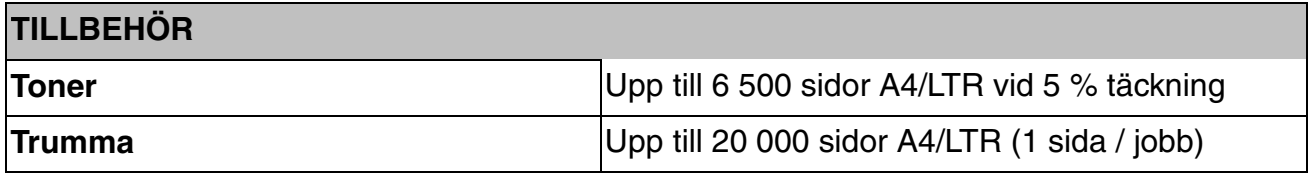

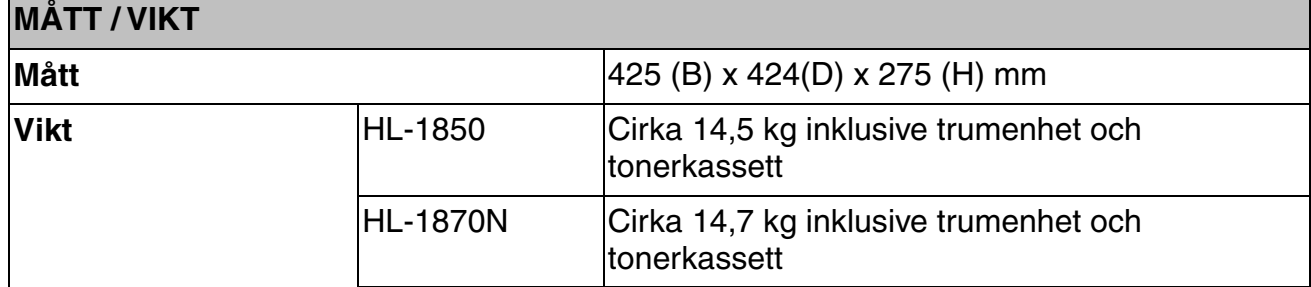

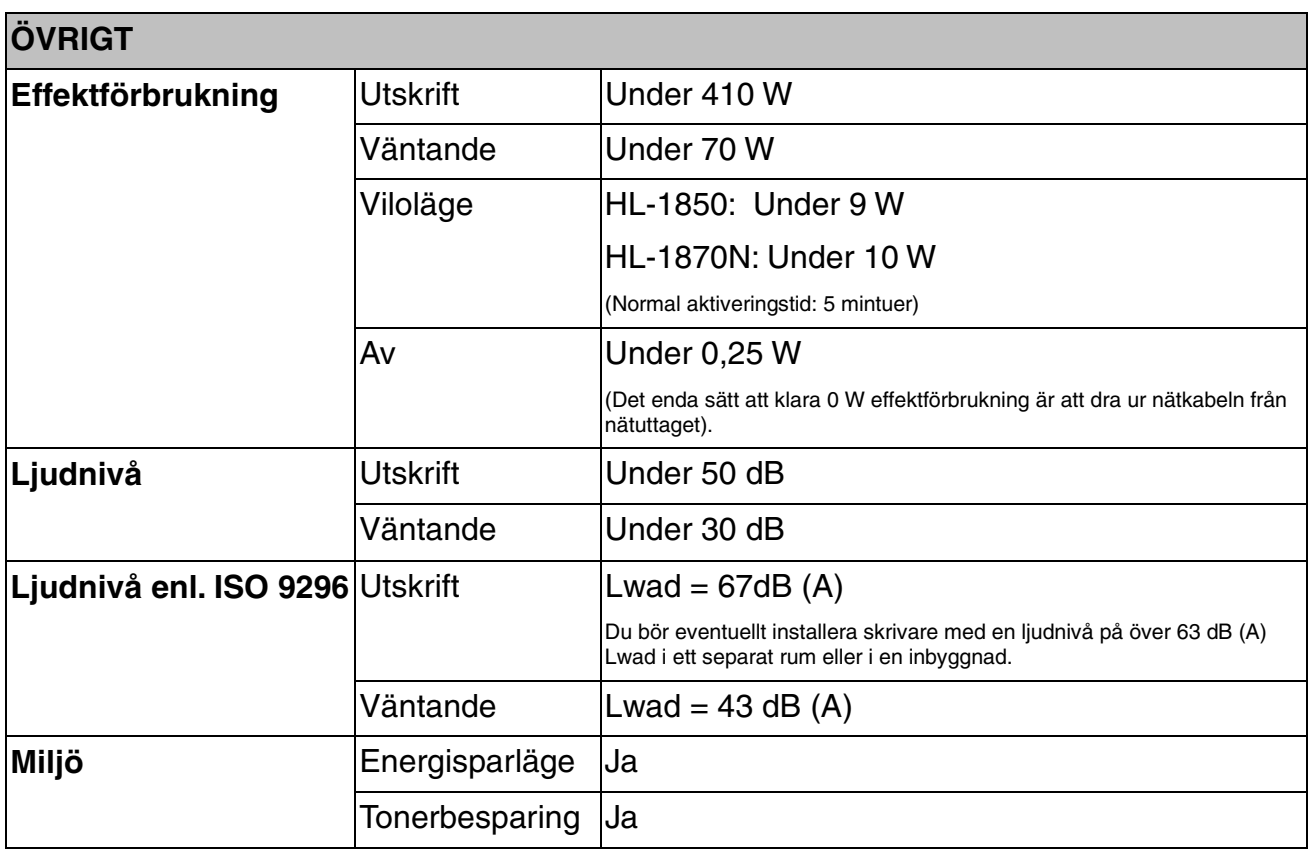

- \*1 Från standardpapperskassett
- \*2 Brother HQ1200-teknik ger bästa utskriftskvalitet samtidigt som utskriften sker vid högsta motorhastighet.
- \*3 Med BR-Script drivrutin (PPD-fil) samt Mac OS 8 eller senare
- \*4 HRC (High Resolution Control högupplösningskontroll)
- \*5 Avancerad fotoskalningsteknik
- \*6 Windows® originalverktyg för hantering av skrivarserver
- \*7 Hantering av skrivare och skrivarserver via en webbläsare
- \*8 PostScript 3-emulering
- \*9 Code39, Interleaved 2 av 5, EAN-8, EAN-13, UPC-A, UPC-E, EAN-128, Codabar, FIM(US-PostNet), ISBN, Code128
- \*10 Det totala antalet PS3-fonter är 165 (136 Agfa-fonter + 29 originalfonter)
- \*11 Endast EtherTalk
- \*12 Verktygsprogram för att skriva ut på denna skrivare från en dator som är fjärransluten via Internet. (För Windows® 95 / 98 / Me, NT® 4.0 / 2000 / XP)
- \*13 Verktygsprogram för att hantera fonter och makron (elektroniska formulär) som sparas i skrivarens minne. (För Windows® 95 / 98 / Me, NT® 4.0 / 2000 / XP)
- \*14 Funktion i skrivardrivrutinen där du kan ändra drivrutinens inställningar utan att behöva öppna dialogrutan Egenskaper.

### *Utskriftsmedia och storlek*

Pappersfacken och beskrivningarna på LCD-panelen visas nedan.

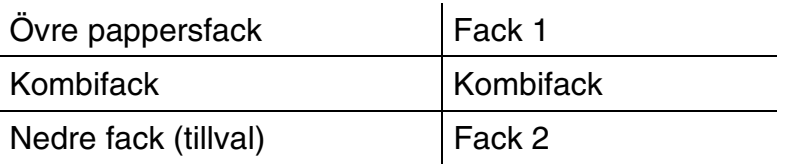

Skrivaren laddar papper från det installerade kombifacket, det övre pappersfacket eller det nedre pappersfacket (nedre facket är tillval).

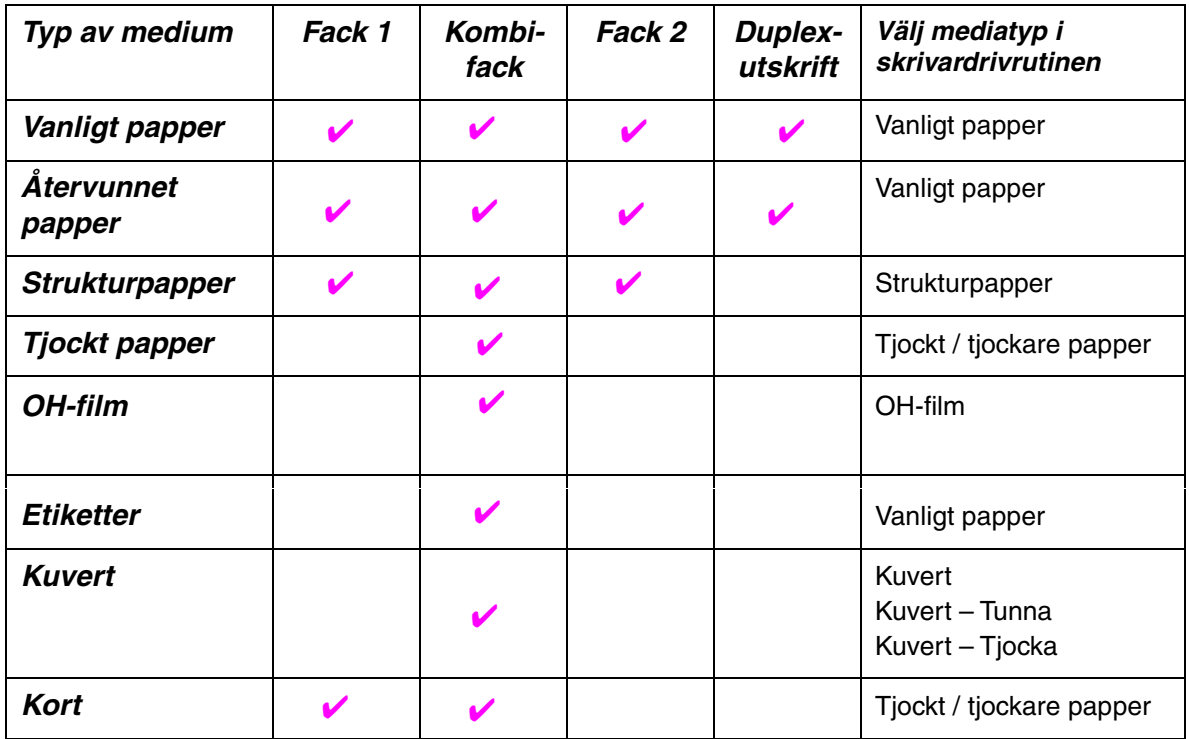

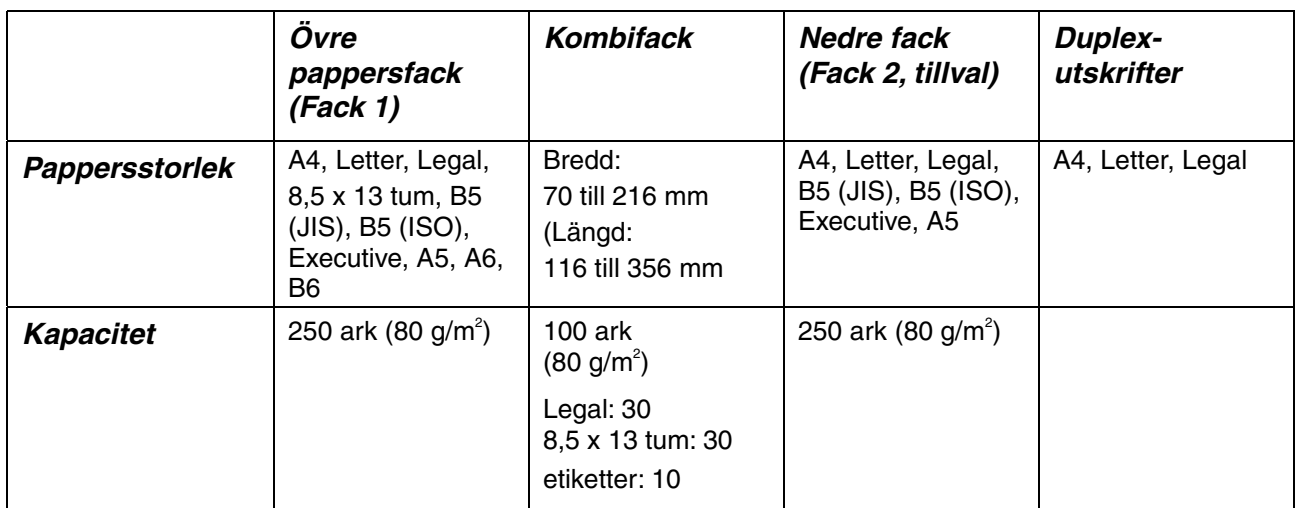

Vi rekommenderar följande utskriftsmetoder (utmatningsfack) för respektive papper/mediatyp:

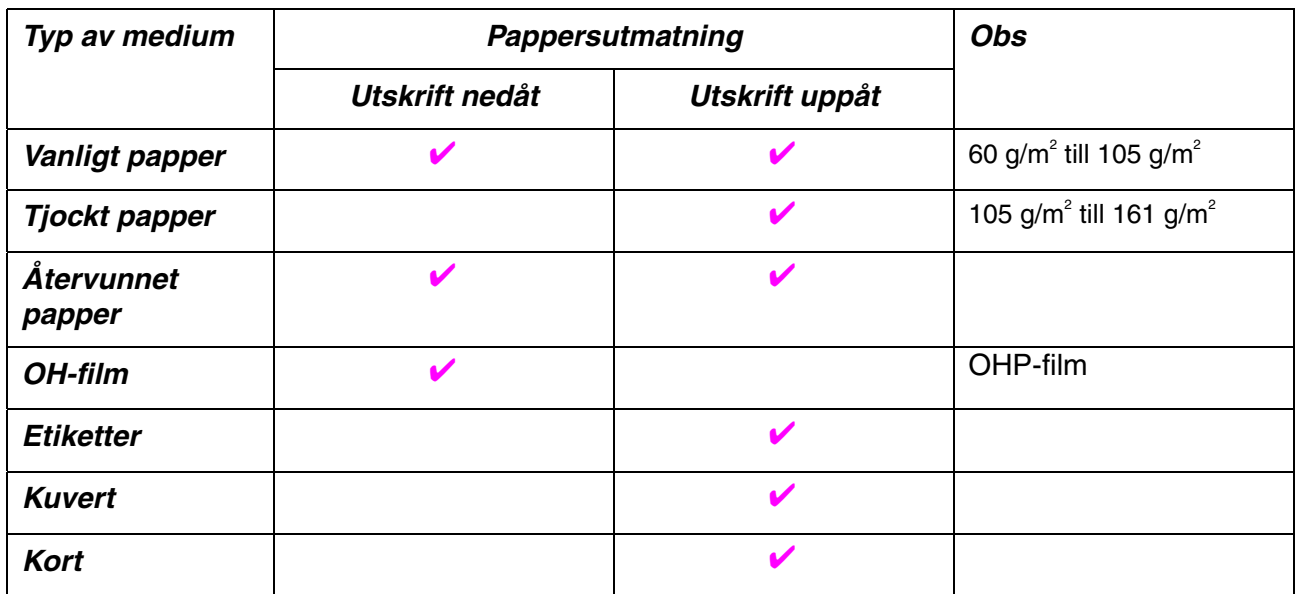

Du kan välja vilken papperskälla som ska prioriteras på menyn Papper på skrivarens kontrollpanel.

[För mer information om pappersinställningar, se kapitel 3.](#page-87-0) 

### *Viktigt när du väljer papper för skrivaren*

#### ♦ *Innan du köper en stor mängd papper*

Kontrollera att papperet är lämpligt för skrivaren.

#### **Vanligt kopieringspapper**

Papper delas in efter användningsområde, t.ex. kopieringspapper eller papper avsett för tryckning. Användningsområdet visas i regel på pappersförpackningen. Kontrollera förpackningen för att avgöra om papperet är lämpligt för laserskrivare. Du måste använda papper som är lämpligt för laserskrivare.

#### **Pappersvikt**

Pappersvikten hos papper för normal användning varierar i olika länder. Vi rekommenderar att du använder papper med pappersvikter på 75 g/m2 till 90 g/m2. Den här skrivaren kan dock klara både tunnare och tjockare papper än detta.

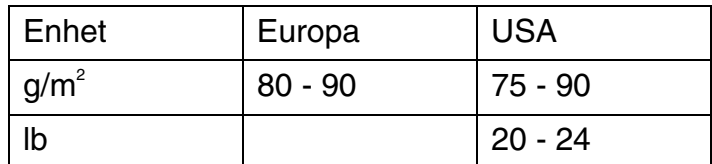

#### Långa och korta korn

De flesta vanliga kopieringspapper är långkorniga, men det finns även kortkorniga papper. Vi rekommenderar att du använder långkornigt papper i den här skrivaren. Kortkorniga papper är för svaga för att matas igenom skrivaren.

#### ♦ *Syrabehandlat papper och neutraliserat papper*

Papper kan klassificeras som syrabehandlat och neutraliserat papper. I modern papperstillverkning har man länge använt syrabehandlat papper, men neutraliserat papper ersätter syrabehandlade papper i allt större utsträckning av miljömässiga orsaker.

Många typer av återvinningspapper innehåller dock rester av syrabehandlat papper. Vi rekommenderar att du använder neutraliserat papper i den här skrivaren.

Det finns specialpennor som kan användas för att skilja på syrabehandlade och neutraliserade papper.

#### ♦ *Utskriftsytan*

Pappersegenskaperna kan vara en aning olika på framsidan och baksidan av ett pappersark.

I regel är utskriftssidan den sida man ser när man öppnar

pappersförpackningen. Följ eventulla anvisningar på pappersförpackningen. Utskriftssidan indikeras normalt med en pil.

#### ♦ *Fuktvärde*

Fuktvärdet är värdet på hur mycket vatten som finns kvar i papperet efter tillverkningen. Detta är en av papperets viktigaste egenskaper. Värdet kan variera kraftigt beroende på förvaringsmiljön. Papper innehåller i regel cirka 5 viktprocent vatten. Eftersom papper ofta suger upp vatten kan vattenhalten ibland vara runt 10 % i omgivningar med hög luftfuktighet. När vattenhalten ökar ändras papperets egenskaper kraftigt. Tonerns fästförmåga kan försämras. Vid förvaring och användning av papper rekommenderar vi att den omgivande luftfuktigheten ligger mellan 50 % och 60 %.

#### Grov uppskattning av pappersvikt

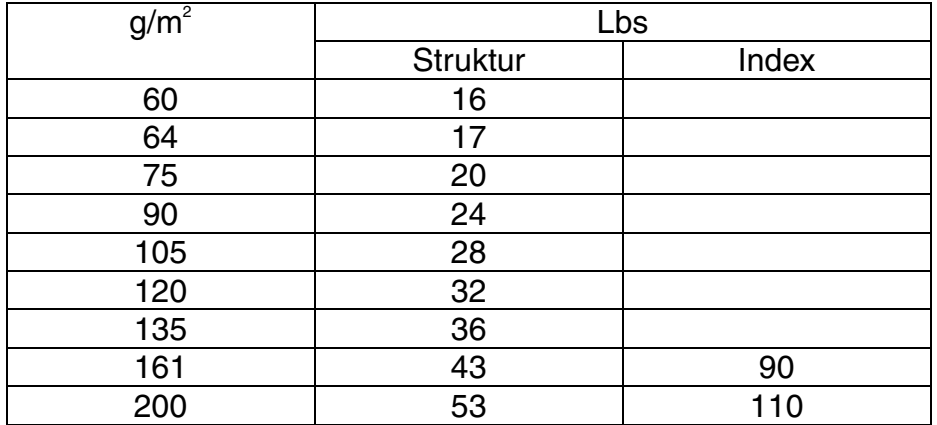

#### Pappersstorlek

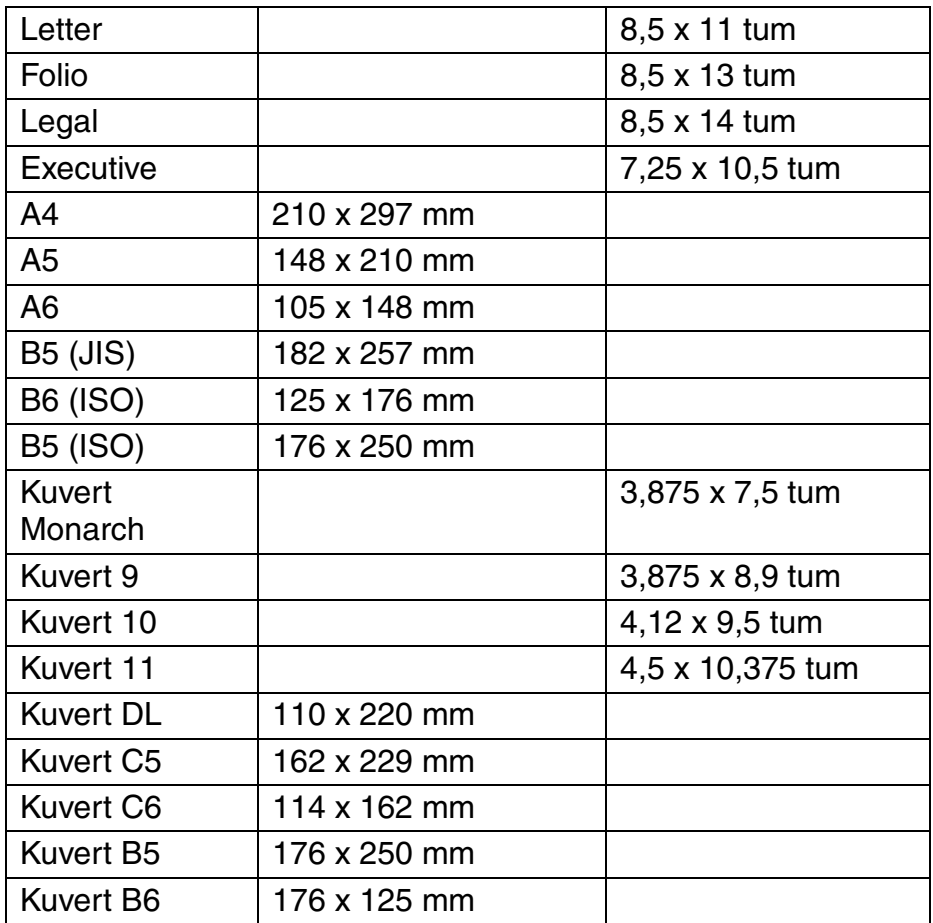
# <span id="page-180-0"></span>*Emuleringslägen*

Skrivaren har följande emuleringslägen:

## ! *HP LaserJet*

Skrivaren använder HP LaserJet-läget (eller HP-läget) som emulerar Hewlett-Packards LaserJet laserskrivare. Eftersom många programpaket stöder HP LaserJet kommer din skrivare att arbeta med optimala prestanda i det här läget.

### ! *BR-Script 3-läget*

BR-Script är ett sidbeskrivningsspråk från Brother – ett tolk- /emuleringsprogram för PostScript. Skrivaren stöder Postscript Level 3. BR-Script ger komplett kontroll över text och grafik på sidorna.

Normalanvändaren behöver inte ha någon omfattande kunskap om PostScript-språket. Om du vill skaffa dig teknisk information om PostScriptkommandon, se följande handböcker (finns i handeln):

- Adobe Systems Incorporated. PostScript Language Reference Manual, 2nd Edition. Menlo Park: Addison-Wesley Publishing Company, Inc., 1990.
- Adobe Systems Incorporated. PostScript Language Program Design. Menlo Park: Addison-Wesley Publishing Company, Inc., 1988.
- Adobe Systems Incorporated. PostScript Language Reference Manual. Menlo Park: Addison-Wesley Publishing Company, Inc., 1985.
- Adobe Systems Incorporated. PostScript Language Tutorial and Cookbook. Menlo Park: Addison-Wesley Publishing Company, Inc., 1985.
- Adobe Systems Incorporated. PostScript Language Reference Manual, 2nd Edition. Addison-Wesley Longman, Inc., 1999.

### <span id="page-181-0"></span>! *EPSON FX-850 och IBM Proprinter XL-lägen*

Emuleringslägena EPSON FX-850 och IBM Proprinter XL är de emuleringslägen som skrivaren använder för att emulera respektive tillverkares matrisskrivare enligt industristandard. Eftersom de flesta program stöder dessa skrivare behöver du inte oroa dig för kompatibiliteten.

# <span id="page-182-0"></span>*Inbyggda fonter*

# *66 skalbara och 12 bitmapp-fonter*

Denna skrivare har följande skalbara fonter och bitmappfonter. Vilka fonter som kan användas beror på vilket emuleringsläge som är aktiverat.

### ! *Lägen för HP LaserJet, EPSON FX-850, och IBM Proprinter XL*

#### ♦ *Skalbara teckensnitt:*

Intellifont-kompatibla teckensnitt:

- Alaska (extra fet)
- Antique Oakland (lutande, fet)
- Brougham (lutande, fet, fet lutande)
- Cleveland Condensed
- Connecticut
- Guatemala Antique (kursiv, fet, fet kursiv)
- Letter Gothic (lutande, fet)
- Maryland
- Oklahoma (lutande, fet, fet lutande)
- PC Brussels Light (kursiv, halvfet, halvfet kursiv)
- PC Tennessee Roman (kursiv, fet, fet kursiv)
- Utah (lutande, fet, fet lutande)
- Utah Condensed (lutande, fet, fet lutande)

#### ♦ *Microsoft Windows 95 TrueType™*

Kompatibla fonter:

- BR Symbol
- Helsinki (lutande, fet, fet lutande)
- Tennessee Roman (kursiv, fet, fet kursiv)
- W Dingbats

#### ♦ *Typ 1-kompatibla fonter:*

- Atlanta Book, BookOblique, Demi, DemiOblique
- Calgary Medium (kursiv)
- Copenhagen Roman (kursiv, fet, fet kursiv)
- Portugal Roman (kursiv, fet, fet kursiv)

#### ♦ *Originalfonter:*

- Bermuda Script
- Germany
- San Diego
- US Roman

#### ♦ *Bitmappfonter (stående och liggande):*

LetterGothic16.66 Medium (kursiv, fet, fet kursiv)

- OCR-A
- OCR-B

### ! *Läge BR-Script 3*

Skalbara teckensnitt:

- Atlanta Book, BookOblique, Demi, DemiOblique
- Alaska (extra fet)
- Antique Oakland (lutande, fet)
- Bermuda Script
- BR Dingbats
- BR Symbol
- Brougham (lutande, fet, fet lutande)
- Brussels Light (kursiv, halvfet, halvfet kursiv)
- Calgary Medium (kursiv)
- Cleveland Condensed
- Connecticut
- Copenhagen Roman (kursiv, fet, fet kursiv)
- Germany
- Guatemala Antique (kursiv, fet, fet kursiv)
- Helsinki (lutande, fet, fet lutande)
- Helsinki Narrow (lutande, fet, fet lutande)
- Letter Gothic (lutande, fet)
- Maryland
- Oklahoma (lutande, fet, fet lutande)
- Portugal Roman (kursiv, fet, fet kursiv)
- San Diego
- Tennessee Roman (kursiv, fet, fet kursiv)
- US Roman
- Utah (lutande, fet, fet lutande)
- Utah Condensed (lutande, fet, fet lutande)

# <span id="page-185-0"></span>*Symboluppsättningar / Teckenuppsättningar*

# *OCR symboluppsättningar*

När OCR-A- eller OCR-B-fonten valts används alltid motsvarande symboluppsättning .

- OCR-A
- OCR-B

## *Läge HP-LaserJet*

#### ✒ *Obs*

Det är inte alla fonter som stöder alla symboluppsättningar.

Roman 8 (8U) ISO Latin1 (0N) ISO Latin2 (2N) ISO Latin5 (5N) ISO Latin6 (6N) PC-8 (10U) PC-8 D/N (11U) PC-850 (12U) PC-852 (17U) PC-775 (26U) PC-1004 (9J) PC-8 Turkiska (9T) Windows Latin1 (19U) Windows Latin2 (9E) Windows Latin5 (5T) Windows Baltic (19L) Legal (1U) Ventura Math (6M) Ventura Intl (13J) Ventura US (14J) PS Math (5M) PS Text (10J) Math-8 (8M) Pi Font (15U) MS Publishing (6J) Windows 3.0 (9U) Desktop (7J) MC Text (12J) Symbol (19M) Wingdings (579L) ISO2 IRV (2U) ISO4 UK (1E) ISO6 ASCII (OU) ISO10 Svenska (3S) ISO11 Svenska (OS) ISO14 JIS ASCII (OK) ISO15 Italienska (OI) ISO16 Portugisiska (4S) ISO17 Spanska (2S) ISO21 Tyska (1G) ISO25 Franska (OF) ISO57 Kinesiska (2K)

ISO60 Norska1 (OD) ISO61 Norska2 (1D) ISO69 Franska (1F) ISO84 Portugisiska (5S) ISO85 Spanska (6S) HP Tyska (OG) HP Spanska (1S) ABICOMP Brasilien / Portugal (13P) ABICOMP Internationell (14P) PC-853 Latin3 (Turkiska) (18U) PC-857 Latin5 (Turkiska) (16U) PC-858 Flerspråk Euro (13U) PC-860 Portugal (20U) PC-861 Island (21U) PC-863 Kanadensisk Franska (23U) PC-865 Nordisk (25U) ISO8859 / 15 Latin 9 (9N) PC8 PC Nova (27Q) Turkiska8 (8T) Roman9 (4U) Roman Tillägg (0E) ISO8859 / 7 Latin / Grekiska (12N) Grekiska8 (8G) Windows Grekiska (9G) PC-851 Grekland (10G) PC8 Latin / Grekiska (12G) PC-869 Grekland (11G) PC8 Grekiska Alternativ (437G) (14G) Ryska-GOST (12R) Ukrainska (14R) ISO8859 / 5 Latin / Kyrilliska (10N) PC-855 Kyrilliska (10R) PC-866 Kyrilliska (3R) PC8 Bulgariska (13R) Windows Kyrilliska (9R)

# *Läge EPSON*

US ASCII PC-8 PC-8 D/N PC-850 PC-852 PC-860 PC-863 PC-865 PC-8 Turkiska Tyska UK ASCII I Franska I

Danska I Italien Spanska Svenska Japanska Norska Danska II UK ASCII II Franska II Holländska Sydafrikanska

# *Läge IBM*

PC-8 PC-8 D/N PC-850 PC-852

PC-860 PC-863 PC-865 PC-8 Turkiska

#### ✒ *Obs*

Om du vill veta vilka tecken som finns tillgängliga i varje symbolteckenuppsättning, kan du se detta på menyn TABELLUTSKRIFT i läge MENYUTSKRIFT för varje emuleringsläge[. För mer information, se kapitel 3.](#page-90-0)

#### **HP LaserJet 6P**  $\bullet$

Roman 8 (8U)

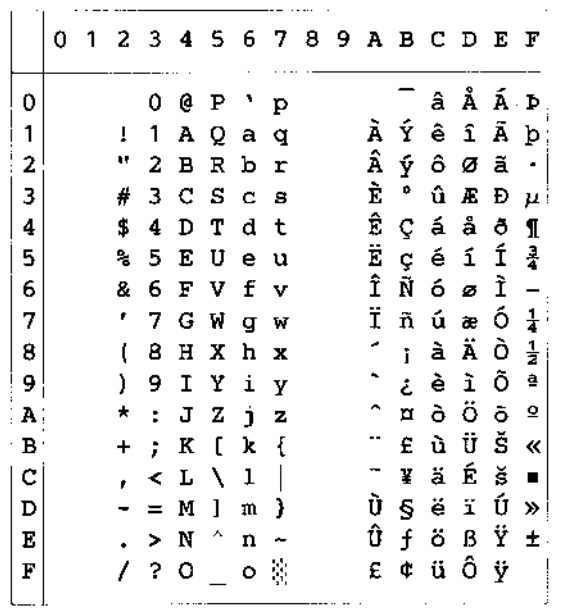

ISO Latin1 (0N)

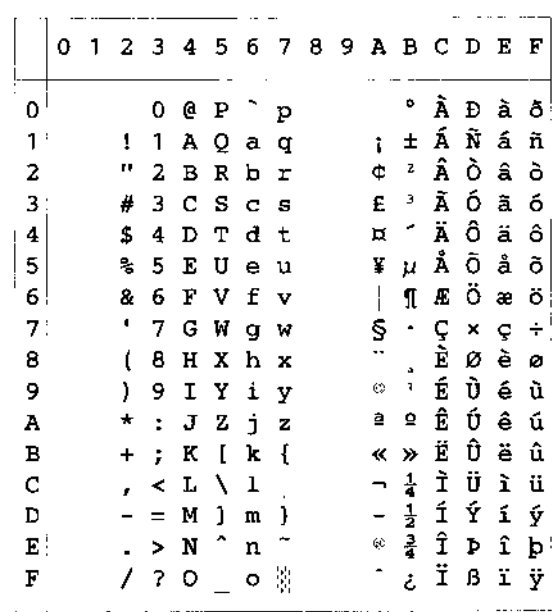

Windows Latin1 (19U)

Windows Latin2 (9E)

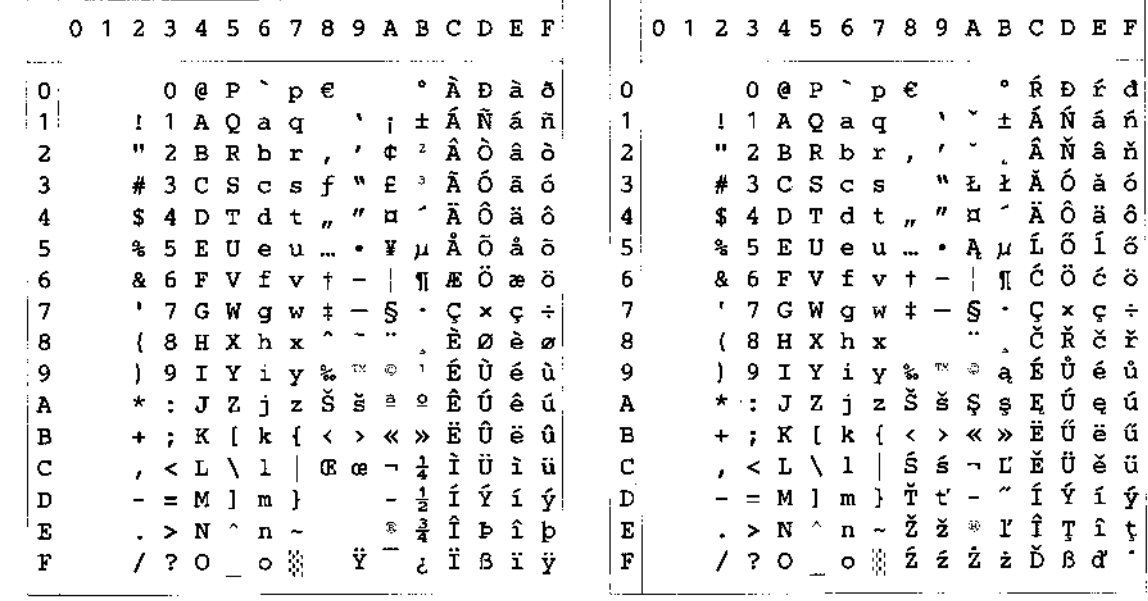

I tabellen nedan visas tecken som bara finns tillgängliga i motsvarande teckenuppsättning. Siffrorna överst i tabellen är de kodvärden som tecknen ska ersättas med i teckenuppsättningen Roman 8. Se teckenuppsättningen Roman 8 för övriga tecken.

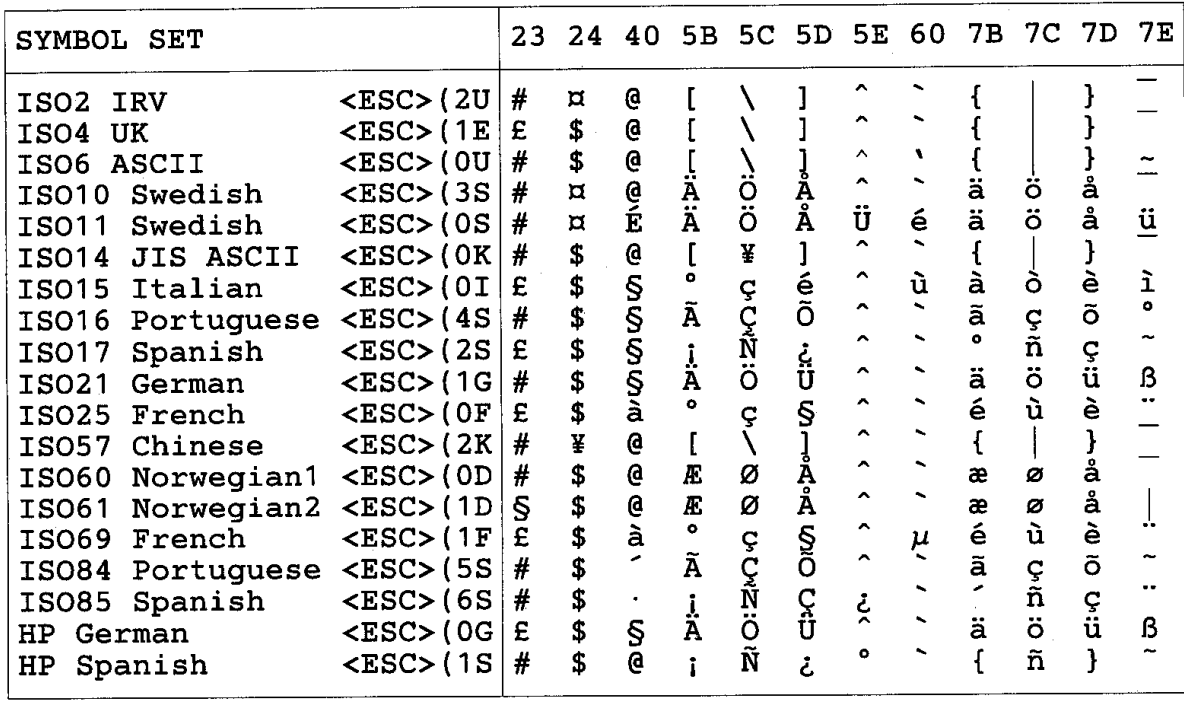

#### HP LaserJet IIP/6P, EPSON FX-850 och IBM Proprinter XL  $\blacklozenge$

 $PC-8$ 

0 1 2 3 4 5 6 7 8 9 A B C D E F O @ P  $\infty$  p C E a  $\frac{1}{2}$  L  $\perp$   $\alpha$  =  $\mathbf{0}$  $\blacktriangleright$  $1$   $\circ$   $\bullet$  ! 1 A Q a q ü æ í  $\frac{1}{3}$   $\perp$   $\neq$   $B$   $\pm$ 2  $\bullet$   $\bullet$   $\bullet$  " 2 B R b r é E 6  $\frac{1}{2}$  + T  $\bullet$   $\frac{1}{2}$  + T  $\bullet$  B R b r é E 6  $\frac{1}{2}$  + T  $\bullet$  F  $\ge$  3  $\blacklozenge$   $\mathfrak{g}$   $\blacktriangleright$   $\mathfrak{g}$   $\blacktriangleleft$   $\mathfrak{p}$   $\mathfrak{p}$   $\mathfrak{p}$   $\blacktriangleleft$   $\mathfrak{p}$   $\mathfrak{p}$   $\mathfrak{p}$   $\mathfrak{p}$   $\mathfrak{p}$   $\mathfrak{p}$   $\mathfrak{p}$   $\mathfrak{p}$   $\mathfrak{p}$   $\mathfrak{p}$   $\mathfrak{p}$   $\mathfrak{p}$   $\mathfrak{p}$   $\mathfrak{p}$   $\overline{4}$ 5  $\big|$  +  $\big\backslash$  5  $\big\backslash$  5  $\big$  $-$  & 6 F V f v å û ª  $\parallel$  $6\phantom{a}$  $\spadesuit$  $\models$   $\mathsf{F}$   $\mu$  ÷  $\bullet$   $\bullet$  '7 G W g w ç ù  $\circ$   $\uparrow$   $\parallel$   $\parallel$  $\overline{7}$  $\tau \approx$ 8  $\blacksquare$  1 ( 8 H X h x ê ÿ ¿  $\frac{1}{7}$   $\stackrel{1}{\blacksquare}$   $\stackrel{2}{\blacksquare}$   $\spadesuit$   $\spadesuit$  9 9 0 + ) 9 I Y i y ë  $\ddot{\mathbf{o}}$  -  $\parallel$   $\parallel$  - $\Theta$  .  $A \times \cdot 0.72$  j z è Ü ¬  $\parallel$ 世  $\Gamma$   $\Omega$   $\cdot$  $\sigma$   $\leftrightarrow$   $\rightarrow$   $\mu$   $\kappa$  [  $\kappa$  { i  $\phi$   $\frac{1}{2}$   $\frac{1}{11}$   $\frac{1}{11}$   $\bullet$   $\sigma$   $\sqrt{2}$  $\overline{B}$  $|C|$   $\varphi$   $\vdash$   $\bullet$   $\lt$   $\bot \setminus 1$   $|$   $\hat{1}$   $\in \frac{1}{4}$   $\stackrel{..}{\bot}$  $\infty$  $\mathbf n$  $\mathbb{F}_{\mathbb{Z}}$  $D \rightarrow \leftrightarrow -$  = M ] m } i \ i  $\frac{1}{2}$  i  $\frac{1}{2}$  =  $\frac{1}{2}$   $\phi$  <sup>2</sup>  $\mathbb{E} | \mathbb{B} |$   $\blacktriangle$  . > N ^ n ~  $\ddot{\mathbf{A}}$  Pt «  $\mathbb{F} |$   $\mathbb{F}$   $\blacksquare$   $\epsilon$  =  $\mathbb{F}$  \*  $\mathbb{F}$  ? 0 0 0 Å  $\mathbf{f}$  »  $\mathbb{F}$   $\stackrel{?}{=}$   $\mathbb{F}$  0

**PC-850** 

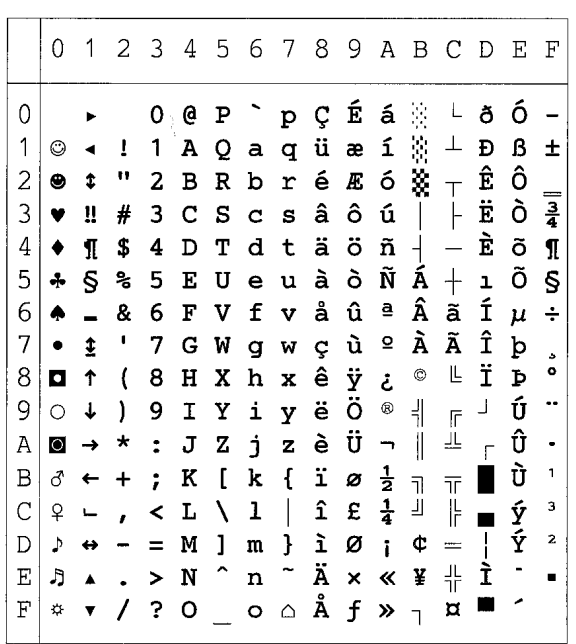

#### **EPSON FX-850**

**US ASCII** 

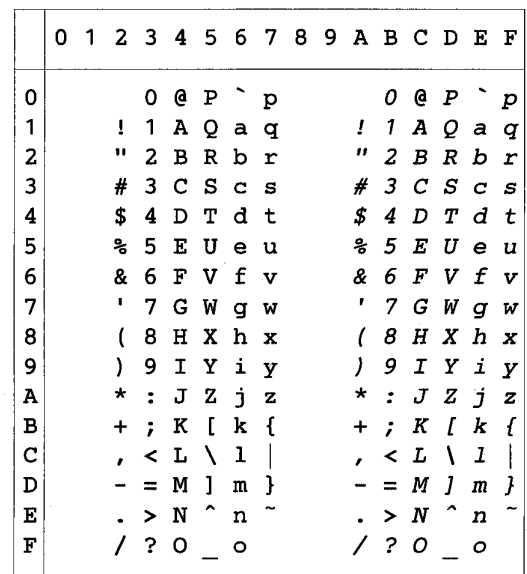

I tabellen nedan visas tecken som bara finns tillgängliga i motsvarande teckenuppsättning. Siffrorna överst i tabellen är de kodvärden som tecknen ska ersättas med i teckenuppsättningen US ASCII. Se teckenuppsättningen US ASCII för övriga tecken.

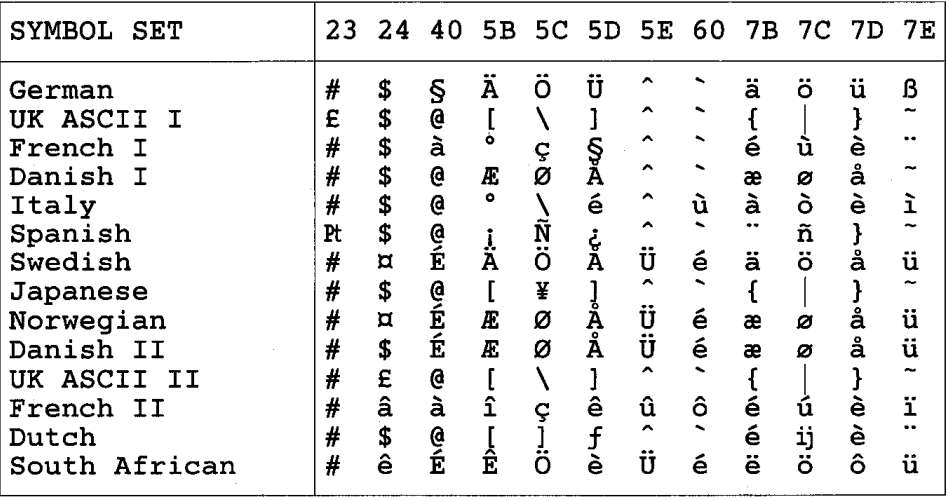

## *Varumärken*

Brother-logotypen är ett registrerat varumärke som tillhör Brother Industries, Ltd.

Apple, Apple-logotypen och Macintosh är registrerade varumärken i USA och andra länder, och TrueType är ett varumärke som tillhör Apple Computer, Inc.

Apple Macintosh, iMac, LaserWriter och AppleTalk är varumärken som tillhör Apple Computer, Inc.

Epson är ett registrerat varumärke och FX-80 och FX-850 är varumärken som tillhör Seiko Epson Corporation.

Hewlett Packard är ett registrerat varumärke och HP LaserJet 6P, 6L, 5P, 5L, 4, 4L 4P, III, IIIP, II och IIP är varumärken som tillhör Hewlett-Packard Company.

IBM, IBM PC och Proprinter är registrerade varumärken som tillhör International Business Machines Corporation.

Microsoft och MS-DOS är registrerade varumärken som tillhör Microsoft Corporation. Windows är ett registrerat varumärke som tillhör Microsoft Corporation i USA och andra länder.

ENERGY STAR är ett registrerat varumärke i USA.

Alla andra varumärken och produktnamn som omnämns i denna handbok är registrerade.

### ♦ *Meddelande om sammanställning och publicering*

Den här bruksanvisningen har publicerats under överinseende av Brother Industries Ltd. Den omfattar de senaste produktbeskrivningarna och specifikationerna som funnits tillgängliga vid publiceringstillfället.

Innehållet i den här bruksanvisningen och produktens specifikationer kan ändras utan föregående meddelande.

Vi förbehåller oss rätten att utföra ändringar i specifikationer och material som omnämns i den här dokumentationen, utan föregående meddelande. Brother skall inte hållas ansvarigt för några skador som uppstått på grund av din användning av informationen i den här dokumentationen.

©2002 Brother Industries Ltd.

# *Bestämmelser*

#### **Överensstämmelseförsäkran enligt Federal Communications Commission (FCC) (Gäller endast USA)**

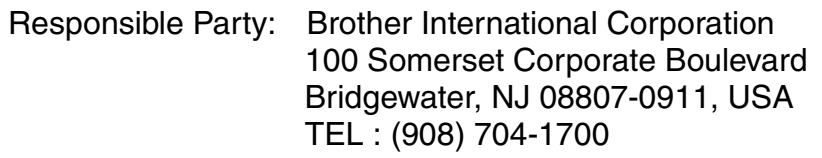

declares, that the products Product Name : Brother Laser Printer HL-1850, HL-1870N Model Numbers : HL-18 Product Options : ALL

complies with Part 15 of the FCC Rules. Operation is subject to the following two conditions: (1) This device may not cause harmful interference, and (2) this device must accept any interference received, including interference that may cause undesired operation.

This equipment has been tested and found to comply with the limits for a Class B digital device, pursuant to Part 15 of the FCC Rules. These limits are designed to provide reasonable protection against harmful interference in a residential installation. This equipment generates, uses, and can radiate radio frequency energy and, if not installed and used in accordance with the instructions, may cause harmful interference to radio communications. However, there is no guarantee that interference will not occur in a particular installation. If this equipment does cause harmful interference to radio or television reception, which can be determined by turning the equipment off and on, the user is encouraged to try to correct the interference by one or more of the following measures:

- Reorient or relocate the receiving antenna.
- Increase the separation between the equipment and receiver.
- Connect the equipment into an outlet on a circuit different from that to which the receiver is connected.
- Consult the dealer or an experienced radio/TV technician for help.

#### **Important**

A shielded interface cable should be used in order to ensure compliance with the limits for a Class B digital device.

Changes or modifications not expressly approved by Brother Industries, Ltd. could void the user's authority to operate the equipment.

#### **Industry Canada Compliance Statement (For Canada Only)**

This Class B digital apparatus complies with Canadian ICES-003.

Cet appareil numérique de la classe B est conforme à la norme NMB-003 du Canada.

#### **Internationell ENERGY STAR-anpassning**

Syftet med det internationella ENERGY STAR-programmet är att främja utveckling och popularisering av energisnål kontorsutrustning.

Brother Industries Ltd., är en ENERGY STAR-partner och har bestämt att denna produkt uppfyller ENERGY STAR-riktlinjerna för energieffektivitet.

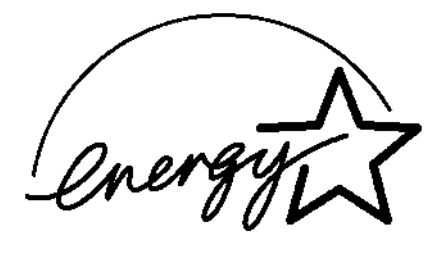

#### **Laser Safety (For 100–120 V Model Only)**

This printer is certified as a Class I laser product under the U.S. Department of Health and Human Services (DHHS) Radiation Performance Standard according to the Radiation Control for Health and Safety Act of 1968. This means that the printer does not produce hazardous laser radiation.

Since radiation emitted inside the printer is completely confined within protective housings and external covers, the laser beam cannot escape from the machine during any phase of user operation.

#### **FDA Regulations (For 100-120 V Model Only)**

U.S. Food and Drug Administration (FDA) has implemented regulations for laser products manufactured on and after August 2, 1976. Compliance is mandatory for products marketed in the United States. One of the following labels on the back of the printer indicates compliance with the FDA regulations and must be attached to laser products marketed in the United States.

MANUFACTURED: Brother Corporation (Asia) Ltd. Brother Buji Nan Ling Factory Gold Garden Ind., Nan Ling Village, Buji, Rong Gang, Shenzhen, CHINA This product complies with FDA radiation performance standards, 21 CFR Subchapter J

MANUFACTURED: BROTHER INDUSTRIES LTD. 15-1 Naeshiro-cho Mizuho-ku Nagoya, 467-8561 Japan This product complies with FDA radiation performance standards, 21 CFR Subchapter J

#### **Se upp**

Om du använder kontrollerna, gör justeringar eller utför procedurer på något annat sätt än som anges i den här bruksanvisningen, kan detta leda till att du utsätts för farlig strålning.

#### **IEC 60825-specifikation (Endast 220–240 V-modell)**

Den här skrivaren är en laserprodukt i klass 1 enligt definitionen i IEC 60825-specifikationerna. Nedanstående etikett är fäst på produkten i de länder där detta är obligatoriskt.

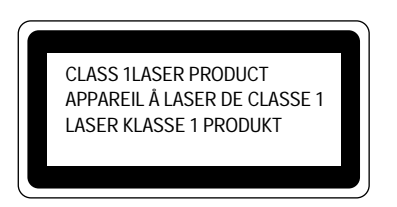

Den här skrivaren har en laserdiod i klass 3B som avger osynlig laserstrålning i skannerenheten. Skannerenheten får under inga omständigheter öppnas.

#### **! Se upp**

Om du använder kontrollerna, gör justeringar eller utför procedurer på något annat sätt än som anges i den här bruksanvisningen, kan detta leda till att du utsätts för farlig strålning.

#### **Intern laserstrålning**

Max strålningseffekt 5 mW Våglängd 760 – 810 nm Laserklass Klass IIIb (Enligt 21 CFR Part 1040.10) Klass 3B (Enligt IEC60825)

**(För Finland och Sverige) LUOKAN 1 LASERLAITE LASERAPPARAT KLASS 1** 

> Varoitus! Laitteen käyttäminen muulla kuin tässä käyttöohjeessa mainitulla tavalla saattaa altistaa käyttäjän turvallisuusluokan 1 ylittävälle näkymättömälle lasersäteilylle.

> Varning! – Om apparaten används på annat sätt än vad som specificerats i denna bruksanvisning kan användaren utsättas för osynlig laserstrålning som överskrider gränsen för laserklass 1.

#### **Radiostörning (gäller endast modellen 220-240 V)**

Den här skrivaren följer standarden EN55022 (CISPR Publication 22)/klass B.

Innan du använder den här produkten bör du kontrollera att du använder en dubbelskärmad gränssnittskabel som är partvinnad och märkt "IEEE 1284 kompatibel". Vi rekommenderar att du använder en parallellkabel som är högst 2,0 meter lång.

#### **VIKTIGT – För din egen säkerhet**

För att skrivaren ska fungera på ett säkert sätt får elkontakten bara sättas in i ett jordat standarduttag som använder normal hushållsström.

Förlängningssladdar som används tillsammans med utrustningen måste ha tre ledare och jordade kontakter och även vara anslutna till en riktigt jordad krets. Förlängningssladdar som inte anslutits på rätt sätt kan orsaka personskador och skador på utrustningen.

Även om utrustningen fungerar innebär inte detta att den är jordad eller att installationen är helt säker. För din egen säkerhet bör du rådfråga en kvalificerad elektriker om du inte är säker på om utrustningen är ordentligt jordad.

#### **Frånkoppling av enheten**

Skrivaren måste installeras i närheten av ett eluttag som är lätt att komma åt. Om något händer måste du dra ut kontakten ur eluttaget för att strömmen ska stängas av helt.

#### **Nätverksanslutning (LAN)**

#### **Se upp**

Produkten kan anslutas till ett LAN där inga överspänningar förekommer.

#### **Geräuschemission / Ljudnivå (gäller endast Tyskland)**

Lpa < 70 dB (A) DIN 45635-19-01-KL2

#### **IT-effektsystem (Endast Norge)**

Produkten är också konstruerad för IT-effektsystem med 230 V spänning mellan faserna.

#### **IMPORTANT - Wiring Information (Endast Storbritannien)**

If the power cord supplied with this printer is not suitable for your electrical outlet, remove the plug from the mains cord and fit an appropriate three-pin plug. If the replacement plug is intended to take a fuse then fit a fuse with the same rating as the original.

If a moulded plug is severed from the power cord then it should be destroyed because a plug with cut wires is dangerous if plugged into a live socket outlet. Do not leave it where a child might find it.

In the event of replacing the plug fuse, fit a fuse approved by ASTA to BS1362 with the same rating as the original fuse.

Always replace the fuse cover. Never use a plug with the cover omitted.

WARNING - THIS PRINTER MUST BE PROPERLY EARTHED.

The wires in the mains cord are coloured in accordance with the following code:

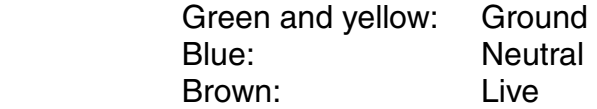

The colours of the wiring in the power lead of this printer may not correspond with the markings which identify the terminals in your plug. If you need to fit a different plug, proceed as follows.

Remove a length of the cord outer sheath, taking care not to damage the coloured insulation of the wires inside.

Cut each of the three wires to the appropriate length. If the construction of the plug permits, leave the green and yellow wire longer than the others so that, in the event that the cord is pulled out of the plug, the green and yellow wire will be the last to disconnect.

Remove a short section of the coloured insulation to expose the wires.

The wire which is coloured green and yellow must be connected to the terminal in the plug which is marked with the letter "E" or by the earth symbol or coloured green or green and yellow.

The wire which is coloured blue must be connected to the terminal which is marked with the letter "N" or coloured black or blue.

The wire which is coloured brown must be connected to the terminal which is marked with the letter "L" or coloured red or brown.

The outer sheath of the cord must be secured inside the plug. The coloured wires should not hang out of the plug.

#### "EU" Försäkran om överensstämmelse

**Tillverkare** Brother Industries Ltd., 15-1, Naeshiro-cho, Mizuho-ku, Nagoya 467-8561, Japan

Tillverkningsanläggning Brother Corporation (Asia) Ltd., Brother Buji Nan Ling Factory, Gold Garden Ind., Nan Ling Village, Buji Rong Gang Shenzhen, Kina

Tillverkningsanläggning Brother Industries Ltd., Kariya Plant, 5, Kitajizoyama, Noda-cho, Kariya-shi, Aichi-ken 448-0803 Japan

Vi försäkrar härmed att:

Produktbeskrivning: Laserskrivare Produktnamn : HL-1850, HL-1870N Modellnummer: HI-18

överensstämmer med bestämmelserna i gällande direktiv: Lågspänningsdirektivet 73/23/EEC (inklusive tillägget 93/68/EEC) och direktivet om elektromagnetisk överensstämmelse 89/336/EEC (inklusive tilläggen 91/263/EEC samt 92/31/EEC och 93/68/EEC).

Aktuella standarder: Harmonisering: Säkerhet: EN60950:1992 + Al:1993 + A2:1993 + A3:1995 + A4:1997 + A11: 1997

EMC: EN55022:1998 klass B EN55024:1998  $EN61000-3-2:1995 + A1:1998 + A2:1998$ EN61000-3-3:1995

Första år för CE-märkning: 2001 Utgiven av: Brother Industries Ltd. Datum: 29 oktober 2001 Plats: Nagoya, Japan Underskrift Kazuhiro Deiima Chef Kvalitetskontrollgruppen Kvalitetsavdelningen Företag inom information och dokumentation

# **REGISTER**

# $\overline{A}$

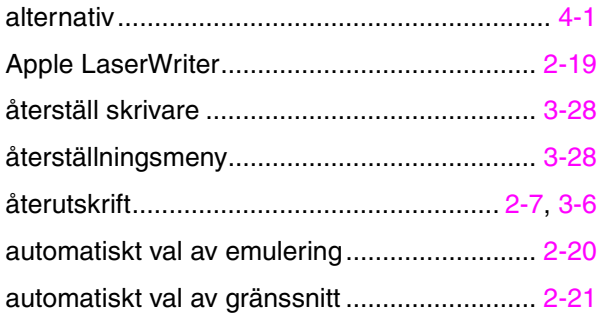

### $\overline{\mathbf{B}}$

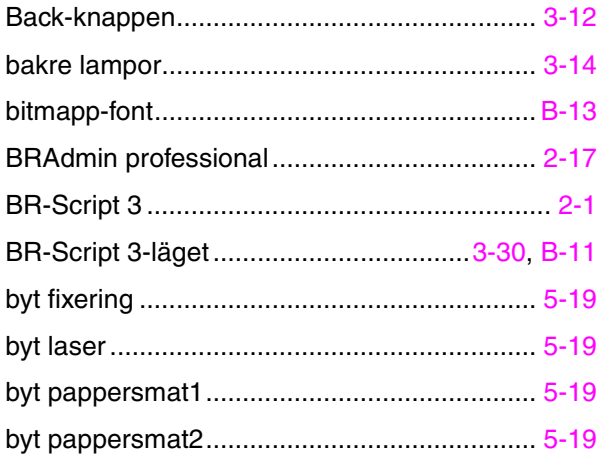

# $\overline{\mathbf{D}}$

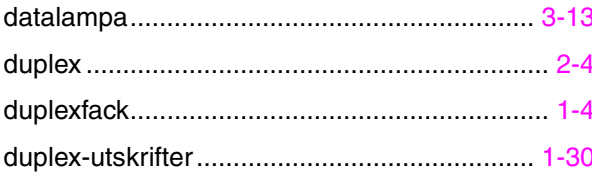

### $\overline{E}$

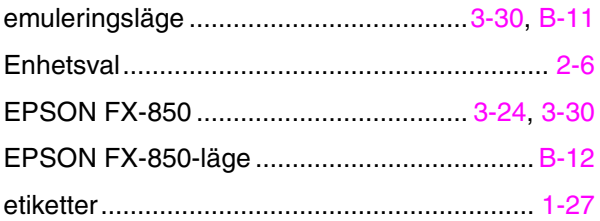

### $\overline{F}$

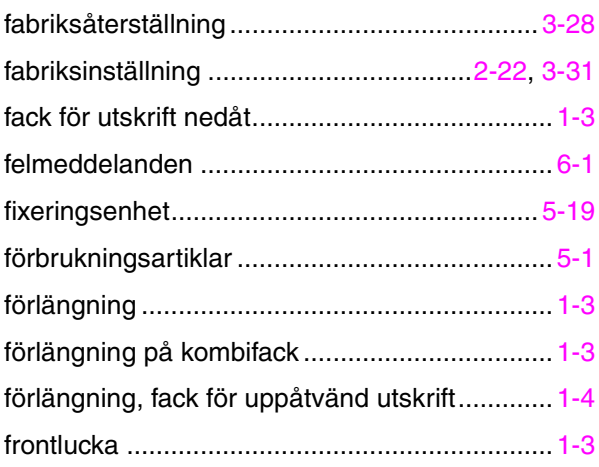

### $\overline{G}$

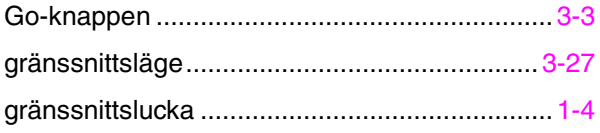

### $\overline{H}$

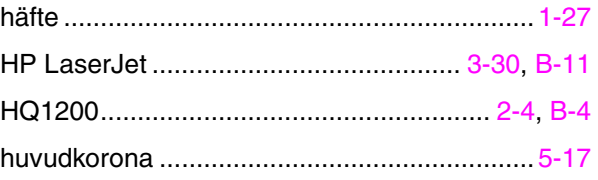

### $\overline{I}$

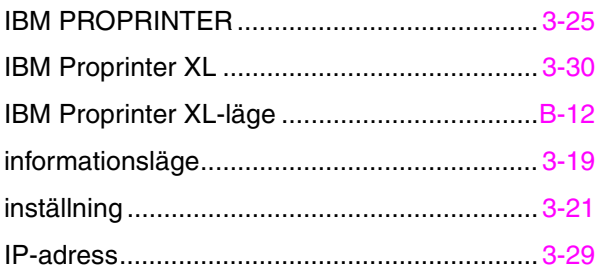

## $\overline{K}$

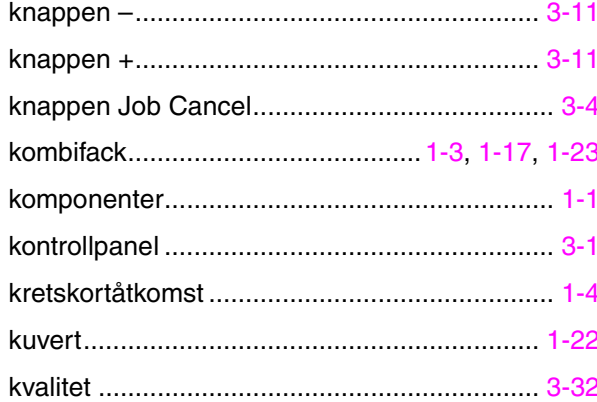

# $\overline{L}$

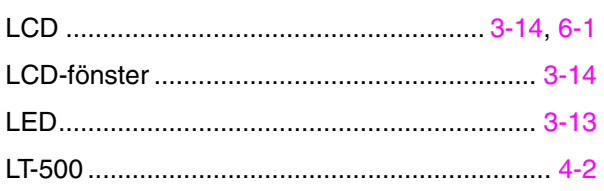

# $\overline{\mathsf{M}}$

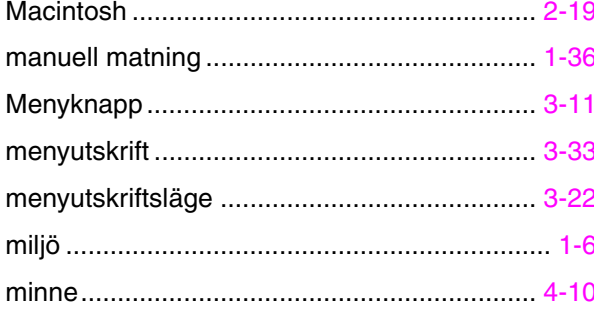

# $\overline{\mathbf{N}}$

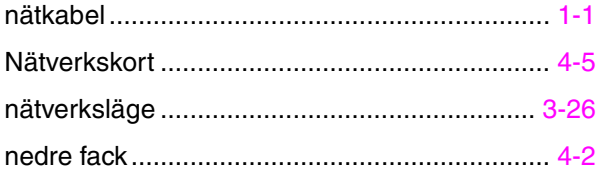

# $\overline{o}$

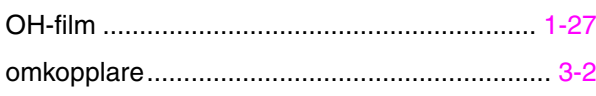

### $\overline{P}$

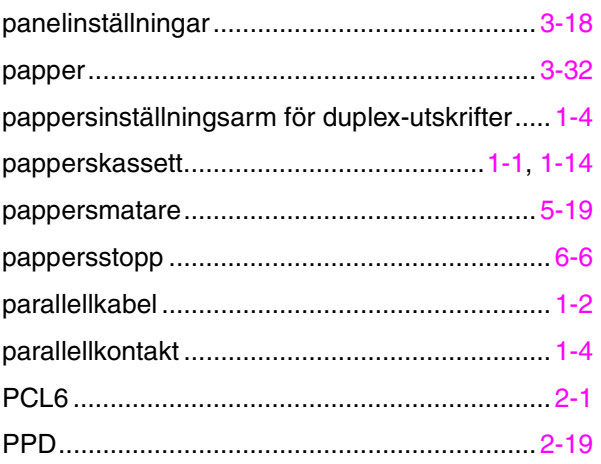

### $\overline{R}$

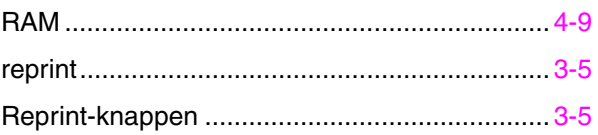

## $\overline{s}$

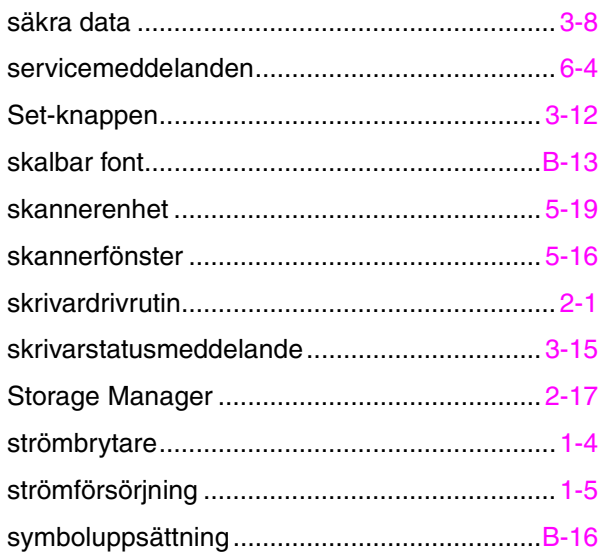

### $\overline{\tau}$

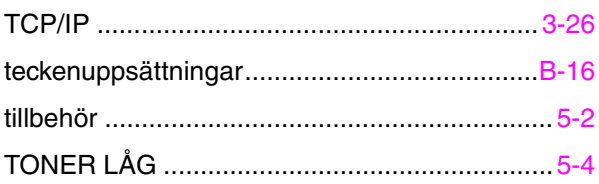

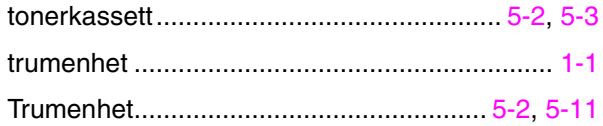

## *U*

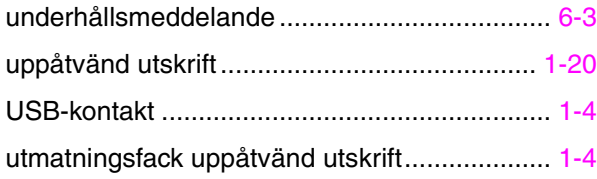

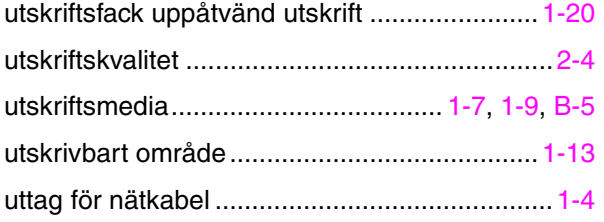

### *V*

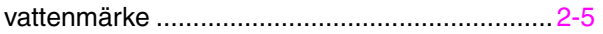